## Компьютерди үйрөнүү курсу

# <span id="page-0-1"></span><span id="page-0-0"></span>Маалыматтык технологиялар улуттук борбору, Кыргыз Республикасы

# Мазмууну

<span id="page-1-0"></span>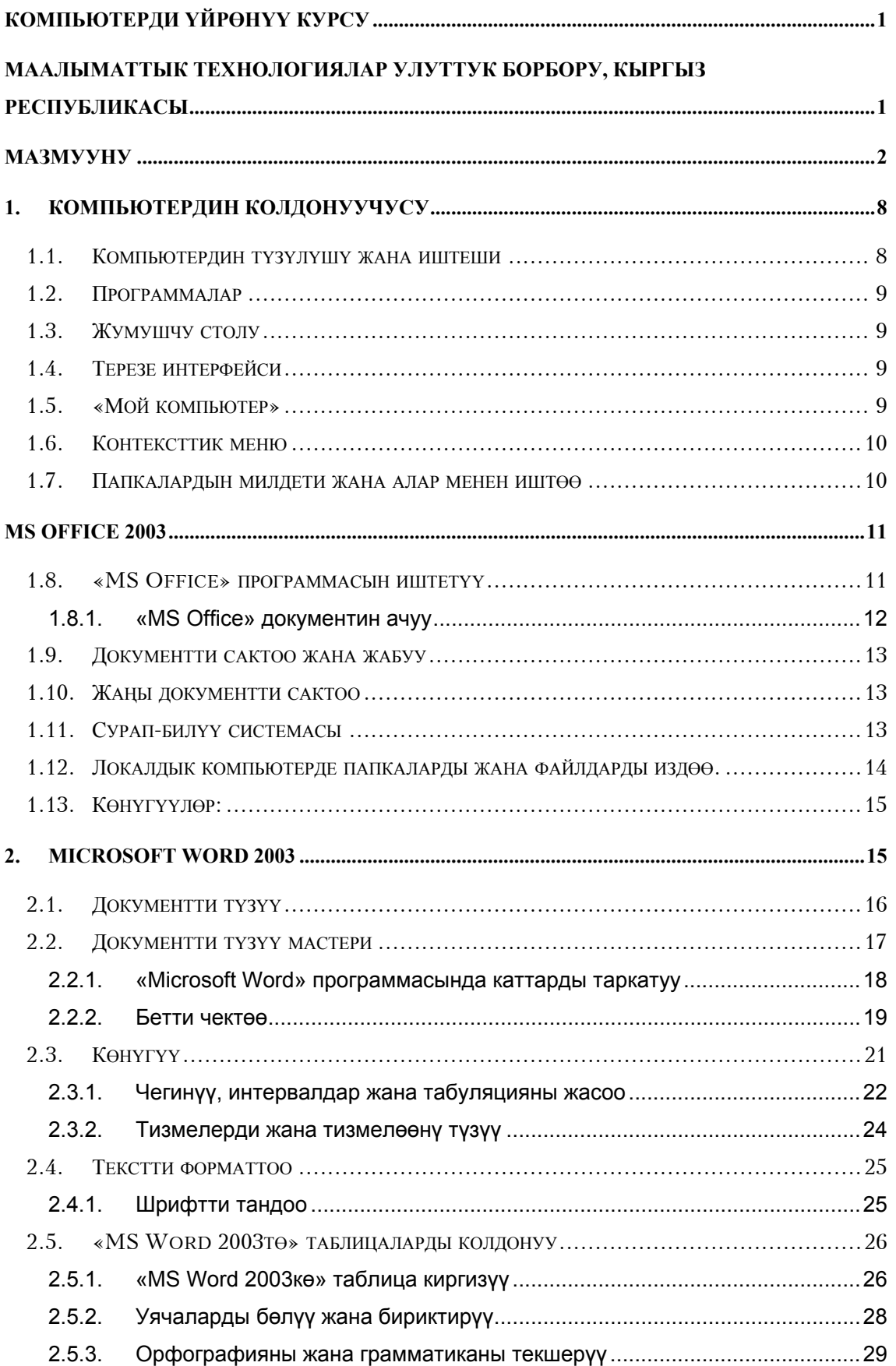

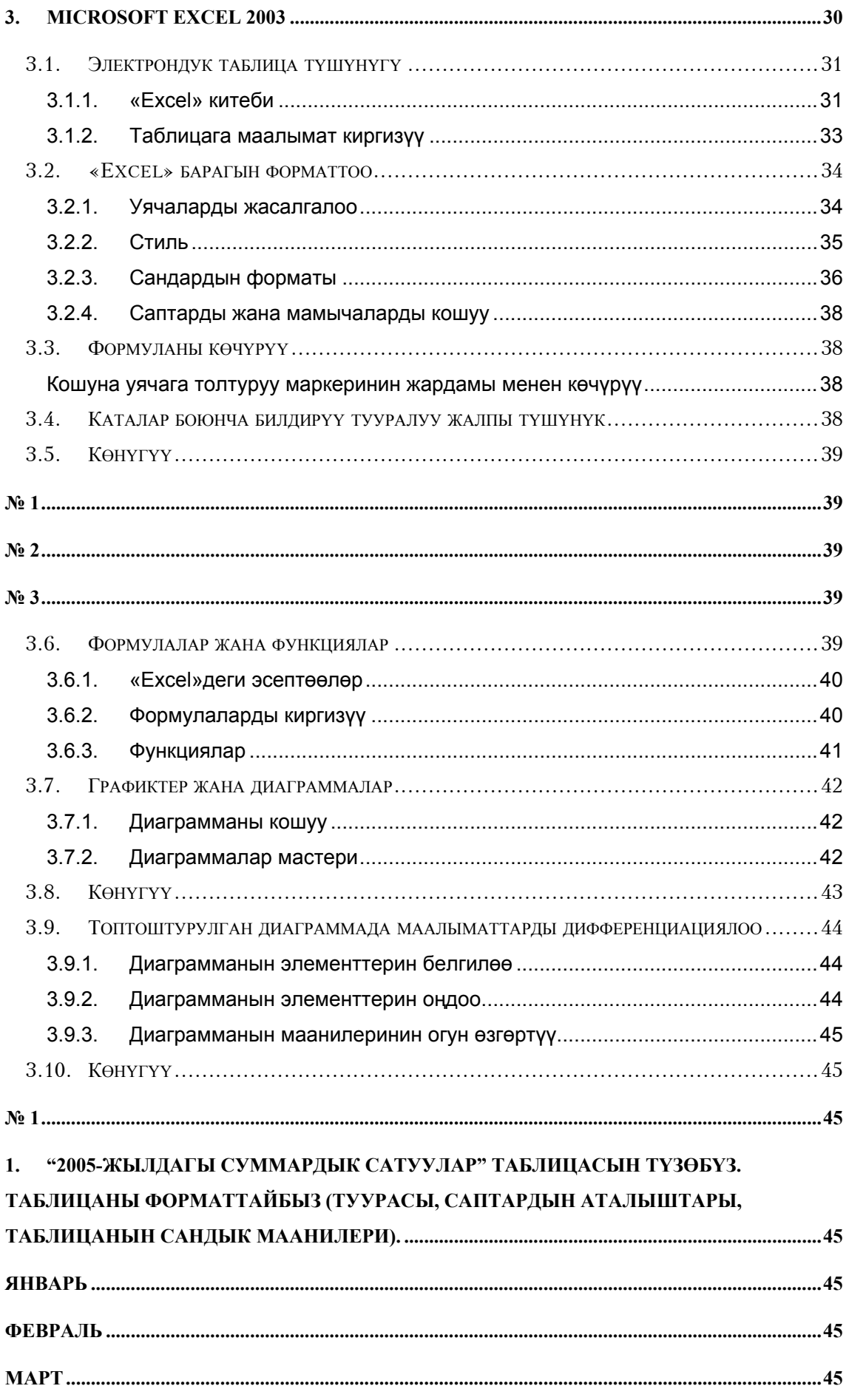

# кр Жогорку Кенешинин депутаттарын жана кызматкерлерин маалыматтык технологияларды колдонууга окутуу<br>МТУБ, Кыргыз Республикасы<br>3/130

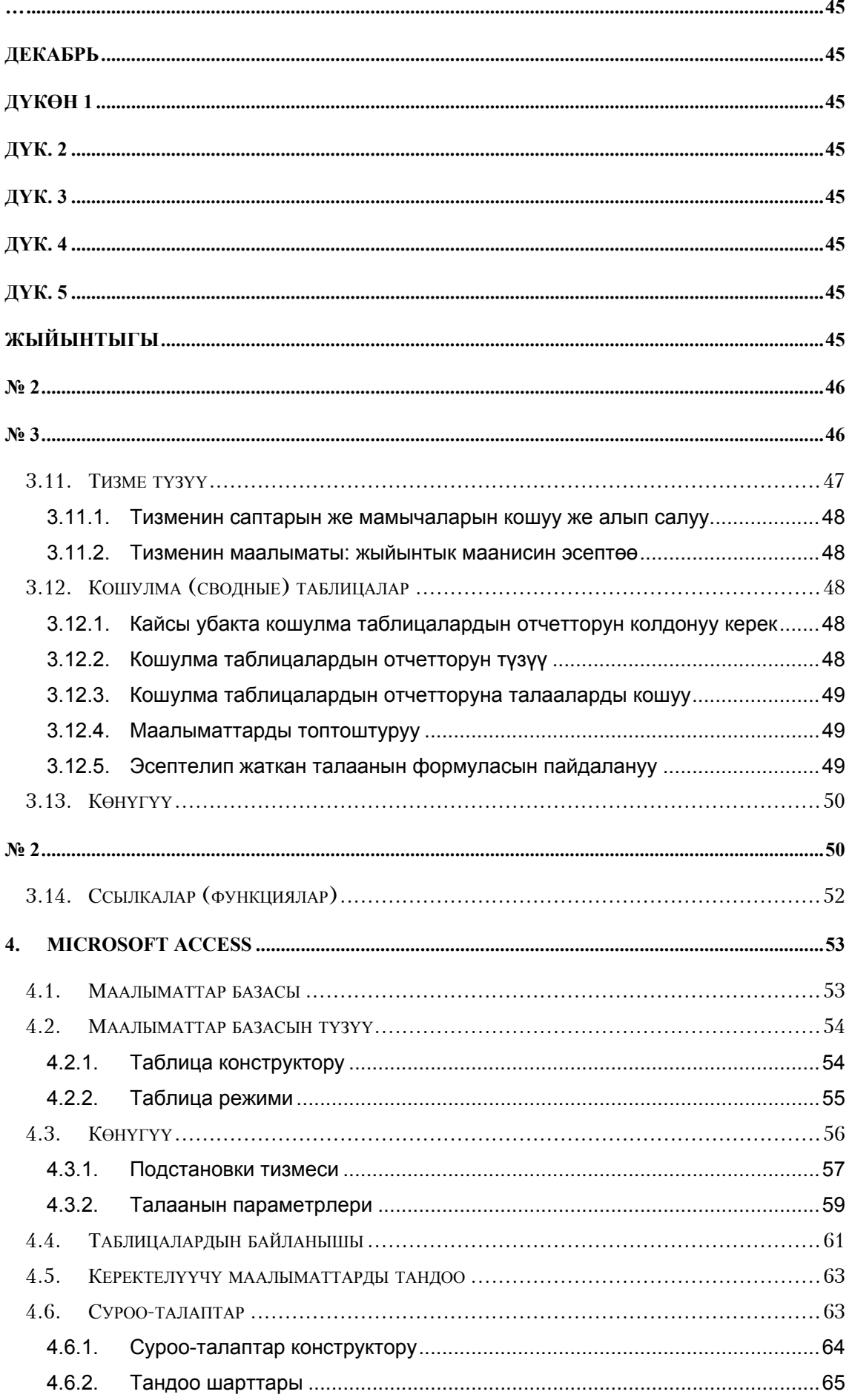

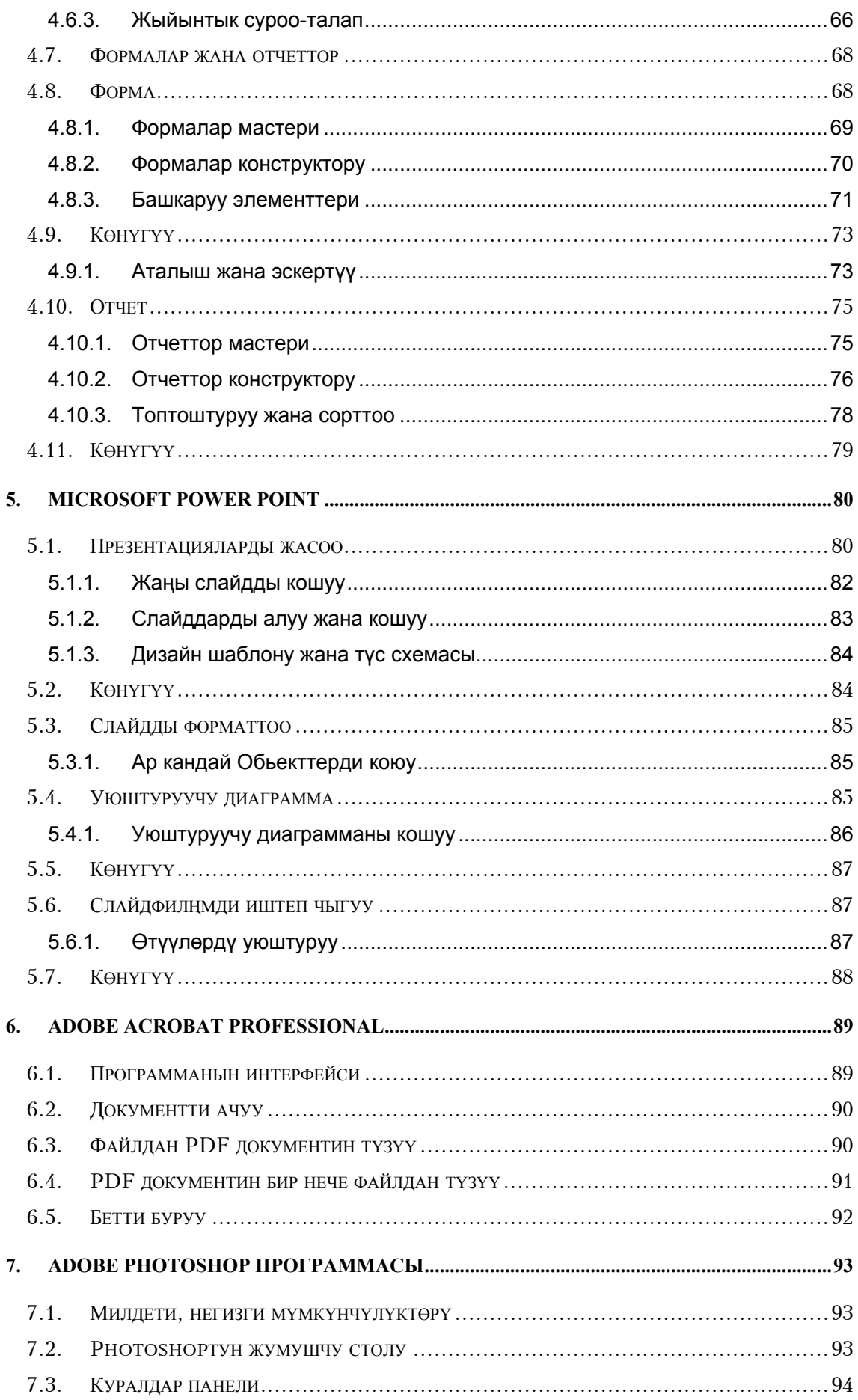

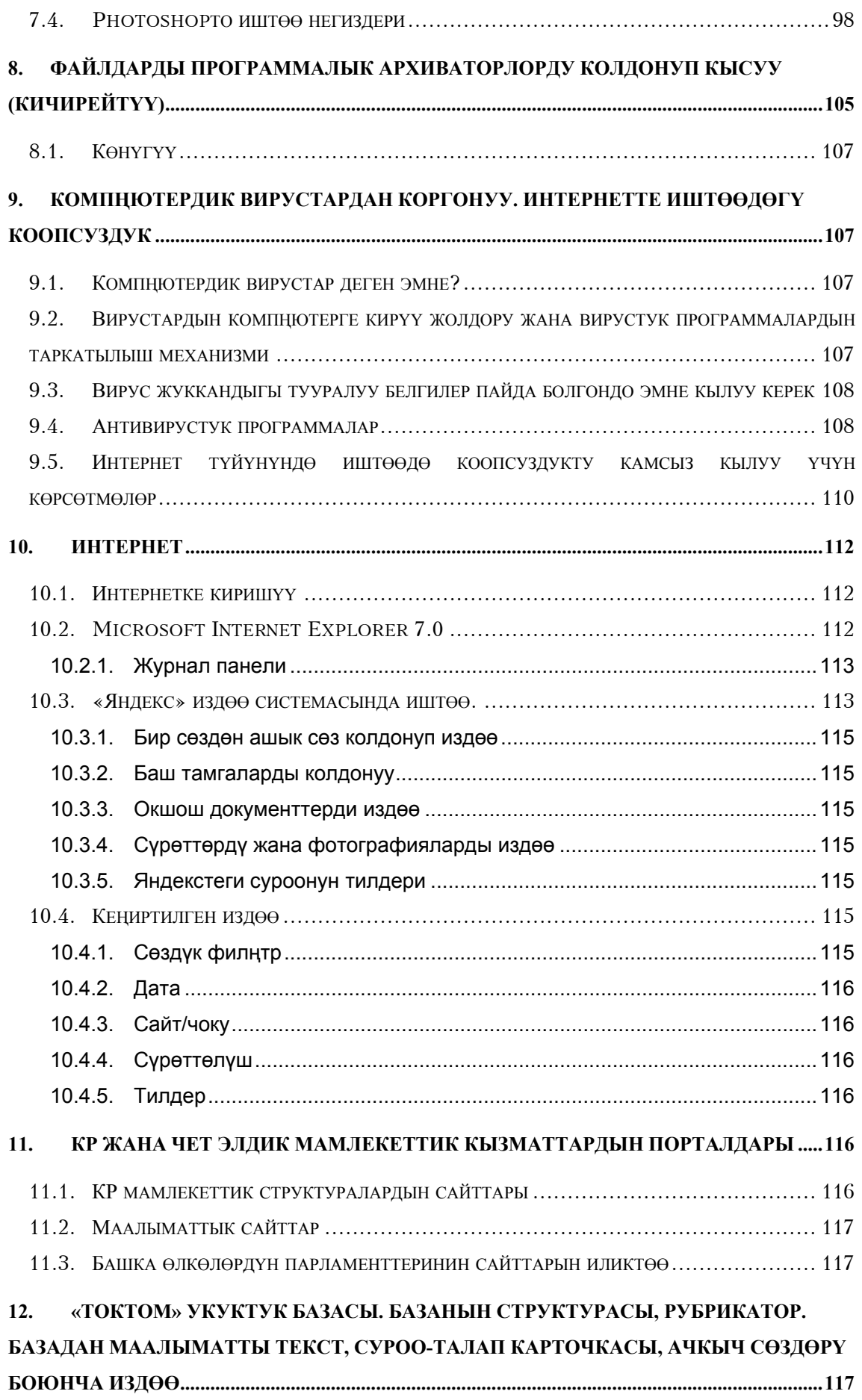

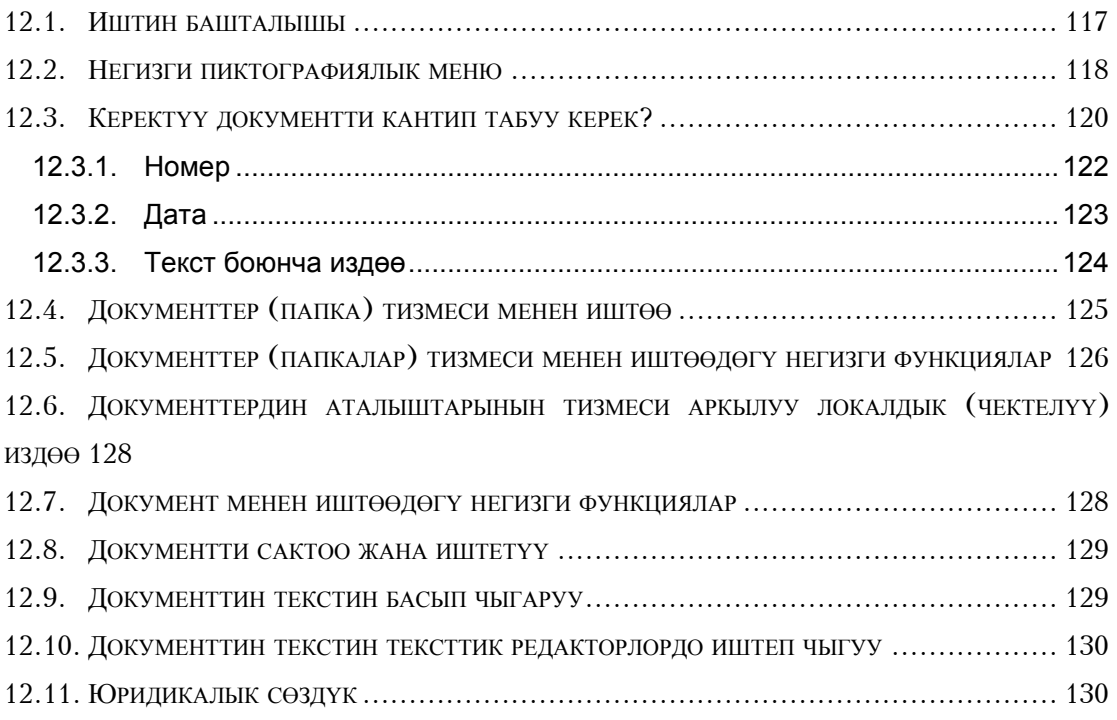

## <span id="page-7-0"></span>**1. Компьютердин колдонуучусу**

Компьютердин негизги милдети адам эмгегин жеңилдетүү. Компңютерди колдонуу менен чечилүүчү тапшырмалар: текст документтерин даярдоо, графикалык сүрөттөлүштөрдү (фото, сүрөт) кошуу, электрондук почта менен иштөө, бухгалтердик эсепти жана материалдык баалуулуктардын эсебин уюштуруу, математикалык эсептөөлөр ж.б.

#### **1.1. Компьютердин түзүлүшү жана иштеши**

<span id="page-7-1"></span>Каалагандай компңютер төрт бөлүктөн турат: маалыматты **киргизүү** куралы, маалыматты **иштетүү** куралы, маалыматты **сактоо** жана **чыгаруу** куралдары. Конструктивдүү түрдө бул бөлүктөр бир корпуска чогултулган да болушу мүмкүн. Персоналдык компьютердин негизги түзүлүштөрү:

системалык блок,

монитор,

- клавиатура,
- принтер,
- мышң

 $\overline{a}$ 

*Системалык блокто* компьютердин негизги элементтери жайгашкан (процессор, графикалык плата, ток берүүчү блок, катуу диск, CD жана DVDни окуу жана жазуу куралдары, компьютердин оперативдүү эс-тутум бөлүгү ж.б.).

*Клавиатура* — бул кнопкалар жана клавишалар топтому, алар кайсы бир куралды башкаруу же маалыматты чыгарууга көмөк түзүшөт.

*Монитор* — колдонуучуга маалыматты көрүү мүмкүндүгүн берүү үчүн керектелүүчү компьютердин бөлүгү

*Принтер* компьютердин негизги блогунда сакталып турган маалыматты басып чыгарууга ылайыкташкан. Ал текст, графикалык сүрөттөлүш, таблица ж.б. болушу мүмкүн.

*Мышь* чакан курал, жогору жагында бир, эки же үч кнопкасы бар. Компьютер мыштын кыймылына карап, курсор деп аталган атайын көрсөткүчтү монитордун экранында жылдырып турат.

*Сканер* компьютерге графикалык сүрөттөлүштөрдү, мисалы кара/ак же түстүү фотосүрөттөрүн киргизүү үчүн жасалган. Сканердин жардамы менен компьютерге китептин сүрөтү бар бетин тексти менен киргизүүгө болот. Компьютер бул киргизилген маалыматты иштеп чыгып, аны кадимки текстке айланта алат. Компьютерге мындан башка куралдарды да туташтырууга болот, мисалы, санариптик камера, видео жана аудио маалымат куралдары, webкамера.

## **1.2. Программалар**

<span id="page-8-0"></span>Компьютердик программаларды үч категорияга бөлүүгө болот.. Биринчиден, компьютердин дайыма эстеп туруучу куралына (ДЭК) жазылган программалар. Бул програмалар ток берилгенден тартып ишке кирип, компьютердин өзүнө тийиштүү **кызматтык функцияларды** аткарышат. Экинчиден, башка программаларды ишке киргизүү үчүн колдонулуучу **операциялык система –** башкы башкаруучу программасы да бар. Үчүнчүдөн, ар кыл жумуштар аткарыла турган прикладдык (колдонулуучу) программалар.

## **1.3. Жумушчу столу**

<span id="page-8-1"></span>Системага ийгиликтүү кирген соь, экранда сиз көрө турган алгачкы нерсе – бул «Жумушчу столу» (1.1-сүрөт). Жумушчу столу — бул белгилер, ярлыктар жана ачыла турган терезелер (столдогу кадимки кагаздар сыяктуу эле) жайгашкан мейкиндик. Бирок жумушчу столдун көрүнүшү системага кимдин аты менен кирсеңиз, ошол колдонуучунун каалоосундагы өлчөмдөр менен аныкталат. Ар бир колдонуучуга «Windows XP»нин өздүк жасалгасын тандоо мүмкүндүгү берилген.

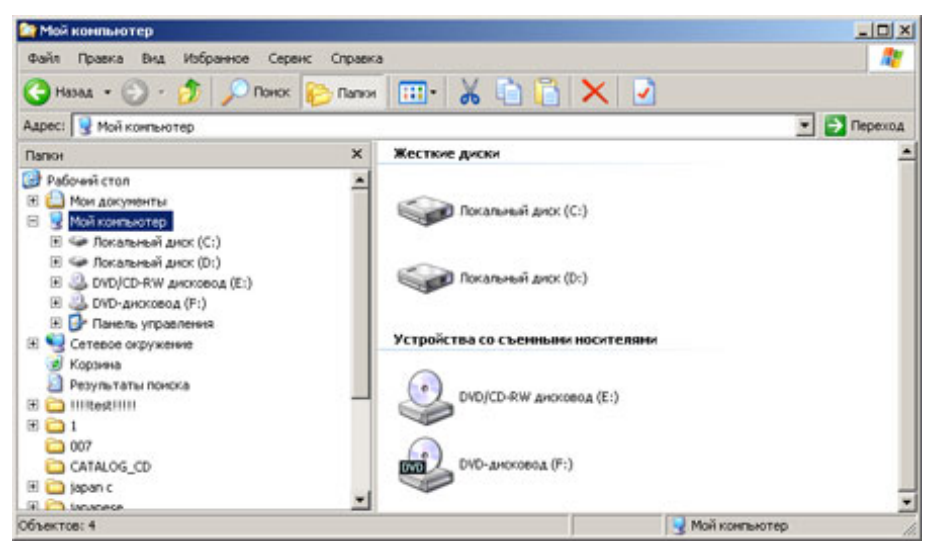

**1.1-сүрөт** «Мой компьютер» терезечеси

## **1.4. Терезе интерфейси**

<span id="page-8-2"></span> «Windows XP» операциялык системасында терезе интерфейси бар. Башкача айтканда анда баары терезелердин жардамы менен аткарылат: документтер терезеде ачылат, программалар терезенин жардамы менен ишке кирет, системаны жөнгө салуу терезеде жасалат ж.б. Терезе аркылуу компьютердин колдонуучу менен болгон бирдиктүү иш аракеттери аткарылат.

## **1.5. «Мой компьютер»**

 $\overline{a}$ 

<span id="page-8-3"></span>«Мой компьютер» терезечеси компьютердин – ага туташтырылган куралдар жана сырткы

маалымат топтогучтардын, колдонулуучу логикалык дисктердин мазмунун көрүүгө арналган. Бул терезеден биз аталган нерселердин каалаганына кире алабыз. Дал ушул «Мой компьютер» терезечеси комьютерде болгон нерселерди табууда көбүрөөк колдонулат.

## **1.6. Контексттик меню**

 $\overline{a}$ 

<span id="page-9-0"></span>«Windows XP»де контексттик меню кеңири колдонулат. Контексттик меню мыштын оң жактагы кнопкасынын жардамы менен чакырылат. Бул кезде анын курамы кайсы убакта чакырылган жана мыштын көрсөткүчү кайсы жерде турганынан көз каранды болот. 1.2-сүрөттө контексттик менюнун бир канча варианты келтирилген.

Бул меню контексттик деп аталып калышынын себеби, ал контексттен көз каранды — башкача айтканда болуп жаткан кырдаалга баш ийет.

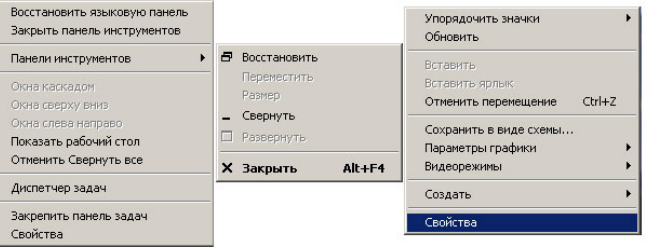

**1.2-сүрөт.** Контексттик менюнун мисалдары

## **1.7. Папкалардын милдети жана алар менен иштөө**

<span id="page-9-1"></span>«Windows XP»де файлдарды иреттештирүү жана сактоо үчүн папкалар колдонулат. Мында бир папканын ичине башка папкаларды, алардын ичине кийинкилерин да салууга болот. Башка папкага салынган папка ага тийиштүү болуп эсептелет.

Белгилүү программаларга, темаларга ж.б. тиешелүү файлдарды өз-өзүнчө папкаларга жайгаштыруу абдан ыңгайлуу (1.3-сүрөт)

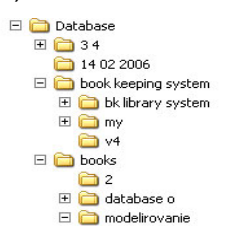

#### **1.3-сүрөт.** Папкалардын жайгашуу мисалы

Жумушчу столдо папка ачуу үчүн мыштын оң жактагы кнопкасын басып, пайда болгон контексттик менюдан «Папка ачуу» («Создать папку») пунктун тандаңыз. Андан соң папкага ат коюңуз (мисалы, ЖК депутаты жана Сиздин аты-жөнүңүз) жана «Enter» (Киргизүү) кнопкасын басыңыз, бул папканын атын жазат. Папканын атын өзгөртүү үчүн дагы эле мыштын оң жактагы кнопкасын басып «Ат алмаштыруу» («Переименовать») командасын тандаңыз, андан соң жаңы атты жазасыз. Папканы жоготуу үчүн мыштын сол жаккы кнопкасын папкага алып келип басып, андан соң компьютердин клавиатурасынан «Delete» (Өчүрүү) кнопкасын басуу жетиштүү.

 $\overline{a}$ 

<span id="page-10-0"></span>«Microsoft Office 2003» – «Microsoft» компаниясынын программаларынын версияларынын бирөө.

«MS Office 2003» өзүнө төмөндөгү программаларды камтыйт: «MS Office Word 2003», »MS Office Excel 2003», «MS Office Outlook 2003», «MS PowerPoint 2003» жана дагы айрым башка программалар.

#### <span id="page-10-1"></span>**1.8. «MS Office» программасын иштетүү**

- 1. Мыштын көрсөткүчүн экрандын сол жаккы төмөнкү бурчуна алып келип «Пуск» кнопкасын басыңыз.
- 2. Мышты «Программалар» («Программы») пунктуна алып келип, «Microsoft Office» папкасын табыңыз, ачылган менюдан сиз «Microsoft Office»тин ар кандай программаларын көрөсүз. «Файл» менюсун ачсаңыз, менюнун бир канча пункту жабык болушу мүмкүн. Аларды ачуу үчүн «Ачып көрсөтүү» («Развернуть») пунктун (2.1-сүрөт) басыңыз.

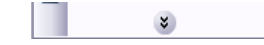

**2.1-сүрөт.** «Файл» менюсундагы «ачуу» («развернуть») кнопкасы

3. «Microsoft Office» папкасында ар кыл программалар жайгашкан (2.2-сүрөт):

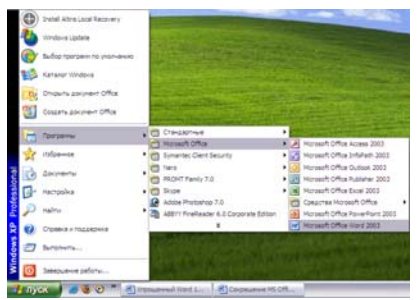

2.2-сүрөт. «Office 2003» тиркемелеринин белгилери бар башкы меню

«MS Office» пакетинин курамына кирген бардык программалардын структурасы окшош жана жалпы интерфейси бар. «MS Office»тин каалагандай программасы: терезенин аталышынан, терезенин өлчөмдөрүн жана куралдар панелин башкаруучу кнопкалардан турат.

 «Microsoft Office 2003»түн бардык программалары окшош. Эгер көңүл бурсаңыз, «MS Office 2003»түн ар бир программасында *тапшырмалар панели (панель задач)* бар, алар программаларды ылдам ишке киргизүүгө арналган. Программа иштей баштаган соң тапшырмалар панели экрандын оң жагында пайда болот.

Эгер тапшырмалар панели жок болсо, анда төмөнкү аракеттерди жасоо керек:

«Көрүнүш – тапшырмалар областы» командасын тандаңыз («Вид – область задач»)

*Тапшырмалар панелинен* сырткары*,* «MS Office» программаларында төмөнкү курамдык элементтер бар:

- 1. *Терезенин аталышы (Заголовок окна).* Каалагандай программанын терезесинин аталышында программанын аталышы көрсөтүлөт (мисалы: «Microsoft Word документи», андан сырткары ачык документтин катар номери (мисалы «Документ 1»)).
- 2. *Терезеченин өлчөмүн башкаруу кнопкалары*. Кнопкалар терезени ачып, жашырып же жабууга мүмкүндүк түзөт.
- 3. *Меню сабы*. Меню сабы программадагы тигил же бул тапшырманы аткаруу үчүн керектелүүчү ар түрдүү командадан турат. Меню сабы ар башка тиркемеде болуучу окшош командалары болсо да, атайын программадан көз каранды болгон командалары да бар.
- 4. *Куралдар панели*. Куралдар панели баскандан кийин программаларды аткарууга жол ача турган турган ар түрдүү белгилерди камтыйт. Негизги панелдер болуп «Стандарт» жана «Форматтоо» панелдери эсептелет. Бул панелдерди экранга чыгарууга жана алып салууга болот.
- 5. *Барактоочу тилкелердин* жардамы менен Сиз терезени өйдө же ылдый (барактоочу тилкенин вертикалдуусу) же оң-солго (барактоочу тилкенин горизонталдуусу) жүгүртө аласыз.

#### **1.8.1. «MS Office» документин ачуу**

 $\overline{a}$ 

<span id="page-11-0"></span>«Microsoft Office»де жасалган каалагандай документти кароо же өзгөртүү үчүн, адегенде ал документти ачуу керек. Эгер документ жумушчу столунда жайгашпаган болсо, анда баарынан жакшысы «документтерди ачуунун диалогу терезчесин» ачкан оң болот («*окно диалога открытия документов*»). «MS Office» документин ачабыз.

- 1. «Пуск-Программалар-Microsoft Office-Microsoft Office Word 2003» кнопкасын басуу менен «Word» документин ачабыз.
- 2. Терезеченин сол жаккы өйдөңкү бурчунан «Файл» пунктун таап, аны басыңыз.
- 3. «Файл» менюсунан «Открытң» («ачуу») пунктун таап, мыштын сол жак кнопкасын баскыла. 2.3-сүрөттө көрсөтүлгөндөй «Открытие документа» («Документти ачуу») терезеси пайда болот.

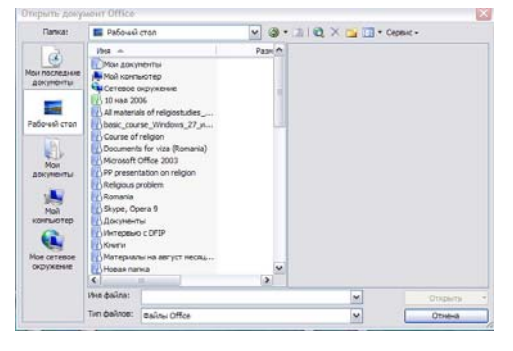

**2.3-сүрөт.** «Документти ачуу» терезеси

Компьютерден документти табуу үчүн, «Документти ачуу» терезесинин сол жагында жайгашкан беш белгинин бирөөнү баскыла:

- **Менин акыркы документтерим (Мои последние документы)** жакында ачылган же ачып көргөн файлдар жана папкалар;
- **Жумушчу стол (Рабочий стол)** жумушчу столдо жайгашкан документтер;
- **Менин документтерим (Мои документы)** сиздин жумушчу документтериңиз сакталуучу папка;
- **Менин компьютерим (Мой компьютер)** компьютериңизде сакталуучу бардык документтер;
- <span id="page-12-0"></span> **Менин түйүндүк курчоом (Мое сетевое окружение)** — Интернет түйүнүндө жайгашкан документтер жана папкалар.

## **1.9. Документти сактоо жана жабуу**

Документ түзүп жана аны текст, графика менен толтуруп, андан соң дароо катуу дискте сактоо пайдалуу. Бул учурда сиз компьютердин иштеп жаткан маалында болуучу ар кандай мүчүлүштүктөрдөн жана электр энергиясынын өчүп калуусунан улам документтин жоголуп кетүүсүнөн сактана аласыз. Киргизилген өзгөртүүлөрдү жоготуп жибербөө үчүн документтин үстүндө иштеп жатканда маал-маалы менен аны сактап туруу керек.

## **1.10. Жаңы документти сактоо**

<span id="page-12-1"></span>Жаңы документтин сактоо үчүн төмөнкү кадамдар жасалат.

- 1. «Файл Сохранить как» кнопкасын басыңыз. «Сохранение документа» терезеси ачылат. Бул терезе документтин ачуу терезесине абдан окшош, болгону аталышы жана «Сохранить» кнопкасы менен гана айырмаланат. Бул терезе «Microsoft Office 2003» тиркемелеринин бардыгында бирдей.
- 2. «Имя файла» талаасына сиздин документтин атын жазыңыз (өз аты-жөнүңүздү жазсаңыз болот).
- 3. Экрандын сол бурчундагы «Жумушчу стол» белгисин басып, файлды сактоонун жолун көрсөткүлө.
- 4. «Сохранить» (сактоо) кнопкасын баскыла.

## **1.11. Сурап-билүү системасы**

 $\overline{a}$ 

<span id="page-12-2"></span>Сурап-билүү системасын китепти же көрсөтмөлөрдү колдонгондой пайдаланууга болот. Төмөндө анын негизги компоненттеринин тизмеси келтирилген:

- **Office боюнча жардамчы** колдонуучуга пайдалуу нерселерди айтып бере алат.
- **Сурап-билүү системасынын терезеси** теманын аталышы же ачкыч сөз аркылуу маалыматты издөө жүргүзөт.
- **Бул эмне?** тандалып алынган Обьектти түшүндүрмөлөөчү кыскача маалымат берүүчү курал.
- **Webдеги Microsoft**  Microsoft компаниясынын webбеттеринен сурап-билүү маалыматын издөө системасы

## <span id="page-13-0"></span>**1.12. Локалдык компьютерде папкаларды жана файлдарды издөө.**

«Пуск Поиск» командасынын жардамы менен издөө терезесин ачкыла (2.4-сүрөт).

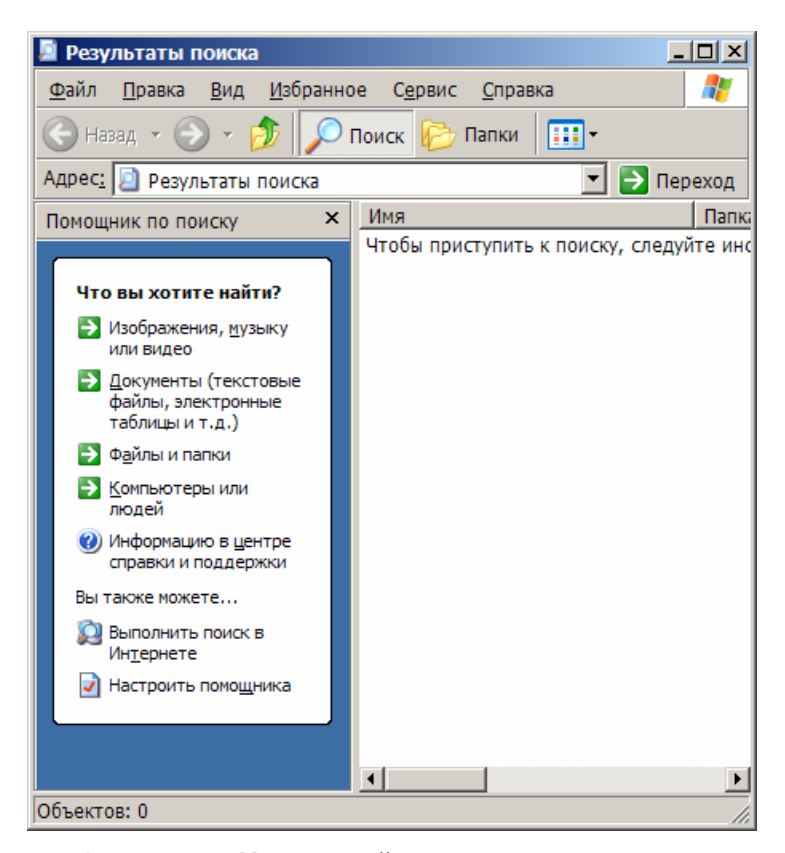

#### **2.4-сүрөт. «Издөө жыйынтыктары» терезеси**

Издөө терезесин контексттик меню аркылуу да ачууга болот, ал Жумушчу столдун көпчүлүк Обьектилеринен мыштын оң жагын басуу менен аткарылат. Контексттик менюдан «табуу» пунктун тандоо керек. Издөө терезеси мындан сырткары win+F клавишаларынын

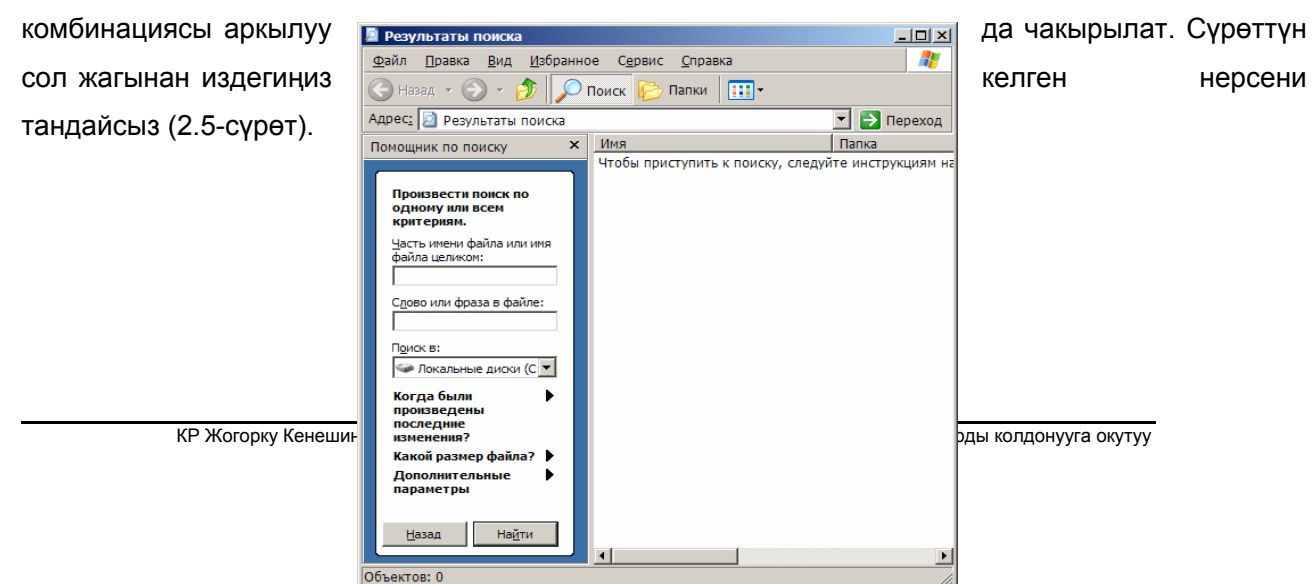

#### **2.5-сүрөт.** Көрсөтүлгөн өлчөмдөр боюнча издөө

Мисалы, эгер сиз музыкалык файлдарды издегиңиз келсе, биринчи пункту алыңыз. Бирок, алгач сизге конкреттүү кандайдыр бир документти же папканы табуу керек болот болуш керек. Бул учурларда «Файлдар жана папкалар» пункттун тандайсыз. «Аты» («Файлдын аты») деген жазуунун жанына файлды (папканы) издөө шартарын киргизиңиз. Эгер файлдын же папканын аты белгилүү болсо, аны толугу менен киргизиңиз; эгер атынын алгачкы тамгалары белгилүү болсо, тамгаларды жазыңыз.

Андан соң изделүүчү жайды көрсөтүңүз (кайсы дисктен издөө керек). Муну «Кайдан издөө керек» жзуусунун жанындагы мүмкүн болгон тизмеден табасыз. Эгер сиз керектүү файл (папка) кайсы дискте жайгашканын билбесеңиз, анда тизмеден «Мой компңютер» пунктун алыңыз. Бул учурда издөө бардык дисктерде жүргүзүлөт. Издөөнү баштоо үчүн «Издөө» (найти) кнопкасын басыңыз. Табылган файлдар төмөнкү же оң жаккы бөлүктөрдөн көрсөтүлөт. Сиз алар менен ар кандай операцияларды жүргүзө аласыз (ачуу, жылдыруу, өчүрүү). Табылган файлдын атынын жанында анын кайсы жерде жайгашканы да көрсөтүлөт.

## **1.13. Көнүгүүлөр:**

- <span id="page-14-0"></span>1. Program Files файлдарын тапкыла.
- 2. «Mои рисунки» папкасында жайгашкан файлдарды тапкыла.
- 3. «П» тамгасына башталган бардык файлдарды тапкыла. Табылган файлдарды карап чыккыла.

## <span id="page-14-1"></span>**2. Microsoft Word 2003**

 $\overline{a}$ 

«Microsoft Office Word 2003» — текст менен иштөө үчүн эң жакшы программалардын бири. Программа документтерди түзүү жана редакциялоого, аларга таблица жана сүрөттөрдү кошууга, абзацтарды жана шрифттердин жасалгасын өзгөртүүгө, документти кагазга чыгарууга даярдоого мүмкүндүк берет. «Word 2003» программасынын жардамы менен сиз документтериңиздин орфографиясын жана грамматикасын текшерүү, мазмун жана көрсөткүчтөрдү жасалгалоо ж.б. көптөгөн операцияларды жүргүзө аласыз.

## **2.1. Документти түзүү**

<span id="page-15-0"></span>«Microsoft Word» документин түзүү үчүн «Пуск» - «Программы Microsoft Office Microsoft Office Word 2003» (3.1-сүрөт) кнопкасын басыңыз. «Word» тиркемесинин терезечеси ачылат (3.1 сүрөт).

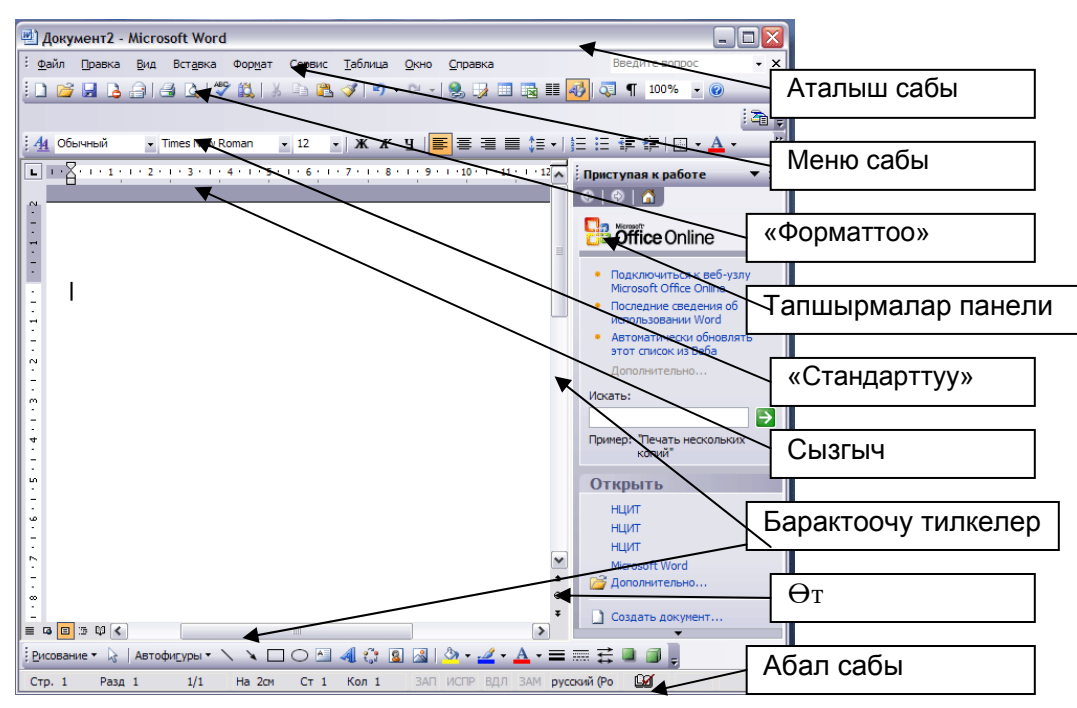

**3.1-сүрөт.** «Word» терезечесинин тиркеме иштей баштагандан кийинки көрүнүшү

**Аталыш сабы** терезеченин жогор жагында жайгашкан. Анда «Word» программасынын аталышы, ачылган документтин аты (Документ 2), андан сырткары терезечени башкаруунун стандарттуу кнопкалары көрүнүп турат:

- 1. Терезени тапшырмалар панелине жашыруу  $\blacksquare$
- 2. Терезени бут экранга ачуу  $\Box$
- 3. Терезени жабуу

 $\overline{a}$ 

 **Меню сабында** «Word» документин редакциялоого көмөк бере турган ар кыл кнопкалар жайгашкан. **Меню сабында: Файл, Правка (оңдоо), Вид (көрүнүшү), Вставка (коюу), Формат, Сервис, Таблица, Окно (терезе), Справка (сурап-билүү)** менюлары бар. Мыштын сол жагын басканда тандалган менюнун командаларынын тизмеси ачылат, андан керектүүсүн алуу зарыл. Жумушчу терезенин жогору жана төмөн жагында **куралдар панели** жайгашышы мүмкүн, аларда башкаруу жана форматтоо кнопкалары бар. Бул панелдерди ачуу «Вид - «Куралдар панели» (панели инструментов) кнопкасын басуу аркылуу аткарылат. Андан кийин ачылган терезеден керектүү панелди табуу керек. Тандалган панелдин тушунда белги пайда болот.

**Форматтоо панели** текстти редакциялоону жеңилдетет, анда «Word»до иштөөдө көп колдонулуучу кнопкалар жайгашкан («Ачуу», «Сактоо», «Туура жазуу» ж.б.у.с)

**«Стандарттуу» панелинде** текстик блокторду редакциялоо үчүн кнопкалар жайгашкан (шрифт, Стиль, шрифттин размери ж.б.)

**Сызгыч** тексттин түзүлгөн документтин ичинде так жайгашуусу үчүн керек

**Барактоо тилкелеринин** жардамы менен документти өйдө-төмөн, оң-сол жактарга жылдырып көрүү мүмкүн болот

<span id="page-16-0"></span>**Өтүү кнопкалары** документтин башка бетине өтүү мүмкүндүгүн түзөт

## **2.2. Документти түзүү мастери**

Ар кыл текст документтерин түзүүнү жеңилдетүү үчүн ар түрдүү «Мастерлер» колдонулат. «Файл - Түзүү» пунктун баскыла. Экрандын оң жагында «Тапшырмалар панели» («Панелң задач») пайда болот. Тапшырмалар панелиндеги «Шаблондор» бөлүгүнөн «Менин компңютеримдеги» кошумча бөлүгүн тандаңыз. «Шаблондор» менюсу ачылат. «Башка документтер» бөлүгүн тандап «Тартип мастери» белгисине алып барып мышканын сол жагын эки ирет басыңыз. Резюме мастеринин биринчи терезечеси ачылат.

1. «Андан ары» («Далее») кнопкасын басыңыз.

 $\overline{a}$ 

- 2. Во втором окне Мастердин экинчи терезечесинде көрсөтүлгөндөй, мыштын сол жак кнопкасын «Катуу тартиптеги» («Строгий») сөзүн тандап, өзүңүзгө «Строгий стилди» тандайсыз. Андан кийин «Андан ары» кнопкасын басасыз.
- 3. Кийинки чыккан терезеде жыйналыштын датасын, убагын жана аталышын көрсөтүп, андан соң «Андан ары» кнопкасын басасыз (3.2-сүрөт).

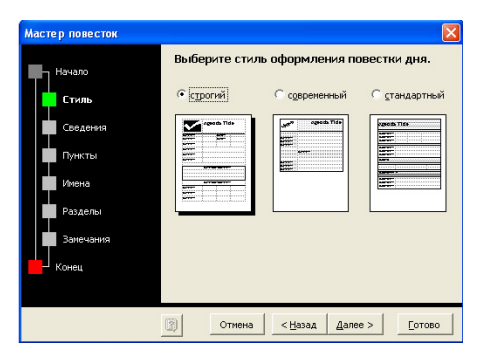

**3.2-сүрөт.** Күн тартиби мастеринин терезечеси

«Office 2003» күн тартибинин мастеринин төмөнкү бөлүгүндө беш кнопка берилген. Алардын экөө — «Андан ары» жана «Артка», мастердин терезелеринде жылып жүрүүнү камсыз кылат. Эгер жаңылып калып же маалыматтарды өзгөрткүңүз келсе, «Артка» кнопкасын басып мурунку терезечелердин бирине кайтып барып, мастердин параметрлерин өзгөртөсүз. Мында мурун жасаган кыймылдарыңызды кайталоонун кажети жок. «Өчүрүү» («Отмена») кнопкасы мастердин жумушун каалагандай убакта токтотот. «Даяр» («Готово») кнопкасы киргизилген маалыматтардын жардамы менен даяр документ түзүүгө көмөк көрсөтөт. Акырында, суроо белгиси бар кнопка бул программа боюнча маалымат бере алат.

- 4. Кийинки терезелерде күн тартибине датаны, убакытты, аталышты жана өтө турган ордун киргизип, резюмеге сиз тууралуу кайсы маалыматты киргизүү керектигин көрсөтүү менен, өз кызматкерлериңиздин атын жазасыз.
- 5. Кийинки терезеде күн тартибине кийире турган аттарды көрсөтөсүз (уюштуруучу, төрага, катчы, ассистент, катышуучулар, байкоочулар, жардамчылар).
- 6. Алтынчы терезеде күн тарибинин бөлүмүн (мисалы, парламенттик жыйын), жооптуу адамды (мисалы, Шаршекеев Канат), а зарыл болгон учурда «Эскертүүлөр» мамычасына кошумча маалыматты көрсөтөсүз.
- 7. Мастердин акыркы терезесинде, «Эскертүү жазуу үчүн форма түзүү» бөлүмүндө («Создатң форму для записи замечаний») «Ооба» деп белги коесуз.
- 8. Мастердин акыркы терезечесинде баары даяр болду деген билдирүү пайда болгондо, «Даяр» кнопкасын басыңыз. Мастер документ түзөт. Анда сиз киргизген маалыматтар жана кийин толтурууга боло турган кошумча талаалар пайда болот. Бул резюмени «Менин документтерим» папкасына «Күн тартиби мастери» деген ат менен сактаңыз. Эми сиз шаблондордун негизинде документ түзүп, аны мастерлердин жардамы менен текстке толтура аласыз (3.3-сүрөт).

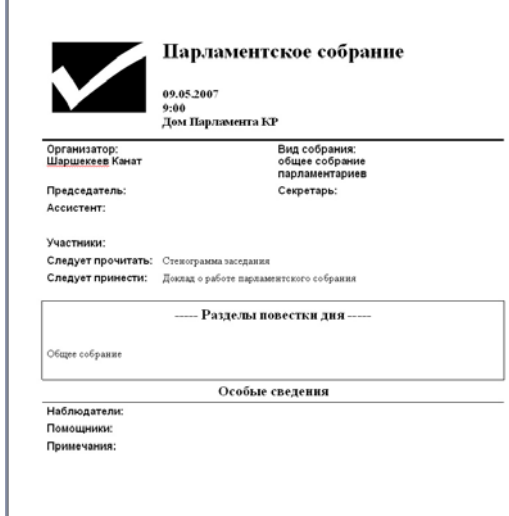

**3.3-сүрөт.** Күн тартиби мастери түзгөн документ

## **2.2.1. «Microsoft Word» программасында каттарды таркатуу**

H

<span id="page-17-0"></span>Кесиптик ишмердик процессте ишкер адамдарга ар кайсы адресаттарга бир эле катты жөнөтүүгө туура келген учурлар кездешет. «Microsoft Word» программасында да мындай мүмкүнчүлүк бар. Ал үчүн меню панелинен «Сервис – Каттар жана таркатуулар (Писңма и рассылки) – Кошулуу (слияние)» кнопкасын басыңыз (3.4-сүрөт).

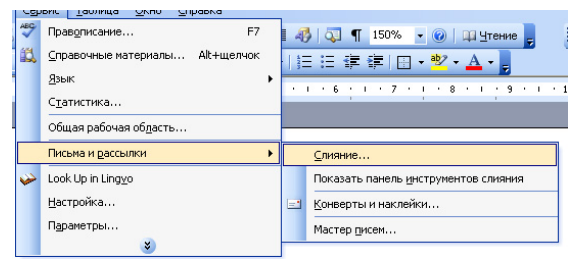

**3.4-сүрөт.** Меню панелиндеги «Каттар жана таркатуулар» пункту

Экрандын оң тарабындагы тапшырмалар панелиндеги «Кошулуудан» (слияния) жөнөтүлө турган документтин тибин тандоо керек («Каттар», «Электрондук маалымат», «Конверттер»,

«Наклейкалар», «Каталог»). Андан соң экрандын төмөн жагында жайгашкан «Андан ары. Документти ачуу» жебесин басыңыз («Далее. Открытие документа»). «Документ тандоо» («Выбор документа») бөлүмүнөн кат жазуу үчүн негиз болуучу нерсени тандайсыз: («Ушул документ (текущий)», «Шаблон», «Мурунку документ»). «Шаблон» пунктун көрсөтүп «Шаблон тандоо» мамычасынан «Өзгөчө ишкер катты» («Изысканное деловое писңмо») тандаңыз (3.5 сүрөт).

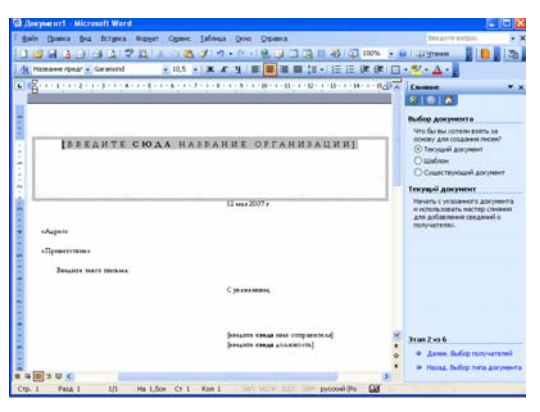

**3.5-сүрөт.** Өзгөчө ишкер кат шаблону

Экрандын төмөнкү оң бурчунан «Андан ары. Алуучуларды тандоо» пунктун басыңыз. «Алуучуларды тандоо» терезечесинен тизме түзүүнү белгилеп туруп, «Түзүү» (создатң) пунктун басыңыз. Пайда болгон «Жаңы даректер тизмесине» тизмени андан ары улантуу үчүн аттарын жана башка маалыматтарды киргизесиз. Андан соң экрандын төмөнкү оң жагынан «Андан ары» «Кат жазуу» кнопкасын басыңыз, эгер баары туура толтурулган болсо компңютер Сиздин катыңызды бардык адресаттарга жөнөтө алат (Бирок «Outlook» органайзериңиз туура иштеген убакта гана) (3.6-сүрөт).

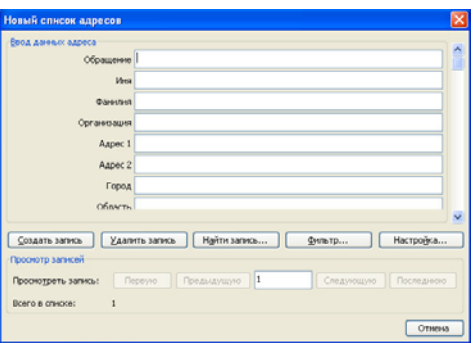

**3.6-сүрөт.** «Жаңы даректер (адрестер) тизмеси» терезеси

#### **2.2.2. Бетти чектөө**

 $\overline{a}$ 

<span id="page-18-0"></span>Беттерди чектөө режими документти анын кагаз бетине принтерден кандай чыга тургандыгын көрүү мүмкүндүгүн берет. Эгер документ көп сандагы сүрөттөрдү же графиктерди камтыса, анда аны менен беттерди чектөө режиминде иштөө ыңгайлуу.

Беттерди **чектөө** режиминин терезечеси кадимки терезеден эч айырмаланбайт. Бирок, сызгычты чыгаруу менен сиз горизонталдык гана сызгычты көрбөстөн, вертикалдык да жагын көрө аласыз, бул болсо Обьекттердин бетте вертикалдуу жайгашуусун баалоого шарт түзөт.

Чектөө режиминде иштеп жатып, Обьекттерди жайгаштырууга жана текстти форматтоого

шашылбаңыз. Алгач барактын өлчөмүн, анын талааларын иретке келтирүү керек.

- 1. «Файл Барактын өлчөмдөрү (параметры страницы)» кнопкасын басыңыз.
- 2. Ачылган терезеден 3.9-сүрөттө көрсөтүлгөндөй «Кагаз» бөлүмүн басыңыз.
- 3. «Кагаздын өлчөмү» тизмесинен документ басып чыгарыла турган өлчөмдү (А4) тандаңыз.
- 4. Стандарттуу эмес размер берүү үчүн, «Туурасы» жана «Узуну» эсептегичтерине маалымат киргизиңиз (Туурасы – 21см.; Узуну – 29,7см.) (3.7-сүрөт)

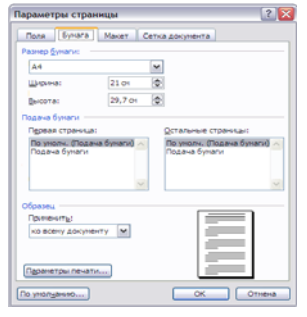

**3.7-сүрөт.** Беттин өлчөмдөрү

- 5. Барактын өлчөмдөрү коюлгандан кийин чегинүү өлчөмүн көрсөтүп, текстти принтерге чыгаруу вариантын тандоо керек.
- 6. «Жогорку», «Төмөнкү», «Сол» жана «Оң» эсептегичтерине барактын талааларынын маанисин киргизиңиз (жогорку жана төмөнкү талаалар  $-1,5$  см.; сол жана оң  $-3$  см.).
- 7. «Беттин өлчөмдөрү» диалогдук терезеченин «Ориентациялоо» өткөргүчүнүн жардамы менен «китептик» көрсөткүчтү тандайсыз (ал үчүн «Китептик» белгисин текстке карап басасыз). (3.8-сүрөт)

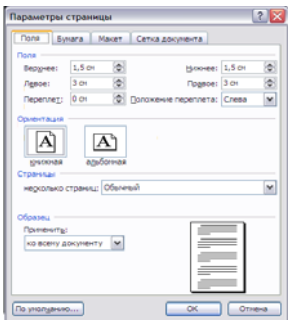

**3.8-сүрөт.** Талааларды жөнгө салуу

- 8. «Беттин өлчөмдөрү» менюсунан «Кагаздын булагы» («Источник бумаги») бөлүмүн ачкыла. «Колонтитулдарды айырмалоо» («Различать колонтитулы») бөлүмүн тапкыла. (Колонтитулы – документтин жогорку жана төмөнкү талаалары). «Биринчи барак» («Первая страница») бөлүмүнө белги койгула «Колонтитулдарды айырмалоо» («Различать колонтитулы») бөлүмүнөн (тиешелүү эсептегичтердин жардамы менен) барактын сырткы чегинен жогорку жана төмөнкү колонтитулдарга чейинки аралыкты жөнгө салгыла (жогорку талаа 1,5 см.; төмөнкү – 1,5 см.).
- 9. «ОК» кнопкасын басуу менен беттин өлчөмү диалогдук терезени жапкыла.

 $\overline{a}$ 

10. Көп барактуу документте, адатта беттердин катар номерин коюу талап кылынат. Муну кол менен жасоонун мааниси жок. «Word» беттерди автоматтык түрдө номерлей алат. «Коюу – Беттердин номери» («Вставка - Номера страниц») командасын тандаңыз. Диалогдук терезе ачылат.

- 11. Ачылган тизмеден «Абалын» тандап (мисалы, төмөн жагы) көрсөтөбүз. «Түздөө» (выравнивание) тизмесинен керектелүүчү режимди алабыз (борборунда).
- 12. «OK» кнопкасын басуу менен диалогдук терезени жабабыз. «Word» автоматтык түрдө документтин бардык беттерине катар номер коет. Текстти редакциялоодо айрым бөлүктөрүн кесип же кайра кошо аласыздар, андан сырткары беттердин бир топ блогун да жылдыра аласыздар. «Word» автоматтык түрдө номерлерди кошо жылдыра берет да, сандар эч жаңылышпайт.
- 13. Беттеги номердин шрифтин өзгөртүү үчүн жана колонтитулга башка маалыматты кошуу үчүн «Вид - Колонтитулдар» командасын тандаңыз. Документтин текстти бозоруп, колонтитулдар пунктирленген төрт бурчтукта көрүнөт. Андан сырткары, «Колонтитулдар» куралдар панели пайда болот.
- 14. Барактоо тилкелеринин жардамы менен «Жогорку колонтитул» жазуусу бар каалагандай төрт бурчтукту табыңыз.
- 15. Ага «Кыргыз Республикасыныны Жогорку Кенешинин депутаттары» текстин киргизиңиз. Эми бул жазуу ар бир барактын жогорку талаасында пайда болот (3.9-сүрөт)

#### **3.9-сүрөт.** Колонтитулдарды редакциялоо

18. «Төмөнкү колонтитул» төрт бурчтугун басыңыз.

<span id="page-20-0"></span>Колонтитулдарды кароо режимин жабуу үчүн «Колонтитулдар» курал панелинин «Жабуу» кнопкасын басасыз.

## **2.3. Көнүгүү**

- 1. «Каттар мастерин» колдонуп каалагандай темадагы кеңири ишкер кат даярдаңыз.
- 2. Төмөнкү тексти териңиз:

#### **Кыргыз Республикасынын Мамлекеттик түзүлүшү**

 *Кыргызстандын калкы өз бийлигин жүргүзөт:* 

- 1. түздөн-түз;
- 2. мамлекеттик органдар системасы аркылуу;
- 3. жергиликтүү өзүн-өзү башкаруу системасы аркылуу;

#### **Түздөн-түз катышуу:**

- o шайлоо аркылуу;
- o референдумдар аркылуу;
- o элдик курултайлар аркылуу;
- o жыйындар аркылуу;

 $\overline{a}$ 

o уюшулуу аркылуу жүргүзүлөт

#### **Мамлекеттик органдар системасы:**

- o Кыргыз Республикасынын Өкмөтү Кыргыз Республикасынын мамлекеттик аткаруу бийлигинин жогорку органы болуп эсептелет;
- o өкмөткө министрликтер, мамлекеттик комитеттер, администрациялык ведомстволор, жергиликтүү мамлекеттик администрациялар баш ийдирилген;
- o аткаруу бийлигинин башка органдары болуп эсептелет;

#### **Жергиликтүү өзүн-өзү башкаруу органдар системасы:**

- o жергиликтүү кенештер, алардын аткаруу-бөлүштүрүү органдары, аймактык коомдук өзүнөзү башкаруу органдары
- o элдик курултайлар
- o жарандардын жыйналыштары жана уюшуусу
- o калк тарабынан уюштурулуучу башка органдар
- 3. Барактын өлчөмдөрүн өзгөрткүлө
- Сол жагы 3 см., оң жагы 3 см.,
- $\checkmark$  Жогор жагы 1,5 см., төмөн жагы 1,5 см.
- 4. Документтин беттерине катар номер койгула.
- 5. Документтин текстинин (орфографиясын) орфографиялык жана грамматикалык каталарын карап чыккыла.
- 6. «Кыргыз Республикасынын Мамлекеттик түзүлүшү» аттуу жазуу менен жогорку жана төмөнкү колонтитулдарын түзгүлө Колонтитулдагы жазуунун өлчөмдөрү төмөнкүлөр:
- «Times New Roman» шрифти
- Өлчөмү 8
- Борборунда жайгашат
- 7. «Резюме мастерин» колдонуп, өзүңүзгө резюме даярдаңыз

#### **2.3.1. Чегинүү, интервалдар жана табуляцияны жасоо**

<span id="page-21-0"></span>«Word» программасында чегинүүнү жогор жана төмөн жагына өзгөртүүгө болот, интервалдарды болсо сол жана оң жагынан өзгөртө алабыз, сап аралык интервалды башкарабыз, биринчи саптын чегинүүсү, текстти барактын туурасына карата түздөө ж.б. айрым параметрлер менен колдоно алабыз. Эми бул чоңдуктарды жөнгө салуунун жолдорун карап көрөлү.

- 1. «Worду» ишке киргизип, ачылган жаңы документке «1-көнүгүүдөгү» текстин жазыңыз. Текст беттин оң чегине жеткенде автоматтык түрдө кийинки сапка которулуп жатканына көңүл буруңуз.
- 2. Абзацты киргизүүнү аяктап, «Enter» клавишасын басыңыз. Тексттик курсор жаңы сапка түшөт, бул болсо жаңы текст киргизүүгө жол берет.
- 3. Дагы бир канча абзац жазабыз.

- 4. Эгер экранда вертикалдык жана горизонталдык сызгычтар жок болсо, аларды «Вид  Сызгыч» командасы менен ачыңыз. Барактын сол жана оң талааларынан тексттин абзацына чейинки аралыкты берүү үчүн блоктун чегинүүсүн жөнгө салуу керек. Тексттин блогунун чегинүүсүн жөнгө салуу үчүн адегенде бул текстти кара кылып бөлүп алабыз. Эгер бир гана абзацтын өлчөмдөрүн өзгөртүү талап кылынса, анда ага курсорду алып барып коюу жетиштүү болот.
- 5. Экинчи жана үчүнчү абзацтарды бөлүп көрсөткүлө, ал үчүн мыштын сол кнопкасын басып туруп, аны кое бербестен биринчи жана экинчи абзац бүткөнчө ылдый тартабыз (3.10 сүрөт).

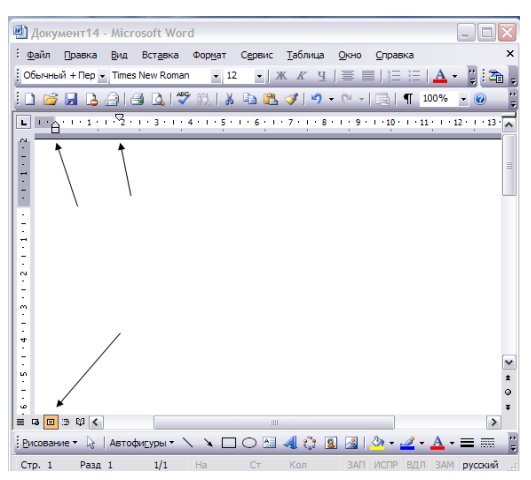

**3.10-сүрөт.** Беттерди чектөө режиминдеги маркерлер жана сызгычтар

- 6. оризонталдык сызгычтын сол жагындагы үч бурчтуу «Биринчи сап» маркерин тапкыла, анын чокусу төмөн карап турат , бул маркерди мыш менен кармап оң жакка 3 смге жылдыргыла. Бул маркердин жылышы менен белгиленген абзацтардын биринчи саптарынын абалын толук өзгөртүүгө болот. Эсиңизде болсун, биринчи сап жалпы тексттен оң жакта (чегинүү), жана сол жакта (чыгып туруу) абалында да боло алат.
- 7. «Чыгып туруу» (выступ) маркерин оңго 1 смге тартыңыз. Ал да чокусу жогору караган үч бурчтукту элестетет. Мында абзацтардын сол жактан чегинүүсү өзгөрөт, бирок биринчи саптын чегинүүсү мурункудай бойдон калат.
- 8. Горизонталдык сызгычтын сол бөлүгүндө дагы бир маркер бар, ал төрт бурч формасында, – «Солдон чегинүү». Аны оңго 1 смге тартыңыз. Бул учурда маркердин жылышы менен текст мурунку маркерлерди жылдыргандагыдай эле аралыкка бирдей жылдырарын көрдүңүз, тактап айтканда, абзацтын сол жак чегин беттин талаасына салыштырмалуу жылууга алып келет.

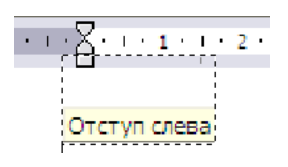

**3.11-сүрөт.** Солдон чегинүү

- 9. Экинчи абзацтын тексттине барыңыз, бул учурда текст блогун бөлүп көрсөтүү өчөт, курсор бул абзацтын текстине жайгашат.
- 10. «Форматтоо» куралдар панелинин «Борборунда» кнопкасын басыңыз.

11. Абзацтарды белгилеп куралдар панелинен «Формат - Абзац» командасын тандап алыңыз. «Чегинүүлөр жана интервалдар» аттуу бөлүмүн ачуу абзацты жана түздөө режимин көрсөтөт. «Интервал» бөлүмү болсо абзац ичиндеги саптар ортосундагы аралыкты жана абзацтардын ортосундагы аралыкты белгилөөгө шарт түзөт.

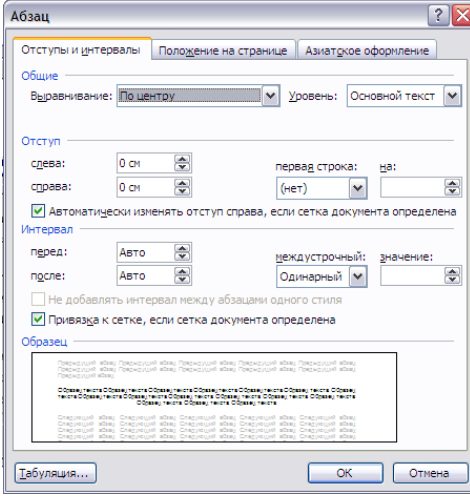

**3.12-сүрөт.** Абзацтын өлчөмдөрү диалогдук терезеси

- 14. «Чегинүүлөр жана интервалдар» бөлүмүн, «сап аралык» интервалды тапкыла.
- 15. Сап аралык тизмеден «Бир жарым» пунктун тандагыла (1,5 интервал).
- 16. «ОК» кнопкасын баскыла. Интервалдар киргизилген параметрлерге жараша өзгөрөт.
- 17. Документти жумушчу столдо сактагыла.

 $\overline{a}$ 

#### **2.3.2. Тизмелерди жана тизмелөөнү түзүү**

<span id="page-23-0"></span>«Word» абзацтарды ирети менен номер коюу жана аларды абзацтын биринчи саптарынын сол жагында жайгашуучу ар түрдүү маркерлердин жардамы менен белгилөөгө мүмкүндүк берет. маркерленген жана номерленген тизмени окуп үйрөнүү үчүн каалагандай текст алыңыздар. Мыштын сол кнопкасын басыңыз, кое бербестен туруп, текстти белгилеңиз.

1. «Форматтоо» куралдар панелинен «Берилген номерленген тизме» («Нумерованный список по умолчанию») кнопкасын басыныз  $\mathbb{E}$ . Абзацтар катар сандар менен номерленет (3.13-сүрөт).

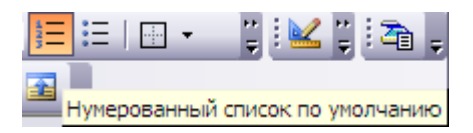

**3.13-сүрөт.** Берилген номерленген тизме

- 2. Курсорду экинчи абзацтын аягына орнотуп «Enter» клавишасын басыңыз. Жаңы абзацка автоматтык түрдө 3 номери берилет, а кийинки абзацтар катары менен саналып кете берет.
- 3. Экинчи абзацты бөлүп алыңыз, андан кийин «Форматтоо» куралдар панелинен «Маркерлер» кнопкасын басыңыз. Белгиленген абзацтын номери маркер менен алмаштырылат.

4. «Word» колдонуучуларга номерлөөнүн жана маркерлердин ар кыл типтерин сунуш кылат. Тексттин фрагментин өз каалаганыңыздай жасалгалоо үчүн, аны бөлүп көрсөтүп «Формат

- Тизме» командасын аткарыңыз. Ачылган диалогдук терезеченин «Маркерленген» бөлүмү белгиленген абзацтар үчүн маркерлердин каалагандай формасын тандап алууга шарт түзөт. Ал үчүн маркердин керек болгон тибинин төрт бурчтуу белгисин көрсөтүп, андан кийин «ОК» кнопкасын басуу жетиштүү. «Номерленген» бөлүмү болсо номерлөө тибин тандоого мүмкүндүк берет. (3.14-сүрөт)

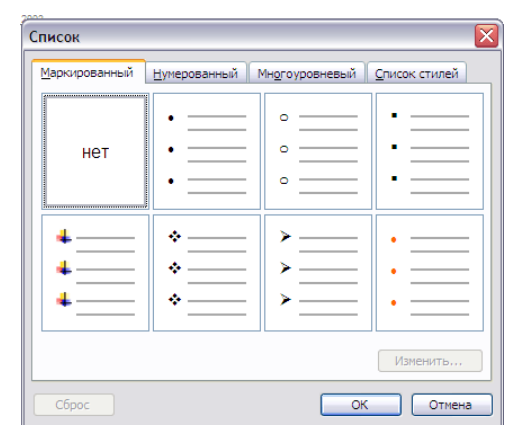

**3.14-сүрөт.** Маркер тандоо

## **2.4. Текстти форматтоо**

<span id="page-24-0"></span>«Wordду» жасалгалоонун башка да мүмкүнчүлүктөрү бар. «Word» документтин тексти басылган шрифттин өлчөмүн, жазылышын, чийилишин, өңүн ж.б. мүнөздөмөлөрүн өзгөртүүгө шарт түзөт. Текстти киргизүүнү жеңилдетүү үчүн жана маалыматтарды берүү үчүн табуляцияланган чегинүүлөрдү да колдонсо болот. Бир же бир нече документтин бир канча абзацтарын бирдей жасалгалоо үчүн колдонуучунун абзацтык стилдерин жөнгө салып алса да болот.

#### **2.4.1. Шрифтти тандоо**

 $\overline{a}$ 

<span id="page-24-1"></span>«Word» программасы символдордун ар башка параметрлерин жөнгө салуга шарт түзөт. Куралдар панелинин кнопкаларын карап көрөлү, алар шрифтти тез өзгөртүүгө көмөк көрсөтөт. Тексттин фрагментинин символдорун форматтоо үчүн, аны бөлүп көрсөтүп, андан соң «Форматтоо» 3.15-сүрөттө көрсөтүлгөндөй куралдар панелинин каалагандай кнопкасын баскыла

| <b>POPMATI</b>            |                                                                          |
|---------------------------|--------------------------------------------------------------------------|
| $ 4_$<br>Обычный<br>Arial | ab 7<br>「Ж ∦ Ч   青 喜 着  <mark>盲 </mark> 娃 +   扫 扫 街 街   <br>VE 3<br>10,5 |

**3.15-сүрөт.** Символдорду форматтоонун тизмелери жана кнопкалары

1. Шрифттин кошумча параметрлерин колдонуу үчүн «Формат *-* Шрифт» командасын ачкыла. «Шрифт» диалогдук терезече ачылат. Анын «Шрифт» бөлүмү шрифтти, анын өлчөмүн, жазылыш вариантын, режимин жана түсүн тандайт. Ушул эле жерде бир нече желекче бар, алар жасалгалоо режимин өчүрүп же кайра иштетүүгө көмөк көрсөтөт (мисалы, чийилген, баш тамгалар, саптан өйдө ж.б.).

2. «Шрифт» диалогдук терезенин башка эки бөлүмү тамгалар ортосундагы интервалды, символдордун аралашуусун, андан сырткары анимациялык эффекттерди берүү мүмкүндүгүн ачат. (3.16-сүрөт).

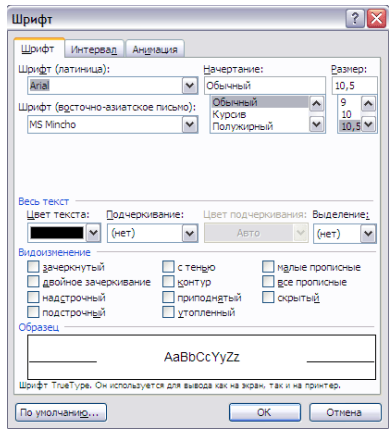

**3.16-сүрөт.** Шрифттин форматын тандоо

## **2.5. «MS Word 2003тө» таблицаларды колдонуу**

<span id="page-25-0"></span>Таблицалар ар түрдүү сандык жана текст менен жазылган маалыматты берүү үчүн колдонулат. «Word» таблицаларды түзүү жана форматтоо үчүн куралдардын кеңири топтомун сунуштайт, бул болсо эң татаал таблицаларды каалагандай жасалгалоого мүмкүндүк берет.

#### <span id="page-25-1"></span>**2.5.1. «MS Word 2003кө» таблица киргизүү**

- 1. Жаңы документ ачыңыз. Карап көрүүнүн кадимки режимине кирип текст жазуучу курсорду таблица жазууга боло турган орунга коебуз.
- 2. «Enter» клавишасын басыңыз да, «2005-2007-жж. шайланган депутаттардын саны» аттуу аталыш жазыңыз.
- 3. «Форматтоо» куралдар панелинен ачыла турган «Стиль» тизмесинин жардамы менен «3 аталыш» («Заголовок 3») стилин бериңиз.
- 4. «Таблица кошуу» («Добавитьтаблицу») кнопкасын басыңыз

 $\overline{a}$ 

5. Ачылган клеткалуу палитрадан үчүнчү саптын төртүнчү клеткасын басыңыз. Тандалып алынган клетка уячадагы табицанын өлчөмүн берет. Аткарылган аракеттердин жыйынтыгында документке 3х4 өлчөмүндөгү уячалары бар, 3.17-сүрөттө көрсөтүлгөндөй таблица коюлат.

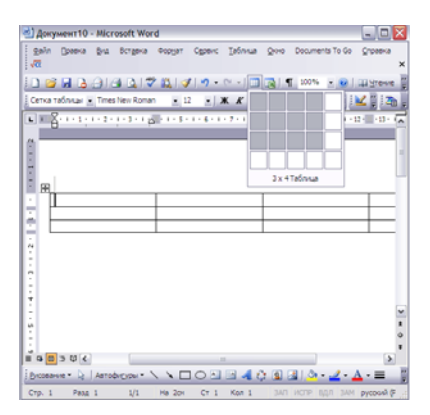

**3.17-сүрөт.** Таблица кошуу

- 6. Эми таблицага текст киргизүү керек. Биринчи саптын биринчи уячасына курсорду коесуз да «Округдар» деп жазасыз.
- 7. «Tab» клавишасын басыңыз. Курсор экинчи уячага жылат. «2005» сөзүн жазасыз.
- 8. «Tab» клавишасын улам баскан сайын курсор таблицанын бардык уячаларына катар менен жылып отурат, бул маалымат кийирүү үчүн зарыл. Таблицаны 3.18-сүрөткө ылайык толтуруп чыгыңыз.

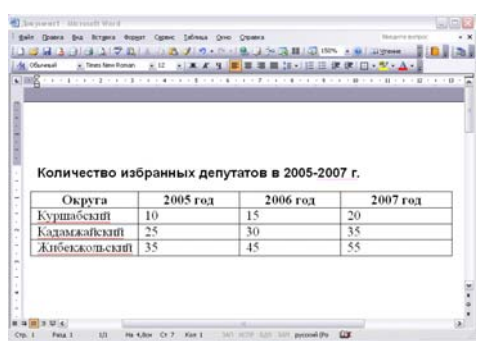

**3.18-сүрөт.** Таблицага маалымат киргизүү

мурунку уячага кайтуу үчүн «Shift+Tab» клавишаларын басыңыз. Уячаларда жылып жүрүү үчүн жебече клавишаларын колдонсо да болот, же жөн гана мышты керектүү орунга алып баруу да эффективдүү.

- 9. Үчүнчү саптын акыркы уячасына сан киргизүүдөн кийин «Tab» клавишасын басыңыз. Таблицага автоматтык түрдө бир бир сап кошулат, анын аркасында сиз дагы төрт уячага маалымат кийире аласыз. Ошентип, таблицада канча сап болуу керек экенин алдын ала эсептеп кыйналбасаңыз болот. «Word» маалыматтардын киргизилишине жараша керек болуучу саптарды кошо берет. Уячалардын текстин «Wordдун» каалагандай документинин текстин форматтагандай эле оңдой берүүгө болот. Уячаларды жасалгалап жатып, аларды башкалардан өзгөчөлөнтүп, же сапты же мамычасын, болбосо таблицанын баарын өзгөртүүгө болот. Белгиленген форматтоо режимдери бир гана уячанын текстин өзгөртүүгө шарт түзөт. Келгиле, таблицанын уячаларынын стилин өзгөртүп көрөлү.
- 10. «Таблица Выделить Таблица» командасын тандоо менен таблицаны бүт бөлүп көрсөтөбүз (бул команданы аткарып жатканда тексттик курсор бул таблицанын

уячаларынын биринде турушу зарыл), ачылган тизмеден «Стилди» тандайбыз, «Форматтоо» куралдар панели, «Кадимки» пункту.

- 11. Мыштын кнопкасын жогорку саптын сол жагынан басабыз. Таблицанын жогорку сабы текши белгиленет.
- 12. «Борборунда» кнопкасын басыңыз, бул уячалардагы маалыматты борборлоштурат. Андан соң «Ctrl+B» клавишаларын басуу менен бул саптын текстине боеп коюуну колдонобуз. Мыштын көрсөткүчүн экинчи саптын биринчи уячасына коебуз, көрсөткүч бул учурда кыйшайган жебе формасын алат, мышты ылдый тартуу менен кнопканы кое бербей турабыз. Бул убакта экинчи саптан төртүнчү сапка чейинки текст толугу менен белгиленет.
- 13. Белгиленген уячаларга жантаюу (курсив) беребиз, ал үчүн «Форматтоо» панелинин «Курсив» кнопкасын басабыз.
- 14. Таблицаны каалаган убакта өзгөртө берүүгө болот, ага мамыча же сап кошсо да болот. Таблицанын экинчи мамычасына корсорду коюп, «Таблица - Добавить- Столбцы справа» кнопкасын басыңыз.

Сапты, уячалар тобун же мамычаны алып салуу үчүн аларды белгилеп алып подменюнун ичинен «Таблица - Удалить» командасын тандайбыз. «Delete» клавишасын басуу белгиленген уячаларды өчүрбөйт, болгону алардын текстин гана алып салат.

#### **2.5.2. Уячаларды бөлүү жана бириктирүү**

<span id="page-27-0"></span>Тургузулган таблица жөнөкөй таблица. А чыныгы турмушта өз алдынча аталыштары бар, бир канча саптарды жана мамычаларды бириктирип турган таблицаларды жасалгалоо талап кылынат. Уячаларды бириктирүүнү үйрөнүү үчүн, төмөнкү кадамдарды аткаруу керек:

1. Таблицанын жогорку сабына барыңыз.

 $\overline{a}$ 

- 2. «Таблицалар жана чектери» куралдар панелин ачыңыз да, Обьект коюу кнопкасын басыңыз.
- 3. «Үстүнөн сап кошуу» («Добавитьстроки выше») пунктун тандаңыз.
- 4. Жаңы саптагы оң жактагы төрт уячаны белгилеңиз (3.19-сүрөт).

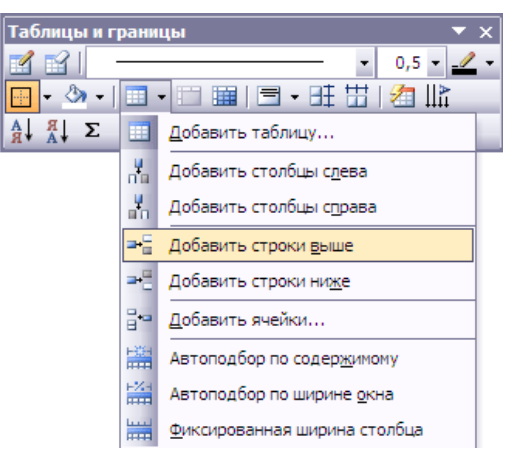

**3.19-сүрөт.** Үстүнөн сап кошуу

5. «Уячаларды бириктирүү» кнопкасын басып төрт уячадан бир уяча жасаңыз.

- 6. «Борборго текшилөө» («Выровнять по центру») белгисин басып жазууну ортого коюңуз. Эми саптардын жана мамычалардын аталыштары сулуу көрүнүп калды.
- 7. Уячаларды бириктирип гана койбостон, бөлүп алууга да болот. Мамычанын үч төмөнкү уячасын бөлүп белгилегиле. «Уячаларды ажыратуу» («Разбитң ячейки») кнопкасын баскыла.
- 8. «Бөлөөр алдында бириктирүү керек» желекчесин алып салгыла («Обьединить перед разбиением»). Калган параметрлер өзгөрүүсүз калсын. Бул аракет «Wordду» ар бир уячаны экиге бөлүүгө мажбурлайт.
- 9. Кнопканы басып жаңы уячаларга сандарды жазгыла. Таблица өзгөрдү (3.20-сүрөт).

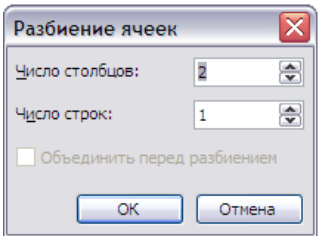

**3.20-сүрөт.** Уячаларды бөлүү

#### **2.5.3. Орфографияны жана грамматиканы текшерүү**

<span id="page-28-0"></span>Орфографияны жана грамматиканы автоматтык түрдө текшерүү дайыма эле ыңгайлуу эмес. Кээде документтин негизги темасына көңүл бөлүү менен менен майда каталарга алаксыгың келбейт. Документтин тилинин туура эмес жөнгө салынышынан чоң көлөмдөгү документти иштетүүдө каталар көп чыгып калышы мүмкүн, бул убакта автоматтык текшерүү Wordдун иштешин жай жүргүзөт. Бул учурларда автоматтык текшерүүнү өчүрүп (мурунку көнүгүүдө көрсөтүлгөндөй желекчелерди алып салып), кийин каталарды кол менен төмөнкү аракеттерди аткаруу аркылуу текшерүү жүргүзүңүз:

1. Курсорду документтин башына коюңуз.

 $\overline{a}$ 

2. «Сервис - Правописание» командасын тандаңыз. Диалогдук терезече ачылат жана «Word» документтитин катасын текшере баштайт. Бул терезенин жогорку талаасында ката жазылган биринчи сөз чыгат. Төмөнкү талаага туура («Wordдун» ою боюнча) жазылган фраза же сөздөр чыгат да, «Word» аларды алмаштырууну сунуштайт (3.21-сүрөт).

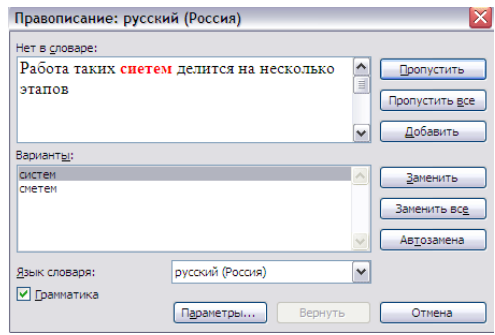

**3.21-сүрөт.** Каталарды текшерүү диалогдук терезечеси

3. Орфографиялык каталар кызыл түс менен белгиленет. Аларды оңдоо үчүн төмөнкү аракеттердин бирөөн аткарыңыз:

- эгер оңдоо керектелбесе, «өткөрүп жибер» («Пропустить») кнопкасын басыңыз;
- мындай «катанын» баарын өткөрүп жиберүү үчүн, «Баарысын өткөрүп жибер» («Пропустить все») кнопкасын басыңыз;
- сөздөрдү оңдоо үчүн төмөнкү талаадагы сөздөрдөн бирөөн тандап «Алмаштыр» («Заменить») нопкасын басыңыз;
- бул документтеги ушуга окшош каталардын баарын автоматтык түрдө оңдоо үчүн «Баарын алмаштыр» («Заменить все») кнопкасын басыңыз;
- эгер төмөнкү талаада туура сөздүн варианты жок болсо, жогорку талаадагы фразаны өзгөртүңүз да, «Алмаштыр» кнопкасын басыңыз («Заменить»), андан соң талап кылынса бул өзгөртүүлөрдү «Ооба» кнопкасын басып киргизиңиз;
- эгер белгиленген сөз бардык документтерде туура болсо, анда аны «Word» сөздүгүнө кошуп коюу керек, ал үчүн «Кошуу» («Добавитң») кнопкасын басыңыз. 4. Грамматикалык каталар жашыл түс менен белгиленет. Мында диалогдук терезе кнопкалары да өзгөрөт. Грамматикалык каталар төмөнкү операциялар аркылуу оңдолот:
- сүйлөмдү оңдоо үчүн төмөнкү талаанын бир пунктун тандап алыңыз же жогорку талаадагы текстти кол менен оңдоңуз, андан соң «Өзгөртүү» («Изменитң») кнопкасын басыңыз;
- эгер оңдоолор талап кылынбаса, «Өткөрүп жибер» («Пропустить») кнопкасын басыңыз;
- эгер оңдоолор талап кылынбаса, «Өткөрүп жибер» («Пропустить») кнопкасын басыңыз, «Эрежени алып салуу» («Отменить правило») кнопкасы бул документтеги грамматикалык эрежени текшерүүнү токтотот;
- эгер оңдоолор талап кылынбаса, «Өткөрүп жибер» («Пропустить») кнопкасын басыңыз; «Кийинкиси» («Следующее») кнопкасы бул сүйлөмдү (сөздү) өткөрүп, кийинкисин карайт.
	- 5. Андан соң «Word» издөөнү улантып, текшерүү терезесине кийинки катаны алып чыгат. Каталарды текшерүү документти текшерүү аяктады деген маалымат чыкканга чейин улантылат.

## <span id="page-29-0"></span>**3. Microsoft Excel 2003**

 $\overline{a}$ 

«Microsoft Excel 2003» — электрондук таблицаларды түзүү жана алар менен иштөөгө арналган программа. Ал математикалык, каржылык жана башка эсептөөлөрдү аткарууга, сандык информацияны графиктер жана диаграммалар түрүндө чыгарууга шарт түзөт.

«Microsoft Excel 2003» программасынын жардамы менен татаал эсептөөлөрдү жүргүзүү, диаграмма тургузуу жана каржылык отчетторду жазууга болот.

## **3.1. Электрондук таблица түшүнүгү**

<span id="page-30-0"></span> «Excel» тиркемесинин документи жумушчу китеби же жөн эле «Excel» китеби деп аталат. Мындай китеп сандык жана текст маалыматын камтыган ири таблицалардын уячаларын элестетет. «Excel» таблицалары математикалык, каржылык жана башка эсептөөлөрдү жүргүзүүгө арналган.

#### **3.1.1. «Excel» китеби**

<span id="page-30-1"></span>«Microsoft Word» документин түзүү үчүн «Пуск» > Программы > Microsoft Office > Microsoft Office Excel 2003» командасын аткаргыла.

Жумушчу терезенин жогору жана төмөн жагында **куралдар панели** жайгашышы мүмкүн. Аларда башкаруу жана форматтоо кнопкалары камтылат. Бул панелдерди чакыруу «Вид» > «Панели инструментов» кнопкасын басуу аркылуу ишке ашат.

**«Стандарттуу» панели** текстти редакциялоону жөнөкөйлөтөт, анда «Excelде» иштөө үчүн көп колдонулуучу кнопкалар жайгашкан («Ачуу», «Сактоо», «Түзүү» ж.б.)

**«Форматтоо»** панелинде текст блокторун редакциялоо үчүн кнопкалар бар (шрифт, Стиль, шрифттин өлчөмү, сандык форматтар, бөлүүчү кнопкалар, толтуруучу түстөр ж.б.)

**Уячалардын номери жана мамычалардын атынын** жардамы менен таблицадагы уячанын жайгашкан ордун аныктоого болот.

**Формулалар сабында** учурдагы жумушчу барагынын мазмуну көрсөтүлүп турат.

**Аталыш сабында** белгиленген уячанын (же уячалардын) аты көрсөтүлөт.

- 1. «Excel» программасын ишке киргизгенден кийин үч барагы бар жаңы жумушчу китеби ачылат.
- 2. Биринчи барактын «А1» уячасында мыштын кнопкасын эки жолу басыңыз да, «Фирма «Кыргызстан» текстин киргизиңиз.
- 3. Болжол менен, «Кыргызстан» фирмасы кресло, дивандар, столдорду үч ай чыгарды дейли (январң, февралң, март).
- 4. «B3» уячасын эки жолу басыңыз да «Январь» текстин киргизиңиз, а, «С3» уячасына «Февраль» деп жазыңыз.
- 5. Өз алдыңызча уячаларды толтуруп көрүңүз.

- 6. «A7» уячасына келип, «Жыйынтыгы» («Итого») деп жазыңыз.
- 7. Мыштын сол кнопкасын басыңыз да, кое бербестен аны диагоналы боюнча тартыңыз. Мында «А1»ден «D7» уячасына чейин камтылат. Эсиңизде болсун, белгиленген уячалар карарып боелуп калды.
- 8. «Форматтоо» менюсунан «Автосуммалоо»  $\Sigma$  кнопкасын табыңыз да, аны басыңыз.
- 9. «Жыйынтыгы» мамычасында автоматы түрдө эсептелген товарлардын суммасы январь үчүн – 12, февралда – 222 жана мартта – 1110 деп пайда болгонуна көңүл буруңуз (4.1 сүрөт)

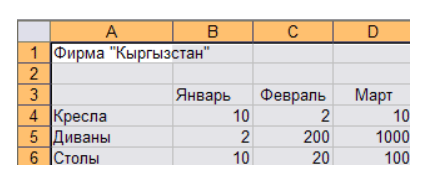

**4.1-сүрөт.** Таблицанын уячалырын толтуруу жана аларды белгилөө

- 10. Уячаларды формулалардын жардамы менен да эсептөөгө болот. Ал үчүн адегенде «B7», «C7», «D7» уячаларынын маанисин алып салгыла.
- 11. «B7» бош уячасына (=B4+B5+B6) формуласын киргизгиле да, «Ввод» кнопкасын баскыла. «B7» уячасында 3 уячанын (B4,B5,B6) суммасы пайда болду, башкача айтканда 22. Эми «Excel» автоматтык түрдө мамычадагы сандарды суммалайт. Мындай жол менен уячаларды суммасын эсептеп чыккыла (С4,С5,С6) жана (D4,D5,D6). Формуланы эсептөөнүн алдына «=» белгисин коюу керек экендигин эсиңиздерге алгыла. (4.2-сүрөт)

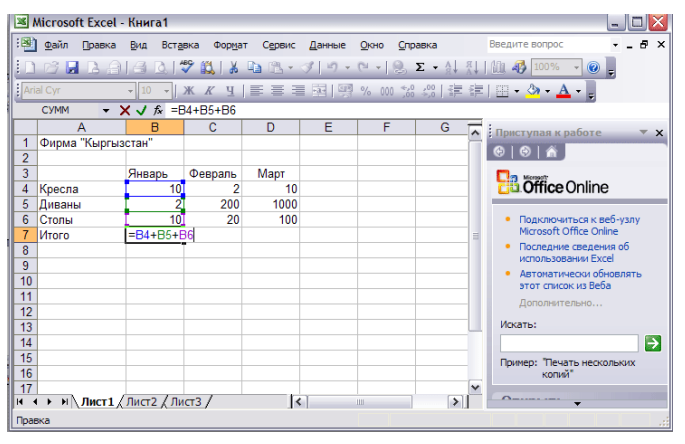

**4.2-сүрөт.** Мамычаны формуланын жардамы менен эсептөө

Эгер уячадагы маани формула аркылуу автоматтык түрдө жаңыланбаса, анда «Сервис > Параметрлер» командасын тандаңыз, «Эсептөө» бөлүмүн ачып, «Автоматтык түрдө» абалын иштетиңиз. Андан соң «ОК» кнопкасын басыңыз.

- 12. «Барак 1»дин атын өзгөртүү үчүн «Лист 1» бөлүмүн эки жолу мыштын кнопкасын басуу менен ачыңыз, ал төмөнкү сол бурчта жайгашкан. «Чыгымдар» деген жаңы аталышты киргизиңиз.
- 13. Дагы бир таза баракты кошуу үчүн, мыштын оң жак кнопкасын «Чыгымдар» бөлүмүнө алып барып басыңыз, меню ачылат, ал жерден «Кошуу» (добавитң) командасын тандайсыз.
- 14. «Кошуу» терезечеси ачылат ( 4.3-сүрөт).

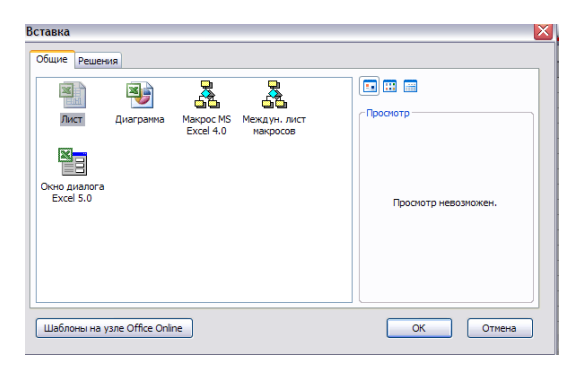

- 15. «Барак» иконкасын мыштын сол кнопкасы менен эки жолу басыңыз
- 16. Көңүл буруңуз, Microsoft Excel жумушчу китебине дагы бир барак кошулду (Барак 4)
- 17. «Excel» документин көчүрүү үчүн, «Чыгымдар» бөлүмүндө мыштын оң кнопкасын басабыз, даяр болгон менюдан «Жылдыруу, көчүрүү» («Переместить, скопироватң».) пунктун тандайбыз. (4.4-сүрөт)

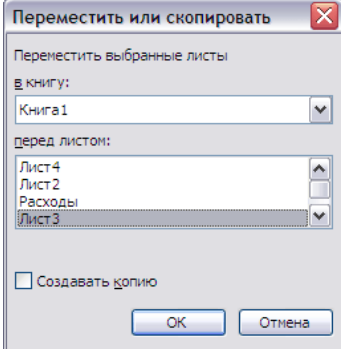

**4.4-сүрөт.** Баракты көчүрүү

- 18. Ачылган менюдан «Барак 3» пунктунун төмөнкү терезесин басабыз. «Чыгымдар» бөлүмү 3-баракка жылганына көбүл буруңуз.
- 19. «Файл > Сохранить» командасын тандаңыз.
- 20. Документти сактоо диалогдук терезесинен «Менин документтерим» кнопкасын басыңыз.
- 21. «Файлдын аты» талаасына «Электрондук таблица» деп жазыңыз. Андан соң «ОК» кнопкасын басып, бул түзүлгөн «Excel» китебине сактаңыз.

#### **3.1.2. Таблицага маалымат киргизүү**

<span id="page-32-0"></span>Бул көнүгүүдө Сиз маалыматты киргизүүнүн айрым жолдорун үйрөнөсүз:

- 1. Мурда түзүлгөн «Электрондук таблица» файлын ачыңыз, «Барак 3» бөлүмүн басыңыз. Таза жумушчу лист болгон «Барак 3» ачылат.
- 2. «ВЗ» уячасында мыштын сол жак кнопкасын эки жолу басыңыз да, ага «Январң» текстин киргизиңиз.
- 3. «Excel» барактын уячаларын кийинки тексттик маалымат менен автоматтык түрдө толтурууга шарт түзөт. Мыштын көрсөткүчүн активдүү болгон уячанын оң жактагы төмөнкү бурчуна жайгаштырыңыз.
- 4. Мыштын сол кнопкасын басып, аны кое бербестен, көрсөкүчтү оңго тартыңыз, бул учурда рамка «ВЗтөн FЗкө» чейин камтыйт, кнопканы кое бериңиз. Саптын жети уячасы жылдын айларынын аталыштары менен автоматтык түрдө толтурулат.
- 5. Ушундай эле жол менен сандык маалыматтарды да толтурууга болот.
- 6. «А4» мамычасына 1 санын жазгыла. Эми уячанын оң төмөнкү бурчун мыштын сол кнопкасы менен басыңыз. Крест түрүндөгү маркер пайда болот. Мыштын сол кнопкасын кое бербестен, мышты «А9» уячасына чейин тартып баргыла.
- 7. Бүт мамыча 1 саны жазылган уячалар менен толтурулат (4.5-сүрөт)

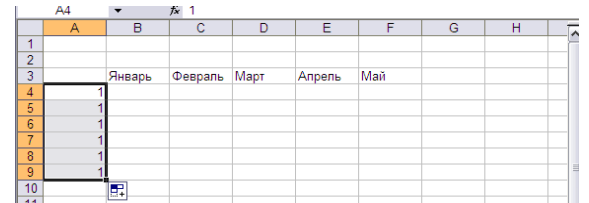

**4.5-сүрөт.** Уячалардын сан менен удаалаш толтурулушу

## <span id="page-33-0"></span>**3.2. «Excel» барагын форматтоо**

#### **3.2.1. Уячаларды жасалгалоо**

<span id="page-33-1"></span>Таблицалар менен иштөө анын саптары жана мамычалары ар башка түскө боелуп жана рамкалар менен бөлүнүп турганда ыңгайлуу болот. Уячалардын туура толтурулушу өзгөртүү киргизиле турган сандарды жана эсептөөлөрдүн жыйынтыгы бар уячаларды тез табууга жардам берет.

- 1. «Электрондук таблица» документин ачкыла жана «Чыгымдар» бөлүмүн баскыла.
- 2. «Чыгымдар» барагынын таблицасын боеш үчүн, выдели «А1>D7» төрт бурчтугун мыштын сол кнопкасы менен белгилегиле жана «Формат > Автоформат» командасын тандагыла.
- 3. Ачылган диалогдук терезечеден «Классикалык 1» үлгүсүн баскыла.
- 4. «Параметрлер» кнопкасын баскыла, бул команда менен кошумча маанилерди орнотуу желекчелерин ачкыла.
- 5. «Туурасы» жана «Бийиктиги» желекчелерин алып салгыла, ошондо автоформат куралы уячалардын өлчөмдөрүн өзгөртпөй калат.
- 6. Андан соң «ОК» кнопкасын басыңыз. «Excel» программасы өзү тандалган стил боюнча таблицаны жасалгалайт.
- 7. Саптардын аталыштарынын көрүнүшүн мамычалардын аталыштарына дал келтирүү үчүн «А1:D7» уячаларын белгилегиле жана «Формат > Уячалар (ячейки)» командасын тандагыла.
- 8. «Көрүнүш» (вид) бөлүмүн ачкыла.

- 9. Күңүрт-көк түстөгү квадратты баскыла.
- 10. «Уячалар форматы» («Формат ячеек») менюсунан «Чеги» (граница) бөлүмүн ачкыла, ал 4.6-сүрөттө көрсөтүлгөн.

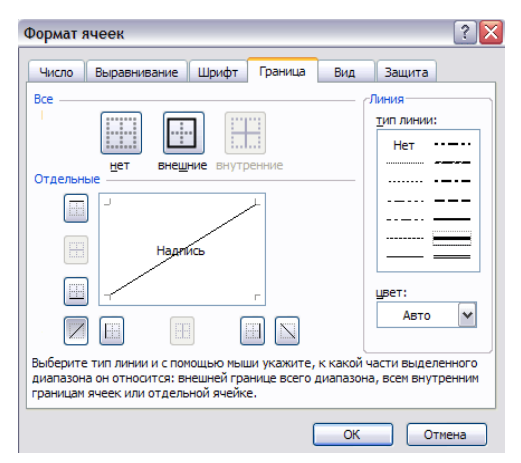

 **4.6-сүрөт.** Уячалардын чегин жөнгө салуу

- 11. «Линиялар тиби» тизмесинен ылайыктуу жоондуктагы линияны тандаңыз.
- 12. «Сырткы» кнопкасын басыңыз, белгиленген уячалар рамкалар менен чийилет.
- 13. Андан соң «ОК» кнопкасын басыңыз.
- 14. Аталыштардын уячаларынын өңү күңүрт-көк болуп калган үчүн, кара тамга менен жазылган текст начар көрүнүүдө. Уячалардын белгиленишин албай туруп, «Форматтоо» куралдар панелинен «Шрифттин түсү» кнопкасынын оң жагын басыңыз. <sup>Ат</sup>
- 15. Ачылган палитрадан ак түстү тандаңыз.
- 16. «А1:D7» уячаларын белгилеп дагы бир жолу «Формат > Уячалар» командасын аткарыңыз.
- 17. «ОК» кнопкасын басуу диалогдук терезени жапкыла. Эми таблица башкача түргө толук келди.

#### **3.2.2. Стиль**

<span id="page-34-0"></span>Албетте, «Excel» жеке гана түс менен уячалардын рамкасын форматтабайт, андан сырткары ал шрифтти жана алардын маанисин да өзгөртөт.

- 1. Дагы бир жолу «А1: D7» уячаларын белгилеңиз, андан соң аларды мыштын оң кнопкасын басып, контексттик менюдан «Формат > уячалар» командасын тандаңыз.
- 2. Ачылган диалогдук терезечеден «Түздөө» (выравнивание) бөлүмүн ачыңыз.
- 3. Ачылуучу «Горизонталы боюнча» тизмесинен «Сол жакка» (по левому краю) пунктун тандаңыз (чегинүү).
- 4. Жебенин жардамы менен чегинүү эсептегичине 1 бирдигин киргизиңиз, уячанын сол четинен бул анча көп эмес чегинүү болуп эсептелет.
- 5. «ОК» кнопкасын басыңыз.

 $\overline{a}$ 

6. «Форматтоо» куралдар панелинен «Боелгон» («**Полужирный**») жана «*Курсив*» кнопкаларын басыңыз. Таблицанын шрифти өзгөргөнүнө көңүл буруңуз. «Excelдин» электрондук таблицаларын стилдердин жардамы менен форматтоого болот.

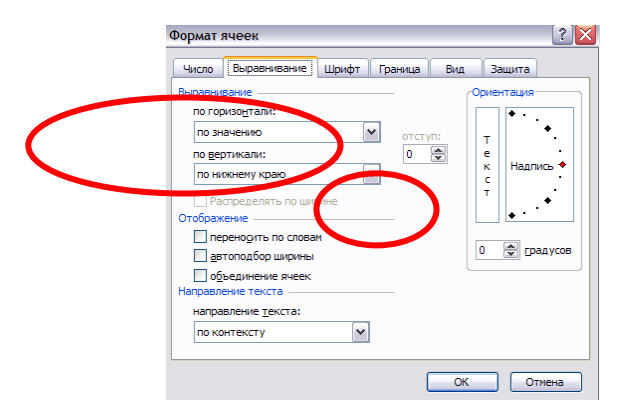

**4.7-сүрөт.** Текстти текшилөө

Стилдерди колдонуу уячаларды алдын ала берилген жасалгалоо боюнча тез түзүүгө жардам берет. Стилдин өзгөрүшү бул Стиль берилген бардык уячаларды форматтоого алып келет. Эмесе «Чыгымдар» барагынын аталыштары жана кол коюла турган жер үчүн стилди жөнгө салып, аны уячаларга берели.

- 7. Жаңы түзүлүүчү стилдин негизи кылып дайыма активдүү турган уячанын форматы алынат. «A1:D7» чогултулган уячаларын алабыз, анын стилдик форматы биз үчүн негизги болот.
- 8. «**Формат > Стиль**» командасын аткаргыла.
- 9. «**Жазуу**» сөзүн «Стилдин аты» деп ачылган талаачага киргизгиле. Бул жаңы стилдин аты болуп калат. Диалог терезесинде анын алгачкы параметрлери пайда болот.
- 10. **«Өзгөртүү**» (изменитң) кнопкасын басыңыз.
- 11. Ачылган диалогдук «Уячалар форматы» терезесинин «Шрифт» бөлүмүнөн боелгон 10 пункт өлчөмүндөгү шрифтти тандап алып «ОК» кнопкасын басыңыз (4.8-сүрөт).

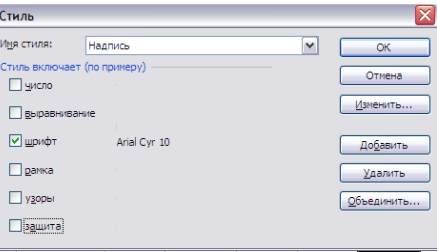

**4.8-сүрөт.** Стилди жөнгө салуу терезечеси

- 12. «Стиль» диалогдук терезесинен бардык желекчелерди алып салыңыз, бир гана «Шрифт» желекчеси калат, анткени жаңы Стиль уячанын гана шрифтине таасир этет жана башка жасалгалоо параметрлерин бузбайт.
- 13. «ОК» кнопкасын басыңыз. Таблицанын шрифти жаңы өлчөмгө ылайык өзгөрөт.

#### **3.2.3. Сандардын форматы**

<span id="page-35-0"></span>«Excel»программасы сандарды иштетүүгө арналгандыктан алардын форматын туура жөнгө салуу чоң ролду ойнойт. «Excel» төмөнкү маалымат форматтарын карманат:

- *Жалпы* текст жана каалагандай сандык маанилер;
- *Сандык* сандарды берүүнү жалпы ыкмасы;
- *Акча* акча бирдиги;
- *Каржылык* акча бирдиги бүтүн жана бөлчөктүү бөлүктөрүн теңдөө менен;
- *Дата* дата же дата жана убакыт;
- *Убакыт* убакыт же дата жана убакыт;
- *Проценттик* 100 көбөйтүлгөн жана акырында «%» символу бар уячанын мааниси;
- *Бөлчөктүү* бөлүүчүсү жана бөлүнүүчүсү бар рационалдуу бөлчөктөр;
- *Экспоненциалдуу* ондук бөлчөк сандар;
- *Тексттик* тексттик маалыматтар саптар кандай киргизилип жана иштетилип жатса, анын мазмунунан көз карандысыз дал ошондой берилет;
- *Кошумча* маалыматтар базасы жана адрестер тизмеси менен иштөө форматтары;
- *Заказ* колдонуучу тарабынан жөнгө салынуучу формат.
	- 1. «Электрондук таблица» документин ачыңыз жана «Барак 3» бөлүмүн басыңыз. Сиз түзгөн таблица кайрадан ачылат.
	- 2. «А4» уячасын басыңыз, андан соң «Формат > уячалар» менюсун ачыңыз. «Сан» бөлүмүн басасыз, а «Сандык форматтар» бөлүмүнөн «Проценттүү форматты» тандап алыңыз. «А4» клеткасынын чоңдугу 100гө көбөйтүлөт, ага «%» белгиси кошулат.

Маалыматтардын эң кеңири тараган форматынын варианттарын «Форматтоо» куралдар панелинин жардамы менен берүүгө да болот.

3. «А5» уячасын ачкыла жана «Форматтоо» куралдар панелинин «Акча форматы» кнопкасын баскыла (4.9-сүрөт).

|                |             |        |         |      |        |     | $10.6$ HB $1.4$ IS Q IV KI & DB - 3 P - 0 - 18 $\epsilon$ - 41 A 1 A 4 |  |
|----------------|-------------|--------|---------|------|--------|-----|------------------------------------------------------------------------|--|
|                | : Arial Cvr |        |         |      |        |     | •10 •   ※ K 4   ● ■ 国   9 % 000 % %   淳 津   田 •                        |  |
|                | A5          |        | $f_x$   |      |        |     | Денежный формат                                                        |  |
|                | А           | R      |         |      |        |     |                                                                        |  |
|                |             |        |         |      |        |     |                                                                        |  |
| $\overline{2}$ |             |        |         |      |        |     |                                                                        |  |
| 3              |             | Январь | Февраль | Март | Апрель | Май |                                                                        |  |
| 4              | 100.00%     |        |         |      |        |     |                                                                        |  |
| 5              |             |        |         |      |        |     |                                                                        |  |
| r              |             |        |         |      |        |     |                                                                        |  |

**4.9-сүрөт.** «Форматтоо» кнопкасындагы акча форматын тандоо

- 4. «A6» уячасын, андан соң «Форматтоо» панелинин оң жагында жайгашкан «Бөлүү форматын» баскыла . Бул кнопка сандарды мамычада бүтүн жана бөлчөк бөлүктөрү боюнча түздөйт.
- 5. «A7» уячасын белгилегиле жана оң жакта жайгашкан «Арасын кеңиртүү» кнопкасын баскыла. Бул кнопка негизги форматты өзгөртпөйт, бирок сандын бөлчөк бөлүгүнө бир белги кошот.
- **6.** «Ввод» клавишасын баскыла жана «Арасын кичирейтүү» <sup>38</sup> кнопкасын тандагыла. Бул операция бөлчөк бөлүктүн белгисин алып салат жана санды тегеректейт. Эми «A4 – A7» уячалары башында баарына бирдей сандар киргизилгенине карабастан башкача болуп калды.

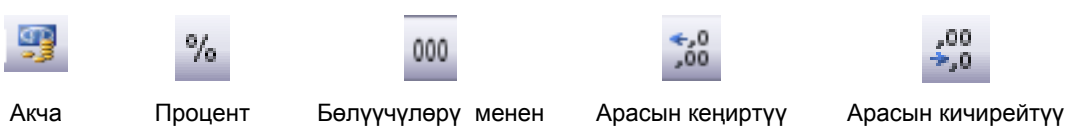

 $\overline{a}$ 

#### **Таблица 1.1.** Сандык форматтар

КР Жогорку Кенешинин депутаттарын жана кызматкерлерин маалыматтык технологияларды колдонууга окутуу МТУБ, Кыргыз Республикасы

## **3.2.4. Саптарды жана мамычаларды кошуу**

Керектүү түзүлүштөгү таблицаны дароо эле тургузуу айрым убакта гана мүмкүн болот. Баракты иштеп чыгуу процессинде мамычаларды жана саптарды кошууга же орун алмаштырууга туура келет. Бул операцияларды үйрөнөлү.

- 1. «А4 жана А8» уячаларын белгилегиле да, «Вставка > Столбцы» командасын тандап алгыла. Аталышы бар мамычанын сол жагынан бош мамыча пайда болот.
- 2. «В4:B8» диапазонун белгилегиле жана мыштын оң кнопкасын баскыла. Пайда болгон менюдан белгиленген уячалардын маанисин көчүрүү үчүн «Көчүрүү» командасын тандап алгыла.
- 3. Сол кнопка менен «А4:G8» текстинин фрагментин белгилегиле жана контексттик менюдан «Кошуу/коюу» командасын тандагыла. Коюлуп жаткан фрагменттин ылдыйкы оң бурчунда кошуу белгиси пайда болгонуна көңүл бургула.
- 4. Бардык мамычалар көчүрүлгөн сандар менен бирдей толтурулду.

Бир уячага маалыматтардын блогун кошууда «Ехсеl» программасы коюлуп жаткан маалыматты канча уячадан алса дал ошончо уячага кошот (4.10-сүрөт).

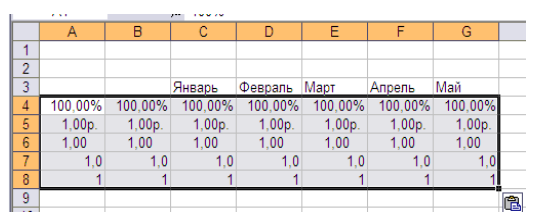

**4.10-сүрөт.** Мамычаларды кошуу жана көчүрүү

# **3.3. Формуланы көчүрүү**

### **Кошуна уячага толтуруу маркеринин жардамы менен көчүрүү**

Формулалуу уячаны белгилегиле жана уячанын ылдыйкы оң бурчуна кара крестин формасын алышы үчүн курсорду койгула (+). Толтуруу маркерин формула көчүрүлүп жаткан уячага тартып баргыла  $\Box$ , мыштын кнопкасын кое бергиле.

### **Толтуруу маркерин колдонбостон көчүрүү**

 $\overline{a}$ 

Формуласы бар уячаны белгилегиле, **Правка** менюсунан **Көчүрүү** командасын тандагыла. Формула көчүүчү уячаны тандагыла. Формуланы жана форматтоону көчүрүү үчүн, **Правка** менюсунан **Кошуу** командасын тандагыла.

# **3.4. Каталар боюнча билдирүү тууралуу жалпы түшүнүк**

**#####** Мамыча уячанын мааниси үчүн жетиштүү чоңдукта эмес. Мамычанын туурасын кеңирткиле, уячанын маанисин кичирейткиле же сандын башка форматын колдонгула.

**#ССЫЛКА!** Уячага болгон ссылка туура эмес. Уячалар алынып салынган же үстүнөн бастырылып калган.

**#ИМЯ?** Функциянын атынын туура эмес жазылышы.

#**ЗНАЧ!** Аргумент катары тексттик маани колдонулган

#**ЧИСЛО!** Формуладан же функциянын сандык маанилеринин каталыгынан пайда болот

# **3.5. Көнүгүү**

Электрондук таблицанын бир барагын өз алдыңызча маалыматтар менен толтуруп көрүңүз.

- 1. «Барак 4» барагына өтүңүз.
- 2. Бул листтин аталышын «Календарь» деп өзгөрткүлө.
- 3. «A3» уячасына «Сб» символдорун киргизгиле.
- 4. Белгилөө маркерин «A3–А9» уячалары жуманын күндөрүнүн кыскартылган аттары менен толтурулушу үчүн ылдый тартып барыңыз.
- 5. «B3:F9» төрт бурчтугуна өтүп жаткан айдын күндөрүн киргизгиле.
- 6. 1-сапка «Өтүп жаткан айдын календары» аталышын киргизиңиз, аталышты диапазондун оң жагына түздөңүз.
- 7. «A3:F9» уячаларынын блогунун тегерегине толук линия менен рамка чийгиле.
- 8. 8 жана 9-саптардын уячаларынын фонун кызыл түс менен толтургула, а тексттин шрифин боегула (полужирный).

#### **№ 1**

Эки аргументтен көз каранды болгон формулалар сериясын киргизебиз: *х жана у.* 

A1 -> X; A2 -> Y;

В1ге 4 санын, а В2ге 3 санын жайгаштырабыз.

<sup>А</sup>) В4кө формула киргизүү талап кылынат *<sup>y</sup> x* 4  $1+$ 

Жообу: 0.416666667

<sup>Б</sup>) В8 уячасына формула киргизгиле <sup>43</sup> *yx* 1  $\overline{a}$ 

Жообу: Нөлгө бөлүү

### **№ 2**

G1:G3кө: "Таң эрте", "Күндүз", "Кеч" саптарын жайгаштырабыз. Бул саптар **G1:G21** интервалында кайталанышы керек**.** 

### **№ 3**

 $\overline{a}$ 

Жумушчу баракта 1ден 10го чейинки сандардын көбөйтүү таблицасын проектирлөө керек.

## **3.6. Формулалар жана функциялар**

Формулалардын жана функциялардын жардамы менен ар кандай математикалык эсептерди чыгарууга болот. «Excel» уячалардагы маанилерди колдонуп, калңкулятордын жардамы менен аткарылуучу эсептөөлөрдү жүргүзө алат. «Ехсеl» программасынын формулалары жана

функциялары таблицанын айрым бир уячаларынын жана бүтүн блоктордун чоңдуктарын иштеп чыга алат. «Excelдин» формулалары татаал болушу мүмкүн, а алардын эсептөөлөрүнүн жыйынтыгын, өз кезегинде, башка эсептөөлөрдө да колдонууга болот.

### **3.6.1. «Excel»деги эсептөөлөр**

«Excel»деги бардык эсептөөлөр формулалардын жардамы менен аткарылат, Аларды каалагандай уячага киргизүүгө болот. Эгер уячанын мааниси барабардык белгисинен (=) башталса, «Excel» анын артында формула бар деп түшүнөт да, көрсөтүлгөн операцияны аткарууга аракеттенет. Эгер ал аткарылса, мындай формуласы бар уячага эсептөөнүн жыйынтыгы чыгарылат. А эгер бир нерсе туура эмес болсо, ката тууралуу билдирүү чыгарылат. Формуланын өзү уячада текстти редакциялоо убагында гана көрсөтүлөт (башкача айтканда эки жолу баскандан кийин гана). Эгер уяча жөн гана белгиленген болсо, анда анын формуласы «Excel»дин терезесинин жогорку бөлүгүндө формула сабында көрсөтүлөт.

### **3.6.2. Формулаларды киргизүү**

Формуланы эсептөөнүн эң жөнөкөй ыкмасы болуп аны формула сабына киргизүү эсептелет. Сакталып коюлган «Электрондук таблица» документин ачкыла. «Барак 2» бөлүмүн ачкыла.

1. Ачык документте таблица түзгүлө.

 $\overline{a}$ 

- 2. «В10» уячасын ачкыла жана = В5+В6+В7+В8+В9+В10 формуласын киргизгиле. «Word»ду ачкыла.
- 3. «B10» уячасында биринчи мамычанын эсептөөлөрүнүн суммасы пайда болот.
- 4. Ошол эле эсептөөлөрдү (С;D;E) мамычалары менен аткаргыла.

«Excel» программасында барабардык белгиси уяча формуланы камтыйт деп көргөзөт. (B5, B6, B7, B8, B9, B10) — бул тиешелүү уячалардын маанисине жолдомо. «Супервидео» фирмасында таблица клиенттердин санын көргөзөт деп эсептесек, анда (B5-B10) уячаларынын суммасы бул 2001-жылдан тартып 2005-жылга чейинки январң айынын клиенттеринин санынын жогорулашы. Жыйынтык 100гө көбөйтүлөт, бул проценттик өсүштү көрсөтөт.

Бул эсептөөлөрдү жеңил жол менен чыгарууга да болот, ал үчүн «B10» уячасына «=СУММ (B5:B9)» формуласын киргизип, андан соң «Ввод» клавишасын басабыз. 2.1-таблицада (В5:В9) мамычаларынын маалыматтарын эсептөөнүн жөнөкөй арифметикалык формулалары келтирилген (4.11-сүрөт).

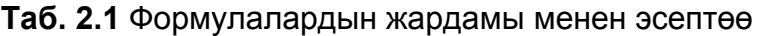

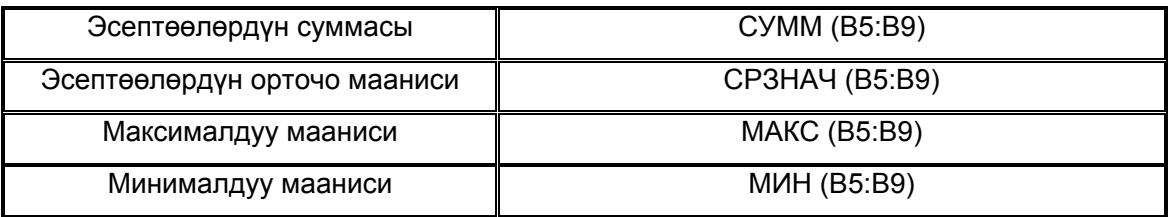

| <b>CYMM</b>    |       | $\star$ X J $\approx$ =B5+B6+B7+B8+B9 |                                           |      |        |  |
|----------------|-------|---------------------------------------|-------------------------------------------|------|--------|--|
|                | А     | в                                     | С                                         | D    | E      |  |
| 1              |       |                                       |                                           |      |        |  |
| 2              |       |                                       | Количество клиентов компании "Супервидео" |      |        |  |
| 3              |       |                                       |                                           |      |        |  |
| $\overline{4}$ |       | Январь                                | Февраль                                   | Март | Апрель |  |
| 5              | 2001  | 100                                   | 200                                       | 300  | 400    |  |
| 6              | 2002  | 100                                   | 200                                       | 300  | 400    |  |
| 7              | 2003  | 100                                   | 200                                       | 300  | 400    |  |
| 8              | 2004  | 100                                   | 200                                       | 300  | 400    |  |
| 9              | 2005  | 100                                   | 200                                       | 300  | 400    |  |
| 10             | Итого | $= B5 + B6 + B7 + B8 + B9$            |                                           |      |        |  |
| $\mathbf{A}$   |       |                                       |                                           |      |        |  |

**4.11-сүрөт.** Таблицаны формуланын жардамы менен эсептөө

## **3.6.3. Функциялар**

 $\overline{a}$ 

«Excel» көптөгөн формулага коюуга боло турган математикалык функцияларды аткара алат. Башка функциялар менен иштөөнү үйрөнүү үчүн, төмөнкү кадамдарды аткаргыла. «G4» уячасын ачкыла да «Максимум» деген тексти киргизгиле . «Tab» клавишасын баскыла.

1. «Стандарттуу» куралдар панелинин «Вставка > Функция» кнопкасын баскыла. Диалогдук терезе ачылат. Керектүү функцияны табуу үчүн, аны «Издөө» тексттик талаада кыскача жазууга болот же анын категориясын «Категория» тизмесинен тандоого болот, андан соң «Функция тандаңыз» тизмесин барактап көрүү керек. Кандайдыр бир функциянын атын белгилеп, сиз анын мүнөздөлүшүн диалогдук терезенин төмөнкү бөлүгүнөн көрөсүз. «Excel» функцияларынын категориясын бул окуу китебинин тиркемесинен да көрө аласыз (4.12-сүрөт).

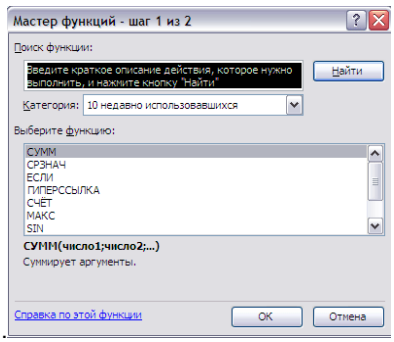

**4.12-сүрөт.** Функцияны кошуу

функциянын аргументтерин колдонуп, «Супервидео» компаниясынын клиенттеринин 2001 жылдан 2005-жылдын январынан апрелине чейинки максималдуу санын табабыз.

2. «Электрондук таблица» документин жана «Барак 2» бөлүмүн ачкыла. «В5 - Е9» уячаларынын төрт бурчтуу областын белгилегиле (4.13-сүрөт).

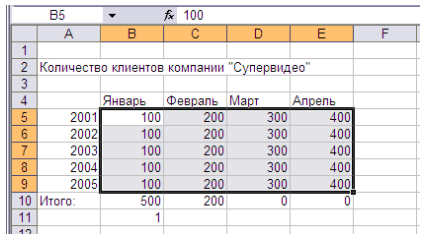

**4.13-сүрөт.** Уячалардын белгиленген аймагы

3. «**Вставка > Функция**»ны тандагыла. Ачылган функциянын мастеринен МАКСты тандагыла. «Функциянын аргументтери» терезеси ачылат. «Сан 1» талаасына «B5:E9»

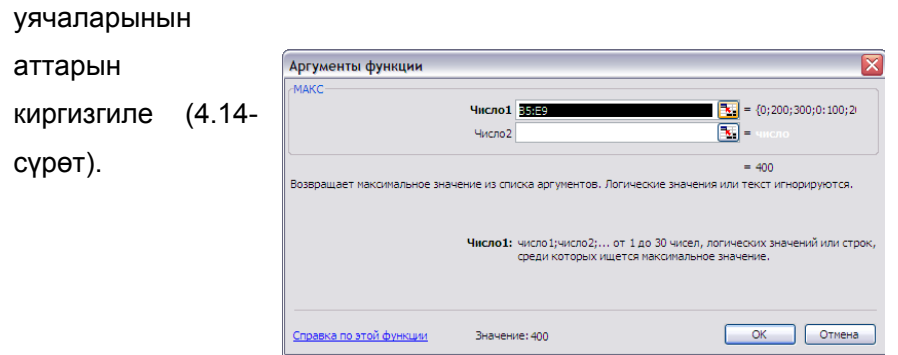

**4.14-сүрөт.** «Функциянын аргументтери» диалогдук терезеси

# **3.7. Графиктер жана диаграммалар**

Бул сабакта «Excel» барагынын маалыматтарын иллюстрациялоочу диаграммаларды куруу жолдору окулат. «Excel» тиркемесинин диаграммалар модулу автоматтык түрдө графикалык формада берилген барактын маалыматтарынан диаграммаларды тургузат. Сизге жөн гана уячалардын диапазонун тандап жана диаграмманын тибин көрсөтүү жетиштүү, андан соң алынган графикалык Обьектти өз каалооңузга ылайык жасалгалай аласыз.

## **3.7.1. Диаграмманы кошуу**

«Электрондук таблица» файлы менен иштөөнү улантабыз. Файлды «Excel»де ачыңыз да Барак 2 («Клиенттер») бөлүмүн басыңыз. Бул барактын маалыматтарын графикалык формада көрсөтүүчү диаграмманы тургузабыз жана форматтайбыз.

## **3.7.2. Диаграммалар мастери**

Диаграмма тургузуу үчүн эң жеңил жол диаграмма мастерин колдонуу.

1. Диаграмма мастерине маалыматтарды көрсөтүү үчүн мыштын сол кнопкасынын жардамы менен «А4:Е9» уячаларынын областын көрсөтөбүз.

Диаграмма үчүн баштапкы сандык маалыматтарды сабы жана таблицанын аталыштары менен кошо белгилөө керек.

- 2. «**Вставка > Диаграмма**» командасын тандаңыз. Диаграмма мастеринин диалогдук биринчи терезеси ачылат, анда анын жасалгалоосун берүүчү диаграмманын тибин, жана маалыматтардын элементтер конфигурациясын көрсөтүү керек.
- 3. «**Тип**» тизмесинен «**Гистограмма**» пунктун тандаңыз.
- 4. Мастер терезесинен чыкпай туруп диаграмманын келечектеги түрүн көрүү үчүн, мыштын жардамы менен «Жыйынтыгын көрүү» кнопкасын басыңыз. Диалогдук терезеден диаграмма көрүнөт. Мыштын кнопкасын кое берсеңиз, диалогдук терезе мурунку калыбына келет.
- 5. «**Андан ары**» кнопкасын басыңыз.

Мастер диалогунун экинчи терезеси маалыматтын булагын тандап же өзгөртүүгө мүмкүндүк берет. Мастерди иштете баштаганда кагазда маалыматтын айрым диапазону белгиленип тургандыктан, ал автоматтык түрдө маалымат булагы катары тандалып алынат.

Диаграмманын параметрлеринин диалогдук терезесине өтүү үчүн 4.15-сүрөттө көрсөтүлгөндөй «**Андан ары**» кнопкасын басыңыз.

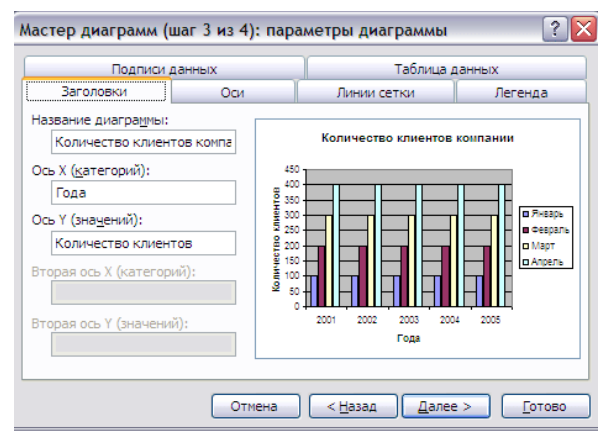

**4.15-сүрөт.** Диаграмманын аталыштарын жөнгө салуу

«Катар» деп аталган диаграмма мастеринин экинчи терезеси маалыматтардын катарларын жана саптардын аталыштары бар таблицанын мамычаларын кошуп же алып салуучу куралдарды колдонуу мүмкүндүгүн берет.

- 6. «**Диаграмманын аты**» деп аталган талаага «Компаниянын клиенттеринин саны» текстин киргизебиз
- 7. «Х огуна» «Жылдар» сөзүн, «Y огуна» «Клиенттердин саны» сөзүн киргизебиз.
- 8. «**Андан ары**» кнопкасын басабыз да, мастердин терезесинин төртүнчүсүнө өтөбүз, ал келечектеги диаграмманын ордун көрсөтөт.
- 9. «**Диаграмманы ушул баракта жайгаштыруу**» пунктун тандаңыз.
- 10. Даяр диаграмма пайда болот.
- 11. «**Даяр**» кнопкасын басыңыз.
- 12. «Сызыктуу» диаграмманы өз алдыңызча тургузуп көрүңүз (4.16-сүрөт)

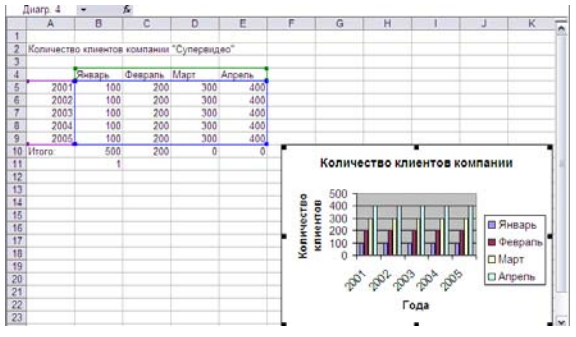

**4.16-сүрөт.** Даяр диаграмма

# **3.8. Көнүгүү**

 $\overline{a}$ 

Диаграммалар менен иштөөнү үйрөнүү үчүн, «Электрондук таблица» файлынын маалыматтарын колдонуп дагы бир диаграмма тургузуңуз.

- 1. «Барак 2» бөлүмүн ачкыла.
- 2. «Вставка > Диаграмма» командасын аткаргыла.
- 3. «График» тибиндеги диаграмманы тандагыла.
- 4. «А5:E9» уячаларынын диапазонун маалыматтын булагы катары көрсөтүңүз.
- 5. Диаграмманы «Клиенттер» барагына жаңы Обьект катары орноткула.
- 6. Файлды аткарылган өзгөрүүлөрү менен сактагыла.

# **3.9. Топтоштурулган диаграммада маалыматтарды дифференциациялоо**

Эгер бир диаграммада маалыматтын ар кандай категорияларын көрсөтүү талап кылынса, анда топтоштурулган (комбинированная) диаграмманы колдонуңуз. Мындай диаграмма бир канча типтеги диаграммалардын негизинде тургузулат. Топтоштурулган диаграмманы тургузуу үчүн диаграмманын маалыматтарынын катарынын каалагандай жерин басуу жетиштүү (мисалы, мамычаны), бул катарды толугу менен белгилөө үчүн, андан соң мыштын оң кнопкасын басып диаграмманын тиби командасын тандаңыз. Тип тизмесинен белгиленген маалыматтар катарына дал келүүчү диаграмманын тибин тандайбыз.

## **3.9.1. Диаграмманын элементтерин белгилөө**

Диаграмманын кайсы бөлүгү белгиленип жатканы абдан маанилүү. Ар башка бөлүктөргө ар түрдүү командалар тийиштүү болот. Диаграмманын сырткы чегин диаграмманын областын белгилөө үчүн басыңыз. Мында сырткы чегине ориентир алуу керек, анткени куруу областын эмес, дал диаграмманын областын көрсөтүү тыкандыкты талап кылат. Бул ыкма диаграмманын областы белгиленет деген кепилдик бере алат. Диаграмманын керектүү компоненти белгиленгенин текшерүү үчүн электрондук таблицанын формула сабынын үстүнкү бөлүгүндөгү

Область диаграммы • **Аты** талаасын карайбыз: Эми жебени диаграмманын областына алып келебиз. Экранда диаграмманын областы көрсөтүлөт. Бул диаграмманын элементи туура тандалгандыгын текшерүүнүн дагы бир жолу.

## **3.9.2. Диаграмманын элементтерин оңдоо**

**Диаграмманын параметрлери** диалогдук терезени колдонуп диаграммага ар кандай оңдоолорду киргизүүгө болот. Бул терезени ачуу үчүн диаграмманы белгилеп туруп, **Диаграмма** менюсунан **Диаграмманын параметрлери** командасын тандаңыз, же мыштын оң кнопкасын диаграмманын чегине коюп, **Диаграмманын параметрлери** командасын контексттик менюдан тандаңыз. Андан соң төмөндөгү оперцияларды аткарууга болот:

- Диаграмманын жана окторунун аталышын кошуп, алып салып же өзгөртүү.
- Сетканын сызыктарын жашыруу же көрсөтүү.

 $\overline{a}$ 

Диаграмманын легендасын диаграмманын башка жерине которуу.

- Бардык маанилер үчүн диаграммада саптардын жана мамычалардын аталыштарын көрсөтүү, андан сырткары сандык маанилерди да берүү. Диаграмманы өтө көп белгилөөлөр менен берген убакта аны окуу татаалдашат.
- Диаграмма тургузууда пайдаланылган бардык маалыматты камтыган таблицаны көрсөтүү. Муну диаграмма жумушчу китептин өзүнчө барагында турган кезде колдонуу мааниге ээ. Маалыматтар таблицасы өзгөчө диаграмманы PowerPoint же Wordдо колдонууда аябай пайдалуу.

## **3.9.3. Диаграмманын маанилеринин огун өзгөртүү**

Excel автоматтык түрдө маанилер огунда (Y) шкаланы тургузат. Бул октогу сандарды өзгөртүүгө болот. Өзгөртүү керек болгон октун маанилерин баскыла. Андан соң мыштын оң кнопкасын басып **Октун форматы** командасын контексттик менюдан тандагыла. **Шкала** бөлүгүнө өткүлө.

Уруксат берилген өзгөртүүлөрдүн бири болуп баштапкы санды жана октун шкаласынын акыркы санын өзгөртүү эсептелет. Мисалы, октун башталышы нолдон айырмаланган сан болушу керек. Бул үчүн **Минималдык маани** талаасынын маанисин өзгөртүү жетиштүү. Октун бөлүнүшү жана сетканын сызыктарынын ортосундагы интервалды **Негизги бөлүнүш баасы** талаасынын маанисин өзгөртүү менен алмаштырууга болот.

# **3.10. Көнүгүү**

"Жашылча-жемиштерди сактоого коюу, тонна менен" таблицасы берилген

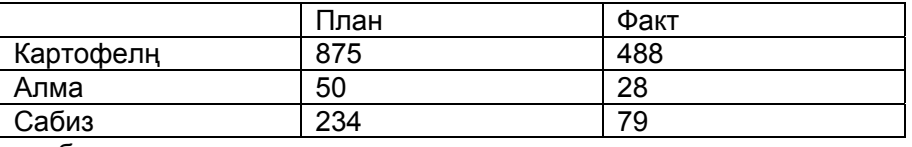

Диаграмма тургузабыз.

Таблицага сап кошобуз:

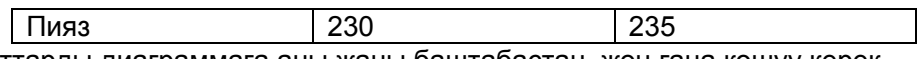

Бул маалыматтарды диаграммага аны жаңы баштабастан, жөн гана кошуу керек.

### **№ 1**

 $\overline{a}$ 

1. **"2005-жылдагы суммардык сатуулар"** таблицасын түзөбүз. Таблицаны форматтайбыз (туурасы, саптардын аталыштары, таблицанын сандык маанилери).

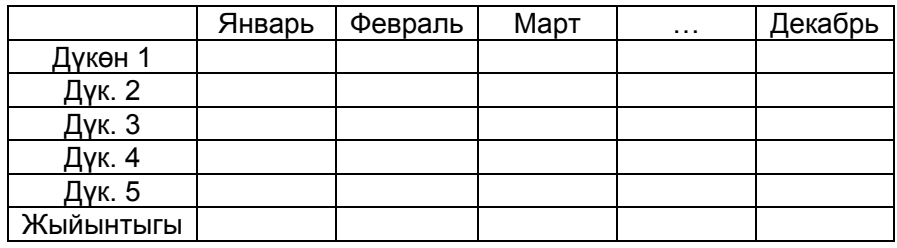

2. Бардык мамычалар боюнча сумманы эсептейбиз.

- 3. Ар бир дүкөн үчүн жылдык **Жыйынтык сумманы** эсептөө.
- 4. Ар бир дүкөн үчүн **Комиссионныйлар** мамычасын кошобуз (комиссиондук %ти өзүңүз тандаңыз).
- 5. Таблицага акыркы болгон мамыча **Орточо сумманы** жыл бою ар бир дүкөн үчүн кошобуз.
- 6. Диаграмма тургузабыз:
- айлана, жыл үчүн ар бир дүкөндүн салымын жыйынтык суммадан эсептөө үчүн;
- график, ар бир дүкөндүн жылдык кирешесин карап көрүү үчүн;

- гистограмма, ай – жыйынтык.

#### **№ 2**

Таблица тургузабыз. Таблицаны форматтайбыз (мамычанын туурасы, саптардын аталышын киргизүү, таблицанын сандык маанилери).

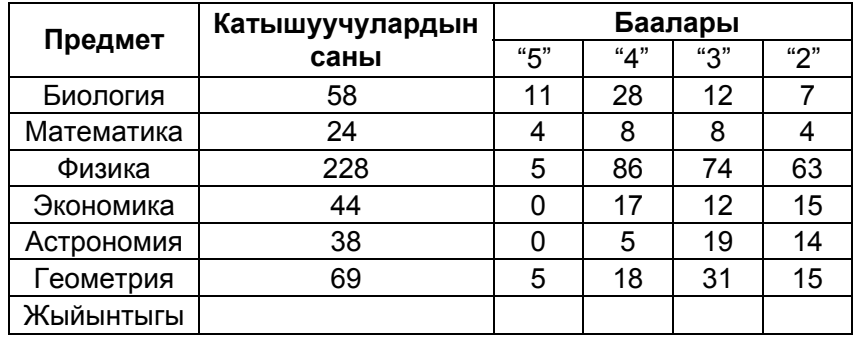

Сумманы бардык мамычалар боюнча эсептөө.

Таблицага кошумча **Берди** жана **Бергендердин проценти** мамычаларын кошобуз. Таблицанын бир клеткасы үчүн **Берди** мамычасынын маанисин **катышуучулардын саны** жана **«2»ге берди** мамычаларынын ортосундагы айырма катары эсептөө керек.

Алынган формуланы башка **Берди** уячаларына көчүрүүнү аткаруу керек.

Таблицанын **Бергендердин проценти** клеткасы үчүн **Берди**нин **Катышуучулардын санына** болгон катышы катары аныктоо. Жыйынтыгын процентке которуу керек.

Алынган формуланы мамычанын башка **Бергендердин проценти** уячаларына көчүрүүнү аткаргыла.

Таблицага акыркы мамыча болгон **Орточо баллды** кошуу, анын маанилерин табуу үчүн формуланы колдонуу: S = (K5\*5+K4\*4+K3\*3+K2\*2) / (K5+K4+K3+K2),

мында K5, K4, K3, K2 – беш, төрт, үч жана эки бааларынын саны (уячалардын адрестерин колдонуу). Бул формуланы мамычанын башка уячаларына көчүрүү.

Алынган маанилерди үтүрдөн кийин эки сан калгандай кылып тегеректөө.

Таблицанын сандык маанилерин ортого түздөө

Бир нече диаграмма тургузуу: тегерек диаграмма **Орточо балл** мамычасы боюнча; гистограмма **катышуучулардын саны/Берди** боюнча. Гистограмманы жаңы баракка орнотуу керек.

Тапшыра албай калгандар тууралуу маалыматты («2» алгандар) гистограммасын **катышуучулардын саны/Берди** боюнча топтоштурулгандиаграмма катары кошуу (график тиби). Таблица чийиңиз. Алдын ала карап көрүңүз.

Таблицаны "Менин таблицам" аты менен сактаңыз.

#### **№ 3**

 $\overline{a}$ 

Төмөндө таблица берилген

Премңер – министр Иштеп бүткөн жылы Иштеп жаткан кездеги пайда болгон карызы

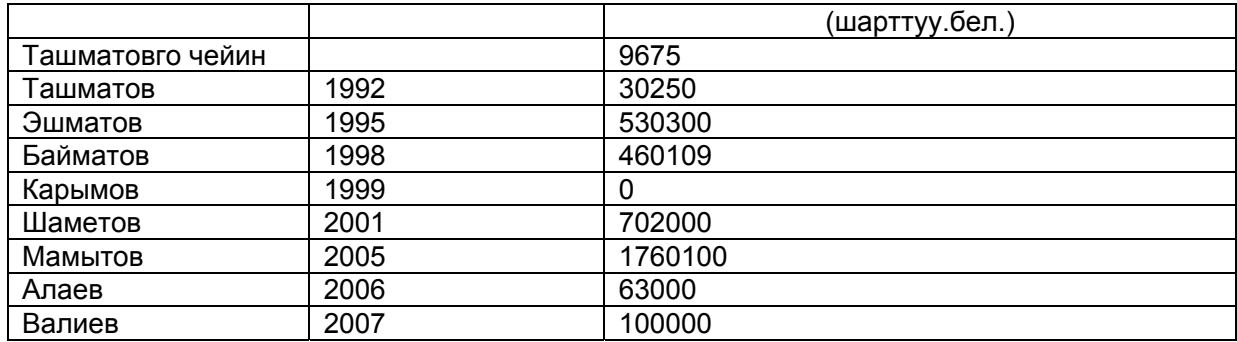

**Жалпы карыз** (шарт.бирдик) мамычасын кошуу керек. Бир уяча үчүн маанини формула боюнча эсептөө: Su = S1+S2, мында S1 – айрым премңерге чейинки мамлекеттик карызы шарттуу бирдикте, S2 – премңер тарабынан кошулган карыз

**Көрсөтмө**. **Жалпы карыздын** биринчи уячасына мамлекеттик Ташматовго чейинки карызын көчүрүү.

Формуланын көчүрүүнү калган уячалар үчүн аткаруу.

**Мамлекеттин карызы** мамычасын кошуу (миң. сом). Формула боюнча бир уячанын маанисин эсептөө:

 $Sq = Su<sup>*</sup>K$ .

мында Su – мамлекеттин карызы шарттуу бирдикте,

K – которуу коэффициенти, K = 40.

Бул үчүн таблицанын бош жагында которуу коэффициентинин маанисин сактап туруучу сурапбилүүнү уюштурабыз. Калган уячалар үчүн формуланы көчүрөбүз. Көчүрүүдө коэффициенттүү уячанын дареги өзгөрбөшү зарыл.

**Премьер тарабынан кошулган карыз** мамычасын кошобуз (тыс. сом):

Sp=S2\*K

 $\overline{a}$ 

Гистограмма курабыз: Премңерлер – премңер кошкон карыз.

График тургузабыз: мамлекеттин карызынын жалпы суммасынын өзгөрүшү. Горизонталдык ок боюнча – жылдар, вертикалдыкта карыз миң. сом менен.

## **3.11. Тизме түзүү**

Тизме түзүүнү талап кылган маалыматтардын диапазонун тандагыла, же бардык маалыматты колдонуу керек болсо маалыматтар бар бир уячаны баскыла. **Маалыматтар** менюсунан **Тизме** командасын көрсөткүлө жана **Тизме түзүүнү** тандагыла. Эгер маалыматтар аталыштары бар маалымат болсо, **Аталыштары менен тизме** желеги орнотулганын көрүңүз. **ОК** кнопкасын басыңыз.

Эгер тизме аталыштары жок болсо, Excel автоматтык түрдө аны аткарат. «Мамыча1», «Мамыча2» ж.б. аталыштары коюлат.

Тизме күңүрт-көк рамка менен чектелген. Уячаны, сапты же мамычаны тандоодо тизмеден сырткаркылар активдүү эмес болуп, рамканын түсү ачык-көккө айланат.

### **3.11.1. Тизменин саптарын же мамычаларын кошуу же алып салуу**

Төмөнкү ыкмалардын бирин колдонуңуз:

Маалыматты уячанын бирине жылдызча менен киргизиңиз. Бул тизменин акырына саптын автоматтык түрдө кошулушуна алып келет, бул учурда кийинки сап кошулуучу сап болуп калат.

Тизменин катарына бош сапка маалымат киргизиңиз. Эгер тизменин акыркы сабы бош эмес болуп жыйынтык сабы берилбеген болсо, анда тизме жаңы сап кошуу үчүн автоматтык түрдө кеңиртилет.

Тизменин жанындагы бош мамычага маалымат киргизгиле. Тизме автоматтык түрдө кеңейет.

Андан сырткары, тизменин төмөнкү оң бурчун сапты же мамычаны кошуу үчүн басып туруп жылдырууга болот. Кошулган саптар маалыматы бар болсо, бул маанилер тизмеге кошулат. Мамыча жана саптарды бир убакта кошууга болбойт.

#### **3.11.2. Тизменин маалыматы: жыйынтык маанисин эсептөө**

Акыркы мамычадагы маалыматты суммалоо үчүн **Тизме** куралдар панелиндеги **Жыйынтык** сабын которуу кнопкасын басыңыз. Жыйынтык сабын өчүрүү үчүн, бул кнопканы кайрадан басасыз. Эгер акыркы мамычада суммалоого болбой турган маалымат бар болсо (мисалы, фамилиялар), Excel сумманы эмес, элементтердин санын эсептеп чыгат.

Жыйынтык мааниден башкаларды да эсептөөгө болот. Суммасы бар уячаны баскыла. Уячанын оң жагында жебе пайда болот. Бул жебени баскыла да, менюдан керектүү команданы тандагыла.

Мындай эсептөөлөр башка мамычаларда да жүргүзүлөт (акыркысында гана эмес). Жыйынтык маанисин эсептегенден кийин башка мамычадагы жыйынтык сабын баскыла. Мамычанын оң жагында жебе пайда болот. Жебени басыңыз да менюдан керектүү команданы тандап алыңыз.

## **3.12. Кошулма (сводные) таблицалар**

### **3.12.1. Кайсы убакта кошулма таблицалардын отчетторун колдонуу керек**

Кошулма таблицалардын отчету ири, татаал маалыматтарды көрүнүктүү кылып көрсөтүү учурунда керек. Кошулма таблицалардын отчету ири сандагы маалыматты суммалоо жана маанилерин бир нече параметрлер менен салыштыруу учурунда пайдалуу. Кошулма таблицалар талааларды макеттин ар башка областтарына ташып жүрүүгө мүмкүндүк берет, ошол себептүү маалыматтарды кеңири кабарлоодо жана ар кыл жалпылоодо өзгөртүүгө болот.

### **3.12.2. Кошулма таблицалардын отчетторун түзүү**

 $\overline{a}$ 

Маалыматы бар барактын каалагандай уячасын, же отчетко кире турган маалыматты белгилегиле. **Маалыматтар** менюсунан **Кошулма таблицалар** командасын тандаңыз. Мастердин 1-кадамында тизмедеги же Microsoft Excel маалымат базасындагы параметр алынганына ынаныңыз.

**Түзүлүп жаткан отчеттун көрүнүшү** топтомунда **Кошулма таблица** параметри тандалганына ынаныңыз. **Даяр** кнопкасын басыңыз. Мастер барактын отчетун жана тизмени **Кошулма таблицанын тизмеси** талаасына даярдайт.

Коюлган суроого жооп алуу үчүн тизмеден көчө турган талааларды тандап алыңыз да, макеттин кайсы жерине талааларды жайгаштырууну чечип алыңыз. Маалыматтын элементтери адатта сандык түрдө болот, алар автоматтык түрдө суммаланат. Кошулма таблицалардын отчеттору түзүлгөндөн кийин макетти, форматы же көрүнүп турган маалыматтын деталдарын өзгөртүүгө болот.

Макет туура эмес болуп калат деп сарсанаа болбоңуз. Макетти өзгөртүү бир нече гана секундду талап кылат да, адетте процесстин кадимки этабы болуп эсептелет. Жыйынтыкты эсептөөнүн жолдорун өзгөртүүнү эсептөө үчүн төмөндөгү аракеттерди жасайбыз:

- $\checkmark$  Маалыматтар уячасын же маалыматтар үчүн аталыш талаасын баскыла.
- **Кошулма таблицалар** куралдар панелинен **Талаанын параметри** кнопкасын баскыла.
- **Жыйынтыктар** тизмесинен варианттын бирөөн тандап, **ОК** кнопкасын баскыла.

## **3.12.3. Кошулма таблицалардын отчетторуна талааларды кошуу**

Кошулма таблицалар талаасынын Тизмесин кошкула. Эгер тизме көрүнбөсө, отчеттун ички областын баскыла.

Башка талаа кошуу үчүн мурунку отчетту алып салуунун кереги жок.

Сиз отчеттун жайгашуусунун каалаган жерине бирден ашык талааны тартып бара аласыз. Мисалы, сизде бир саптан ашык аянт бар болушу мүмкүн. Сиз отчетто бир эле талааны бир жерде жайгашкан бойдон көп жолу колдоно аласыз.

Кошулма таблицанын отчету саптын бирден ашык талаасы болсо бир *ички сап* талаасын камтыйт. Ал маалымат областына жакын жайгашат. Калган сап талааларынын баары *сырткы.*

Ички же сырткы позициялар отчетто сап талааларында Обьекттер канча жолу кайталанарын аныктайт. Обьекттер эң сырткы талаада бир жолу, саптардын башка талааларында канча жолу керектелсе, ошончо жолу кайталанат.

# **3.12.4. Маалыматтарды топтоштуруу**

 $\overline{a}$ 

Топтоштуруу функциясын сиз кеңири эмес маалыматтарды, мисалы, күн боюнча эмес, квартал боюнча маалыматтарды көрүү үчүн колдоно аласыз.

Мыштын оң кнопкасын топтоштуруу керек болгон жерден басасыз. **Топ** командасын көрсөтүңүз жана контексттик менюдан **Топтоштурууну** басасыз. Топтоштуруу диалогдук терезеден керектүү параметрди тандап, кереги жокторун алып саласыз. Андан соң **OK** кнопкасын басыңыз.

Маалыматтарды топтон чыгаруу үчүн (разгруппирования) мыштын оң кнопкасын басып **Топ жана структура** командасын тандап, андан кийин **Топтон ажыратуу** командасын басасыз.

# **3.12.5. Эсептелип жаткан талаанын формуласын пайдалануу**

Эсептелип жаткан талааны өз формулаңызды кийирүү үчүн колдонуңуз. Мисалы, сиз бул талааны сатуучулардын премиясын эсептөө үчүн колдонсоңуз болот.

Кошулма таблицанын макетинен сырткары каалаган жерди басыңыз.

**Кошулма таблицалар** куралдар панелинен **Кошулма таблицалар** командасын басыңыз, **Формулаларды** тандап, **Эсептелүүчү талааны** басыңыз.

**Эсептелүүчү талааларды кошуу** диалогдук терезесине формуланын атын жазыңыз.

**Формула** талаасына формуланы киргизиңиз, **Талаа** тизмесинен талааны тандаңыз, **OK**  кнопкасын басыңыз.

**Кеңеш**. Форматтоонун бул тибин сиз бир талаадан көп талаага толтурулуган отчеттун окулушу жеңил болушу үчүн колдоно аласыз. Ал үчүн:

Отчетту басыңыз, андан соң **Отчеттун форматы** кнопкасын басыңыз. **Автоформат** диалогдук терезедеден форматы тандаңыз.

# **3.13. Көнүгүү**

#### **№ 1**

Айлык акыны эсептөө үчүн ведомостту толтургула. Айлыкка кошулуулардын проценти эгер стажы 3 жылдан аз болсо 5% эсебинен эсептелет, 3 же андан көп жыл стажы барларга – 15%. Баштапкы таблица:

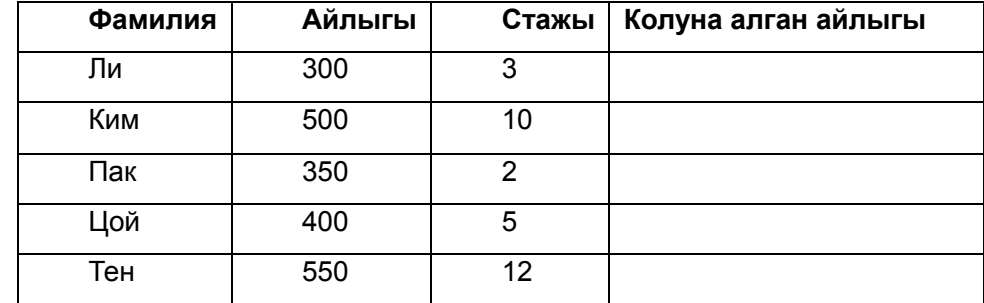

Акыркы мамычада акыркы фамилиядан кийинки уячаларда айлыктын орто эсебин эсептеңиз, максималдуу жана минималдуу маанисин табыңыз.

#### **№ 2**

 $\overline{a}$ 

Электрондук таблицанын жардамы менен жашоо аянтынын өлчөмүнө карап баасын эсептөөчү документ түзүңүз. Түзүлгөн таблица төмөнкүдөй болууга тийиш:

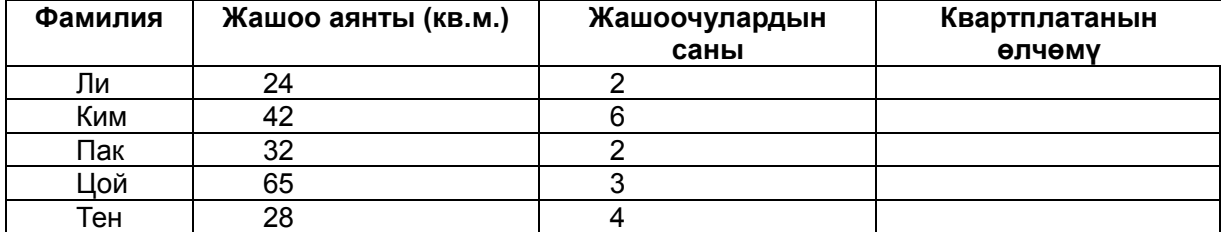

Эсептөө үчүн сурап-билүүчү маалыматтар:

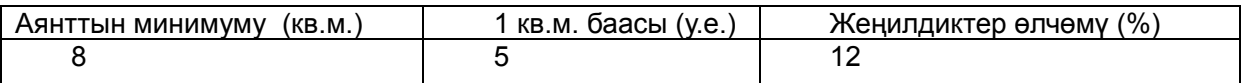

Таблицага кол менен:

 $\overline{a}$ 

- квартирада туруучунунун фамилиясы;
- жашоо аянтынын өлчөмү;
- -жашоочулардын саны;
- -бардык керектелүүчү маалыматтар киргизилет.

Квартплатанын өлчөмү төмөнкү эреже менен эсептелет: эгер бир жашоочуга жашоо аянтынын эсептелген минимумунан кем болбогон учурда ар бир метр квадрат толук тариф менен төлөнөт, андай болбосо тариф жеңилдиктердин өлчөмүнө (проценттин санына) жараша азайтылат. Алынган жыйынтык тегеректелип, бүтүн санга жеткирилет (мисалы, 58,7 саны 58 деп алынат).

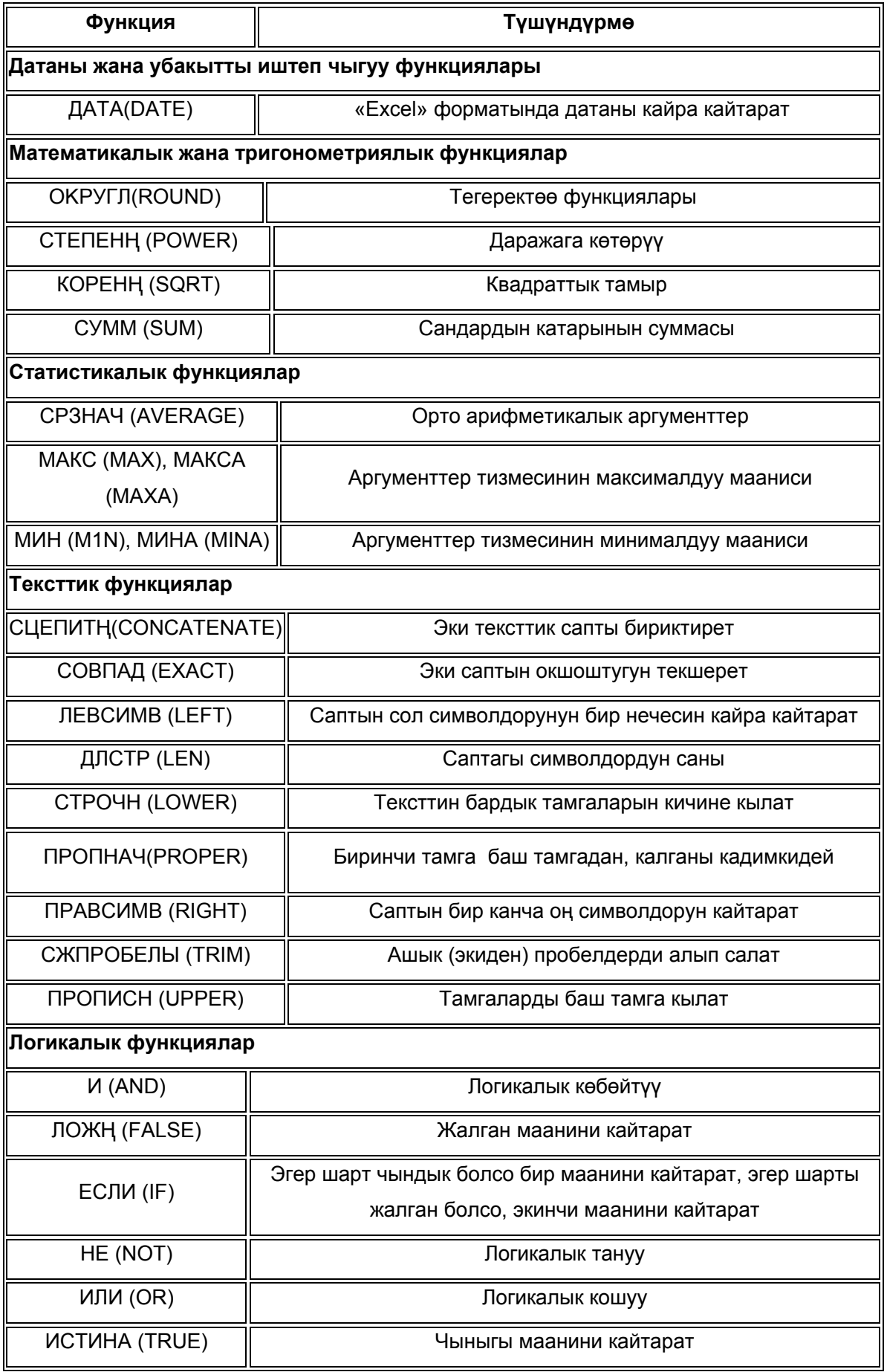

КР Жогорку Кенешинин депутаттарын жана кызматкерлерин маалыматтык технологияларды колдонууга окутуу МТУБ, Кыргыз Республикасы

# **4. Microsoft Access**

Microsoft Access — маалыматтар базасын башкаруучу профессионалдык программа. Анын жардамы менен ар кандай маалыматтарды топтоп жана системалаштырууга, Обьекттерди тандалган критерийлери боюнча издөө жана сорттоого, маалыматтарды киргизүүнүн ыңгайлуу формаларын конструкциялоого жана жазылган маалыматтарды колдонуу менен кооз жасалгаланган отчетторду генерациялоого болот.

# **4.1. Маалыматтар базасы**

Маалыматтар базасы — бул маалыматтын чоң көлөмүн жана программалык модулдарды сактоого арналган структуралар жыйнагы, ал маалыматтарды башкарып, аларды тандап, сорттоп жана башка аракеттерди жасоого болот. Маалыматтар базасы бир же бир нече таблицаларда сакталат. Каалагандай таблица бир типтеги жазуулардан турат, алар биринин артынан бири жайгашкан. Алар кошуп, алып салып же өзгөртүүгө боло турган таблицанын саптары болушат. Ар бир жазуу аталыштары бар талаалардын же уячалардын чогулган топторунан турат, алар ар кыл маалыматтарды: төрөлгөн даталарынан тартып кулинардык рецепттерге чейин сактай алат. Ар кыл жазуулардын бир типтүү талаасы таблицанын мамычасын түзөт.

Бир таблицанын жазуулары экинчи таблицанын маалыматтарына ссылкалары болушу мүмкүн, мисалы, товарлардын тизмеси болгон таблицада аларды чыгаруучулардын адрестери жана башка реквизиттерине ссылка болушу мүмкүн. Мында ар түрдүү товарларга тийиштүү жазуулар бир эле чыгаруучуну көрсөтүүсү мүмкүн. Таблицалардын мындай өз ара мамилеси *байланыш* деп аталат.

Маалыматтар базасынын башка модулдары таблицада сакталуучу маалыматты иштеп чыгууга арналган. *Суроолордун* жардамы менен белгилүү шарттарга жооп берүүчү маалыматтарды тандоо жүргүзүлөт. *Формалар* маалыматты форматтап киргизүү жана кабыл алууга кызмат кылат. *Отчеттор* жыйынтыкты камсыз кылат (эреже катары, принтерден чыгат) кооздолгон тизме аталыштары, пунктары жана подпунктары менен.

Сиз маалыматтар базасынын структурасы менен таанышасыздар, маалыматтардын таблицасын куруп жана өзгөртүүнү үйрөнөсүз. Көнүгүүлөрдө төмөнкү темалар каралган:

- таблица конструктору;
- маалыматтардын тиби;
- подстановка тизмеси;
- таблицалар байланышы;
- берилген маанилер;

 $\overline{a}$ 

талаанын маанисин чектөө.

Бир таблица түзүп, сиз толук кандуу маалымат базасын аласыз. Бирок реалдуу турмушта маалыматтар базасынын структуралары, ушуга ылайык аларды түзүү ыкмалары да алда канча татаал.

## **4.2.1. Таблица конструктору**

Таблица конструктору таблицанын структурасын берүүгө жана өзгөртүүгө арналган. Конструктордун жардамы менен каалагандай типтеги татаал таблицаларды тургузууга болот. Мисалы, сиз контакт кылуучу адамдардын тизмесин сактоого арналган маалымат таблицасын түзүү үчүн төмөнкү кыймыл-аракеттерди жасаңыз:

- 1. Microsoft Accessти иштетиңиз, ал үчүн «Пуск Программы» командасын ачасыз.
- 2. Пайда болгон тапшырмалар областында «**Түзүү**» бөлүмүнөн «**Жаңы маалымат базасы**» пунктун басыңыз.

Файл диалогдук Терезе ачылат.

3. Жаңы маалымат базасын жайгаштыруу үчүн Менин документтерим папкасын тандаңыз. Аты деген жерге «**Контакттар**» деп ат киргизип, андан соң «**Түзүү**» кнопкасын басыңыз.

**Эскертүү:** Маалымат база файлы түзүлгөндөн кийин ал жабылганда жана айрым критикалык операцияларды аткарууда автоматтык түрдө жаңыланат. Файлды сактап туруунун кажети жок. Маалымат базасынын терезеси ачылат. Ал базанын негизги терезеси болуп эсептелет, базанын каалагандай обьектисин ачып, жаап, алып салууга мүмкүндүк берет. Терезенин сол жагында Обьектилер топторунун иконкалары жайгашкан. Анын оң жагында тандалган типтеги Обьектилердин тизмеси бар, андан сырткары бул типтеги жаңы Обьектилерди түзүүгө шарт берүүчү командалардын белгиси жайгашкан. Азырынча бул маалымат базасында бир да Обьект жок.

4. «Таблицалар» кнопкасын баскыла.

 $\overline{a}$ 

5. Таблица түзүү конструкторун ишке киргизүү үчүн **Таблицаны конструктор режимин** (5.1 сүрөт) эки жолу басуу керек.

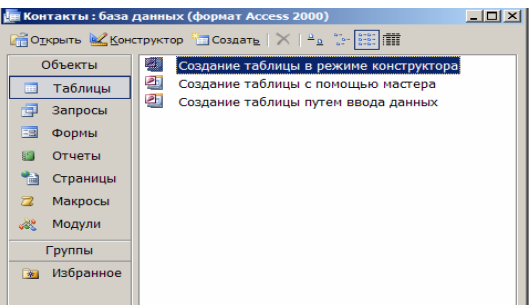

**5.1-сүрөт.** Маалыматтар базасынын терезеси

- 6. **«Талаанын аты»** мамычасынын биринчи уячасына **«Ат»** сөзүн киргизгиле, ал жаңы талаанын атынын ролун ойнойт.
- 7. **«Биринчи саптын маалыматтарынын тиби»** уячасын баскыла. Бул жерден маалыматтардын структурасын жана өлчөмүн аныктоочу талаанын тибин тандоо керек.
- 8. Ачыла турган уячанын тизмесине пайда болгон жебени алып барып **«Маалыматтардын тибин»** ачып, «**Тексттик**» пунктун тандагылана.
- 9. «**Tab»** клавишасын баскыла жана **«Контакттын аты»** талаасынын маанисин ачып жазыңыз. Бул түшүндүрмөлөрдү киргизүү милдеттүү эмес, бирок алардын болушу таблицанын структурасын түшүнүүгө көмөк болот.
- **10.** 6, 7, 8 жана 9 кадамдарын кайталап, талааларды толтургула: *Фамилия* **(Тексттик,**  *контакттын фамилиясы***),** *Адрес* **(Тексттик** *контактын дареги***),** *Компаниянын аталышы* **(Тексттик,** *компаниянын аталышы)***,** *Кызмат орду (***Тексттик,** *контактын жумуш орду)* **и** *Жумушчу Телефон* **(Тексттик,** *контакттын жумушчу телефону***).**

Эми индекси бар талаа кошуп аны таблицанын жазууларын бир мааниде идентификациялоочу ачкыч кылуу керек. Индекси бар талаа, же *индекстер,* жөнөкөй индекстерден Access алар үчүн атайын тизме жасаганы менен айырманат, бул болсо ылдам сорттоону жана ушул талаанын ичинен тез издөөнү аткарат. *Ачкыч —* бул атайын индекс, жазууну идентификациялайт. Мындай талаалардын маанилери уникалдуу болушу керек. Эгер ачкыч жок болсо Access бул тууралуу эскертет жана автоматтык түрдө ачкыч талаа кошууну сунуштайт.

- 11. **Контакттын Коду** талаасын кошуңуз жана ага **Счетчик** тибин бергиле. Маалыматтардын мындай тиби колдонуучуну ачкыч талаанын маанилерин кол менен киргизүүдөн кутултат жана уникалдуу маанилерди автоматтык түрдө генерациялайт.
- 12. **Контакттын Коду** сабын активдүү кармап, **Ачкыч талаа( )** кнопасын баскыла. Бул саптын кнопкасында ачкыч белгиси пайда болот, ал бул талаанын статусун көрсөтөт (5.2 сүрөт)

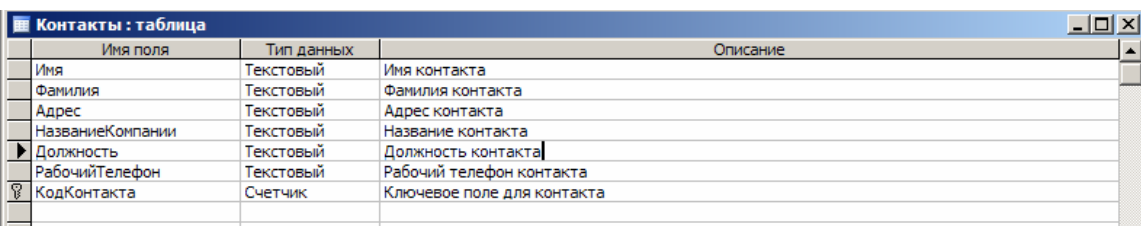

### **5.2-сүрөт.** Таблица конструкторунун терезеси

- 13. Конструктордун терезесин жабуу кнопкасын баскыла.
- 14. Access таблицаны сактоо керекпи деп сурайт. **«Ооба»** кнопкасын басабыз.
- 15. Ачылган диалогдук терезеге таблицанын атын жазыңыз **«Контакттар»**.

## **4.2.2. Таблица режими**

 $\overline{a}$ 

Маалыматтар таблицасы электрондук таблицанын барагына окшош, бирок анын өлчөмү чектелүү. Анын саптарынын саны жазуулардын санынан бирге көп (акыркы бош сап жаңы жазуу киргизүү үчүн), а мамычаларынын саны жазуудагы талаанын санына барабар. Мамычалардын аталыштары сиз конструктор режиминде киргизген талаа аттарына дал келет.

- 1. **«Аты»** талаасын баскыла да кандайдыр бир атты киргизгиле. Access автоматтык түрдө таблицага биринчи жазууну мурунку көнүгүүдө көрсөтүлгөндөй кылып кошот, а жаңы жазуу сабы ылдый түшөт.
- 2. Фамилияны **«Фамилия»** талаасына киргизиңиз.
- 3. Биринчи жазуунун калган талааларын толтургула.
- 4. Дал ушундай кылып бир нече жазуу кошкула. Эгер киргизип жатканда ката кетирсеңиз, ката кеткен уячаларды басып сөздөрдү редакциялаңыз. Мамычалардын стандарттуу аталыштары көп убакта ыңгайсыз, ошол себептүү Access аларды өзгөртүүгө жол берет (5.3-сүрөт).

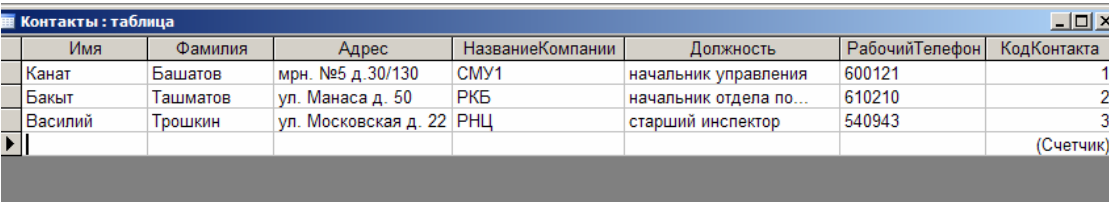

#### **5.3.** Маалыматтар таблицасы

- 5. **«Компании аталышы»** аталышын мыштын оң кнопкасы менен баскыла да **«Переименовать»** командасын тандагыла.
- 6. **«Уюмдун аты»** сөзүн киргизиңиз, ал күйүп турган **«Компаниянын аталышы»** аталышын алмаштырат.
- 7. 5 жана 6 кадамдарын кайталап, **«Жумушчу Телефон, КодКонтакт»** мамычаларына жаңы ат бергиле.
- 8. Өтүү көрсөткүчтөрүнүн жардамы менен биринчи жана акыркы жазууларга өтүп көргүлө.
- 9. **Жазууну өчүрүү** куралдар панелинин кнопкасын баскыла.
- 10. Пайда болгон терезе жазууну өчүрүү операциясын кайтаруу мүмкүн эмес экенин эскертет, **«Ооба»** кнопкасын басыңыз. **«КодКонтакт»** ачкыч талаасынын автоматтуу түрдө айрым сандар менен толуп жатканына көңүл буруңуз. Бул сандар сөзсүз түрдө эле үзүлбөгөн улануучу сандар эмес. Жалгыз шарт алардын уникалдуулугу. Ачкыч талаанын мазмуну таблицанын жазуулары үчүн ар башка, бул болсо жазууну идентификциялоо мүмкүндүгүн берет. Мындай талаалар таблицаны байланыштыруу үчүн колдонулат, ал тууралуу ушул сабактын артында сөз кылабыз.

## **4.3. Көнүгүү**

 $\overline{a}$ 

Жогоруда биз адамдар тууралуу маалыматтарды сактоо үчүн таблица түздүк. Эми конструктордун жардамы менен базага дагы бир таблица кошкула, ал таблица биринчи таблицадагы адамдар менен болгон контакттарды жазууга арналат. Таблица үчүн төмөнкү параметрлерди колдонгула:

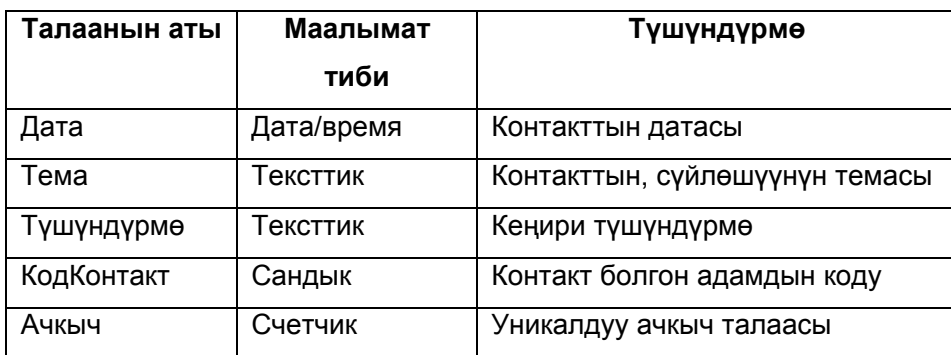

#### **Болуп өткөн контакттар**

Таблица дата жана контакттын түшүндүрмөсүнөн сырткары ким менен контактка чыкканыңызды билдирип турат. Бирок адамдардын тизмеси Контакттар таблицасында сакталат, ошон үчүн жаңы таблицада аты-жөнүн кайра киргизүүнүн зарылдыгы жок. Болгону аталган таблицага ссылка кошуу керек. Бул ссылка сандык типте болуп, **КодКонтакты** талаасынын маанисине барабар санды билдирет.

## **4.3.1. Подстановки тизмеси**

 $\overline{a}$ 

«Болуп өткөн контакттар» таблицасын конкреттүү маалымат менен толтурууга убакыт келди. Ал үчүн төмөнкү кадамдарды аткаргыла:

- 1. «Болуп өткөн контакттар» таблицасын маалыматтарды көрүү режиминде ачкыла.
- 2. 5.4-сүрөткө ылайык бир нече жазуу киргизгиле. Кийин колдонуу үчүн дагы бир нече жазуу кошкула.

|              | Дата | Тема                            | Описание | КодКонтакта | Ключ      |
|--------------|------|---------------------------------|----------|-------------|-----------|
|              |      | 12/5/2007 договор об аренде     |          |             |           |
|              |      | 10/5/2007 запрос на документы   |          |             |           |
| $\mathscr I$ |      | 5/13/2007 заключение контаракта |          |             |           |
| $\ast$       |      |                                 |          |             | (Счетчик) |

**5.4-сүрөт.** Болуп өткөн контакттар

**КодКонтакт** мамычасындагы сандар Контакттар таблицасынын сиз контакт кылган адамдарды билдирген жазууларынын номерине дал келиш керек экенин унутпаңыз. Дал келүүчү номерлерди издөө абдан ыңгайсыз экенине макулсузбу?. Access автоматтуу түрдө бул операцияны подстановка тизмесинин жардамы менен аткарат, ал төмөнкүчө жөнгө салынат.

- 3. Куралдар панелинин **Вид** кнопкасын баскыла. Таблицанын конструкторунун терезеси ачылат.
- 4. **КодКонтакт** талаасы үчүн маалыматтардын тиби тизмесинен **Подстановка** м**астери** пунктун тандаңыз.
- 5. Мастердин биринчи терезесинен *Подстановка мамычасынын обьектиси таблицанын же суроонун маанисин колдонот* иштеткичин тандаган боюнча калтырып **Андан ары** кнопкасын басыңыз. Мастердин экинчи терезесинин которгучунун үч абалы экранга таблицалардын, суроолордун тизмесин чыгарат, же бул эки тизмени бириктирет. Бул жерде таблицаны же суроону подстановка булагы катары тандоо керек. Биздин абалда маалымат базасы **«Контакт болуп өткөн»** таблицасынан сырткары бир гана Обьектти камтыйт – Контакттар таблицасы, бул таблица мастердин терезесинде белгиленген болот.
- 6. **«Андан ары»** кнопкасын басыңыз. Мастердин үчүнчү терезеси Контакты таблицасынан подстановкага катышуучу талааларды сунуш кылат. Бул тизме КодКонтакт талаасында жайгаша турган маанилерди алып жүрүүсү милдеттүү, башкача айтканда **«Контакттар»**  таблицасынын аталышы бирдей талаасын**.**

7. «**КодКонтакт»** пунктун басыңыз (5.5-сүрөт)

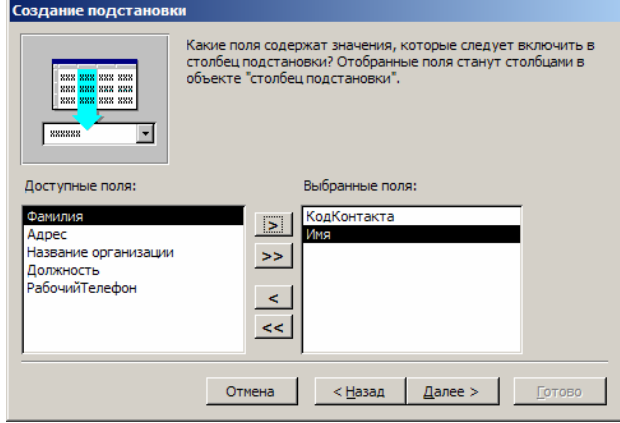

**5.5-сүрөт.** Подстановкалар мастери

- 8. Жебеси оң жакка караган кнопканы басыңыз. Подстановка булагынын тизмесине Контакт таблицасынын КодКонтакт талаасынан Болуп өткөн контакт таблицасынын КодКонтакт талаасына коюлуучу мазмуну сандык маанинин ордуна көрүнө турган талааларды кошуу керек.
- 9. Тандалган талаалар тизмесине «**Фамилия**» жана **«Аты»** пунктарын кошуңуз.
- 10. **«Андан ары»** кнопкасын басыңыз.

 $\overline{a}$ 

- 11. Кийинки терезеде мастер булак таблицанын эки мамычасын көрсөтөт, мында жазууну идентификациялоочу **«КодКонтакт»** мамычасы жашырылат. **«Андан ары»** кнопкасын басыңыз.
- 12. Акыркы мамыча талаасына Контакт атын киргизиңиз, ал **«КодКонтакта»** мамычасын атын өзгөртөт, андан соң **«Даяр»** кнопкасын басыңыз.
- 13. Пайда болгон диалогдук терезеден «**Ооба»** кнопкасын басыңыз да, тургузулган структураны сактоо зарылдыгын тактаңыз.
- 14. **«Вид»** кнопкасын басыңыз, андан соң кайрадан маалымат киргизе баштоого болот (5.6 сүрөт).

| $\Box$<br><b>П</b> Случаи контакты: таблица |                                                                                   |                                         |         |          |  |  |
|---------------------------------------------|-----------------------------------------------------------------------------------|-----------------------------------------|---------|----------|--|--|
| Дата                                        | Тема                                                                              | Описание                                | Контакт | Ключ     |  |  |
|                                             | 12/5/2007 договор об аренде                                                       |                                         | Бакыт   |          |  |  |
|                                             | 10/5/2007 запрос на документы                                                     |                                         | Канат   |          |  |  |
|                                             | 5/13/2007 заключение контаракта                                                   |                                         | Канат   |          |  |  |
|                                             | 5/15/2007 письмо с предложениями                                                  | письмо с предложениями о сотрудничестве |         |          |  |  |
| ₩                                           |                                                                                   |                                         | Канат   | Башатов  |  |  |
|                                             |                                                                                   |                                         | Бакыт   | Ташматов |  |  |
|                                             |                                                                                   |                                         | Василий | Трошкин  |  |  |
| Запись: 14 4                                | $\triangleright$   $\triangleright$   $\triangleright$ $*$   $\triangleright$ 3 4 |                                         |         |          |  |  |

**5.6-сүрөт.** Подстановка тизмеси

- 15. «**Дата»нын** ылдый жагын басыңыз жана дата киргизиңиз «20.02.05».
- 16. Түшүндүрмөгө «Кызматташтык тууралуу сунуштар каты» сөзүн киргизиңиз.
- 17. Tab клавишасын кайрадан басыңыз, ачылган тизменин кнопкасын басыңыз. Эми сиз подстановка тизмесинен **«Контакттар»** таблицасынан **«Фамилия»** жана **«Аты»** талааларынан адамдарды тандай аласыз.

Access **«Контакттар»** таблицасынан автоматтык түрдө **«КодКонтакт»** талаасынын маанисин жазуу үчүн Аты жана Фамилиясы тууралуу маалыматты табат, табылган санды **«Контакт болуп**

**өткөн»** таблицасынын **«КодКонтакт»** талаасына жазат. Бул маани жабык бойдон калат. Анын ордуна **«Контакт болуп өткөн»** таблицасынын уячаларында **«Контакттар»** таблицасынан алынган тиешелүү **«Ат»** пайда болот**.**

### **4.3.2. Талаанын параметрлери**

Маалымат базасында ар түрдүү маалыматты сактоо үчүн Access маалыматтын типтеринин 5.1 таблицада көрсөтүлгөн чоң тобун сунуш кылат.

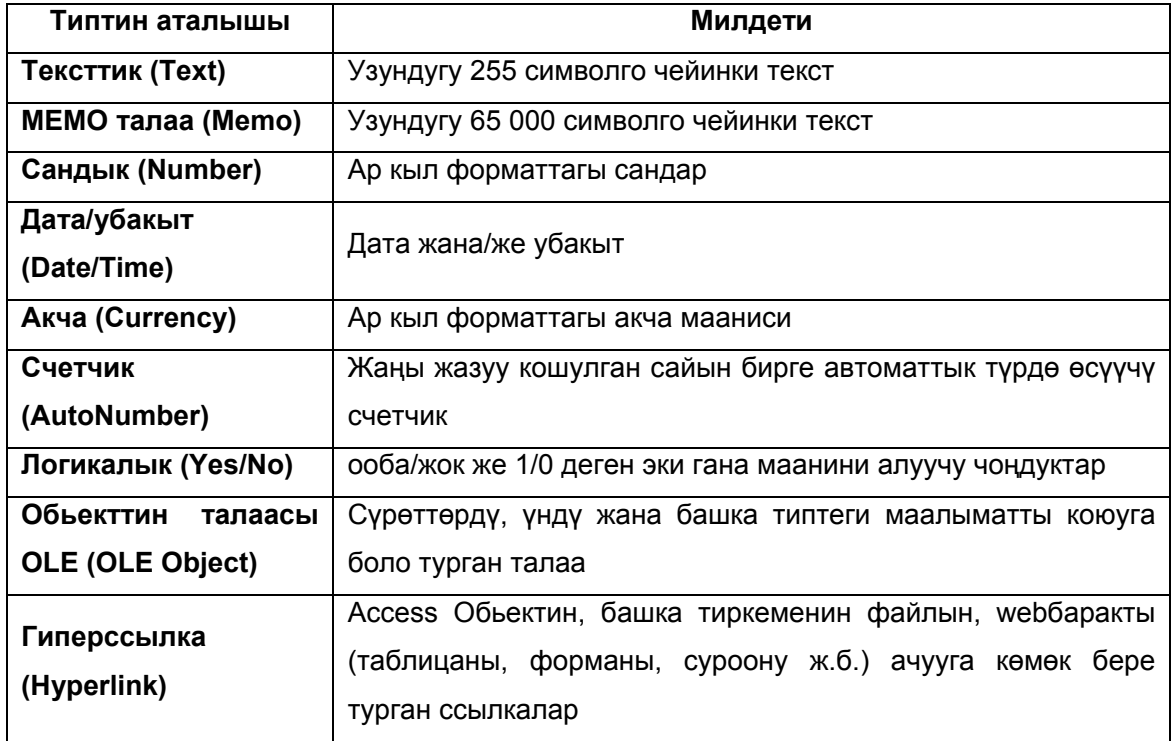

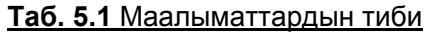

Контакттар тизмеси менен болгон ишти продуктивдүү кылуу үчүн айрым талаалардын маалыматтарынын типтерин өзгөртүү керек.

- 1. Маалыматтар базасы терезесинен **«Контакт болуп өткөн»** таблицасын белгилеп, терезенин жогор жагында жайгашкан Конструктор кнопкасын баскыла. Тандалган таблица конструктор режиминде ачылат.
- 2. Контакттын түшүндүрмөсү узун болушу мүмкүн, а тексттик талаалардын максималдык узундугу 256 символ менен чектелет. Ошон үчүн «**Түшүндүрмө»** талаасыныны тибин **Талаа «MEMO»го** алмаштыргыла.
- 3. **«Дата»** талаасын баскыла (5.7-сүрөт)

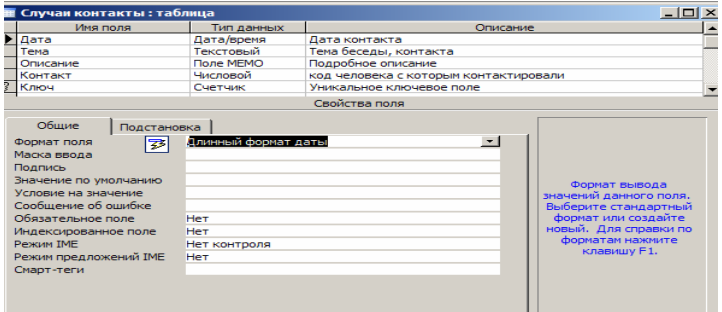

#### **5.7-сүрөт.** Формат тандоо

4. Контакттын датасын окуу ыңгайлуу кылып анын көрүнүш форматын өзгөрткүлө, ал үчүн «**Талаа форматы»** тизмесинен **«Датанын узун форматы»** пунктун тандагыла.

Конструктор терезесинин **Жалпы** (General) бөлүмү маалыматтын тибин жана көрүнүш форматынан сырткары маалымат киргизүүнүн ыкмаларына таасир эте турган талаанын кошумча параметрлерин жөнгө салууга жардамдашат. **«Берилген маани» («Значение по умолчанию»)** параметри талаанын мазмунун жаңы жазууга колдонуучу эч кандай маалымат киргизилбеген учурда берет. Эгер сиз дайыма контактылар тизмесин жаңыртып турсаңыз, анда контакт болгон датанын өтүп жаткан (текущая) күнү жазылышы мүмкүн. Маалымат киргизүүнү жеңилдетүү үчүн өтүп жаткан датаны **«Дата»** талаасына киргизип коюуга болот

5. **«Берилген маани» («Значение по умолчанию»)** талаасына өтүп жаткан датаны берүүчү функцияны киргизгиле **«Date()»**.

Айрым учурларда маалымат талаасынын тибин берүү гана эмес, анын мүмкүн болгон маанисин айрым интервалын чектөөнү же тандоонун татаалыраак эрежесин талап кылышы мүмкүн. Мындай эреже **«Мааниге берилүүчү шарттар» («Условие на значение»)** талаасына киргизилет. Мисалга, сиз тизмеге киргизилүүчү боло турган контактылардын баары 2006-жылдын 10-майынан кийин болорун билесиз дейли. Ката кетпеси үчүн Accessти туура эмес дата кирип жатканын билдирүүгө мажбурлоого да болот. Ал үчүн төмөнкү кадамдарды аткаргыла.

- 6. **«Мааниге берилүүчү шарттар»** талаасынан сөз айкаштарын түзүүнү баскыла. «Сөз айкаштарын түзүүчү» (построитель выражений) терезеси ачылат. Белгилүү параметрлердин шарттарын же маанилерин берүү үчүн Access көп операциялар жана функциялар топтомун сунуш кылат. Сөз айкаштарын түзүүчү Access функцияларынын ичинен тандап алууга көмөктөшөт. Жогорку баракталуучу талаа жасалып жаткан сөз айкашын көрсөтөт. Аны текстти редакциялоо жолу менен да, түзүүчүнүн башка кнопкалары жана тизмелеринин жардамы менен да өзгөртүүгө болот.
- 7. Жазуунун датасы 10-майдан кийин болушу зарыл. Ал үчүн **«–»** кнопкасын басыңыз, артынан керектүү шартты кошуңуз.

Эми салыштыруу аткарылып жаткан датаны көрсөтүү керек. Ал үчүн Access форматында саптын константаны датага айландыруучу атайын функцияны колдонуу керек.

8. **«Функциялар»** папкасын эки жолу басыңыз.

- 9. **«Кошулган функциялар»** папкасын стандарттуу функциялардын тизмесин көрүү үчүн ачыңыз.
- 10. Ортоңку тизмеден **«Дата/убакыт»** категориясын тандап алыңыз.
- 11. **«DateValue»** функциясынын атын эки жолу басуу менен аны сөз айкаштары талаасына кошуңуз. Аргументти толтуруучу «stringexpr»дин ордуна *"10/05/2006"* деп жазыңыз.
- 12. Жыйынтыгында сиз төмөндөгүдөй жазууну алышыңыз керек: -DateValue(*"10/05/2006"*) ОК кнопкасын басыңыз.
- 13. **«Каталар тууралуу билдирүү»** талаасына *Туура эмес дата* текстин киргизиңиз, бул учурда 10-май 2006-жылдан мурунку дата жазылса бул эскертүү экранга чыгып турат.

14. Конструктор терезесин жабуу кнопкасын басыңыз. Таблицанын структурасын жаңыртууга суроо терезесинин **«Ооба»** кнопкасын басыңыз. «**Дата»** талаасына шарттар кошулгандыгына байланыштуу Access бул талаанын мазмунун мурдагы таблицалардагы жазуулардан карап көрүүнү сурайт. «**Жок»** кнопкасын басыңыз, текшерүү аткарылбайт.

Келгиле, маалыматтар базасынын жөнгө салынып жаткан параметрлерге карата жүрүш-турушун изилдеп көрөлү.

- 15. Маалыматтар базасы терезесинен Контакт болуп өткөн таблицасын белгилегиле жана **Ач** (открытң) кнопкасын баскыла. Эми бардык даталар узун формата берилет, а «**Дата»**  уячасында жаңы жазуу сабында автоматтык түрдө өтүп жаткан дата пайда болот.
- 16. Экинчи саптын Дата уячасын баскыла, анын мазмунун 21.11.2005 деп өзгөртүп, анан Tab клавишасын бассаңыз кийинки талаага өтөсүз. Берилип жаткан дата 10-мая 2006-жылдан мурун болгондуктан, шартта туура келбегендиги үчүн, Access бул жерден курсорду алып кетүүгө уруксат бербейт жана ката тууралуу билдирүүнү чыгарат. Бул билдирүү дата оңдолбосо кайра-кайра чыга берет.
- 17. Датаны 25.06.2006 деп өзгөртүңүз.

 $\overline{a}$ 

# **4.4. Таблицалардын байланышы**

Мурунку көнүгүүдө подстановка мастеринин жардамы менен эки таблицанын ортосундай байланыш түзүлдү. Бул байланыш таблицалар ортосундагы катыштын эрежелерин бекитүүгө мүмкүндүк берет. Подстановкалар тизмесин байланышсыз да уюштурсак болмок. Бирок, элестетип көрсөңүз, Контакттар таблицасынан Контакт болуп өттү таблицасынын айрым жазуулары кайрылып жаткан жазууну өчүрүп салдыңыз. Мындай кырдаалда контакттын түшүндүрмөсү калганы менен адамдардын фамилиясы жок болот. Туура уюштурулган байланыш мындай кырдаалдын алдын алат.

1. **Сервис** *–* **Маалыматтар схемасы** командасын тандаңыз. Маалыматтар базасын схемалык түрдө көрсөтүүчү терезе ачылат. 5.8-сүрөттө көрүнгөндөй, байланыш линиясы Контакттар таблицасынын **КодКонтакт** талаасы менен Болуп өткөн контакт таблицасынын **Контакт** талаасын бириктирип турат.

**Эскертүү:** Бул байланыш ачкыч жана кадимки талааларды бириктирип турат. Бул байланыш «бирөө көпчүлүккө» тибинде аткарылат, б.а. **Контакттар** таблицасынын бир жазуусу «**Болуп өткөн контакт**» таблицасынын (эч качан тескерисинче эмес) бир нече жазуусуна дал келиши мүмкүн.

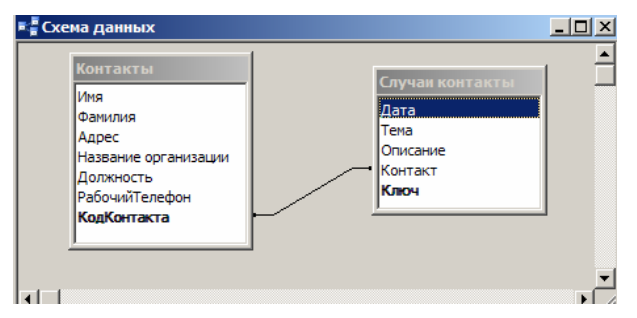

**5.8-сүрөт.** Маалыматтар схемасы

Көнүгүү үчүн байланышты алып салабыз да, кайра түзүп көрөбүз.

- 2. Байланыш линиясын басып белгилегиле.
- 3. *«***Delete»** клавишасын баскыла. Суроо терезеси пайда болсо, **«Ооба»** кнопкасын басыңыз. Байланыш жоголот.
- 4. Контакттар таблицасынын **«КодКонтакт»** пунктуна мыштын көрсөткүчүн алып барыңыз.
- 5. Мыштын кнопкасын басып көрсөткүчтү Болуп өткөн контакт таблицасынын **«Контакт»** талаасына алып баргыла.
- 6. Ачылган диалогдук терезеден «**Түзүү**» кнопкасын баскыла. Байланыш кайра пайда болот. Байланыш параметрлерин жөнгө салуу үчүн төмөнкү кадамдарды аткаргыла:
	- 7. Байланыш сызыгын эки жолу басыңыз. 5.9-сүрөттө көрсөтүлгөндөй диалогдук терезе пайда болот.

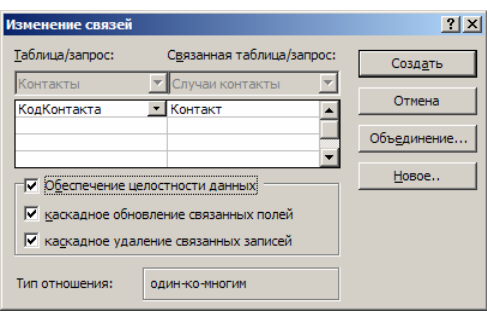

#### **5.9-сүрөт.** Байланыш параметрлери

**Эскертүү:** Байланыштыруу керек болгон таблицалар жок болсо, Маалыматтар схемасы терезесинен мыштын кнопкасын басып **«Таблица кошуу»** командасын тандаңыз. Ачылган диалогдук терезеден Маалыматтар схемасы терезесине жайгаштыруу керек болгон таблицаларды белгилеп, **«Кошуу»** кнопкасын басыңыз. Керектүү болгон таблицаларды алгандан кийин, **«Жабуу»** кнопкасын басып жабыңыз.

- 8. *Маалыматтардын бүтүндүгүн камсыздоо* желекчесин орнотуңуз. Бул режим Accessке Болуп өткөн контакттар таблицасында Контакттар таблицасынын **«КодКонтакт»**  талаасынын мааниси дал келүүчү жазууларды калтырганга уруксат бербейт.
- 9. *Байланышкан жазууларды каскаддуу түрдө өчүрүү* желекчесин тандаңыз. Эми Контакттар таблицасынын жазуусун алып салган учурда (б.а. конкреттүү адам тууралуу маалыматта алып салууда) Болуп өткөн контакттар таблицасынын (б.а. бул адам менен болгон контакттардын түшүндүрмөлөрү) тиешелүү жазууларынын бардыгы өчүрүлөт. Эгер аталган желекче өчүрүлгөн болсо, анда Болуп өткөн контакттар таблицасынын бир эле жазуусу ссылка кылган Контакттар таблицасынын жазуусун өчүрүүгө тыюу салынат.

**Эскертүү:** Установка флажка *Байланышкан жазууларды каскаддуу түрдө өчүрүү* желекчесин орнотуу Контакттар таблицасынын «**КодКонтакт»** талаасын жаңыртууда Болуп өткөн контакттар таблицасынын тиешелүү жазууларын автоматтык түрдө жаңыртууга алып келет.

10. **ОК** кнопкасын басып, Маалыматтар схемасы терезесин жапкыла.

 $\overline{a}$ 

11. Маалыматтар базасы терезесинен Контакттар таблицасынын белгисин эки жолу басыңыз. Ачылган таблицанын терезесинен анча чоң эмес «кошуу» белгиси көрүнөт, алар жазуунун сол жагында жайгашкан. Алардын болушу ачкыч талаанын башка таблицалар менен байланышы бардыгынан кабар берет.

- 12. Василий Трошкин үчүн жазылган «Кошуу» белгисин басыңыз. Болуп өткөн контакттар таблицасынын ал тууралуу жазуулары кирген кошумча таблица ачылат, анын **«КодКонтакт»** талаасынын маанилери Василий Трошкин үчүн жазуулардын талаасынын чоңдугуна барабар.
- 13. Дагы башка бир «кошуу» белгисин басыңыз, андан сиз дагы башка адам менен болгон контакттын түшүндүрмөлөрүн көрө аласыз. Ошентип, түзүлгөн байланыштын жардамы менен сиз **«Болуп өткөн контакттар»** таблицасынын терезесинен белгилүү бир адам же адамдар тобу менен болгон контакттардын бардыгын тез карап чыга аласыз.

# **4.5. Керектелүүчү маалыматтарды тандоо**

Бул сабагыбызда маалыматтар базасынан белгилүү бир критерийлердин негизиндеги жана эсептөөлөрдүн аткарылышы тууралуу маалыматтарды тандоо ыкмасы тууралуу айтылат. Сабактын көнүгүүлөрүндө төмөнкү темалар каралат:

- суроо-талап конструктору;
- тандоо шарттары;
- жыйынтык суроо-талап;

Маалыматтардын таблицалары маалыматты сактоого арналган. Сиз, албетте, аларга маалыматты эле киргизип тим болбостон, мурун жазылган маалыматтарды да кайра иштеп чыгууну каалайсыз. Access таблицалардан маалыматтарды алып чыгуунун көптөөгөн жолун сунуштайт. Сиз маалыматты кайсы бир тандоо эрежеси аркылуу сурап-билип, керектүү жазууну филңтрлеп же жыйынтык маанилерин формулалардын жардамы менен эсептеп чыга аласыз.

# **4.6. Суроо-талаптар**

 $\overline{a}$ 

Суроо-талаптар маалыматтарды издөө жана тизмектөө куралы болуп эсептелет. Бир же бир нече таблицага жөнөтүлгөн суроо-талап, маалыматтын белгилүү бөлүгүн тандап, суроо түзгөн таблицага берилишин камсыз кылат. Жыйынтыгында сиз баштапкы таблицалардан айрым бир мыйзам боюнча топтолгон маалыматтын көптүгүн ала аласыз. Иштелип жаткан маалыматтын көлөмү чоң болсо, керектүү маалыматтардын мындай топтомдордо белгилениши убакытты үнөмдөөгө мүмкүндүк түзөт. Маалыматтын негизи базасы файлдык серверде сакталган клиентсервер тибиндеги системада суроо-талап системасы локалдык түйүн боюнча берилип жаткан маалыматтын көлөмүн азайтууга мүмкүндүк түзөт.

*Суроо-талап —* таблицалардан маалыматтын тандалышын мүнөздөөчү шарттардын топтому. Суроо-талапты иштетүү маалыматтардын жаңы таблицасын түзөт, анын башка таблицалардан болгон жалгыз айырмачылыгы болуп аларды кайра кайталап ачуунун жардамы менен маалыматтарын булак маалыматтардын өзгөрүшүнө ылайык жаңыртууга болгондугу эсептелет.

## **4.6.1. Суроо-талаптар конструктору**

Суроо-талаптар мастери тандоонун жөнөкөй гана шарттарын түзө алат. Кошумча чектөөнү киргизүү үчүн суроо-талаптар конструкторун колдонуу керек. Ал суроо-талаптын параметрлерин толук башкарууга жана маалымат тандоонун татаал шарттарын курууга жардам берет. Мисалы, бардык контакттар тууралуу толук отчет алуу үчүн төмөнкү кадамдарды аткарыңыз:

- 1. Маалымат базасы терезесинен **«Суроо-талап»** Обьектин тандаңыз**.**
- 2. *Суроо-талапты конструктор режиминде түзүү* бөлүмүн эки жолу басыңыз*.*
- 3. Пайда болгон **«Таблица кошуу»** терезесинен Контакттар таблицасын тандаңыз да **«Кошууну»** басыңыз. Ушул эле аракеттерди Болуп өткөн контакт таблицасын кошуу үчүн кайталагыла.
- 4. «Таблица кошуу» терезесинин **«Жабуу»** кнопкасын басыңыз.
- 5. Суроо-талап конструктору терезесинин жогорку бөлүгүндө суроо-талап кайрылып жаткан таблица талааларынын тизмеси жана таблицалар аралык байланыштар көрүнүп турат. Төмөнкү бөлүгү таблица талааларын тандоо, тандоо шарттары жана сорттоо режими бланкын камтыйт. Суроо-талапка дагы бир талаа кошуу үчүн, төмөнкүлөрдү аткарыңыз.
- 6. «Контакттар» таблицасынын **«Аты»** пунктуна көрсөткүчтү алып барыңыз (5.10-сүрөт).

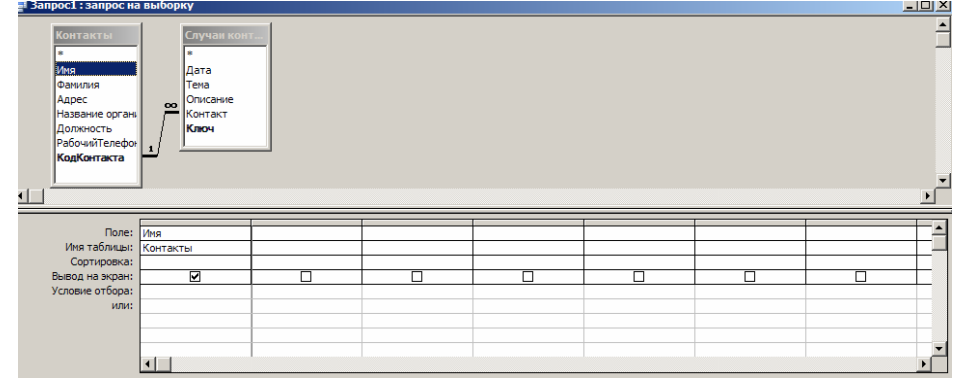

#### **5.10-сүрөт.** Суроо-талаптар конструктору

- 7. Мыштын кнопкасын басып «**Аты**» талаасын суроо-талаптар бланкынын биринчи мамычасына тартып баргыла. Анын аты ушул уячада, а тиешелүү таблицанын аты – бул мамычанын эле экинчи уячасында пайда болот. Суроо-талап бланкынын үчүнчү сабы суроо-талаптын жыйынтыгын биги же бул талаага сорттоп топтоого мүмкүнчүлүк берет.
- 8. Үчүнчү мамычанын үчүнчү уячасынын ачылган тизмесинен «**Өсүү тартибиндеги**» пунктун тандаңыз.

**Эскертүү:** Эгер керектүү таблица суроо-талап терезесинин жогору жагында жок болсо, анда **«Таблицаны кошуу»** терезесин чыгаруу үчүн куралдар панелиндеги **«Таблицаны көрсөтүү»**  кнопкасын басыңыз.

- 9. 6, 7-пункттурда кайталап **«Фамилия», «Уюмдун аты», «Кызмат абалы», «Дата», «Тема»** талааларын кошкула**.**
- 10. Куралдар панелиндеги **«Көрүнүш (вид)»** кнопкасын басып, суроо-талапты иштетиңиз. Access суроо-талапты даярдап, аны аткарат.
- 11. Суроо-талапты жапкыла. «Контактардын тизмеси» деген ат менен сактагыла

| $ \Box$ $\times$<br><b>В Запрос1: запрос на выборку</b> |          |                       |                      |                                                |                                              |  |  |
|---------------------------------------------------------|----------|-----------------------|----------------------|------------------------------------------------|----------------------------------------------|--|--|
| Имя                                                     | Фамилия  | Название организации  | Должность            | Лата                                           | Тема                                         |  |  |
| Канат                                                   | Башатов  | CM <sub>y1</sub>      | начальник управления | Friday, October 05, 2007 запрос на документы   |                                              |  |  |
| Канат                                                   | Башатов  | CM <sub>Y1</sub>      | начальник управления |                                                | Sunday, May 13, 2007 заключение контаракта   |  |  |
| Канат                                                   | Башатов  | CM <sub>y1</sub>      | начальник управления | Saturday, May 12, 2007 письмо с резьюме        |                                              |  |  |
| Бакыт                                                   | Ташматов | <b>PK<sub>B</sub></b> | начальник отдела по  | Wednesday, December 05, 2007 договор об аренде |                                              |  |  |
| Бакыт                                                   | Ташматов | <b>PK<sub>B</sub></b> | начальник отдела по  | Saturday, May 12, 2007 телефонный звонок       |                                              |  |  |
| <b>Василий</b>                                          | Трошкин  | <b>PHL</b>            | старший инспектор    |                                                | Tuesday, May 15, 2007 письмо с предложениями |  |  |
|                                                         |          |                       |                      |                                                |                                              |  |  |

**5.11-сүрөт.** Суроо-талаптын аткарылыш жыйынтыгы

**Эскертүү:** Маалымат базасы кызыктуу болушу үчүн, **Болуп өткөн контакттар** таблицасына бир нече жаңы жазуулар киргизилген эле.

Каралып жаткан кырдаалда тандоо шарттары Болуп өткөн контакттар таблицасынан **«Дата»** жана **«Тема»** талааларында болгон жазууларды алууну, андан сырткары Контакттар таблицасынан **«Аты», «Фамилия», «Уюмдун аты», «Кызмат абалы»** талааларын алууну ишке ашырат. Бул аталган таблицалар **«КодКонтакт»** талаасы аркылуу бири-бири менен байланышкан, мында Контакттар башкы таблица болуп эсептелет, а Болуп өткөн контакттар – баш ийүүчү (б.а. Болуп өткөн контакттар таблицасынын ар бир жазуусуна Контакттар таблицасынын бир гана жазуусу дал келет).

### **4.6.2. Тандоо шарттары**

*Тандоо шарттары* суроо-талабына кошуу таблицадан бардык жазууну эмес, белгилүү критерийлерге жооп берген жазууну гана тандоого шарт түзөт. Мисалы, сизди 2007-жылдын май айында болуучу контакттар кызыктырат дейли. Келгиле суроо-талапты тиешелүү тандоо шартын кошуу менен аткарып көрөлү.

- 1. Маалымат базасы терезесинен Контакттар тизмеси белгисин тандаңыз.
- 2. Конструктор кнопкасын басыңыз.

- 3. Суроо-талап бланкынан **«Дата»** мамычасындагы Тандоо шарттары уячасын мыштын оң кнопкасы менен басыңыз да контексттик менюдан **«Куруу»** командасын басыңыз. Сөз айкаштарын түзүүчү терезе ачылат.
- 4. Түзүүчүнүн сол тизмесинен **«Операторлор»** папкасын басыңыз.
- 5. Ортоңку тизмеден Салыштыруу категориясын тандаңыз.
- 6. Оң тизмеден **«Between»** пунктун эки жолу басыңыз, ал ушул операторду формула талаасына кошот.
- 7. Формула талаасынан биринчи **«Сөз айкашын (выражение)»** белгилегиле.
- 8. Сол тизмеден **«Функциялар»** папкасын эки жолу басуу менен ачкыла.
- 9. **«Салынган (встроенные) функциялар»** папкасын басыңыз, ал Accessтин стандарттуу функцияларын камтыйт.
- 10. Ортоңку тизмеден **«Дата/убакыт»** пунктун басыңыз
- 11. Оң тизмедеги **«DateValue»** функциясын эки жолу басыңыз, аны менен Сөз айкашы алмашат.
- 12. «stringexpr»ди датага "01.05.2007" деп алмаштырыңыз.

13. 7, 12 кадамдарын кайталап, экинчи орунтолтуруучу «Сөз айкашын» DateValue ("01.06.2007") маанисине алмаштыргыла.

Сизде **«Between DateValue» ("01.05.2007") And DateValue ("01.06.2007")** формуласы пайда болууга тийиш**.** Ал датанын 1-май 2007-жылдан тартып 1-июнң 2007-жылга чейинки интервалында кирүүсүн текшерет.

14. ОК кнопкасын басыңыз. Тургузулган формула суроо-талап бланкынын биринчи мамычасынын **«Тандоо шарттары»** уячасында пайда болот. Бир айга тиешелүү жазууну тандоодо контакттын так датасы анча мааниге ээ болбой калышы мүмкүн. Бул талааны бланктан алып таштоого болбойт, анткени ал тандоо шарттарын жүргүзүүгө керек. Бирок ошондой болсо да каалагандай талааны жашырып коюуга болот, т.а. суроо-талаптын жыйынтыгына киргизбей коюу мүмкүн (5.12-сүрөт).

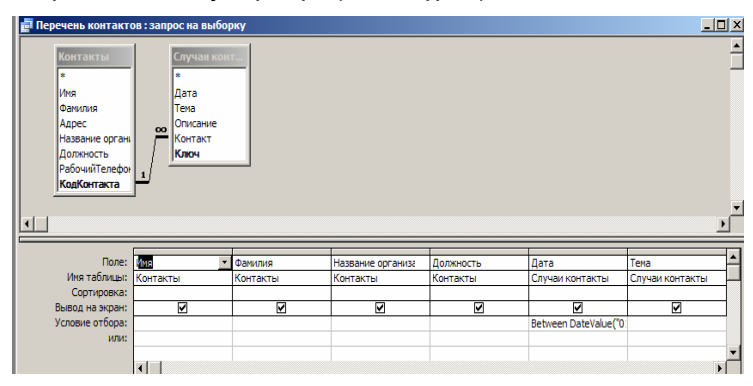

**5.12-сүрөт.** Талааны жашырып коюу

15. Куралдар панелинин Көрүнүш кнопкасынан суроо-талапты аткаргыла.

## **4.6.3. Жыйынтык суроо-талап**

 $\overline{a}$ 

Суроо-талаптарда таблицадан жазууларды тандап алуу гана эмес, ар кандай статистикалык параметрлерди да эсептөөгө болот. Мисалы, контакттардын суммалык санын эсептегенге, каалагандай киши мене болгон контакттын биричн жана акыркы датасын чыгарууга болот. Мындай суроо-талапты конструктор режиминде тургузуу үчүн, төмөнкү кадамдарды жасаңыз.

- 1. *Суроо-талапты конструктор режиминде түзүү* белгисин эки жолу басыңыз.
- 2. Ачылган терезеде Контакттар жана Болуп өткөн контакттар таблицаларын кошуңуз.
- 3. Жабуу кнопкасын басып Таблицаны кошуу диалогдук терезесин жабыңыз.
- 4. Мыштын оң кнопкасын суроо-талап бланканды басып **«Топтук операциялар»ды** тандаңыз. Суроо-талап бланкында **«Топтук операция»** кошумча сабы пайда болот, ал конкреттүү талаалардын маанилери менен статистикалык операцияларды жүргүзөт.
- 5. **«Фамилия»** талаасын конструктордун Биринчи мамыча талаасы уячасына алып баргыла.
- 6. Экинчи мамычанын ошол эле уячасына Контакттар таблицасынын **«Аты»** талаасын алып баргыла.
- 7. Үчүнчү, төртүнчү жана бешинчи мамычаларга Болуп өткөн контакттардан Дата талаасын алып баргыла (5.13-сүрөт).

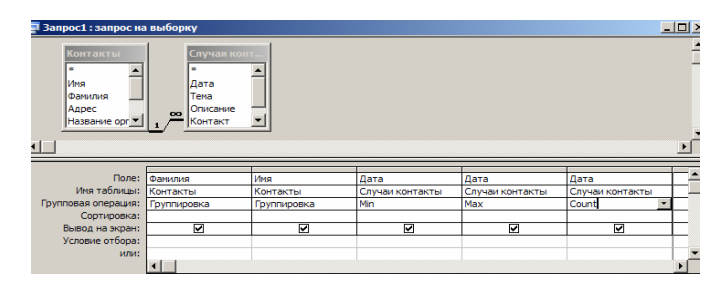

**5.13-сүрөт. Т**оптук операциялар менен болгон суроо-талап

- 8. Үчүнчү мамычанын **«Топтук операция»** уячасында ачылган тизмеден **«Min»** пунктун тандаңыз.
- 9. Төртүнчү мамычанын ушул эле уячасынан **«Мах»** пунктун тандаңыз.
- 10. Бешинчи мамычада топтук операция **«Countту»** бериңиз. Тургузулган суроо-талаптын топтук операциялары Контакты таблицасынын конкреттүү бир адамына тиешелүү болгон Болуп өткөн контакттар таблицасынын бардык жазууларын карап чыгат да Болуп өткөн контакттар таблицасынын өзүнүн маалыматтарынын ордуна тиешелүү жыйынтык талаасына белгилүү бир формула менен эсептелүүчү чоңдукту чыгарат. Аткарууга мүмкүн болгон топтук операциялар 5.2-таблицада берилген.

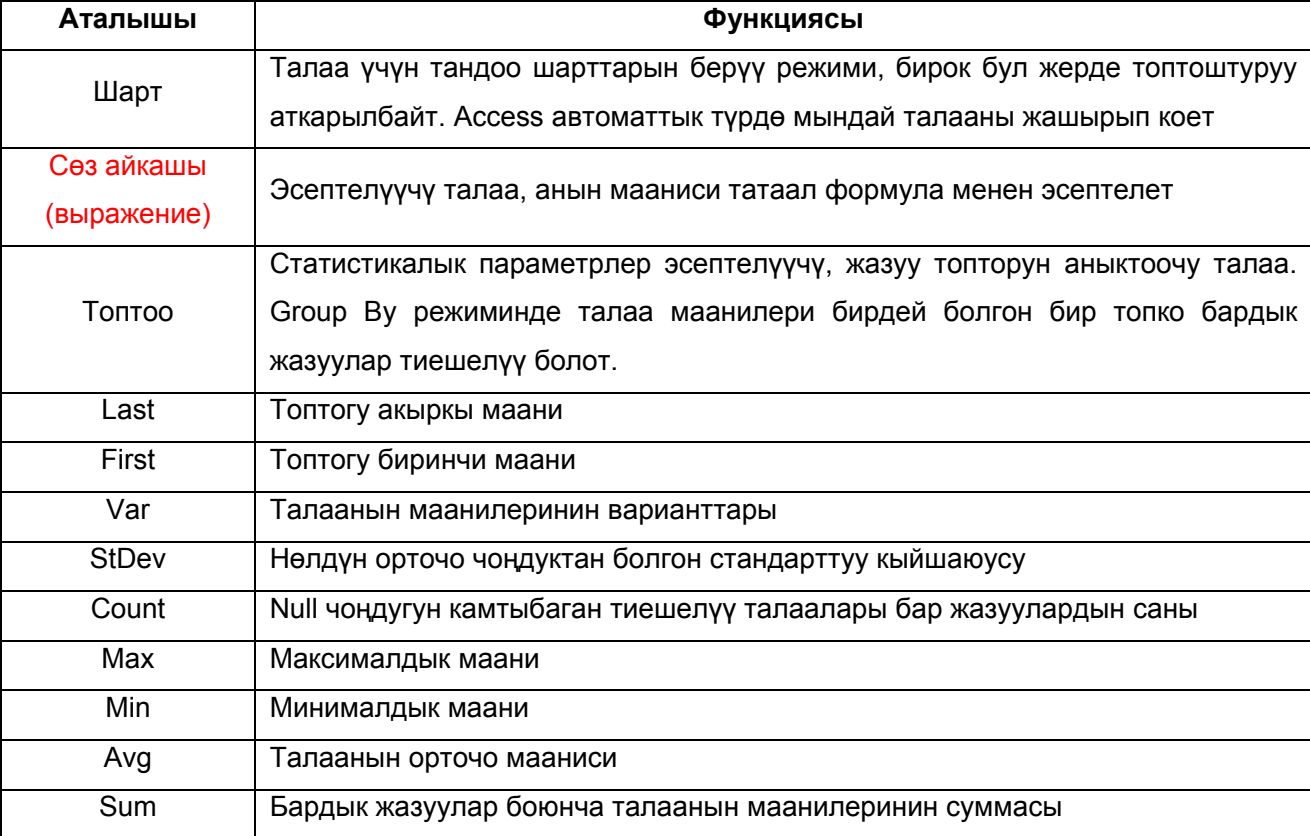

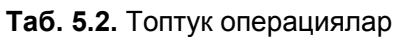

**Эскертүү:** Суроо-талаптын бешинчи талаасында жазуулардын саны эсептелгендиктен, Талаа уячасына Болуп өткөн контакттар таблицасынын каалагандай талаасын жайгаштырууга болот.

- 11. Суроо-талапты аткаргыла. Таблица пайда болот. Биринчи эки мамычада адамдардын аттары жана фамилиялары бар. Аларды топтоо жүргүзүлөт, б.а. калган талаалардын маанилерин эсептөө Болуп өткөн контакттар таблицасынын жазуулары үчүн аткарылат, бир адамга карата жүргүзүлөт. Суроо-талаптын үчүнчү жана төртүнчү мамычалары биринчи (Min функциясы) жана акыркы (Мах функциясы) бул адам менен болгон контакттардын датасын көрсөтөт. Бешинчи мамыча Болуп өткөн контакттардын (Count функциясы) бир адамга тиешелүү болгон жазууларынын санын көрсөтөт. Тургузулган суроо-талаптын жалгыз кемчилиги – бул мамычалардын түшүнүксүз аттары. Аларды коррекциялоо керек.
- 12. **«Көрүнүш»** кнопкасын басып суроо-талап конструкторуна кайтыңыз.
- 13. Үчүнчү мамычанын Талаа уячасындагы **«Дата»** атын **«Биринчи контакттын датасы: Дата»** тексти менен алмаштырыңыз. Бул сөз айкаштын кош чекиттен оң жактагы биринчи бөлүгү мурункудай эле талаанын атын билдирет, а сол жагы суроо-талаптын жыйынтык мамычасынын атын көрсөтүп турат. Мындай жол менен каалагандай мамычага ат берүүгө болот.
- 14. Төртүнчү мамычанын Талаа уячасына **«Акыркы контакттын датасы: Дата»** деп жазыңыз.
- 15. Суроо-талап бланкынын бешинчи мамычасынын биринчи сабына **«Контакттардын саны: Дата»** деп жазыңыз.
- 16. **«Көрүнүш»** кнопкасын басыңыз.
- 17. **«Жыйынтык суроо-талап»** аты менен сактап туруп, суроо-талапты жапкыла.

# **4.7. Формалар жана отчеттор**

Маалыматтар базасы таблицаларда сакталат, бирок алар менен иштөө ыңгайсыз. Маалыматта киргизүү, редакциялоо жана басып чыгаруу үчүн формалар жана отчеттор даярдалган. Алар менен сиз ушул сабакта тааныша аласыз, бул сабакта төмөнкү темалар каралат:

- формалар мастери;
- формалар конструктору;
- башкаруу элементтери;
- форманын аталышы жана эскертүүсү;
- отчеттор мастери;
- отчеттор конструктору;
- топтоштуруу жана сорттоо;
- маалыматтарды басып чыгаруу.

# **4.8. Форма**

 $\overline{a}$ 

Таблицалар жана суроо-талаптар экранда жазуулардын узун тизмесин көрсөтсө, формалар конкреттүү жазууга көңүл топтоого мүмкүндүк түзөт. Алар маалыматты киризүүнү, редакциялоону жана кабыл алынуусун жеңилдетет, жасалгалоонун кошумча түрлөрүн жана элементтерин киргизет.

## **4.8.1. Формалар мастери**

Формалар мастери убакытты үнөмдөйт, каалагандай таблицанын жазууларына кызыгарлык форманы берүүдө тездикти камсыз кылат.

- 1. Маалыматтар базасы терезесинен **«Формалар»** Обьектин тандаңыз.
- 2. Формалар тизмесинен *Мастердин жардамы менен форма түзүү* белгисин эки жолу басыңыз.
- 3. 5.14-сүрөттө көрсөтүлгөн мастердин Таблицалар/суроо-талаптар деп аталган биринчи терезесинен Таблица: Контакттар пунктун тандаңыз.

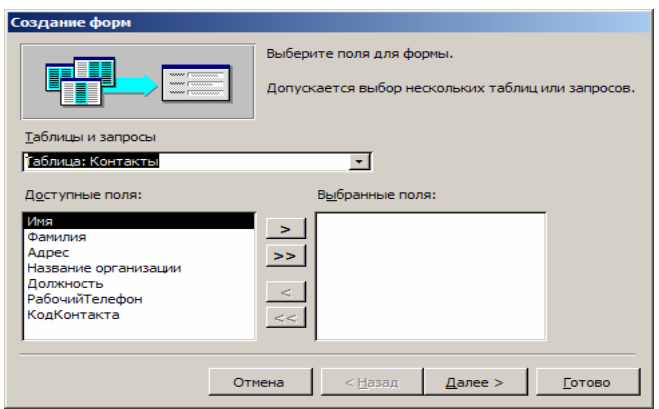

**5.14-сүрөт.** Формалар мастери

- 4. **»** кнопкасын басыңыз, **«Тандалган талаалар»** тизмесине таблицанын бардык талаалары кошулат.
- 5. КодКонтакт пунктун белгилегиле жана **<** кнопкасын басып, бул талааны сол жактагы тизмеге кайтаргыла. КодКонтакт талаасынын мазмуну автоматтык түрдө генерацияланат, колдонуучуга анын мааниси анча баалуу эмес, ошол себептүү бул талааны формага киргизбөө керек.
- 6. **«Андан ары»** кнопкасын басыңыз.

 $\overline{a}$ 

- 7. Кийинки диалогдук терезеден форма үчүн **«Түздөлгөн»** стилин тандаңыз да, **«Андан ары»** кнопкасын басыңыз.
- 8. Үчүнчү терезенин тизмесинен **«Таш (камень)»** жасалгалоо вариантын же сизге жаккан стилди тандап, **«Андан ары»** кнопкасын басыңыз.
- 9. Мастердин акыркы терезесинен «**Даяр**» кнопкасын басыңыз, параметрлерди өзгөртпөңүз. Мастер форманы чогултуп, маалыматтарды карап көрүү режиминде ачат.

Форманын терезеси мастердин биринчи терезесинде тандалып алынган таблицанын бардык талаасы үчүн көрсөтүү областын жана аталыштарын камтыйт. Форманын төмөнкү бөлүгүндө таблица терезесине аналог болгон жазуулардагы жылып жүрүү кнопкалары жайгашкан.

10. **«Кийинки жазуу»** кнопкасын бир нече жолу бассаңыз, бардык жазууну көрө аласыз.

11. **«Кийинки жазуу»** кнопкасын бассаңыз маалымат киргизиле турган бош терезе пайда болот, анын талааларына жаңы жазуу киргизиңиз же **Жаңы жазуу** кнопкасын басыңыз. Өзүңүз көрүп тургандай форма каалагандай жазууну карап көрүүгө, редакциялоого жана жаңы киргизүүгө шарт түзөт (5.15-сүрөт).

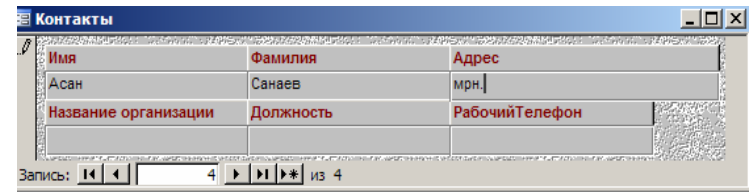

#### **5.15-сүрөт.** Контакттар таблицасы үчүн форма

### **4.8.2. Формалар конструктору**

 $\overline{a}$ 

Мастер аркылуу түзүлүүчү формалардын кемчилиги болуп алардын бир типтүүлүгү жана түшүндүрмө жазуулары жок болгонудугу эсептелет. Форманы кооздоо үчүн жана талааларын ыңгайлуу жайгаштыруу үчүн формалар конструкторун пайдалануу керек. Ал конструктор форманын элементтерин жылдырууга, масштабдоого, маалыматтар булагы менен байланыштырууга жана башка каалагандай параметрлерин жөнгө салууга мүмкүндүк берет. Келиңиз, Контакттар формасынын талааларын конструктордун жардамы менен жайгаштырып көрөлү.

1. Конструктор режимине өткүлө, ал үчүн **«Көрүнүш»** кнопкасын басуу керек**.** Конструктор терезесинде чектөөчү сеткасы бар форма, Обьекттерди туура жайгаштырууга жардам берүүчү вертикалдуу жана горизонталдуу сызгычтар жайгашкан. Конструктордун ажырагыс атрибуту болуп **«Элементтер панели»** эсептелет, ал форманын элементтерин кошууга жардам берет.

**Эскертүү:** Форманын каалагандай элементинин Мүнөздөмө командасы бар контексттик менюсу бар. Бул команданы тандоо мүнөздөмөлөр терезесин ачат. Анын **«Макет»** бөлүмү Обьектти форматтоо параметрлинен турат. **«Маалыматтар»** бөлүмү — маалыматтар булагынын түшүндүрмөсү, ар кандай чектөөлөр жана шарттардан турат. **«Окуялар»** бөлүмү ар кандай оукяларга болгон көз караштарды жазуу функциясын билдирет (мисалы, мыштын Обьектке жылдырылышы). Биринчи үч топко кирбеген параметрлер **«Башкалар»** бөлүмүндө жайгашкан. **«Баары»** бөлүмү бардык параметрлерди бир мезгилде пайдаланууну камсыз кылып турат.

- 2. Форманын каалагандай обьектисин мышты басуу менен белгилөөгө болот, мында анын тегерегинде каптал жана бурчтук Обьектти маштабдоочу маркелери бар ири рамка пайда болот. Обьекттин сол жогорку бурчунда чоң квадрат пайда болот, анын артында форманын чегинде Обьектти жылдырууга болот.
- 3. Жылып жүрүү маркерин мышң менен кармап, **«Адрес»** талаасын төмөнкү областка жылдырыңыз.
- 4. Бул аткарылган кадамдарды калган талаалар үчүн да аткаргыла. 5.16-сүрөттөгүдөй кылып аларды кол коюуну жөнгө салуу менен жайгаштыргыла.

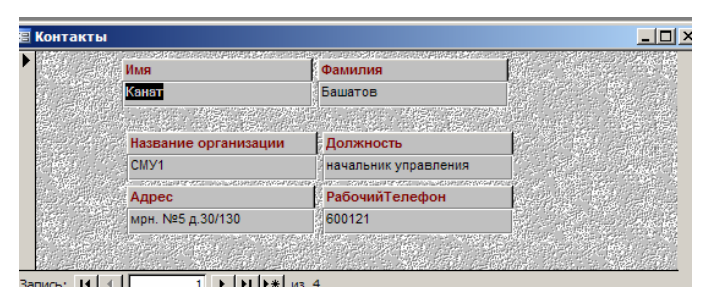

**5.16-сүрөт.** Даяр форма

5. **«Көрүнүш»** кнопкасын басып, форма режимине (маалыматтарды редакциялоо) өткүлө. Формага **«Контакттар»** таблицасынын биринчи жазуусунун мааниси киргизилет.

**Эскертүү:** Талааны аны кол коюусу менен кошо жылдыруу үчүн, Обьектти кол коюунун телосунун артына алып баргыла (бирок жылып жүрүү маркеринин чыкпоосу керек).

### **4.8.3. Башкаруу элементтери**

Формалар конструкторун ачууда экранда элементтер панели пайда болот. Эгер ал жок болсо **«Элементтер панели»** кнопкасын басыңыз. Элементтер панелинин кнопкаларыны жардамы менен формага түрдүү Обьекттерди кошуга болот. Формалар жана отчетторду башкаруу элементтери өз ара окшош болушат, ошон үчүн отчеттор конструкторунда да дал ушундай панелң бар, ал тууралуу бир ушул сабакта кийинчерээк айтабыз. Каралуучу көнүгүүлөрдөгү операциялар формаларда жана отчеттордо бирдей колдонулат.

Элементтер панелинин жардамы менен формага декоративдүү Обьекттерди кошуу үчүн төмөнкү кадамдарды аткарыңыз:

- 1. Мыштын көрсөткүчүн форма областынын төмөөнкү оң бурчуна жайгаштыргыла.
- 2. Бул бурчту оңго ылдый тарткыла, форма бир аз чоңоет.
- 3. **«Оңдоо** **Баарын белгилөө»** командасынын жардамы менен форманын бардык элементтерин белгилегиле.
- 4. **«Ctrl»** клавишасын баскыла жана аны кое бербестен жебе тартылган клавишаларды басуу менен форманын элементтерин форманын жаңы чектерине карата борборлоштуруп жылдыргыла.
- 5. Элементтер панелинин **«Төрт бурчтук»** кнопкасын баскыла.
- 6. Мыштын жардамы менен төрт бурчтуктун диагоналын форманын бардык элементтерин курчагыдай кылып жылдыргыла.
- 7. Куралдар панелинин ар кыл элементтерин колдонуу менен форманы жасалгалоодо эксперимент жүргүзүп көргүлө.
- 8. Элементтер панелинен **«Сүрөт»** элементин тандагыла.

 $\overline{a}$ 

- 9. Форманын каалагандай жерине коюп, сүрөттү анын чектерин белгилөө үчүн чоңойткула.
- 10. Пайда болгон терезеден сүрөт тандап алып **«ОК»** баскыла**.**

Сүрөттөр формага элемент рамкасы аркылуу сүрөттү кесүү режиминде коюлат. Жайгашуу режимин өзгөртүү үчүн төмөнкү аракеттерди аткарыңыз:

11. Сүрөткө алып барып мыштын оң жагын басып, контексттик менюдан **«Мүнөздөмө»**  командасын тандагыла.

12. **«Макет»** бөлүмүнүн Өлчөмдөрүн орнотуу тизмесинен ачылган параметрлер терезесинен **«Рамкага киргизүү (вписатң)»** пунктун тандаңыз. Эми сүрөт элемент рамкасынын өлчөмдөрүнө карап, аны менен кошо чоңоюп жана кичирейет.

| Аталышы               | Милдети                                                    |  |  |  |  |
|-----------------------|------------------------------------------------------------|--|--|--|--|
|                       | Жазуулар тексттик талаа, тизмеси бар балаа ж.б. типтеги    |  |  |  |  |
|                       | элементтер менен бирге автоматтык түрдө түзүлөт. Алар      |  |  |  |  |
| Жазуу (надписң)       | киргизүү<br>талаасынын<br>маанисин<br>түшүндүрүп<br>турат. |  |  |  |  |
|                       | Кошумча жазуулар аталыштар жана түшүндүрмөлөр үчүн         |  |  |  |  |
|                       | колдонулушу мүмкүн                                         |  |  |  |  |
|                       | Таблицалар<br>жана<br>суроо-талап<br>талааларынын          |  |  |  |  |
| Талаа                 | маалыматтарын киргизүү жана көргөзүүдө колдонулат,         |  |  |  |  |
|                       | андан сырткары эсептөөлөрдүн жыйынтыктарын чыгаруу         |  |  |  |  |
|                       | үчүн да колдонулат                                         |  |  |  |  |
|                       | Өткөрүп тургучтар тобу таблицанын айрым талаасына          |  |  |  |  |
| Өткөрүп<br>тургучтар  | көрсөтмө берип турат. Ар бир өткөрүп тургуч бул талаанын   |  |  |  |  |
| (переключатели) тобу  | белгилүү максат-сандык маанисине дал келет                 |  |  |  |  |
|                       | Ооба/жок тибиндеги маалыматты киргизүүгө мүмкүндүк         |  |  |  |  |
| Өчүргүч               | «Ооба» же<br>берет.<br>«чындык» чоңдугуна<br>өчүргүчтүн    |  |  |  |  |
|                       | чөктүрүлгөн абалы дал келет                                |  |  |  |  |
|                       | Өткөрүп тургучтар тобунун элементи, анда анын бирөө        |  |  |  |  |
| Өткөрүп тургуч        | гана белгиленип турат (анын айланасы карарып көрүнөт)      |  |  |  |  |
|                       | Ооба/жок тибиндеги талааларды көрсөтүүгө арналган.         |  |  |  |  |
| Желекче               | Белгиленген квадратча «ооба», а бошу - «жок» чоңдугуна     |  |  |  |  |
|                       | дал келет                                                  |  |  |  |  |
|                       | Талаага түздөн-түз маани киргизүүгө да, алдын ала          |  |  |  |  |
| Тизмелүү талаа        | берилүүчү маанилердин тизмесинен тандап алууга да          |  |  |  |  |
|                       | уруксат берет.                                             |  |  |  |  |
|                       | Пункттардын топтомунан маалымат тандап алууга уруксат      |  |  |  |  |
| Тизме                 | берет да, маанилерди түздөн-түз киргизүүгө уруксат         |  |  |  |  |
|                       | бербейт.                                                   |  |  |  |  |
|                       | басуу<br>башка<br>Мындай<br>формага<br>кнопканы<br>өтүүгө, |  |  |  |  |
| Кнопка                | жазууларда жылып жүрүүгө, ж.б. көптөгөн операцияларды      |  |  |  |  |
|                       | аткарууга боло турган команданы аткарат                    |  |  |  |  |
| Сүрөт                 | Рамкадагы каалагандай графикалык форматтагы сүрөт          |  |  |  |  |
| Обьекттин бош рамкасы | Эч кандай маалымат булагы менен байланышпаган OLE          |  |  |  |  |
|                       | Обьект                                                     |  |  |  |  |
| Бириктирилген рамка   | таблица же суроо-талап маалыматтары талаасы менен          |  |  |  |  |

**Таб. 5.3.** Формалар жана отчетторду башкаруу элементтери
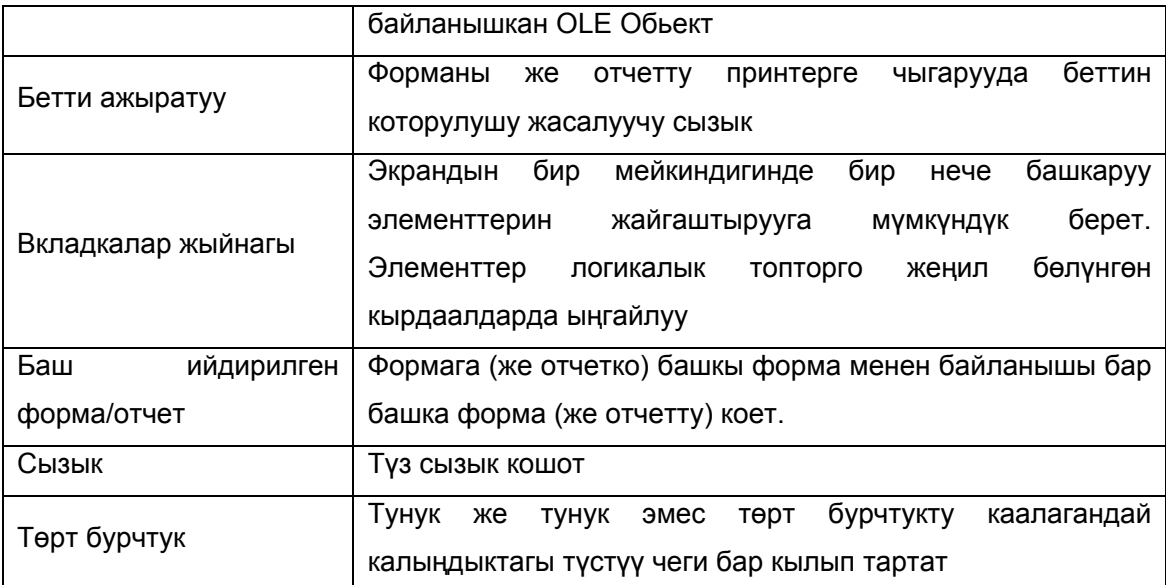

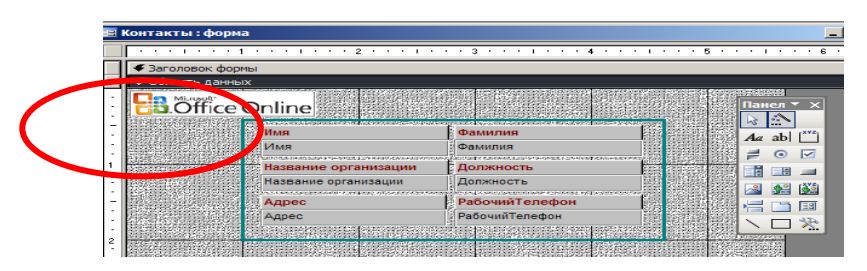

**5.17-сүрөт.** Конструктор режиминдеги форматталган сүрөтү бар форма

## **4.9. Көнүгүү**

Болуп өткөн контакттар таблицасы үчүн мастердин жардамы менен дагы бир форма түзүңүз. Сырткы көрүнүшүн ленталык, стилин – таш деп алыңыз. Форманы төмөнкү үлгү боюнча форматтагыла.

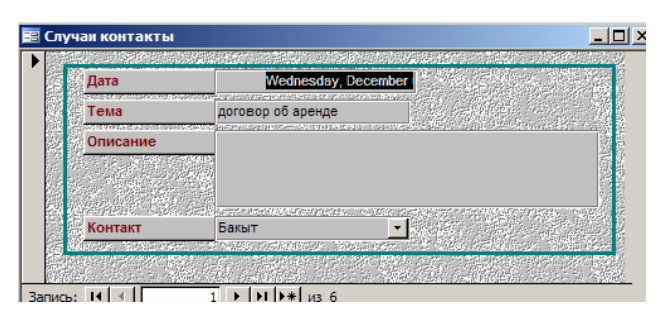

**5.18-сүрөт.** Болуп өткөн контакттар формасы

#### **4.9.1. Аталыш жана эскертүү**

 $\overline{a}$ 

Буга чейин сиз бир гана жазуу көрүнгөн форманы көрдүңүздөр. Бирок, форманын параметрлерин анын терезесинде таблицанын ар кандай жазууларын камтыган бирдей формалардын узун тизмеси көрүнгөндөй кылып жөнгө салууга да болот. Бул режимди иштетүү үчүн, төмөнкү аракеттерди аткарыңыз.

- 1. **«Болуп өткөн контакттар»** форма конструкторунун жогорку сол бурчун (5.19-сүр.) мыштын оң кнопкасы менен басыңыз.
- 2. Контексттик менюдан **«Мүнөздөрдөрү (свойства)»** командасын басыңыз**.**

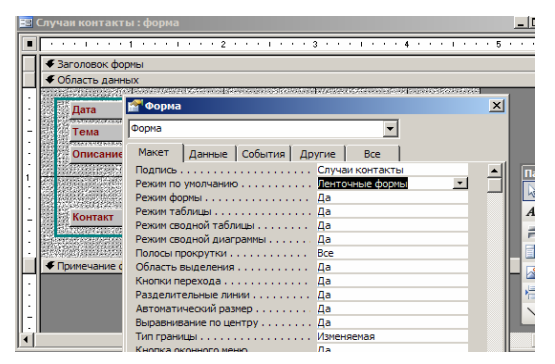

**5.19-сүрөт.** Форманы форматтоо параметрлери

3. Макет бөлүмүнүн *Берилген режим* тизмесиндеги **«Ленталык форма»** пунктун тандаңыз. Мындай ленталык формаларда аталыштарды жана түшүндүрмө жазууларды жайгаштыруу үчүн кошумча бөлүмдөрдү колдонуу ыңгайлуу, анткени – лента формасын жылдырууда аталыштар жана форманын эскертүүлөрү жылбастан ордунда калат. Бул бөлүмдөрдү кошуу үчүн, төмөнкүлөрдү аткаргыла.

- 4. Форманын **«Көрүнүш** **Аталыш**/**эскертүү»** командасын тандагыла, форма конструкторунун терезесинде кошумча областтар пайда болот.
- 5. Элементтер панелинин **«Жазуу»** кнопкасын басыңыз.
- 6. Форманын аталышы бөлүмүндөгү төрт бурчтукту мыштын жардамы менен чоңойткула.
- 7. «Болуп өткөн контакттар тизмеси» текстин киргизгиле.
- 8. **«Esc»** клавишасын текстти редакциялоо режиминен чыгып, бирок жазуу белгиленген бойдон калышы үчүн баскыла.
- 9. Форматтоо куралдар панелинин **«Өлчөм»** тизмесинен **14** санын тандагыла.
- 10. **«Борборлошкон»** кнопкасын басыңыз (5.20-сүрөт).

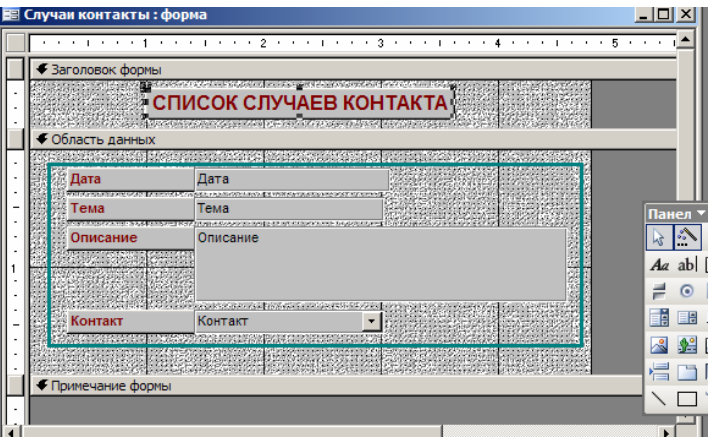

**5.20-сүрөт.** Аталыш жана эскертүүнү кошуу

- 11. Жогорку кадамдарды кайталап, эскертүүгө: «*Эгер контакт кошууда сиз керектүү адамды Фамилия тизмесинен таппай калсаңыз, Контакттар формасынын жардамы менен бул адам тууралуу маалыматты кошуңуз*» текстин киргизиңиз.
- 12. **«Көрүнүш»** кнопкасын басыңыз.

Эми форма терезесинде дароо эки жазуу жайгашып калды. Мындай форманы барактоо тилкелеринин жардамы менен барактоого болот. Форманын аталышы жана эскертүүсү терезенин жогорку жана төмөнкү бөлүктөрүндө көрүнөт, жазууларды жылдырууда алар жылбастан калат.

## **4.10. Отчет**

Жалпысынан отчеттор формаларга окшош, бирок алар, эреже катары, маалымат базасынан маалыматтарды принтерге чыгаруу үчүн ылайыкташкан. Ошон үчүн отчеттордо маалыматтарды өз-өзүнчө барактарга жайгаштырууга ыңгайлуу болгондой кылып форматташат. Отчеттор жасалгалоонун ар түрдүү ыкмаларын колдонот жана маалыматтарды логикалык бирдиктүү бүтүн блоктордо топтоого шарт түзөт.

#### **4.10.1. Отчеттор мастери**

Ар кандай адамдар менен болгон контакт тууралуу отчетту тез түзүү үчүн мастерди колдонобуз.

- 1. Маалыматтар базасы терезесинен Отчетор кнопкасын басыңыз.
- 2. *Отчетту мастердин жардамы менен түзүү* белгисин эки жолу басыңыз.

Отчетко адамдар тууралуу маалыматты да, алар менен болгон контакт тууралуу маалыматта да киргизүү керек. Ал үчүн бир адам менен болгон контакттарды топтоштуруп, ал тизмелерди бул адам тууралуу маалыматтар областынын ылдый жагына чыгаруу керек. Андан соң кийинки адам тууралуу жана аны менен болгон контакттардын тизмесин чыгаруу керек. Жазууларды басуунун мындай тартиби сиздин коллегаларыңыздын каалаган адамы менен контакт тизмесин тез таап алууга шарт түзөт.

- 3. Отчет мастеринин биринчи терезесинин Таблицалар жана суроо-талаптар ачылуучу тизмесинен **«Контакттар»** таблицасын тандагыла.
- 4. Тандалган талаалар тизмесине басуу менен Фамилия, Аты, Адреси, Уюмдун аты, Кызмат орду, Жумушчу Телефонун кошкула .

**Эскертүү:** КодКонтакт талаасы эки таблицанын жазууларын байланыштыруу менен кызматтык маалыматты камтыйт. Мындай талааларды отчетко эч качан кошпоңуз.

- 5. Таблицалар жана суроо-талаптар тизмесинен **«Болуп өткөн контакттар»** таблицасын тандаңыз.
- 6. Контакттар таблицасынын талааларына кошуу менен **«Дата, Тема»** жана **«Түшүндүрмө»**  талааларын тизмеге карай жылдыргыла.
- 7. **«Андан ары»** кнопкасын басыңыз.

 $\overline{a}$ 

Мастердин кийинки терезелеринен маалыматтардын жайгашуу ыкмаларын тандоого болот – Контакттар таблицасынын жазуулары боюнча, андан соң Болуп өткөн контакттар таблицасынын жазуусу боюнча иреттелген, же тескерисинче. Топтоштуруу схемасы диалогдук терезенин оң жагынан көрүнүп турат.

8. **«Структура 1»** өткөрүп тургуч абалын тандагыла.

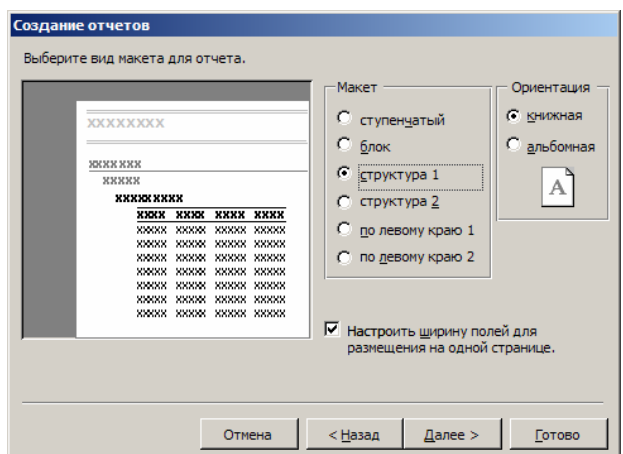

#### **5.21-сүрөт.** Отчеттор мастери терезеси

- 9. Андан кийин **«Андан ары»** кнопкасын баскыла.
- 10. Мастердин кийинки терезесинен Катуу (строгий) тартипте жасалгалоо вариантын тандап алып, **«Андан ары»** кнопкасын басыңыз.
- 11. **«Контакттар тизмеси»** текстин аталыш катары киргизиңиз да, **«Даяр»** кнопкасын басыңыз.

Мастер отчетту түзөт жана аны алдын ала көрүү режиминин өзүнчө терезесинде ачат. Анда адегенде биринчи адам жана аны менен болгон контакттардын тизмеси, андан соң экинчи адам, ж.д.у.с. катар маалыматтар берилет. Жалпысынан отчет жаман эмес түзүлгөнү көрүнөт да, ал талап коюуну билбеген колдонуучуга жагышы мүмкүн (5.22-сүрөт).

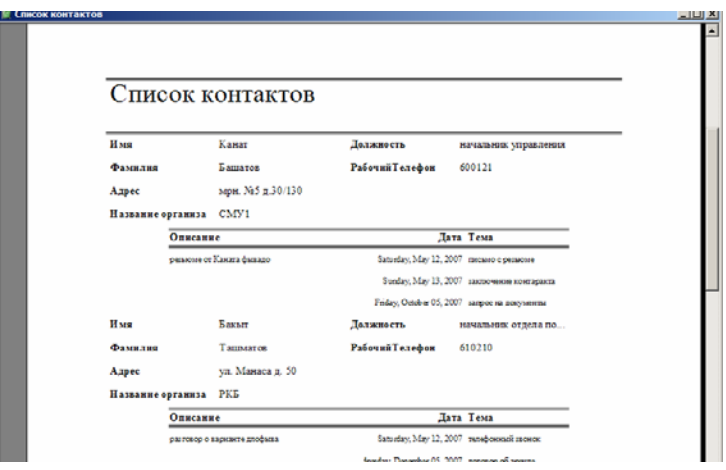

**5.22-сүрөт.** Мастер түзгөн отчеттун фрагменти

#### **4.10.2. Отчеттор конструктору**

 $\overline{a}$ 

1. Конструктор режимине өтүү үчүн **«Көрүнүш** *-* **Конструктор»** командасын тандаңыз.

| ● Заголовок отчета                                       |                                     |                      |                        |                        |        |  |  |  |  |  |
|----------------------------------------------------------|-------------------------------------|----------------------|------------------------|------------------------|--------|--|--|--|--|--|
|                                                          | Список контактов                    |                      |                        |                        |        |  |  |  |  |  |
|                                                          |                                     |                      |                        |                        |        |  |  |  |  |  |
| ∉ Верхний колонтитул<br>• Заголовок группы 'КодКонтакта' |                                     |                      |                        |                        |        |  |  |  |  |  |
| Имя                                                      | Имя                                 |                      | Должность              | Должность              |        |  |  |  |  |  |
|                                                          | <b><i><u><b>Фаминии</b></u></i></b> |                      |                        |                        |        |  |  |  |  |  |
| Фахгилия                                                 | .                                   |                      | <b>Рабочий Гелефон</b> | Рабочин<br>елефон      |        |  |  |  |  |  |
|                                                          | Ammen                               |                      |                        |                        |        |  |  |  |  |  |
| Название организация                                     | Hassarine                           | <b>ODI arthoatik</b> |                        |                        |        |  |  |  |  |  |
|                                                          | Описание                            |                      |                        | Дата<br><b>Texta</b> : | .      |  |  |  |  |  |
| $\sim$<br>• Область данных                               |                                     |                      |                        |                        |        |  |  |  |  |  |
|                                                          | Описание                            |                      | Дата                   | Testa:                 | .<br>. |  |  |  |  |  |
| Нижний колонтитул                                        |                                     |                      |                        |                        |        |  |  |  |  |  |

**5.23-сүрөт.** Отчеттор конструктору

Отчеттун схемасында (5.23-сүрөт) бир канча бөлүмдөр бар. Алардын милдети 5.4-таблицада көрсөтүлгөн. Талааларды жана кол коюуларды отчеттун каалаган бөлүмүнө жайгаштырууга, алардын беттеги абалын жөнгө салууга болот.

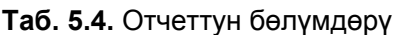

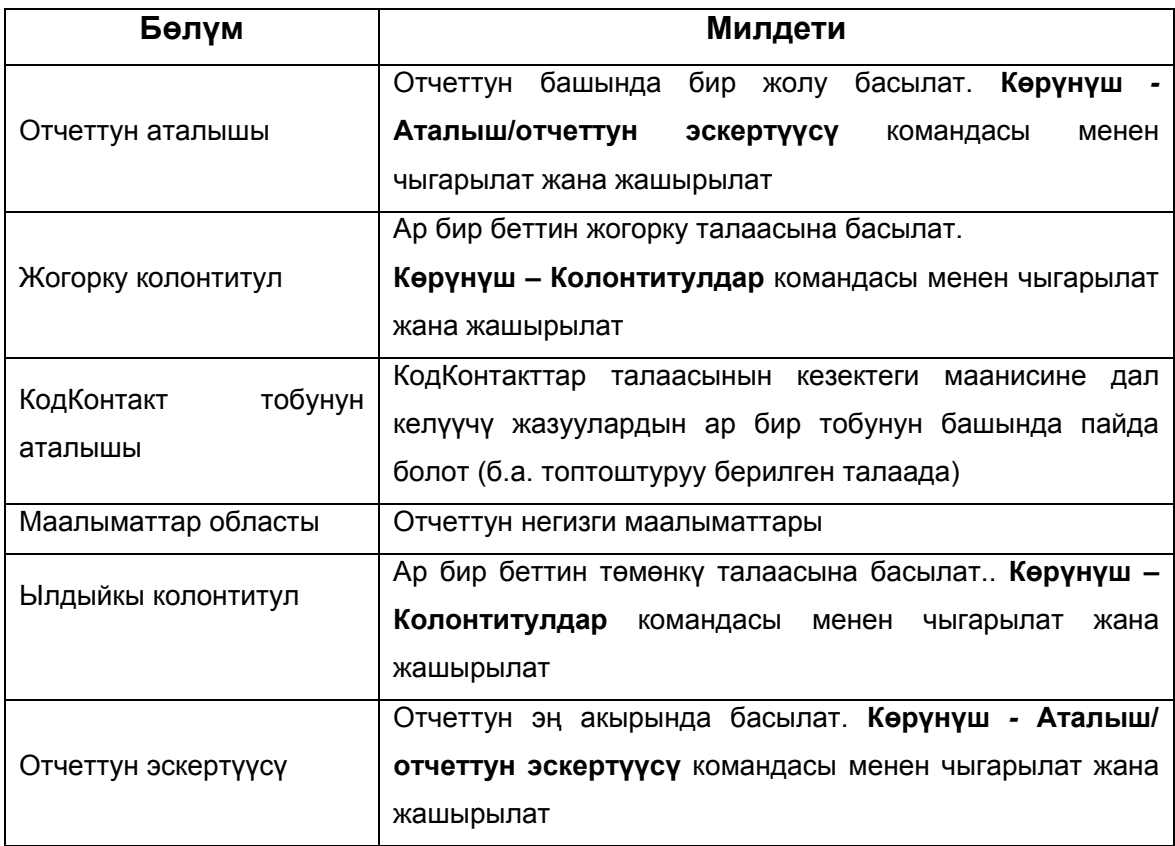

2. **'КодКонтакттар' тобунун аталышынан** ылдый жакка Сызык элементин кошуңуз**.**

|                           | отчет Список: отчет                                                                                                    |                           |                 |          |                 |  |  |  |  |  |  |
|---------------------------|----------------------------------------------------------------------------------------------------|---------------------------|-----------------|----------|-----------------|--|--|--|--|--|--|
| ٠                         | - 1 - 1 - 1 - 2 - 1 - 3 - 1 - 4 - 1 - 5 - 1 - 6 - 1 - 7 - 1 - 8 - 1 - 9 - 1 - 10 - 1 - 11 - 1 - 12 - 1 - 13 - 1 - 14 - 1 - 15 - 1 |                           |                 |          |                 |  |  |  |  |  |  |
|                           | Ваголовок отчета                                                                                                    |                           |                 |          |                 |  |  |  |  |  |  |
| ٠<br>t<br>1<br>٠          | <u>отчет Список</u>                                                                                                    |                           |                 |          |                 |  |  |  |  |  |  |
| z                         |                                                                                                    |                           |                 |          |                 |  |  |  |  |  |  |
| ٠                         | <b>• Верхний колонтитул</b>                                                                                                    |                           |                 |          |                 |  |  |  |  |  |  |
| t<br>1                    | Рабочий телефон<br>Адрес:                                                                                                    |                           |                 |          |                 |  |  |  |  |  |  |
|                           | • Область данных                                                                                                    |                           |                 |          |                 |  |  |  |  |  |  |
| ٠<br>٠                    | Фамилия                                                                                                    |                           |                 | Адрес    |                 |  |  |  |  |  |  |
| 1<br>٠<br>t               | Имя                                                                                                    |                           |                 |          | Рабочий Телефон |  |  |  |  |  |  |
|                           | Должность                                                                                                    |                           |                 | Дата     |                 |  |  |  |  |  |  |
| $2 - 1 - 2$               | ИмяОрганизации                                                                                                    |                           |                 | Описание |                 |  |  |  |  |  |  |
| Ţ                         |                                                                                                    |                           |                 |          |                 |  |  |  |  |  |  |
| $\ddot{\cdot}$<br>ù<br>÷, |                                                                                                    |                           |                 |          |                 |  |  |  |  |  |  |
| 5                         | • Нижний колонтитул                                                                                                    |                           |                 |          |                 |  |  |  |  |  |  |
| ٠                         | Должность                                                                                                    |                           | Имя организации |          |                 |  |  |  |  |  |  |
| 1<br>٠<br>-<br>ä,         | $=Now()$                                                                                                    | [Page] & " из " & [Pages] |                 |          |                 |  |  |  |  |  |  |
| $\frac{2}{3}$             |                                                                                                    |                           |                 |          |                 |  |  |  |  |  |  |
|                           | <b> Примечание отчета</b>                                                                                                    |                           |                 |          |                 |  |  |  |  |  |  |

**5.24-сүрөт.** Бөлүмдөр ортосунда жазуулардын жылып жүрүшү

- 3. **«ЖумушчуТелефон»** жазуусун басыңыз. Аны кайталап басып редакциялоо режимин иштетип **«Жумушчу Телефон»** текстине алмаштырыңыз.
- 4. КодКонтакт тобунун Аталыш бөлүмүнүн талааларын үч сапка бөлүп жайгаштыргыла. **«Фамилиясы жана аты»** — биринчи сапта, **«Уюмдун аты» жана «Жумушчу Телефон»**  – экинчи сапта, а калган талаалар — үчүнчүсүндө.
- 5. **«Дата»** талаасын басыңыз. Анын горизонталдык өлчөмүн талаанын оң чегинин ортоңку маркерин тартуу менен чоңойтуңуз.
- 6. **«Тема»** жана **«Түшүндүрмө»** талааларынын ордун алмаштырыңыз.
- 7. **«Көрүнүш Алдын ала көрүү»** командасынын жардамы менен отчетту маалыматта чыгаруу режимине өткөргүлө. Отчетту жапкыла.

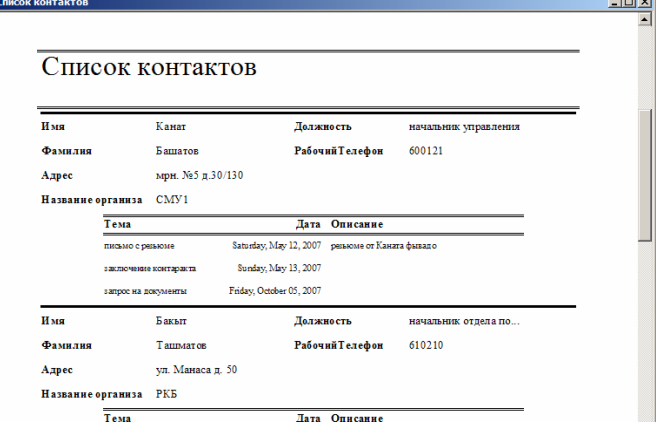

**5.25-сүрөт.** Өзгөртүлгөн отчет

#### **4.10.3. Топтоштуруу жана сорттоо**

 $\overline{a}$ 

Отчеттор мастери автоматтык түрдө Болуп өткөн контакттар таблицасынын маалыматтарын алардын Контакттар таблицасынын тигил же бул жазуусуна тиешелүүлүгүнө карап топтоштурат, мындай топтоштуруу бул эки таблицанын КодКонтакт талааларынын ортосундагы байланышы менен аныкталат. Бул ыңгайсыз, жазуусунун саны көп отчеттордо керектүү адамды табуу оор болот. Сорттоо эрежесин өзгөртүү мааниге ээ болгон учурда, төмөнкү кадамдарды аткарыңыз.

- 1. Конструктор режиминде Болуп өткөн контакттар отчету ачыңыз.
- 2. Куралдар панелинин Сорттоо жана топтоштуруу кнопкасын бассаңыз, диалогдук терезе ачылат.

Бул терезеде сорттоо деңгээли **«КодКонтакт»** талаасы боюнча өсүү тартибинде берилген. **«КодКонтакт»** сабынын кнопкасында жазуулар ушул талаа боюнча топтоштурулаары, б.а. Контакттар таблицасынын жазуулары көп болгон учурда **«КодКонтакт»** талаасынын ар бир жаңы мааниси үчүн топтун аталышы генерацияланаары, анда адамдардын аты, фамилиясы жана башка мүнөздөмөлөрү берилери тууралуу билдирген белги көрүнүп турат.

КодКонтакт талаасын сорттоодо Фамилияга өзгөртүп койсо отчеттогу жазуулар алфавит боюнча тизилип калчудай жеңил эле көрүнөт. Бирок бул убакта төрт окшош Кадыров аттуу фамилиялуу адам үчүн бир гана топтун аталышы чыгарылат, анын ылдый жагында Кадыровдор мене болгон контакттын тизмеси жайгашып калат. Эстеп көрсөңүз, топтун жаңы аталышы талаанын ар бир топтоштуруу жүргүзүлө турган *жаңы мааниси* үчүн гана чыгарылат, **«КодКонтакт»** —Контакттар таблицасынын жазууларын уникалдуу идентификациялоочусу, анда топтоштуруу бул таблицанын бардык жазуусун отчетто чыгарууну камсыз кылат. Фамилиялары жана аттары боюнча жазууларды сорттоо үчүн Сорттоо жана топтоштуруу диалогдук терезесинин тизмесине тиешелүү талааларды кошуп, аларды КодКонтакт топтоштуруу талаасынан *жогору* жайгаштыруу керек.

- 5. **«Талаа/сөз айкашы »** ачыла турган тизмесинин кнопкасын экинчи саптан басыңыз.
- 6. **«Фамилия»** пунктун тандаңыз.
- 7. Үчүнчү саптын Талаа/сөз айкашы ачыла турган тизмесинен **«Аты»** пунктун тандаңыз.
- 8. Куралдар инструментинен «**Көрүнүш»** кнопкасын басыңыз, ал отчетту алдын ала көрүү режимине алып чыгат.

Эми жазуулар адегенде фамилиясы боюнча, андан соң аттары боюнча сорттолот (5.26-сүрөт).

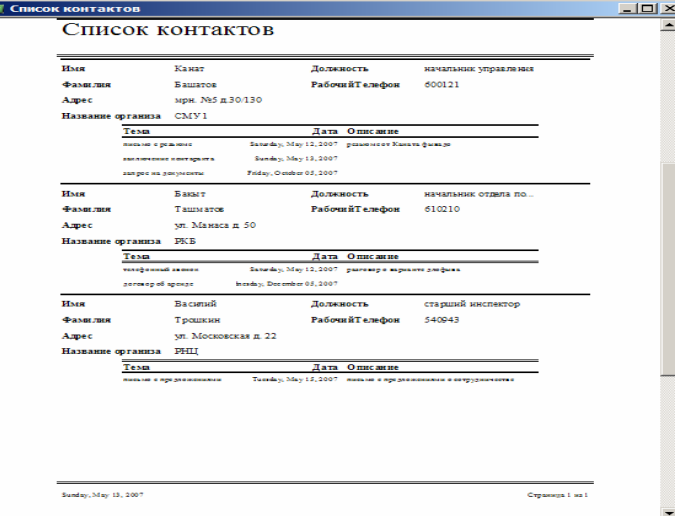

**5.26-сүрөт.** Отчеттун акыркы көрүнүшү

## **4.11. Көнүгүү**

 $\overline{a}$ 

Үйрөнгөн көндүмдөрүңүздү пайдаланып жогорку көнүгүүлөрдө түзүлгөн эки суроо-талап үчүн отчет түзүңүз.

# **5. Microsoft Power Point**

Power Point — кызыктуу презентацияларды даярдоо үчүн тиркеме. «Power Point» тиркемеси презентацияларды уюштуруу системаларынын лидери. «Power Point 2003»түн жардамы менен тексттик жана сандык маалымат оңой эле кооз жасалгаланган слайддарга жана диаграммаларга айланат.

#### **5.1. Презентацияларды жасоо**

«Power Point» тиркемесин иштеткенден кийин дароо эле бирнини слайды бар презентация терезеси ачылат; тиркеменин тапшырмалар областынын оң жагында «Ишке киришип жатып» тапшырмалар панели көрүнүп турат. Эгер экранда тапшырмалар панели жок болсо, анда меню панелинен «Көрүнүш – тапшырмалар областы» командасын тандаңыз. Оң жактан «Презентация жасоо» бөлүмүн тандаңыз, анда жаңы презентация тургузуунун мүмкүн болгон варианттары саналган:

- Форматталбай турган жаны презентация:
- «Жасалгалоо шаблонунан» презентациясы;
- мазмунунун структурасы алдын ала берилген «Автомазмун мастеринен» презентациясы;
- «Мурунку презентациядан»... презентациясы
- Фотоалңбом

«Шаблондор» бөлүмүндө төмөнкү пункттар саналып берилген:

- «Office Online» түйүнүндөгү шаблондор
- Менин компнютеримде
- Менин веб түйүндөрүмдө

Жаңы презентация жасайбыз:

- 1. Тапшырмалар панелинин «Шаблондор» бөлүмүндө «Менин компңютеримде» пунктун басыңыз.
- 2. «Презентация түзүү» терезеси ачылат (6.1-сүрөт). Нажмите на вкладку «Презентациялар» бөлүмүн баскыла, андан презентация түзүүнүн ар түрдүү ыкмаларын көрөсүз.

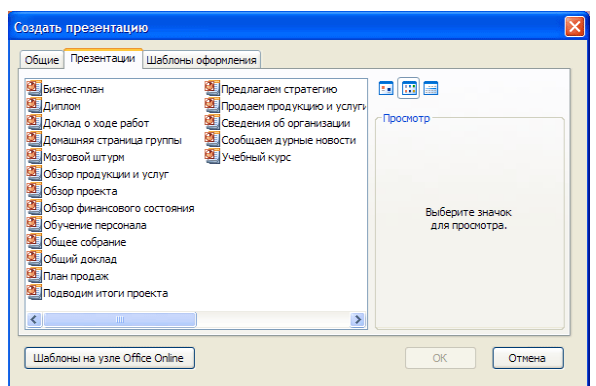

**6.1-сүрөт.** «Презентация түзүү» терезесинин «Презентация» бөлүмү

3. «Жасалгалоо шаблондору» бөлүмүнөн сиз слайддарды жасалгалоонун колдонууга боло турган тизмесин көрөсүз. «Пиксел» шаблонунун белгисин эки жолу басыңыз. Шаблон слайдга презентация терезесинде колдонулат (6.2-сүрөт).

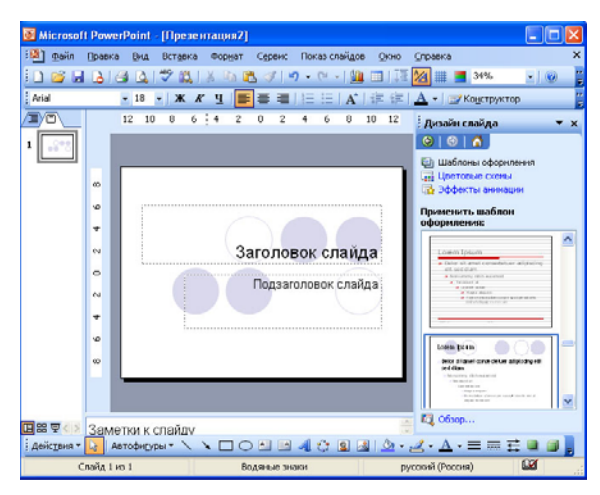

**6.2-сүрөт.** Кадимки карап көрүү режиминдеги титулдук слайд

Биринчи слайд структура режиминде ага колдонулган тандалган шаблон менен көрсөтүлөт, а тапшырмалар областында авторазметкалоо жыйнагы бар «Слайды разметкалоо» бөлүмүн тандаңыз. Үлгүнүн бирөөнө мыштын көрсөткүчүн коюңуз, макетти түшүндүрмөлөөчү жылып туруучу менюну көрөсүз. Үч бурчтукту басып, анын оң жагынан сиз мүмкүн болгон команжалары бар тизмени ача аласыз («Белгиленген слайддарга колдонуу», «Макетти колдонуу», «Жаңы слайд кошуу»).

- 4. «Слайдын аталышы» жазуусу бар талааны басыңыз да презентациянын атын киргизиңиз. Биздин үлгүдө бул «Кыргыз Республикасынын мамлекеттик бийлигинин өкүлдөрү» деген текст.
- 5. Негизги атка бир аз түшүндүрмө берүү үчүн «Слайддын аталыштарынын бири» талаасын басып «КР Парламенти» деп бөлүмдүн аталышын киргизиңиз.
- 6. «Стандарттуу» куралдар панелинин «Сактоо» кнопкасын басыңыз. Презентацияны сактоо терезеси ачылат.
- 7. Терезенин сол жагындагы «Менин документтерим» папкасынын белгисин басыңыз. «Файлдын аты» талаасына «КР мамлекеттик бийлигинин өкүлдөрү» атын киргизип, «Сактоо» кнопкасын басыңыз (6.3-сүрөт).

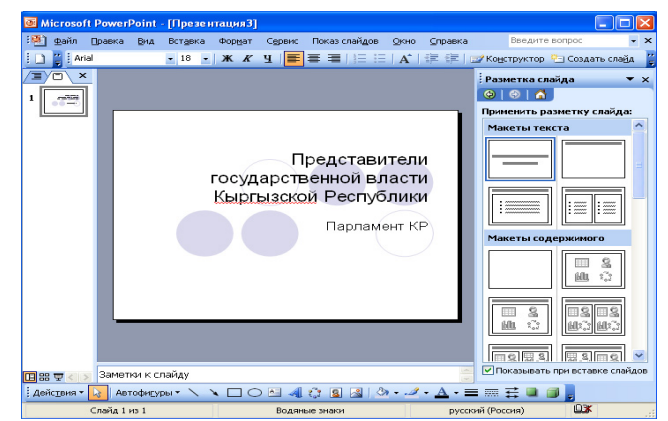

**6.3-сүрөт. С**лайдды текст менен толтуруу

#### **5.1.1. Жаңы слайдды кошуу**

Биринчи слайдды түзүп, ага башка слайддарды кошууга өтсөк болот.

- 1. Түзүлгөн презентациядан биринчи слайдды басыңыз. «Enter» («Ввод») клавишасын басыңыз.
- 2. Презентация терезесинде мурда түзүлгөн слайдга экинчи слайд кошулат.

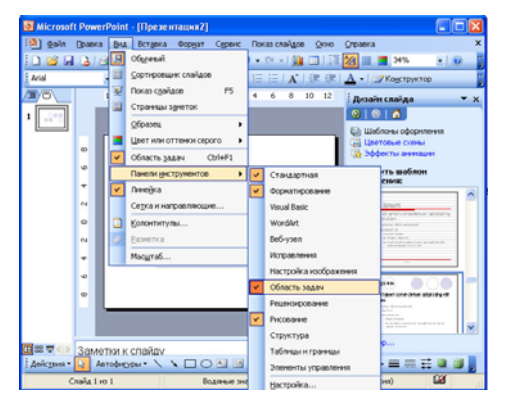

**6.4-сүрөт.** Кошумча куралдар панелдери

3. Тапшырмалар областынан «Слайдды разметкалоо» пунктун тандаңыз. Терезе пайда болот (6.4-сүрөт).

*Авторазметкалоо* — бул алдын ала орнотулган стандарттуу Обьектери бар шаблон, мисалы, аталышы, маркерленген тизме, диаграмма же сүрөт (6.5-сүрөт).

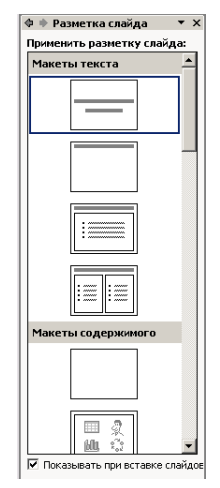

**6.5-сүрөт.** Авторазметкалоо жыйнагы бар «Слайдды разметкалоо» терезеси

Слайд жасалгандан кийин сизге Обьекттерди маалымат менен толтуруу гана калат.

 $\overline{a}$ 

- 4. Авторазметкалоонун бардык варианттарын карап көрүү үчүн барактоочу тилкени колдонгула, ал терезенин оң жагында жайгашкан (Тапшырмалар областы).
- 5. Маркерленген тизме түзүү үчүн экинчи слайд үчүн «Аталыш жана текст» авторазметканы тандап алып, аны баскыла.

**Орунтолтургуч (местозаполнителң)** келечектеги Обьектти алмаштыруучу рамка болуп эсептелет. Рамканын ичинде өз областында баса турган маалымат киргизүүгө боло турган текст

бар. Мисалга, «Аталышы жана текст» разметкасы эки орунтолтургучтан турат, бирөө – аталышы үчүн, экинчиси маркерленген тизме үчүн. (6.6-сүрөт).

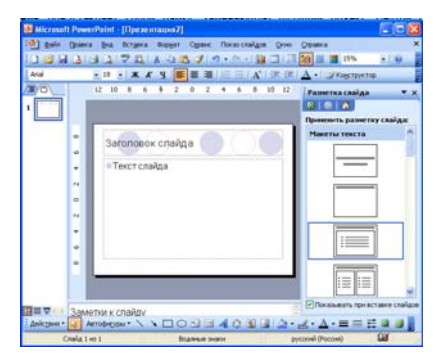

**6.6-сүрөт.** Маркиерленген тизмелүү слайд

- 7. Жаңы слайддын аталышын кошуу үчүн «Слайддын аталышы» орунтолтургучун басыңыз. Сиз аталыш киргизе аласыз. «КР мамлекеттик бийлигинин өкүлдөрү» сөздөрүн басыңыз.
- 8. «Слайддын тексти» деп аталган маркерленген тизменин орунтолтугучун мыштын сол кнопкасы менен басыңыз, тизменин «Мамлекеттик башкаруучусу» биринчи пунктун киргизиңиз. «Enter» клавишасын басыңыз.
- 9. Тизмеде экинчи пункттун маркери пайда болот. «Мыйзам чыгаруу органы» деп жазыбыз. Дагы бир жолу «Enter» клавишасын басыңыз жана «Аткаруу органдары» деген сөздү киргизиңиз
- 10. Акыркы маркерде тизменин акыркы пункту «Сот органдары» деп киргизиңиз (6.7-сүрөт).

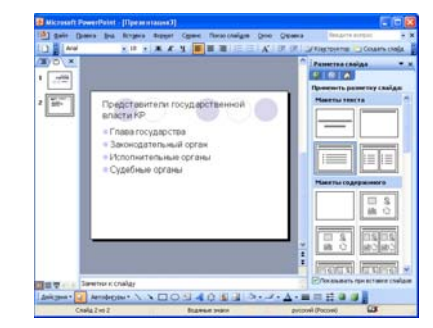

**6.7-сүрөт.** Маркерленген тизмеси бар слайд

#### **5.1.2. Слайддарды алуу жана кошуу**

 $\overline{a}$ 

Слайддардын орун алмаштыруудан башка презентация иштелип чыгып жаткан процессте жаңы сладй кошуп же башкасын алып салу да керек болуп калышы мүмкүн. Бул аракеттерди сорттоочу режимде аткаруу ыңгайлуу.

- 1. Презентациянын аягына акыркы слайдга барыңыз.
- 2. Слайдды белгилеп, андан соң «Стандарттуу» куралдар панелинен «Кесүү» кнопкасын басыңыз.
- 3. 1 слайдынын астынан басыңыз, андан кийин мыштын оң кнопкасын басып, ачылган менюдан «Коюу» командасын тандаңыз. Калган слайддардын катар номери жылышканына көңүл буруңуз
- 4. «Кайтаруу (отмена)» кнопкасын эки жолу басып, алгачкы абалга кайтыңыз.

#### **5.1.3. Дизайн шаблону жана түс схемасы**

Шаблонду алмаштыруу слайддын түс схемасын да, фондун дизайнын да өзгөртөт. Презентациянын шаблонун өзгөртүү үчүн төмөнкү аракеттерди аткаргыла.

- 1. «КР мамлекеттик бийлигинин өкүлдөрү» презентациясынан «Формат Слайдды жасалгалоо» командасын тандаңыз.
- 2. Тиркеменин тапшырмалар областында «Слайддын дизайны» терезеси үч параметрде пайда болот («Жасалгалоо шаблондору», «Сандык схемалар» жана «Анимация эффекттери»). «Жасалгалоо шаблондору» пунктун басыңыз. «Жасалгалоо шаблонун колдонуу» терезесинде ар кыл шаблондор көрүнөт, аларды катары менен басыңыз, андан сиз презентация терезесинен сунуш кылынуучу жасалганы көрө аласыз.
- 3. Сизга жакканын тандап алып, аны колдонуңуз.

Ар бир шаблондун башкы компоненти болуп түстөр схемасы эсептелет. Презентация толугу менен өзгөрүшү үчүн айрым өң-түстү же бардыгын өзгөртүп коюу жетиштүү. Презентациянын түстүк схемасын өзгөртүү үчүн баарынан жеңили «Power Pointтун» стандарттык схемаларынын бирөөн тандап алуу.

- 5. Сорттоочу режимге которулуңуз.
- 6. «Ctrl» клавишасын клавиатурадан басып, жаңы түс схемасын бере турган слайддарды тандаңыз.
- 7. «Слайддын дизайны» терезесинен «Түс схемалары» пунктун басыңыз. «Түс схемасын колдонуу» терезесинде «Power Point»тун стандарттуу түстөр схемасы көрүнөт.
- 8. Алардын бирин белгилеңиз. Оң жагында кичинекей үч бурчтук пайда болот, аны басуу менен экранга ачыла турган менюну чыгарасыз. «Белгиленген слайддарга колдонуу» пунктун басыңыз, презентация терезесинен белгиленген слайддардын жасалгасын караңыз.
- 9. Катары менен ар башка схемаларды карап чыгыңыз да туура келгенин алыңыз. Эгер жаңы схема слайддарды жасалгалоого туура келип, сиз презентациянын бардык слайддарын алмаштырууну чечсеңиз, ачылган тизмеден «Бардык слайдга колдонуу» пунктун басыңыз.

# **5.2. Көнүгүү**

Төмөнкү операцияларды аткаргыла:

- 1. 5 слайддан турган «КР парламентинин структурасы» презентациясын жасагыла.
- 2. Экинчи слайдда 5 маркери бар маркерленген тизме түзүңүз (слайддын мазмунун өзүңүз тандаңыз)
- 3. Үчүнчү слайдда 5 сандан турган номерленген тизме түзүңүз (мазмуну сиздин каалооңуз боюнча)
- 4. Жасалгалоо шаблонуну жана түс схемасын колдонгула (өз каалооңуз боюнча)
- 5. Анимацияны колдонуңуз.

## **5.3. Слайдды форматтоо**

«Power Point» слайддарынын абзацтары жана шрифттери «Word» тиркемесиндегидей эле форматталат. Сиз тексттин каалагандай фрагментин белгилеп алып, чегинүү, интервал жана абзацты түздөө режимдерин колдоно аласыз. Бул параметрлерди «Word»догудай эле горизонталдык жана вертикалдык сызгычтарды колдонуу менен жөнгө салу ыңгайлуу. Фразаны белгилеп, «Формат - Шрифт» командасынын жардамы менен шрифттин өлчөмүн жана жасалгасын өзгөртүүгө болот

#### **5.3.1. Ар кандай Обьекттерди коюу**

Графикалык Обьекттерди слайддын өзүнө да, анын үлгүсүнө да коюуга болот. Ал үчүн төмөнкү аракеттерди аткарыңыз.

- 1. «Кыргызстандын мамлекеттик бийлиги» презентациясынын төртүнчү слайдын басыңыз.
- 2. Экрандын оң жагында, тапшырмалар областынан, «Слайдды разметкалоо» пунктун тандаңыз.
- 3. «Мазмундар макеттери» бөлүмүнөн «Аталыш жана Обьект» командасын тандаңыз.
- 4. «Мазмун кошуу үчүн белгини баскыла» жазуусу жана коюуга боло турган ар кандай Обьекттердин кичирейтилген сүрөттөлүштөрү пайда болот.
- 5. «Таблица кошуу» белгисин тандаңыз жана «Таблица кошуу» ачылган менюсунан «Сап саны» 2, «Мамыча саны» 3 деп тандап, андн кийин «ОК» кнопкасын басыңыз.
- 6. Таблицаны 6.8-сүрөттө көрсөтүлгөндөй толтуруңуз.

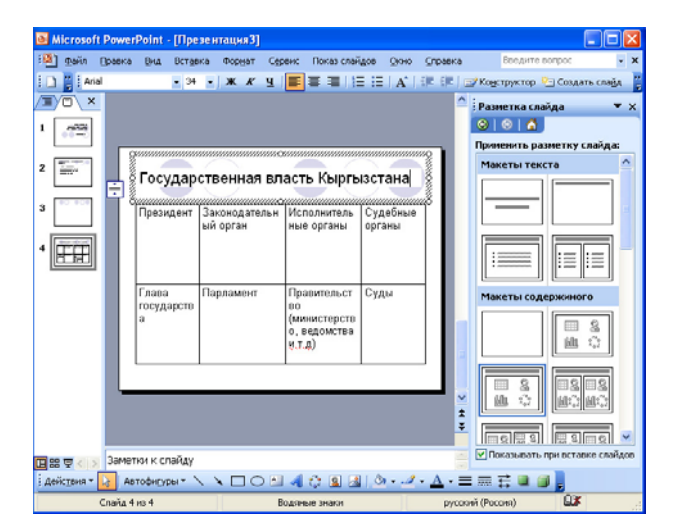

 **6.8-сүрөт.** Презентацияга таблица кошуу

## **5.4. Уюштуруучу диаграмма**

 $\overline{a}$ 

«PowerPoint» слайддарында таблицаларды, диаграммаларды жана башка Обьекттерди жайгаштырууга болот. Кээде бир нече ондогон сөздөн көрө, жакшы тургузулган график өйдө жыйынтык берет. «PowerPoint»то «Word» таблицаларында иштегендей эле таблицалар киргизилиши мүмкүн. Дагы бир маанилүү «Microsoft Office» обьектиси — уюуштуруучу диаграмма.

Уюштуруучу диаграмма байланыштырылган төрт бурчтуктардан түзүлгөн блоксхеманы элестетет.

#### **5.4.1. Уюштуруучу диаграмманы кошуу**

«PowerPoint» слайдына уюштуруучу диаграмманы кошуу үчүн баарынан жеңили атайын авторазметканы колдонуу.

- 1. Мыштын сол кнопкасын бешинчи слайдда басыңыз, андан кийин «Enter»клавишасын басасыз. 6-слайд пайда болот.
- 2. «Формат Слайдды разметкалоо» командасын тандаңыз. Тапшырмалар областынын «Слайдды разметкалоо» терезесинин «Мазмун макеттери» бөлүмүнөн «Обьект» авторазметкасын басыңыз. Слайда Обьекттердин анча чоң эмес сүрөттөлүштөрү пайда болот (6.9-сүрөт).

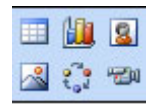

**6.9-сүрөт.** Анча чоң эмес сүрөттөлүштөгү Обьекттер

- 3. «Диаграмманы же уюштуруучу диаграмманы кошуу»ну тандаңыз.
- 4. «Диаграммалар библиотекасы» менюсу пайда болот

 $\overline{a}$ 

- 5. «Уюштуруучу диаграмманы» белгилеп, «ОК» басыңыз. Диаграмма слайдга алынып келинет.
- 6. Жогорку деңгээлдин клеткасын басыңыз да текст киргизиңиз: «Бийлик органдары», «Enter» клавишасын басып, «МТУБ» деп киргизиңиз.
- 7. Биринчи баш ийген блокту басып, «Президент» деп киргизиңиз, ортоңку блокко болсо «Жогорку Кенеш», үчүнчү блокко «Премңерминистр» деп киргизиңиз (6.10-сүрөт).

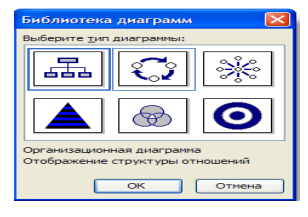

**6.10-сүрөт.** Диаграммалар библиотекасы

8. Уюштуруучу диаграмманы редакциялоону аяктоо үчүн, слайддан сырткары жерди басасыз (6.11-сүрөт).

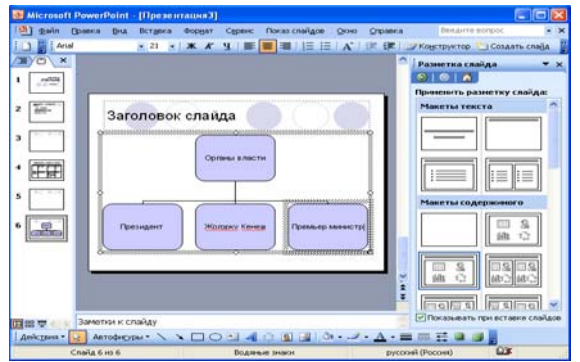

- 9. Презентацияга сүрөт кошуу үчүн диаграммасы бар слайдды мыштын сол кнопкасы менен басып туруп, «Enter» кнопкасын басыңыз. Жаңы слайд пайда болот.
- 10. Меню панелинен «Кошуу Сүрөт сүрөттөр» командасын тандаңыз. Тапшырмалар панелинде «Клиптер коллекциясы» терезеси пайда болот. «Издөө» мамычасына «Адамдар» атын киргизип, «Баштоо» кнопкасын басыңыз. Көңүлүңүзгө жаккан сүрөттү тандап, аны мыштын сол кнопкасы менен басыңыз

# **5.5. Көнүгүү**

Төмөнкү операцияларды аткаргыла:

- 1. 6 слайддан турган «КРдеги бийлик бутактарынын структурасы» презентациясын жасагыла.
- 2. Презентациянын 2-слайдында 3\*3 таблицасын түзүп, аны толтургула (мазмуну тандоо боюнча)
- 3. 3-слайдда уюштуруучу диаграмманы тургузгула (мазмуну тандоо боюнча)
- 4. 4-слайдда номерленген тизме жасагыла
- 5. 5-слайдда маркерленген тизме жасагыла
- 6. Слайддын ыңгайлуу жасалгасын жана түстүк схемасын түзгүлө
- 7. Презентацияны жумушчу столунда сактагыла

# **5.6. Слайдфилңмди иштеп чыгуу**

Акыркы убакта слайдфилңмдер кеңири популярдуулукка ээ болууда. Слайдфилңмдер – атайын эффекттери бар компңютердик проектордун жардамы менен чоң экрандан көрсөтүлүүчү топтоштурулган слайддар.

## **5.6.1. Өтүүлөрдү уюштуруу**

 $\overline{a}$ 

Презентациянын бардык слайддары кадимки режимде жөн гана бирин бири алмаштырып турат. Слайддар ортосундагы өтүүлөрдү жөнгө салуу менен слайддар бирине экинчисине жай өтүп турушун камсыз кылуу үчүн бул процессти кооздоп койсо болот.

- 1. «КР мамлекеттик бийлигинин өкүлдөрү» файлынан «Слайддарды көрсөтүү Слайддарды алмашуусу» командасын тандаңыз (меню панелинен).
- 2. Тапшырмалар областынын «Белгиленген слайддарга колдонуу» тизмесинен өтүүнүн ачыла турган эффекттеринин бирөөн тандаңыз, мисалы, «Оңдонтөмөндөн калкып кирүү» пункту («Наплыв вправовниз»).
- 3. «Өтүүнү өзгөртүү» бөлүмүнүн «Ылдамдык» тизмесинен «Орточо» өткөргүч абалын тандаңыз, бул слайддын кирүүсүнүн орточо ылдамдыгын камсыз кылат. Мында жөнгө салынган өтүү слайддын талаасынан көрсөтүлөт. Эгер сиз өтүүнү көргөнгө үлгүрбөй калсаңыз, анда «Көрүү» жазуусун басып, эффектти кайталап көрсөңүз болот.
- 4. «Үн» тизмесинен «Барабанды» тандаңыз
- 5. «Слайддын алмашуусу» бөлүмүнө «Автоматтуу түрдө кийинки» желекчесин орнотуп, «Баскандан кийин» желекчесин алып салыңыз.
- 6. «Слайддын алмашуусу» талаасына 6 санын икргизиңиз. Эми презентациянын ар бир слайды так гана 6 секунддан көрсөтүлүп, андан кийин автоматтык түрдө кийинки слайд экранда пайда болот.
- 7. «Баарын колдонуу» пунктун басыңыз, мында жөнгө салынган өтүү бардык слайда берилет.
- 8. «Слайддарды көрсөтүү Көрсөтүүнү баштоо» командасын тандаңыз да, слайддардын жана анимациялык эффекттердин алмашуусун көрүп, өтүүнү коштогон үндөрдү угуңуз (6.12-сүрөт).

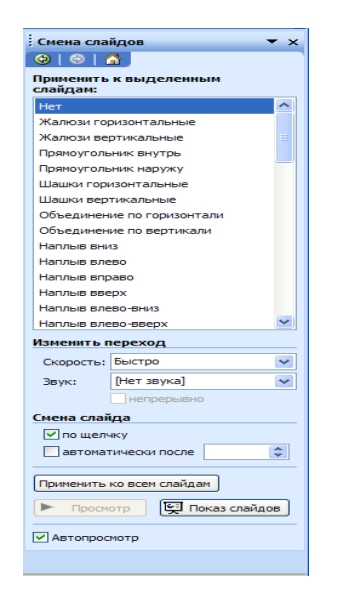

**6.12-сүрөт.** Өтүүнү жөнгө салуу

## **5.7. Көнүгүү**

 $\overline{a}$ 

Төмөнкү операцияларды жасагыла:

- 1. «Кыргыз Республикасынын парламентарийинин карңерасы» аттуу 6 слайддан турган презентация жасагыла
- 2. Аны өз маалыматтарыңыз менен толтуруңуз
- 3. Ыңгайлуу түстүк схеманы жана жасалгалоо шаблонун колдонуңуз
- 4. Анимацияны пайдаланыңыз, слайддагы өтүүлөрдү түзүңүз.

## **6.1. Программанын интерфейси**

Adobe Acrobat 7.0 программасы каалагандай форматтагы документтер менен алмашуунун эң ишенимдүү жана эффективдүү куралы болуп эсептелет. Бул программаны каалагандай документтин PDF (Portable Document Format Документтердин көчүп жүрүүчү форматы) форматында басылып чыгарылышында колдонууга болот, мында анын оригиналынын так көрүнүшүн жана мазмунун, анын ичинде шрифттерди жана графиканы сактоо кыйынчылык туудурбайт. Программанын интерфейси менен таанышалы. Терезенин жогорку жагында бардык командаларга жана программанын функцияларына киригүүгө боло турган меню жайгашкан. Андан ылдыйраак куралдар панели бар, анын кнопкалары көп колдонулуучу командаларды кайталайт. Сүрөттө: «File» панели, Tasks Тапшырмалар панели, Basic – Негизги панели, Zoom Масштаб панели, Rotate View Поворот панели, Search the Internet Интернетте издөө панели жана Help – Жардам панели ачылып турат. (7.1-сүрөт)

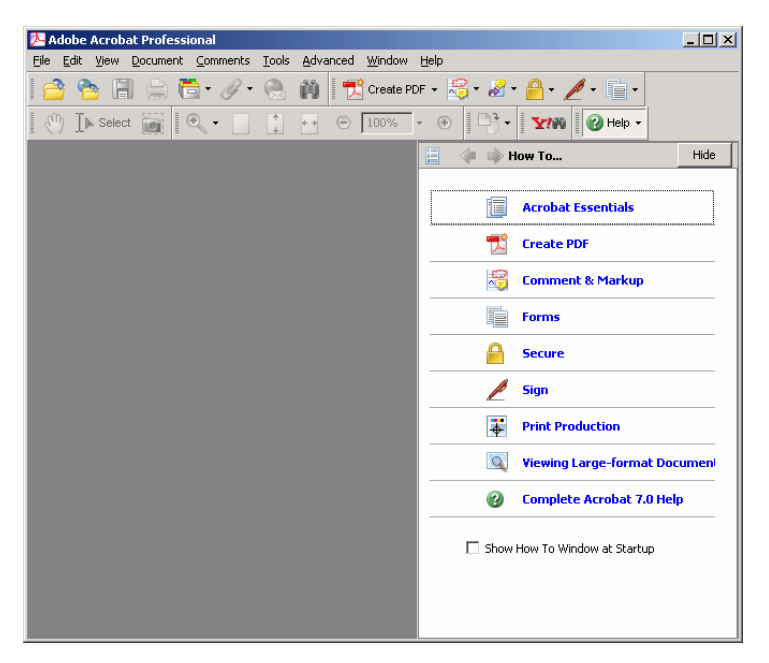

**7.1-сүрөт.** Программанын интерфейси

Панелдер жыйнагын сиз каалаган убакта алмаштыра аласыз, ал үчүн алардын бирөөнү эле мыштын оң кнопкасы менен басып белгилеп, же керектүү пункттардан желекчени алып салуу керек. Панелдин көп кнопкалары көп функцияны аткарат. Мисалга, Create PDF —PDF түзүү кнопкасын басыңыз. Бул команданын кеңииртилген варианттарын камтыган меню ачылат, андан сырткары булбөлүм боюнча түшүндүрмө да чыгарылат. Программаны кылдат жөнгө салуу үчүн, Edit — Оңдоо менюсуна кирип, Preferences – Параметрлер командасын тандаңыз. Бул терезеден сизге ар кыл параметрлердин чексиз көпчүлүгү сунушталат. Сол жакта алар категорияла боюнча

сорттолуп коюлат да, алардын мазмуну оң жакта көрүнүп турат. Аяктагандан кийин ОК кнопкасын басыңыз.

## **6.2. Документти ачуу**

Келгиле, PDF документин ачып көрөлү. Бул үчүн «Open Ачуу» кнопкасын куралдар панелинен басабыз. Пайда болгон терезеден файлды табуунун жолун көрсөүңүз, андан кийин керектүү файлды белгилеңиз. «Open» кнопкасын басыңыз. Сиздин алдыңыздагы документ PDF форматында. Терезенин ылдыйкы бөлүгүндө документ боюнча навигация кнопкалары жайгашкан. «First Page» «Биринчи бет» жана «Last Page» «Акыркы бет» кнопкалары документтин башына жана акырына алып барат. «Next Page» «Кийинки бет» жана «Previous Page» «Мурунку бет» сизди кийинки же мурунку бетке алып чыгат. Оң жагында документти көрүү режимин которуучу кнопкалар бар. Документ бир узун барак катары да, беттерге бөлүнгөн болуп да, же ар бир барагы эки мамычада, андан сырткары китеп сыяктуу ачылган болуп да көрүнүшү ыктымал. Экрандын төмөнкү сол жагында толук экрандуу режимге которгуч кнопка жана экрандан куралдар панелин алып салуучу кнопка бар. Терезенин сол жагында навигация панели жайгашкан.

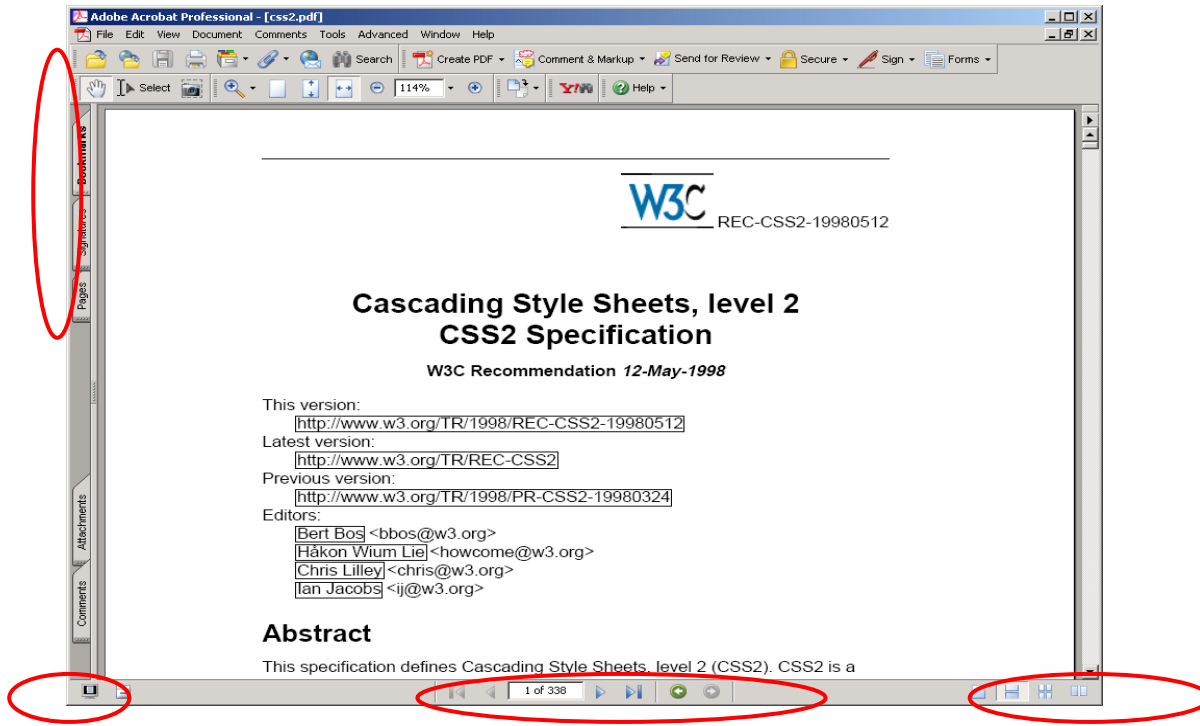

**7.2-сүрөт.** Ачык документ

# **6.3. Файлдан PDF документин түзүү**

 $\overline{a}$ 

Adobe Acrobat 7.0 программасынын негизги жана талашсыз жетишкендиктеринен болуп анын кайсы документтен алынганына карабастан толук оригиналына окшош болгон PDF форматтагы документти түзө алгандыгы эсептелет. Мындай документти окуп жаткан колдонуучуга, сөзсүз түрдө баштапкы документ түзүлгөн шрифттер же атайын редактордун кереги жок, болгону

компңютерге Adobe Acrobat программасын орнотуу жетиштүү, ошондо бардык PDF документтер окула берет жна каалагандай компңютерде автор кандай ойлоп чыгарса дал ошол формада берилет. Microsoft Wordдо түзүлгөн документтин негизинде PDF документ жасап көрөлү. Ал үчүн**«Create PDF»** кнопкасын куралдар панелинен басыңыз. Ачылган тизмеден **«From File»**  пунктун тандаңыз.

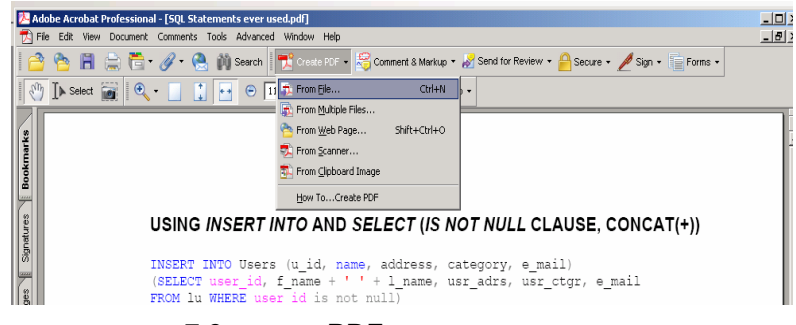

**7.3-сүрөт.** PDF документин түзүү

Ачылган терезеден файлга жолду өрсөтүңүз да керектүү файлды ачыңыз. Open кнопкасын басыңыз. Күтө туруңуз, маалыматты талдоо жүрүп жатат. Программа Word документине окшош PDF документин түздү. Эми аны сактоо керек, ал үчүн куралдар панелиндеги Save кнопкасын басыңыз. Диалогдук терезеден сактоо үчүн папканы тандап, атын киргизип коесуз. Сактоо кнопкасын бассаңыз, PDF документы сакталат. Сиз аны редакциялап, файл, комментарий, закладкаларды кошуп, документтин жаңы беттерин ж.б. көптөгөн аракеттерди аткара аласыз. Бул убакта баштапкы Word документи эч өзгөрүүсүз калат. Мындай жол менен PDF документтерин документтердин башка форматтарынан, мисалы Microsoft Excel, PowerPoint, дагы графикалык жана тексттик файлдардан да алып түзө аласыз.

## **6.4. PDF документин бир нече файлдан түзүү**

 $\overline{a}$ 

Колдонуучу көп учурда бир нече документти бир документке чогултуу зарылдыгына туш болот, кээде бул документтер ар башка формата болушу мүмкүн – мисалы, Microsoft Office документтери, графикалык файлдар же или PDF документтери. Adobe Acrobat программасы дал ушул мүмкүнчүлүктү берет. Бир нече файлдан документ түзүү үчүн куралдар панелинен **Create PDF** кнопкасын басыңыз. Ачылган тизмеден Create PDF from multiple files пунктун басыңыз. Бир нече файлдан документ түзүү терезеси пайда болду. Файлдар сөзсүз түрдө бир папкада чогултулбастан, дисктин ар кайсы бөлүгүндө жайгашуусу мүмкүн. Файлды кошуу үчүн Browse кнопкасын басыңыз. Ачылган терезеден файлга барчу жолду көрсөтүп, андан соң аны белгилеп туруп Add кнопкасын басасыз. Оңдогу тизмеде кошулган файл пайда болду. Кийинки файлды кошуу үчүн дагы бир жолу Browse кнопкасын басыңыз. Файлдын жолун көрсөтүңүз. Керектүү файлды белгилеңиз. Бул операцияны чогултууну каалаган файлдын барын кошуп бүткөнчө аткарыңыз. Эгер бул файлдар бир эле папкада жайгашса, анда баарын бир белгилеп туруп, бир убакта кошуп койсоңуз да болот. Оң жактагы тизмеде көрсөтүлгөн катары менен кошула турган документтер көрсөтүлгөн.

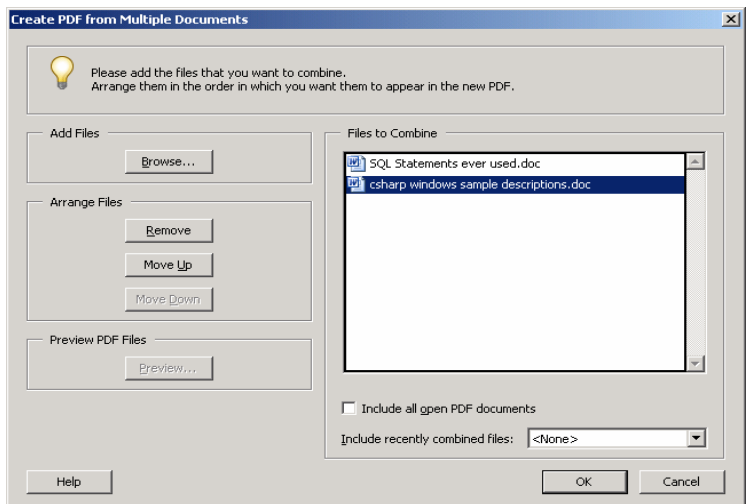

**7.4-сүрөт.** PDF документин бир нече файлдан түзүү терезеси

Кошулган файлдарды бириктирип турган PDF документин түзүү үчүн ОК кнопкасын басыңыз. Документ түзүлгөндөн кийин аны сактаңыз.

# **6.5. Бетти буруу**

 $\overline{a}$ 

Бетти буруу үчүн навигация панелиндеги Pages кнопкасын басыңыз. Мышты басуу менен бургуңуз келген Бетти белгилеңиз. Андан кийин навигация панелиндеги Options кнопкасын басыңыз. Rotate Pages командасын тандаңыз. Диалогдук терезеден багытын жана буру бурчун тандаңыз. Бурула турган беттерди тандаңыз – **баары** (All), **белгиленгендери гана** (Selected) же беттердин номерлерин же диапазонун көрсөтүңүз. Бул жерден мындан сырткары так же жуп саны боюнча беттерди, же экөөнү тең тандоого жана бурулуп жаткан беттердин ориентациясын да тандоого болот. Жөнгө салууну колдонуу үчүн ОК кнопкасын басыңыз. Белгиленген бет саат жебеси менен 90 градуска бурулду.

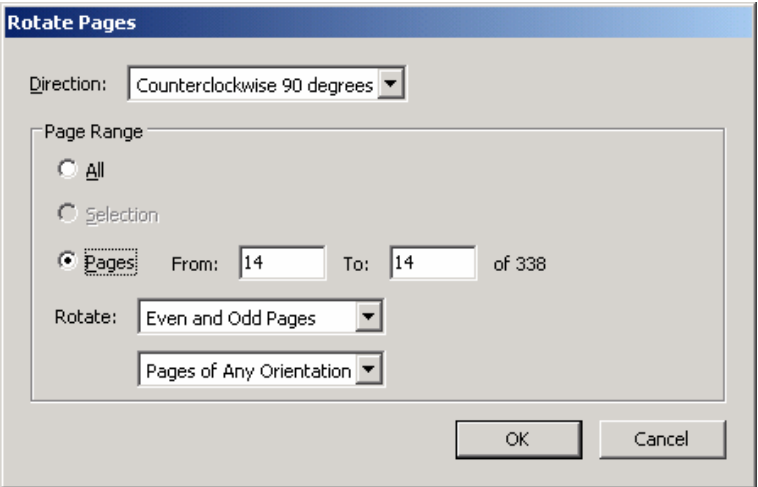

**7.5-сүрөт.** Беттерди буруу терезеси

# **7. Adobe Photoshop программасы**

#### **7.1. Милдети, негизги мүмкүнчүлүктөрү**

PhotoShop программасы – бул графикалык редактор, ал дискте сан түрүндө (цифровой) сакталган фотосүрөттөргө жана живописң чыгармаларга өзгөртүүлөрдү киргизүү үчүн жасалган. Программа сүрөттөрдү ретуштап аларды спецэффекттер менен жасалгалап бир сүрөттүн деталдарын экинчисине көчүрүп, тект кошуп, түстөрдүн катнашын өзгөртүп, андан сырткары боз түстө жасалган сүрөткө ар кандай түстү кошууга мүмкүндүк берет. Дагы жаңы сүрөттөрдү жасоого болот. PhotoShop татаал программа болгонуна карабастан, анын негизиндеги көркөм куралдар кадимки карандаштан анча деле татаал эмес. Колдонуучу каалаган жыйынтыгына келмейин сүрөт тартып, кайра өчүрө бере алат.

PhotoShop төмөнкү сүрөттөлүштөрдү түзүү жана редакциялоо үчүн ыңгайлуу:

- сканерленген фотосүрөттөр;
- $\triangleright$  каалагандай типтеги санариптик фотокамералардын жардамы менен алынган сүрөттөлүштөр;
- түстүк тондорго кандырылган картиналар;
- так чеги жок, көлөкөлүү жана жалтырап калган логотиптер менен эмблемалар.

## **7.2. Photoshopтун жумушчу столу**

 $\overline{a}$ 

Программаны иштеткенден кийин экранда PhotoShopтун жумушчу столу пайда болот:

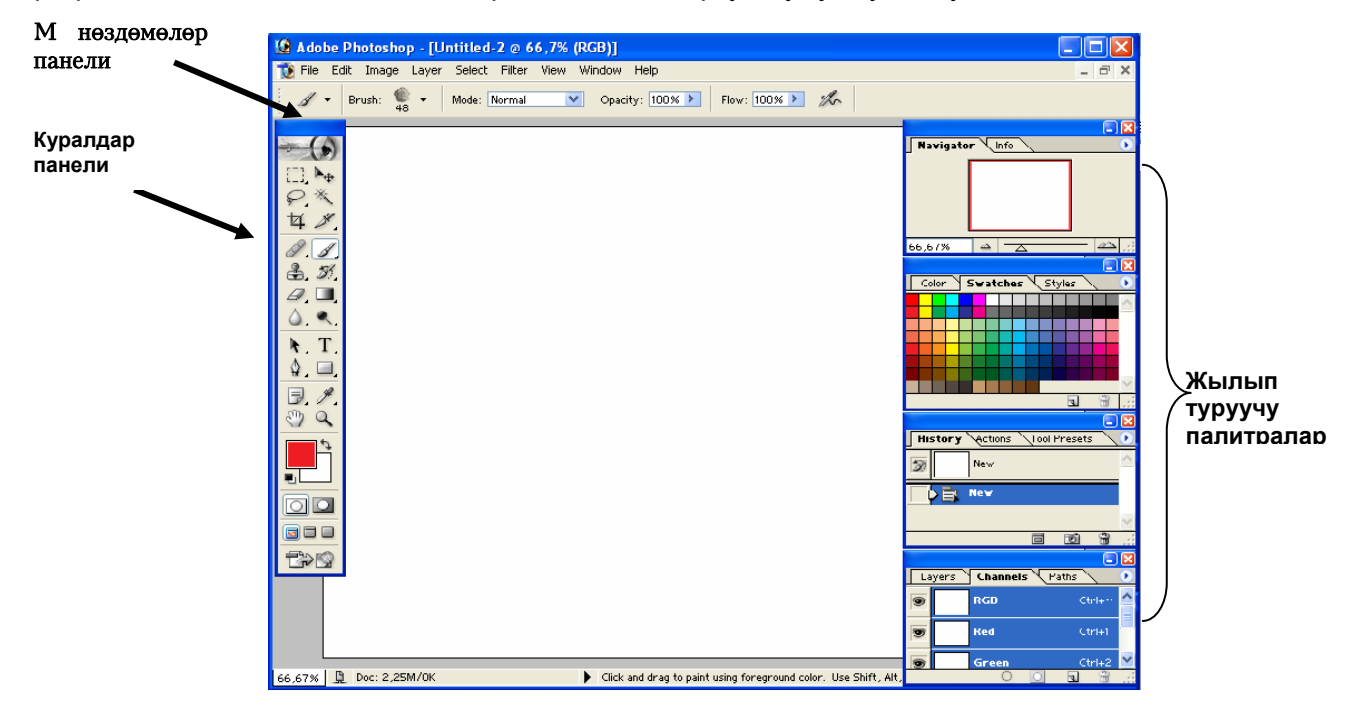

#### **8.1-сүрөт.** Жумушчу столу

Жумушчу столдун көптөгөн элементтери башка колдонмо программалардын элементтерине окшош, алар ОС Windows башкаруусунун астында иштешет: аталыш сабы, меню сабы, барактоочу тилкелер, куралдар панели, терезенин жумушчу областы, ал-абал сабы.

# **7.3. Куралдар панели**

Куралдар панелинде ар кандай куралдардын пиктограммалары менен 22 кнопка жайгашкан. Алар төмөнкү топторго бөлүнөт:

- бөлүү куралдары;
- тартуу жана редакциялоо үчүн куралдар;
- контурлар менен операцияга жасоо үчүн куралдар;
- боео куралдары;

 $\overline{a}$ 

- **> тексттик куралдар;**
- навигация куралдары.

Куралдар панелинин төмөнкү бөлүгүндө башкаруу элементтеринин үч блогу жайгашкан:

- 1) түстүк блок куралдары, алар тартуу түстөрүн өзгөртүүгө жол берет;
- 2) маскалар блогунун куралдары тез маркерлөөгө кирүү жана андан чыгуу режими;
- 3) сүрөттөлүш терезеси менен иштөө куралдары көрсөтүү режимин өзгөртүү үчүн.

Куралдын иштешин тактоо үчүн мүнөздөр панели жасалган, ал активдүү куралдын ар түрдүү мүнөздөмөсүн алып жүрөт.

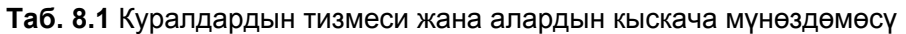

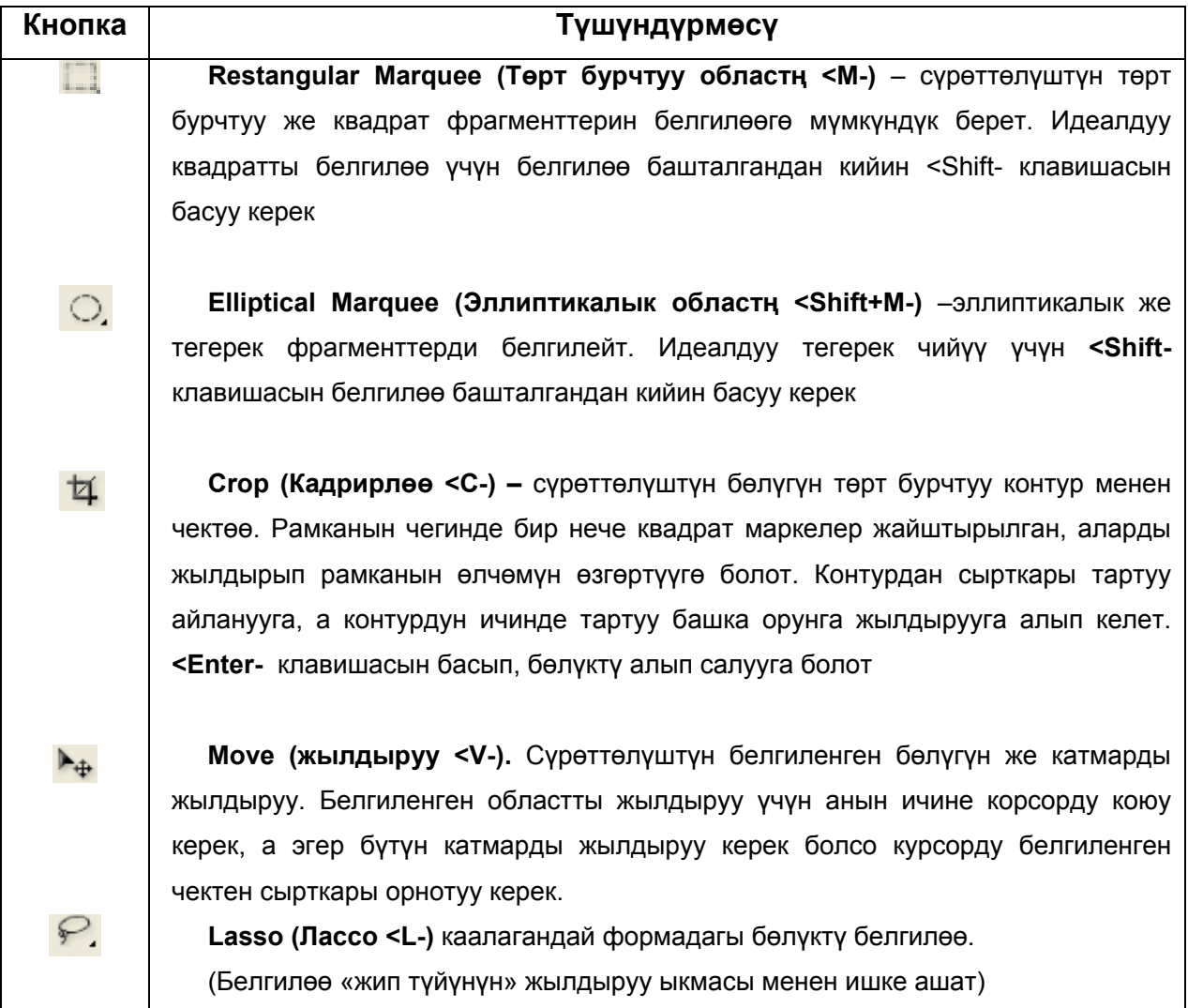

**Polygonal lasso (Көп бурчтуу лассо <Shift + L-** ) Ар кандай жердеги басуулар түз кесиндилердин контурун түзөт. Ар бир жолу кнопканы басуу көп бурчтуктун бурчтарын түзөт.

**Magnetic lasso (Магниттик лассо < Shift + l-)** Сүрөттөлүштүн белгилөө керек болгон элементинин контурун бул курал менен басуу, жана магниттик лассону бул контурдун жээги менен жылдыруу (тарткылабастан) сүрөттөлүштүн жээги боюнча белгиленишине алып келет.

**Dodge (Жарык кылуучу) –** жарык кылуучуну тартып жылдыруу пикселдерди ачыгыраак кылат. <**Alt-** клавишасын басууда сүрөттөлүш күңүрт тартат.

**Burn (Күңүрттөтүүчү**) кнопкасын тартып жылдыруу сүрөттөлүштүн пикселдеринин күңүрт болушуна алып келет. Ушул эле кыймыл <**Alt**клавишасын басууда сүрөттөлүштү ачык кылат.

**Sponge (Губка)** Губканы сүрөттөлүштө тартып жылдыруу түстөрдүн каныгышын азайтууга алып келет, түстөр ачык тартып, акырында боз түстө болуп калат. Тескерисинче биринчи түшүп калуучу (выпадающий) менюсунун **Sponge Options (Тон берүү опциясы) менен Desaturate** (Каныкканын азайтуу) палитрасын **Saturate (Каныкканын көбөйтүү)гө** алмаштырсак каныгууну жогорулатууга болот.

**Pen (Перо)** <P- Сүрөттөлүш терезесинен басып перону жылдырсак чекиттер коюлат. **Photoshop** редакциялануучу жолчонун контурун чийет, аны белгиленген областтын чегине айландырып же түс менен толтурууга болот.

**Magnetic pen (Магнит перо (<Shift +P-))** «Магнит перосу» куралы действует «Магниттик лассо» сыяктуу эле иштейт. Сүрөттөлүштүн чети менен тартып жылдырууда **Photoshop** автоматтык түрдө белгиленүү контурун бул чекке дал келгидей кылып жөнгө салат. «Магнит перосунун» жыйынтыгы болуп редакциялануучу жолчо эсептелет.

**Insert point (Коюу (.)**) контурдун сегментине басуу менен кошо коюлат.

**Remove point (Точканы алып салуу)** Точканын контурун басуу контурду ажыратпастан точканы алып салат. **Photoshop** автоматтык түрдө коңшу турган чекиттердин ортосун чийет.

 $\overline{a}$ 

A.

Ø

۹.

C.

 $\circledcirc$ 

 $\mathbf{\hat{Q}}$ .

 $\Delta$ 

 $\Delta$ 

♦.

**Magic wand (Сыйкырдуу таякча <W-)** сыйкырдуу таякчаны басуу бир түстөгү үзүлбөгөн областты белгилейт.

**Paintbrush (Кисть) –** куралды тартып жылдыруу жумшак сызыктарды чийет, ал карандаш менен чийилген сызыктардан айырмаланганы менен, аэрографтын сызыкарынан жеңилирээк болот.

**Healing Brush (Дарылоочу Кисть)** бул курал төмөндө бериле турган Stamp(штамп) куралынын бир түрү болуп эсептелет да, түзүлүшүн эске алуу менен текстуралык коррекциялоодо колдонулат. Фотодогу сакталып калган фрагменттерди үлгү катары алган кожанын фрагменттерин калыбына келтирүүнү мисал катары алсак болот. Мында анын Stamp(штамп)тан болгон башкы айырмачылыгы, ылдыйда жаткан пикселдердин ачык көрсөткүчтөрү эске алынат.

**Patch (Жамаачы)** – Photoshopтун дагы бир жаңы куралы. Каалагандай белгилөө жана түскө толтуруунун айкалышы болуп эсептелет. Аны ретуштоодо колдонуу ыңгайлуу, бирок ошентсе да түшүнүксүз, эмнеге бул кичинекей функция үчүн атайын курал ойлонуп табылганы.

**Rubber (Штамп) –** сүрөттөлүштүн бир бөлүгүн башка сүрөттөлүшкө көчүрөт. (Alt+басууну) клондоону каалаган бөлүккө колдоносуз.

**Pattern stamp (Оюу штампы)** – тигил же бул оюунун жардамы менен сүрөт тартууга көмөктөшөт. Ал үчүн адегенде Edit define patter командасынын жардамы менен кайсы бир оюуну тандоо керек, андан соң гана тарта баштаса болот.

**Eraser (Өчүргүч) –** Өчүргүчтү тартып жылдыруу фонду боеого же сүрөттүн катмарын өчүрүүгө алып келет.

**Line (Сызык)** – бул куралды тартуу менен түз сызык чийилет.

**Pencil (Карандаш)** Карандашты тартып жылдыруу түз текши эмес сызыкты чийет.

**Blur (Жууп кетүү)** бул куралды жылдыруу контрасттуулукту азайтат, анын негизинде сүрөт так болбой калат.

**Sharpen (Так көрсөтүү (резкость))** бул куралды тартып жылдыруу

 $\overline{a}$ 

※

8

P.

 $\vec{\xi}^{\prime\prime\prime}_{\nu\alpha}\vec{\tau}$ 

옮.

得.

 $\mathscr{D}$ .

 $\mathscr{P}$ 

Δ.

Δ.

контрасттуулукту жогорулатат, сүрөт так тунук көрүнүп калат.

 **Smudge (Манжа)** бул куралды тартып жылдыруу сүрөттөлүштүн ичиндеги түстү жайылтып көргөзөт.

**Direct Selection (Түздөн-түз юелгилөө (жебе))** тигил же бул перонун жардамы менен тартылган жолчону редакциялоодо колдонулат. Чекиттерди же башкаруучу маркерлерди жылдырууга болот. Басылып турган <Altклавишасында жолчо жалпы белгиленет, андан кийин аны толугу бойдон жылдырууга болот.

**Type, <T-(Текст)** Бул куралды басуу Type Tool (тексттик курал) диалогдук терезесин ачат, анда текстти киргизүү жана форматтоого болотсүрөттөлүш терезесине кайтуу үчүн сандык клавиатурадагы <Enter- клавишасын басуу керек же ОК кнопкасын же диалогдук Type Tool терезесинин кнопкасын басыңыз. Андан кийин Photo shop сиздин текстти жаңы слой кылып түзөт (атайын тексттик катмар), ал катмарды керек болгон учурда редакциялоого болот.

**Vertical type (Вертикалдуу текст <Shift+T- активдүү режимде эки жолу)**  вертикалдуу текстти түзүү.

**Measure (Ченегич, <u-)** бул курал сүрөттөлүш терезесинин аралыгын жана багыттарын ченейт. Ал үчүн бир чекиттен башкасына көчүрүүнү аткарып, алынган маалыматты **Info** палитрасында бекитүү керек**.** 

**Gradient (Градиент, <g-)** Бул куралды тартып жылдыруу белгиленген областты түстөрдүн жай алмашышы менен толтурат, бул курал сызыктуу градиентти түзөт. Түстөрдүн сызыктуу градациясы мыштын көрсөткүчүн жылдыруудагы баштапкы жана акыркы чекиттеринин ортосундагы түз сызыкты бойлоп жайгашкан түстүн сызыкчасы катары түзүлөт.

**Radial Gradient (Радиалдуу градиент)** концентрацияланган тегерек түрүндөгү жарык өткүүлөрдү түзөт, алардын диаметри борбордон белгиленген областтын периметрин көздөй жогорулайт.

**Angle Gradient (Бурчтук градиент)** бул курал «курчап туруучу» градиентти түзөт, ал үстүнөн караганда конусту элестетет. Аны бир түс менен башталып жана бүткөн градиенттерге колдонуу талапка ылайык.

**Reflected Gradient (Чагылып турган градиент)** бул куралды сызыктуу

 $\overline{a}$ 

 $\mathscr{D}$ 

 $\mathbf{k}$ 

T.

IT.

 $\blacksquare$ 

o

ÌШ

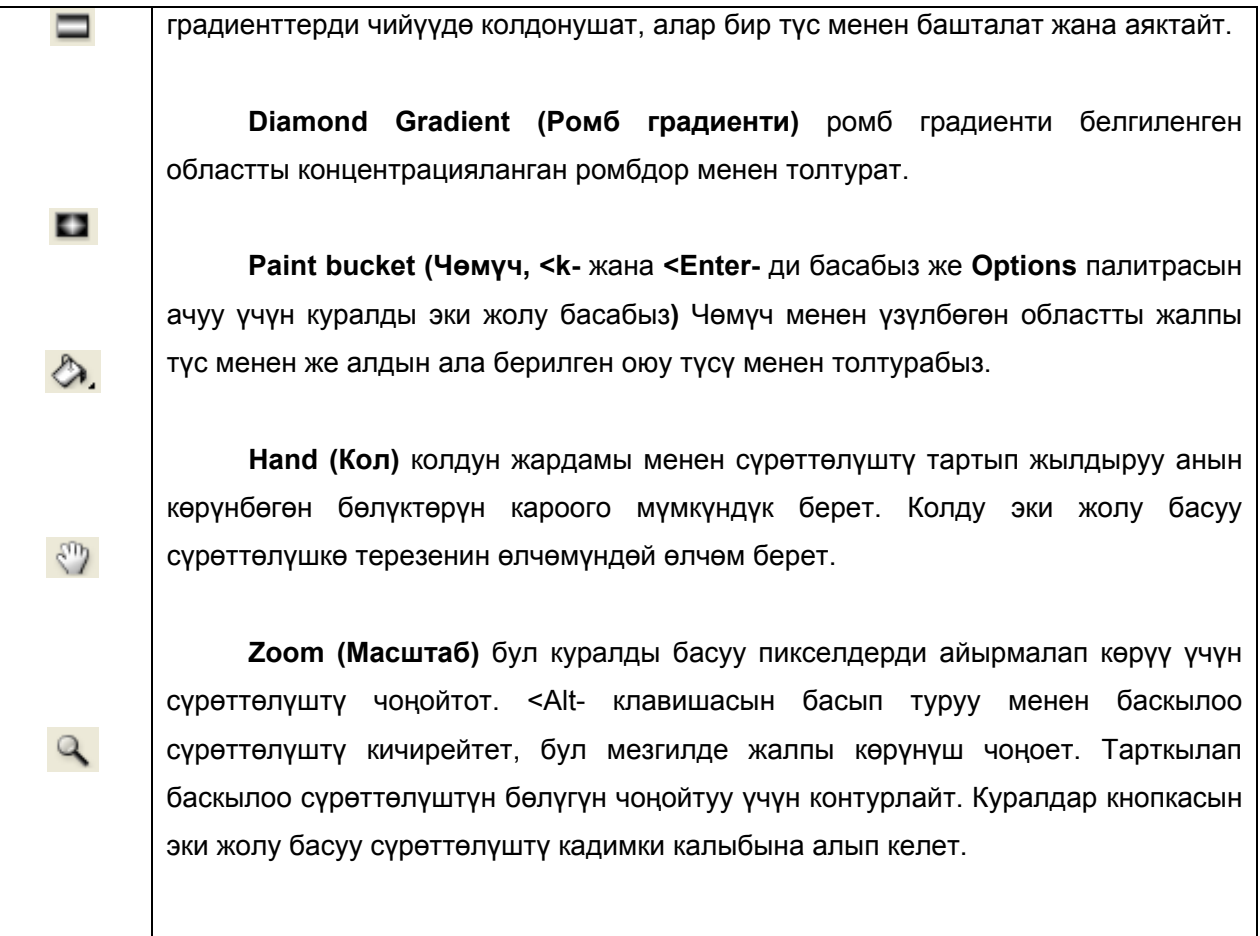

## **7.4. Photoshopто иштөө негиздери**

#### **1-мисал***.* **Текст менен иштөө**

- 1. Программаны иштетиңиз.
- 2. Жаңы файл түзүңүз.

- **3.** «**Eliptical Marquee (Эллиптическое выделение)»** куралын колдонуп тегерек формадагы белгилөө областын түзгүлө**.**
- 4. Аны каалагандай түс менен толтургула.
- 5. "Ctrl+D" клавишаларын же мыштын сол кнопкасын эки жолу басуу менен белгилөөнү алып салыңыз.
- 6. "Текст" куралын колдонуп, каалагандай сөз жазыңыз. Бизде ал "PhotoShop" сөзү. Эгер сиз шрифттин өлчөмүн туура эмес көрсөтүп, же тамгасы сиз каалагандан кичине же чоң болуп калса, сүрөттөлүштү трансформациялоону колдонуңуз (Ctrl + T клавишаларын чогуу басасыз). Бул абдан ыңгайлуу курал. Трансформациялануу областынын ичинен оң кнопкасын бассаңыз, сиз режимди тандай аласыз.
- 7. PhotoShopто катмарлар менен иштөө маанилүү орунду ээлейт. Эгер сиз «Катмарлар» панелчесин ачсаңыз, анын экөө экенин көрөсүз. Биринчиси – тегереги бар фон, экинчиси – текст.
- 8. Текстти растрлык сүрөттөлүшкө которуу үчүн текст катмарынан Т тамгасын табыңыз, оң кнопканы басып **«Rasterize Layer (Катмарды растрлөө)»**нү тандаңыз**.**
- 9. "төрт бурчтуу белгилөө" куралын тандаңыз да, **K** тамгасын белгилеңиз. Жыйынтыгында сиз кийинки сүрөткө окшош сүрөттөлүш аласыз:

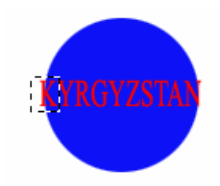

10. **«Move (Жылдыруу)»** командасы менен тамганы жогорураак жылдырыңыз, ал тегеректин чегине барат. Эми транформация режимине өтүңүз **(Edit Free Transform (Редакциялоо Эркин трансформация)** жана тамганы бура баштаңыз. Борбордогу чекитке көңүл буруңуз. Бул чекиттин айланасында буруу ишке ашып жаткан болот. Тамганы керектүү багытта сизди ыраазы кыла турган жыйынтык чыкканча айландыра бериңиз.

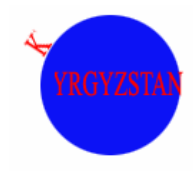

11. Калган тамгаларды да дал ушундай кылып отнотуңуз. Жыйынтыгы төмөндө көрсөтүлгөн:

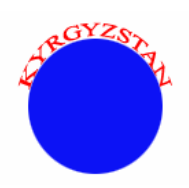

#### **2-мисал. Таш тамгалар**

- 1. Каалагандай өлчөмдөгү файл түзүңүз.
- 2. Фон үчүн түс жана сүрөттөлүш тандаңыз, анда текст жайгашуусу керек болот.
- 3. Каалагандай текст жазыңыз. Баштапкы сүрөттөлүш төмөнкүдөй болушу керек:

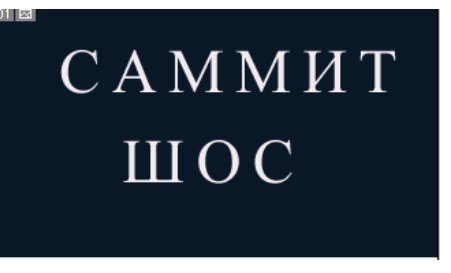

- 4. Жазууну растрдык сүрөттөлүшкө которгула.
- 5. **«Magic Wand» (Сыйкырдуу таякча)** куралын колдонуп тамгаларды белгилегиле
- 6. **«Катмар Мурункусу менен бириктирүү»** командасын аткарып же **Ctrl+E** клавишаларын колдонуп болгон катмарлардын баарын бириктиргиле

7. **«Filter Distort Ocean Ripple» (Фильтрлер Деформация Деңиз толкундары)** командасын аткарып диалогдук терезеде төмөнкү жөнгө салууларды аткаргыла:

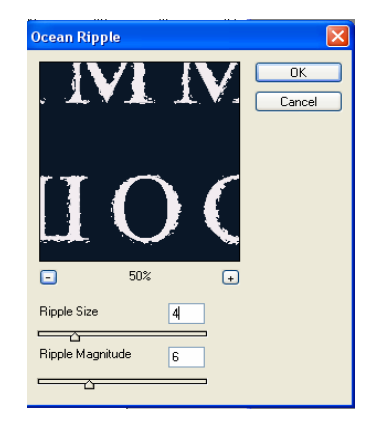

8. **«ОК»** кнопкасын баскыла

 $\overline{a}$ 

9. **«Filter Pixelate» (Фильтрлер Жасалгалоо)** менюсунун **«Crystallize» (Кристаллизация)**  фильтирин колдонгула да, ачылган диалогдук терезеде кийинки жөнгөө салууларды орноткула:

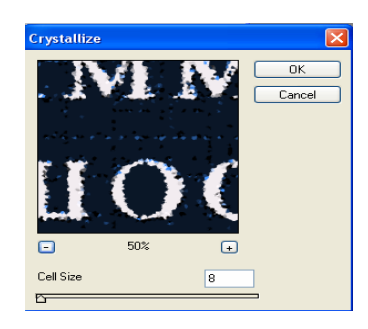

Жыйынтыгы болжол менен төмөнкү сүрөттөгүдөй болушу керек:

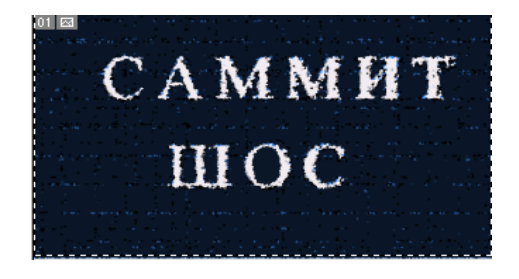

10 Текстураны имитациялоодо **«Filter Noise» (Фильтрлер Чуу(шум))** менюсунун **«Add Noise» (Чуу кошуу (Добавитьшум))** фильтирин колдонуңуз да, команданын диалогдук терезесинин төмөнкү жөнгө салууларын аткарыңыз:

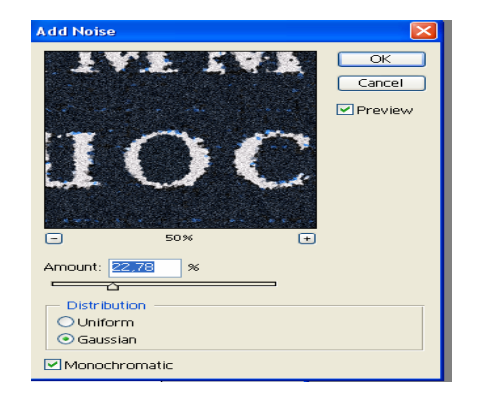

11 Таш фактурасын тууроо үчүн **«Filter Texture» (Фильтрлер Текстура)** менюсунун **«Graquelure» (Кракелюрлар)** фильтирин колдонуңуз, команданын диалогдук терезесинен төмөнкү жөнгө салууларды жүргүзүңүз:

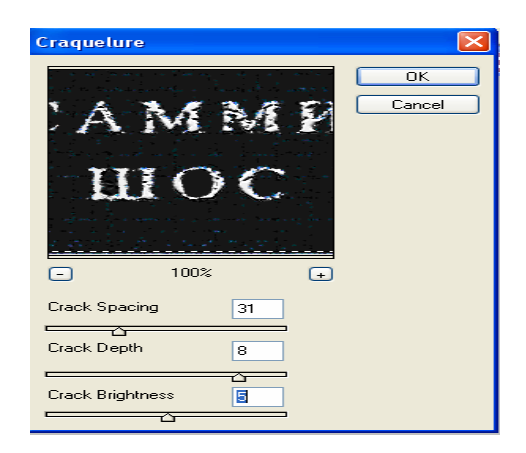

Бул жумуштун жыйынтыгы төмөнкү сүрөттө көрсөтүлгөн:

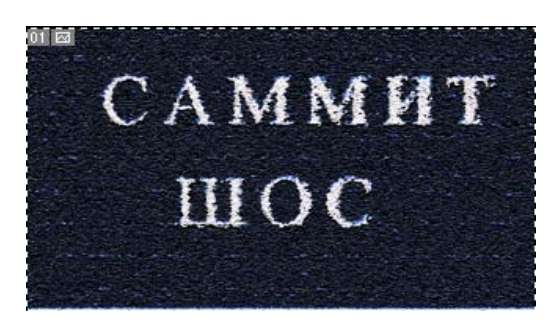

#### **3-мисал***.* Жыгач рамкадагы фото

- 1. Келечектеги рамканын контурун Restangular Marquee (төрт бурчтуу белгилөө) куралынын жардамы менен тургузуңуз.
- 2. Фондун белгилөөгө дал келүүчү фрагментин **«Ctrl+C (Көчүрүү)» и «Ctrl+V» (Коюу)**  клавишаларын катары мене басып көчүрүп алып, жаңы катмарга алып барыңыз. Катмарлар палитрасында жаңы катмар пайда болот.
- 3. **«Style** (**Стилдер**)**»** палитрасын ачыңыздар. Стилдер жыйнагын **Texture** аты менен иштетип, **Oak (Дубду)** тандаңыз**:**

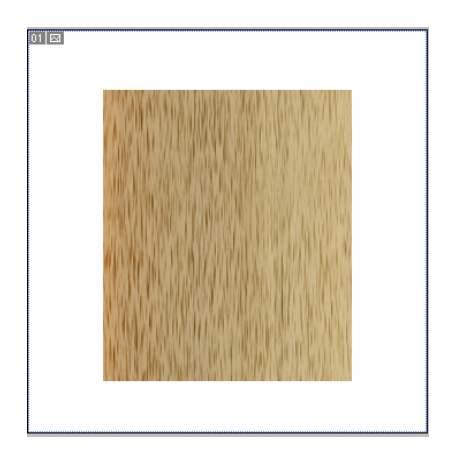

4. **«Layer Layer Style Bevel and Emboss (Катмар Катмар стилдери Чабуу жана релңеф)** командасын тандаңыз да, ачылган терезеден төмөнкү жөнгө салууларды аткаргыла:

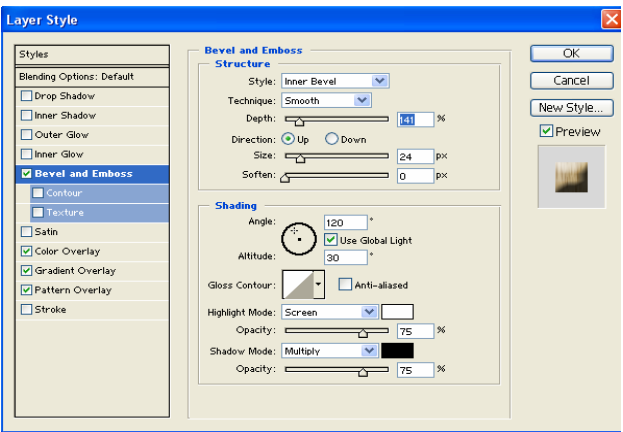

Жыйынтыгы төмөнкүдөй болот:

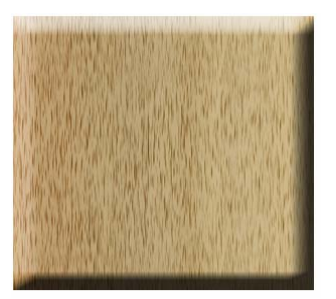

- 5. Кандайдыр бир фотосүрөттөү алыңыз, баарын белгилеп (**Белгилөө Баары)** аны жаңы катмарга койгула **Ctrl+C (Көчүрүү)** жана **Ctrl+V (Коюу)**
- 6. Коюлган фотонун өлчөмдөрүн **Эркин трансформациялоо (Ctrl+T)** командасыыны жардамы менен коррекциялаңыз.
- 7. Фото жайгашкан катмарга **Скос жана релңеф (Bevel and Emboss)** стилин колдонгула, аны көз болжол менен сүрөт турмушка жакын көрүнгөндөй кылып аласыз. Багыттардын (Direction) маанисин өзгөртүү менен, фотосүрөттүн рамкадан чыгып тургандай да, кирип тургандай да элестөөсүн ала аласыз.

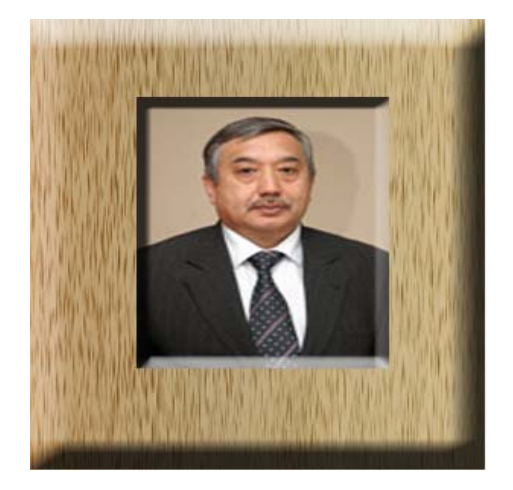

#### **4-мисал***. Фотомонтаж*

- 1. **PhotoShop** терезесине негизги сүрөттү алып чыгыңыз:
- 2. **Магниттик лассо** куралынын жардамы менен төмөндө берилгендей сүрөттөлүштү жасоого керектелүүчү бөлүгүн белгилеңиз:

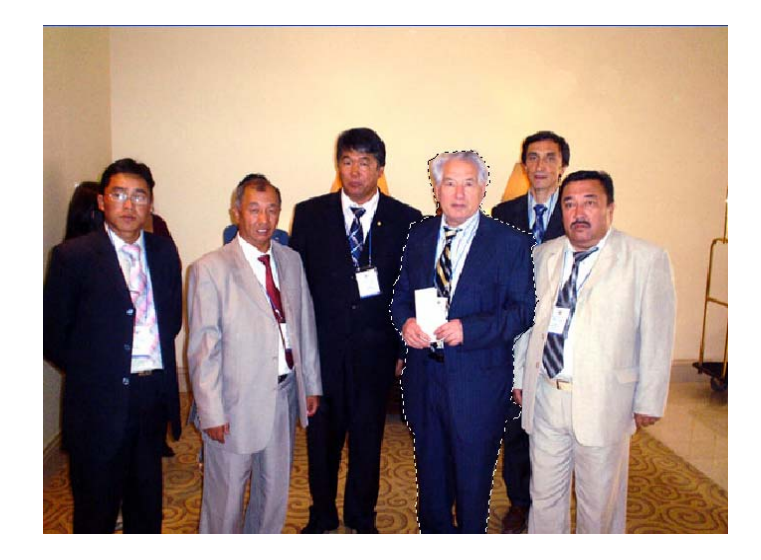

- 3. Белгиленген сүрөттөлүштү алмашуу буферине көчүрүңүз (Ctrl+C).
- 4. PhotoShop терезесине келечектеги сүрөтүңүздүн фону боло турган сүрөттү чыгарыңыз.
- 5. Алмашуу буферинен сүрөттөлүштү коюңуз (Ctrl+V):

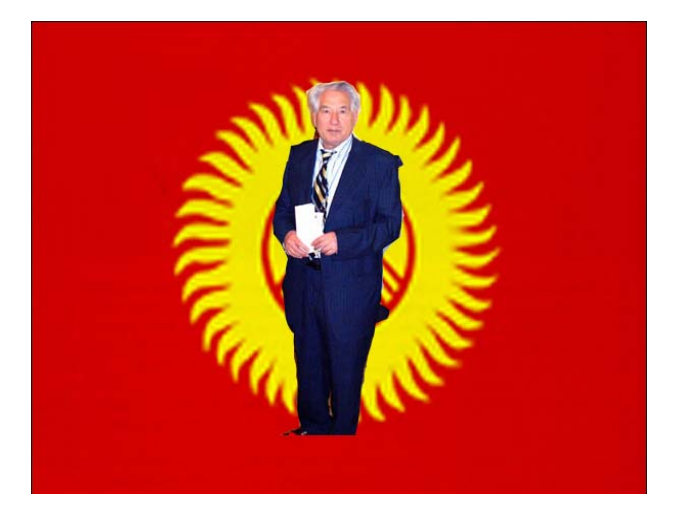

- 6. **Edit Free Transform (Редактирование Свободная трансформация)** командасынын жардамы мененкоюлган сүрөттөлүштүн масштабын кичирейтүүнү же чоңойтууну аткаргыла (ал толугу менен фондо жайгашуусу керек).
- 7. **Move (Жылдыруу)** куралынын жардамы менен сүрөттү жайгашатурган ордунажылдырыңыз
- 8. **Eraser (Өчүргүч)** жана **Clone Stamp (Штамп)** куралдарынын жардамы менен ашык бөлүктөрдү алып таштаңыз да, фотого айрым фрагменттерди кошуңуз:

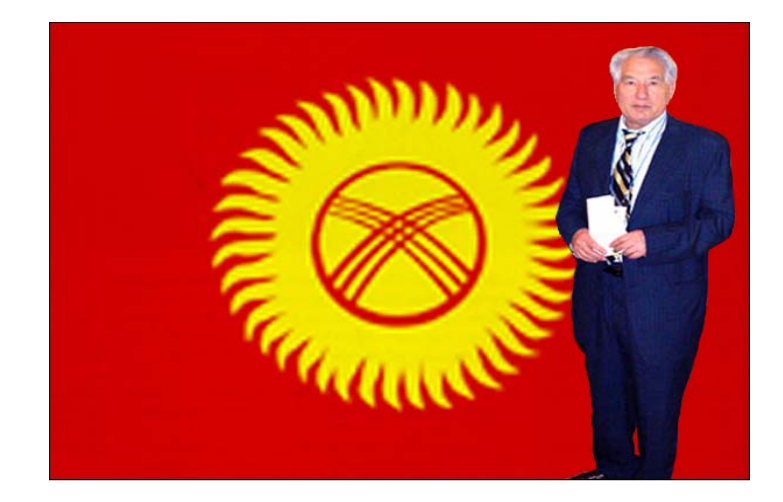

9. Жогоруда көрсөтүлгөн ыкма менен гербди кошуңуз

 $\overline{a}$ 

10. Катмарларды бириктирүүнү аткарыңыз, **Layer Merge Visible (Катмарлар Көрүнүп турганына кошуу)** командасы. Жыйынтыгында сиз төмөнкүдөй сүрөттөлүш аласыз:

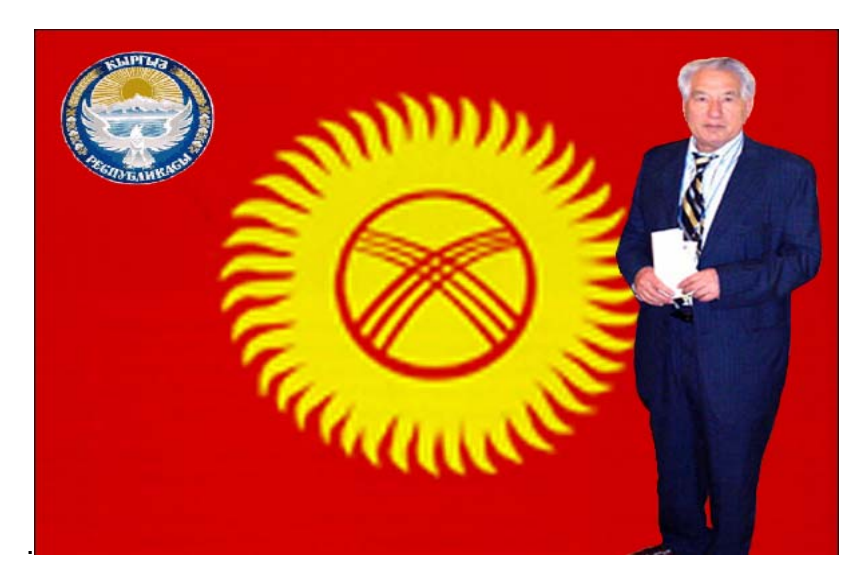

# **8. Файлдарды программалык архиваторлорду колдонуп кысуу (кичирейтүү)**

Файлды, файлдардын топторун же папкаларды архивдөө (сөзмө-сөз кысуу) үчүн атайын программалар колдонулат. Мисал катары WINRAR архиватор программасын колдонобуз.

| Рабочий стол - WinRAR<br>Commands Tools Favorites Options<br>File | Help    |                           | $-10x$       |  |  |  |  |  |  |
|-------------------------------------------------------------------|---------|---------------------------|--------------|--|--|--|--|--|--|
|                                                                   |         |                           |              |  |  |  |  |  |  |
| <b>Extract To</b>                                                 |         |                           |              |  |  |  |  |  |  |
| Add<br>Delete<br><b>Test</b><br>View                              | Find    | Info<br>Wizard            | Repair       |  |  |  |  |  |  |
| C:\Documents and Settings\Nurba\Рабочий стол                      |         |                           |              |  |  |  |  |  |  |
| $\triangle$<br><b>Name</b>                                        | Size    | Type                      | Modified     |  |  |  |  |  |  |
| آ                                                                 |         | Папка с файлами           |              |  |  |  |  |  |  |
| A+ Certification All-in-One Exam Guide - Six                      |         | Папка с файлами           | 03.05.2007 2 |  |  |  |  |  |  |
| Examination                                                       |         | Папка с файлами           | 10.05.2007 2 |  |  |  |  |  |  |
| <b>SE</b> my teaching                                             |         | Папка с файлами           | 02.05.2007 2 |  |  |  |  |  |  |
| <b>L</b> temp                                                     |         | Папка с файлами           | 02.05.2007 2 |  |  |  |  |  |  |
| <b>R</b> toefl                                                    |         | Папка с файлами           | 09.02.2007 2 |  |  |  |  |  |  |
| thanhbobo A plus quide.rar                                        |         | 33 301 258 WinRAR archive | 10.05.2007 2 |  |  |  |  |  |  |
| $\overline{50}$ ~\$LAB                                            | 162     | Файл                      | 10.05.2007 2 |  |  |  |  |  |  |
| ᄤႍ)~\$иск папок и файлов на локальном ко                          | 162     | Документ Micros           | 10.05.2007 2 |  |  |  |  |  |  |
| Contacts.xls                                                      |         | 15.872 Лист Microsoft F   | 18.04.2007 2 |  |  |  |  |  |  |
| encourage.doc                                                     | 25 600  | Документ Micros           | 09.05.2007 2 |  |  |  |  |  |  |
| kuku.doc                                                          |         | 271 360 Документ Micros   | 26.04.2007 9 |  |  |  |  |  |  |
| <b>जि</b> LAB                                                     | 31 232  | Файл                      | 08.05.2007 1 |  |  |  |  |  |  |
| love_to_do.doc                                                    | 34 304  | Документ Micros           | 11.02.2007 6 |  |  |  |  |  |  |
| MS Office 7_new_last.doc                                          |         | 9 243 136 Документ Micros | 08.05.2007 1 |  |  |  |  |  |  |
| Droverb.txt                                                       | 108     | Текстовый доку            | 03.05.2007 1 |  |  |  |  |  |  |
| Thumbs.db                                                         | 7 1 6 8 | Файл базы данных          | 29.12.2006 1 |  |  |  |  |  |  |
| ⊟∙<br>Total 5 folders and 44 254 394 bytes in 17 file: //         |         |                           |              |  |  |  |  |  |  |

**9.1-сүрөт.** WINRARдын башкы терезеси

Архивация процессин мисал аркылуу карап көрөлү.

**8,8 Мб** өлчөмүндөгү MS Office файлы бар**.**

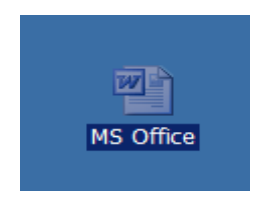

**9.2-сүрөт.** MS Office файлы

Файлга мышканы алып барып, оң кнопкасын басабыз, контексттик меню пайда болот.

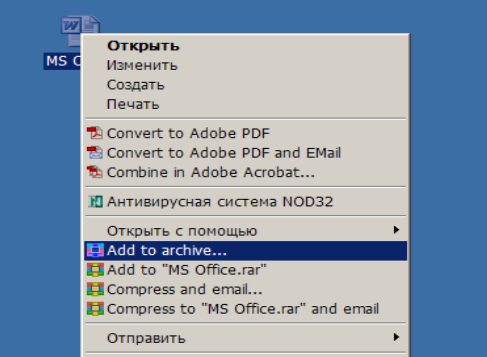

**9.3-сүрөт.** Файлдын контексттик менюсу

«Архивге кошуу» пунктун тандайбыз.

Төмөнкүдөй терезе пайда болот.

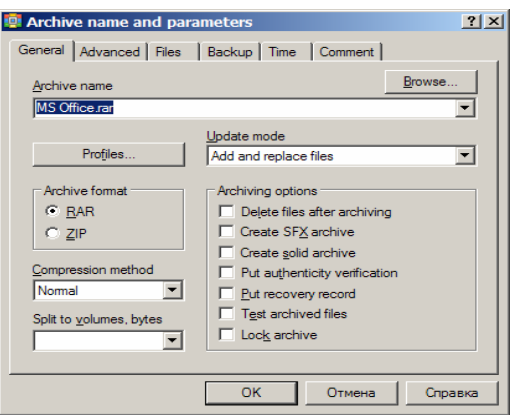

**9.4-сүрөт.** WinRAR архивдөө терезеси

Бул терезеден төмөнкүлөрдү тандайбыз:

Архивдин аталышы (Archive name) баарынан жакшысы аны кандай болсо ошондой калтыруу керек

Архивациянын түрү (Archive format) **rar**

Кысуу даражасы үчүн (Compression method) **«Best»** максималдуу кысуусун тандайбыз.

Эгер бизге белгилүү өлчөмдөгү архив керек болсо (Split to volomes), анда акыркы терезеден ал өлчөмдү бере алабыз.

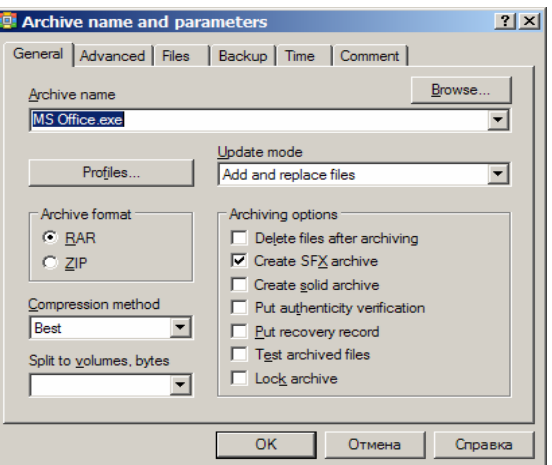

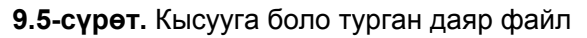

«ОК» кнопкасын басыңыз, архив даяр болду.

 $\overline{a}$ 

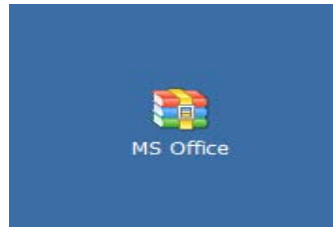

**9.6-сүрөт.** Даяр архив

Файлдын көлөмү архивделгенден кийин **6.7 Мб** болуп калды.

Папканы же файлдардын тобун архивдөөдөгү принцип дал ушундай эле аткарылат.

 $\overline{a}$ 

- 1. Winrar программасын колдонуу менен test1.doc файлын архивдеңиз.
- 2. Test1 жана test2 файлдарын бир архивге архивдеңиз.
- 3. Test1 жана test2 файлдары салынган Test папкасын архивдеңиз.

# **9. Компңютердик вирустардан коргонуу. Интернетте иштөөдөгү коопсуздук**

## **9.1. Компңютердик вирустар деген эмне?**

Эгер сиз ПКде узак убактан бери иштеп жүрсөңүз, анда балким, компңютердик вирустар менен тааныш болсоңуздар керек, же жок десе уккандырсыз. Компңютердик вирус – бул Сиздин ПКде сиз муктаж болбогон жана сиз билбеген аракеттерди аткаруучу программа. Анын башкы өзгөчөлүгү болуп «көбөйүүсү» эсептелет, б.а. вирустун андан аркы иштеши үчүн даяр көптөгөн экземплярынын пайда болушу. Вирустар кадимки аткарылып жаткан .ЕХЕ, .СОМ типтериндеги файлдарга же физикалык маалымат алып жүрүүчү секторлорго (дискеттер) «жабышып» алып башка бирөөнүн ПКсына көчүрүлүп барышат.

# **9.2. Вирустардын компңютерге кирүү жолдору жана вирустук программалардын таркатылыш механизми**

Компңютерге вирустардын кирүүсүнүн негизги жолдору болуп алып жүрүүчү дисктер (жумшак жана лазер), андан сырткары компңютердик түйүндөр эсептелет. Катуу дисктин вирустар жугуп калуусу вирус алып жүрүүчү дискетадан болушу ыктымал. Мындай жугуу кээде кокусунан болуп калышы ыктымал, Мисалы, эгер дискетти А дисководдон алып чыкпай туруп компңютерди өчүрүп, анан кайрадан иштетсе. Дискетага вирус жуктуруп коюу жеңил. Ага вирусу бар компьютердин дисководуна салып, аталыштарын карап көргөн убакта да вирус жугуп калышы мүмкүн.

Вирус, адатта, жумушчу программага анын иштеп баштаганында берилип, андан соң командаларынын баары аткарылып бүткөндөн кийин жумушчу программага кайтып келиши мүмкүн. Башкарууга уруксат алып, вирус, эң алгач, өзүн-өзү башка жумушчу программага көчүрөт да ага вирус жуктурат. Вирустуу программаны иштетүүдөн кийин, башка файлдардын жуктурулушу толук мүмкүн болуп калат.

Көпчүлүк убакта вирустар дисктин ишке киргизүүчү секторуна жана EXE, COM, SYS, BAT тибиндеги аткарылып жаткан файлдарга жугат. Тексттик файлдарга вирус аз жугат.

Программаны жуктургандан кийин вирус кандайдыр бир диверсияны аткарышы мүмкүн, көңүл бурдурбоо үчүн бул анча деле маанилүү эмес болушу ыктымал. Акырында, ал кай жактан кое берилген болсо, ошол программага башкарууну берүүнү унутпайт. Жуктурулган программаны ар бир жолу аткаруу вирусту улам кийинки программага көчүрөт. Ошентип, бардык программалык

# **9.3. Вирус жуккандыгы тууралуу белгилер пайда болгондо эмне кылуу керек**

Эгер сиз компңютериңиз өзүн «шектүү» алып жүргөндүгүн байкасаңыз:

1. **Паникага берилбеңиз!** Паникага алдырбоо — сизди маанилүү маалыматтарды жоготуудан жана кереги жок санаа тартуулардан сактоочу алтын эреже.

2. Компңютерди интернеттен чыгарыңыз.

3. Компңютерди локалдык түйүндөн өчүрүңүз.

4. Эгер вирустун жугушунун симптому компьютердин катуу дискинен болуп, ага кире албай жатсаңыз (компңютер иштетип баштаганда ката деп маалымат берсе), анда бузулуулардан (сбои) сактоо режиминде иштетип же Windowsтун авария болгон учурдагы иштетүүчү дискинен кирип көрүңүз.

5. Кайсы бир аракеттерди аткаруудан мурун, ишиңиздин жыйынтыктарын сырткы маалымат алып жүрүүчү дискеттерге, CDдиск, флэшкартага ж.б. сактаңыз.

6. Антивирус Drweb программасынын сынак же толук версиясын сатып же көчүрүп алыңыз. Бул эгер сиздин компңютерде антивирус таптакыр жок же башка антивирустук программалар орнотулбаган болгон убакта керек болот.

7. Антивирустук базанын акыркы жаңылануусун алыңыз. Эгер мүмкүн болсо аларды алуу үчүн өзүңүздүн вирустуу компңютериңизден эмес, досторуңуздун, интернеткафенин же жумуштагы таза компңютерлерди колдонуу керек. Себеби, интернетке вирус жуккан компңютерден кошулган маалда вирус тарабынан өзүнүн башкаруучуларына сиздин маанилүү маалыматыңыз берилип кетиши ыктымал же адрестик китебиңиздеги адамдарга вирус таркатылышы мүмкүн. Ошол себептүү Интернетти дароо өчүрүү керек. Антивирустук программанын сунушталган деңгээлин орнотуңуз.

8. Компңютерди толуктекшерүү жүргүзүңүз.

 $\overline{a}$ 

#### **9.4. Антивирустук программалар**

Сиздин компңютерге вирусту киргизбей коюу мүмкүн эмес, ал үчүн дисководдуу чыгарып салып, Интернетте иштебей, легалдуу программалык камсыздоо программаларын гана колдонуу керек. Бирок биздин шартта бул кеңештер – айрыкча акыркысы – утопия, же шылдыңдоо болуп көрүнөт.

Бир ыкма калат: операциялык системаны ишенимдүү кароолчулар – антивирустук программалар менен жабдуу, алар уурданып келген вирустарды таанып, жана жок кыла алат. Мисал катары Касперскийдин антивирусун карайбыз.
### **Касперскийдин антивирусу (KAV)**

Эң популярдуу жана күчтүү атамекендик антивирустардан болуп, ал гана эмес дүйнө жүзү боюнча да бул антивирус абдан жогору бааланат. Программа россиялык «вирустук атмосферага» «ылайыкташып» жасалган жана атамекендик чыгарылыштагы вирустарга жакшы каршылык көрсөтөт. Бул антивирустук KAV базасы учурда 96000 миңге жакын вирусту тааныйт, программага жаңы кошумчалар күн сайын иштелип чыгып турат.

KAV Personal Pro версиясы бир нече маанилүү модулдардан турат:

**«Scanner»**, сиздин катуу дисктериңизде вирустардын жугуп калышын текшерүүчү. Толук издөө берсеңиз Антивирус Касперскийбардык файлдарды катары менен текшерет. Ишенимдүүрөөк болсун үчүн архивделген файлдарды датекшерүү режимин иштетүү керек. Чынында, мындай процедура өтө эле көп убакытты алат. Жеңил режим – **«Форматтуу программаларды»** тандоо KAV тарабынан программаларды гана эмес, Microsoft Office форматында түзүлгөн документтерди да текшерүүгө мүмкүндүк берет. Эгерсиз кайсы бир белгилүү болгон типтеги файлдарды гана текшергиңиз келсе, дагы бир режимди– **Маска** боюнча тандап алуу керек («маска» деп текшериле турган файлдардынтиптерин киргизесиз мисалы, \*.doc, \*.xls).

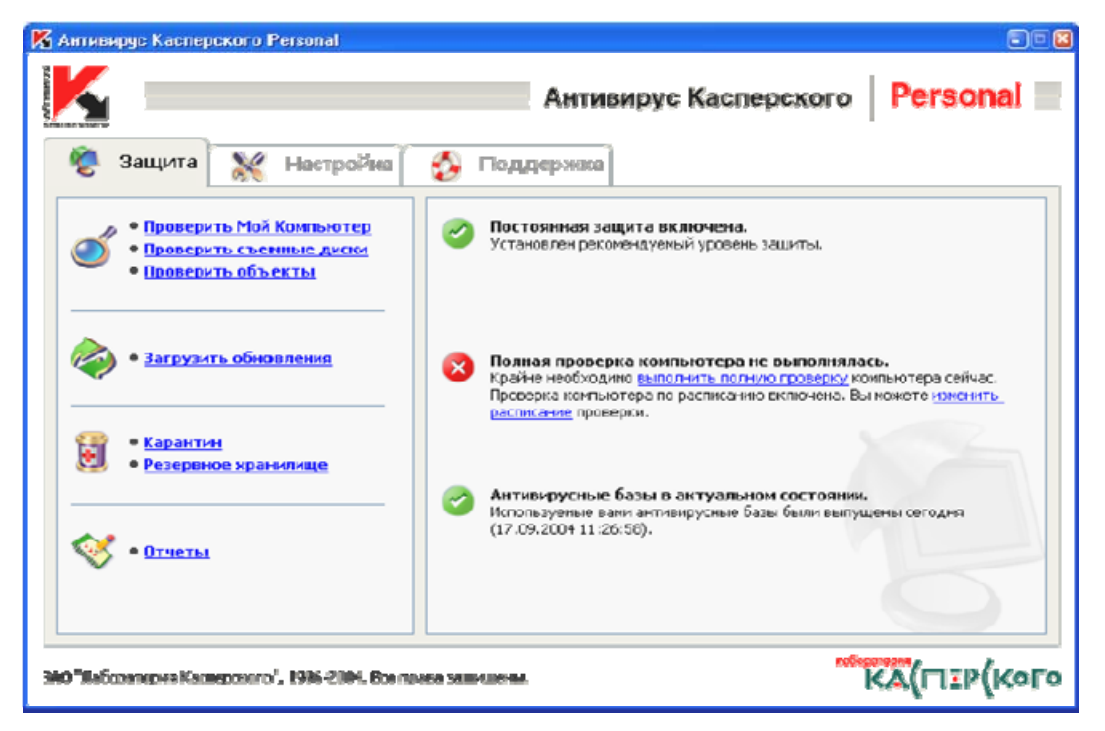

**10.1-сүрөт.** Касперскийдин антивирусу– Башкаруу Борбору

Программа вирусту тапкандан кийин сизге бир нече варианттагы кыймыл-аракетти сунуштайт: файлдан вирусту алып салуу, вирус жуккан файлдарды өчүрүп таштоо, же аларды атайын папкага которуу. Андан сырткары дарылоо режимин толугу менен өчүрүп салууга да болот –

мында сиздин антивирус табылган вирустар тууралуу сигнал гана берип турат.

Пакеттин экинчи түзүүчүсү – **«Monitor»**. Бул программа автоматтык түрдө Windows иштеп баштаган кезде иштей баштайт жана аны Тапшырмалар панелинин сол жагындагы иконкадан алууга болот.

Монитор автоматтык түрдө компңютердеги иштетилүүчү файлдарды жана ачылып жаткан документтерди текшерет да, вирус атакасы болгон учурда коркунуч сигналын билдирет. Андан сырткары, көп учурда Monitor вирусу бар файлды анын аткаруу процессин тосуп, иштетүүгө уруксат бербейт. Программанын бул функциясы жаңы файлдар менен дайыма иштеп жүргөндөр үчүн абдан пайдалуу, мисалы, Интернетте көп жүрүүчүлөр үчүн.

**«Инспектор»** – белгисиз болгон вирустарды да кармап алуучу модулң. «Инспектор» жумушунда «Сканер» жана «Монитор»дон таптакыр башкача ыкманы колдонот, бул ыкма – файлдардын көлөмүнүн өзгөрүшүн текшерүү. Файлга кирип алып вирус анын «көлөмүн» сөзсүз чоңойтот да, анын өлчөмүнүн өзгөрүшүн шарттайт да, бул модулга кармалып калат.

**«Mail Checker»** – «учуп келаткан» электрондук почталардын билдирүүлөрүн текшерүүгө жооп берүүчү модулң.

**«Script Checker»** – вирустук жана трояндык скрипттердин аңчысы.

**«Office Guard»** – Microsoft Office документтеринин ар бирин текшерүүчү аналогдук модулң.

Personal версиясында «**Script Checker»** жана **«Office Guard»** модулдары жок, а эң жөнөкөй болуп эсептелеген версия Lite үй колдонуучуларына багытталган, базалык модулду гана иштетет да, программаны автоматтуу түрдө жаңыртат.

Каперскийдин антивирусунун көп жакшы жактары бар, алар: башкаруунун ыңгайлуулугу, жаңылануулардын бат-бат жана дайыма чыгып туруусу, жана да ар түрдүү операциялык системаларүчүн версиялардын көп экендиги. Ошол себептүү бул продуктуну локалдуу түйүндөрдүн көбү лидер программа катары колдонуп жүрөт.

# **9.5. Интернет түйүнүндө иштөөдө коопсуздукту камсыз кылуу үчүн көрсөтмөлөр**

- 1. Өз компңютериңизде ишенимсиз булактардан алынган программаларды ачпаңыз жана айрым келген электрондук каттардагы тиркемелерди ачпаңыз, аларда вирустар же троян аттары жашырылган болушу мүмкүн. Адегенде бул тиркемени файлга сактап аны антивирустук программа менен текшериңиз. Эсиңизде болсун, кара ниет адамдар сизден идентификациялуу параметр тууралуу маалыматтарды алдап алуу үчүн ар кандай ыкмаларды тандап алышат.
- 2. Интернетте пайда болгон коркунучтуу жаңы вирустар тууралуу кабарга ишенбеңиз, айрыкча анда бул маалыматты тааныштарыңыздын баарына таркатуу керек деп айтылса. Бул маалымат вирус алып жүрүүчү же жөн гана тамаша болушу ыктымал.
- 3. Тааныш эмес адамдан же уюмдан кат алсаңыз, бул спам тажаткан реклама каттары же сиздин ящигиңизге атайын ташталаарын билиңиз.

- 4. БАРДЫК компңютерлерге милдеттүү түрдө троян аттарынан жана вирустардан коргоо үчүн резиденттик монитор (бул кезде бардык ачылып жаткан программаларды жана документтерди автоматтык түрдө текшерет) орнотуңуз. Биз сизге AVP[\(www.avp.ru](http://www.avp.ru/).) колдонууну сунуш кылабыз.антивирус программасын ар бир 35 күн сайын жаңыртып туруңуз. Көпчүлүк антивирустар муну акысыз Интернет аркылуу жүргүзүшөт. Эгер антивирустук база 3 айдан ашык жаңыланбаса, анда анын эффективдүүлүгү абдан төмөндөйт. Белгисиз вирус же троян аттарынан сактануу үчүн ревизор программасын да орнотсо болот (биз AVP Inspectorду сунуштайбыз). Файлдардын түшүнүксүз өзгөрүшү же жаңы файлдардын пайда болушу, жаңы вирустун же троян атынын пайда болушунун белгиси.
- 5. Сиздин компңютерге кирүүнү кирүүнү башкаруу программаларынын жардамы менен чектеңиз (аларды сайтынан көрүүгө болот www.listsoft.ru) жана коопсуздук куралдарын орнотуңуз (компңютерди иштеткен убакта BIOS тарабынан паролун суроо). Андан сырткары төмөнкү портторго кошулууну жабууну сунуш кылабыз:
- 6. Системалык файлдардын жана маанилүү маалыматтардын резерв копиясын жасаңыз, аларды коопсуз жайда сактаңыз (компьютердин катуу дискинде эмес). Катуу дисктин бузулуп калганында жана вирус каптаганда бул аракет сиздин ишиңизди үзгүлтүккө учуратпайт.
- 7. Сиз Интернетте иштеп жатканда колдонуучу программалар, коопсуздуктун каталарын («жыртыктар») камтып калышы ыктымал экени эсиңизде болсун. Бул каталар кара ниет адам тарабынан сиздин компңютерди иштетпей тосуп же ага Интернет аркылуу санкцияланбаган аңтаруу мүмкүндүгүн бериши мүмкүн. Операциялык системаларды жана колдонуучу программаларды чыгаруучулар дайыма табылган «жыртыктар» тууралуу маалымат берип турат (мисалы, www.microsoft.com) жана алардын оңдолгон версияларын чыгарат. Сиз колдонуп жаткан программаларыңыздын БАРДЫК оңдоолорун орнотконуңузду текшериңиз, болбосо дароо тезинен орнотуңуз. Программалардагы табылган каталар тууралуу маалымат алып туруңуз жана аларды оперативдүү түрдө алардын оңдоолорун орнотуп туруңуз.
- 8. Коопсуздукту жогорулатуу үчүн компңютерде персоналдуу пакеттик филңтр программаны орнотуңуз, ал Сиздин компңютерди санкцияланбаган кирүүлөрдөн сактайт. Биз акысыз программа "Сфераны" (www.sphere.agnitum.com) же Tiny Personal Firewall [\(www.tinysoftware.com\)](http://www.tinysoftware.com/) сунуштайбыз. Андан сырткары, өзүн жакшы тааныткан AtGuardды да колдонсо болот.
- 9. Вирустар жана троян аттары Интернеттен алынган программаларда гана болот экен деп ойлобоңуз, пираттык СD сатып алгандардын тажрыйбасы көрсөткөндөй, аларда да вирустар жана троян аттары барпрограммалар болот. Эгер сиз Cdни сатып алган болсоңуз, аны жакшы антивирустук программа менен текшериңиз.

# **10. Интернет**

## **10.1. Интернетке киришүү**

Интернет түйүнүн түзүү идеясы согуштук коргонуу ведомствосунун ичинде пайда болгон (АКШнын алдыңкы изилдөөлөр боюнча агенттиги). Түйүн ядердик чабуул абалында иштөөсүн жоготпошу керек эле. 1972-жылга мындай компңютердик борбордон 40ка жакыны түзүлгөн. Компңютердик түйүндөрдүн 3 түрүбар:

*Локалдуу түйүн* – бири-бирине жакын жайгашкан бир нече компңютерди бириктирүү

*Таратылган жеаймактык түйүн* – бир топ аралыкка узартылган түйүн

*Глобалдуу түйүн* – бүткүл дүйнөлүк масштабдагы таркатылган түйүн.

Интернет түйүнүнүн маанилүү шарттары

Борборлошкон башкаруунун жоктугу

Маалыматтык мейкиндиктин абсолюттук эркиндиги

 WWW – бул Internetтеги интерактивдүү сервис, анын негизине гипертекст принциби алынган. *Сайт жана портал* 

*Вебсайт*, же кыскача *сайт* – Интернеттин барактарынын жыйнагы, жалпы адрес, тема, логикалык структура, жасалгалоо же авторлук менен бириктирилген. сайттардан WWW түзүлөт.

*Портал* – бул көп маалымат киргизилген сайт

*Портал* – бир нече сайттардын топтому.

 $\overline{a}$ 

Интернет түйүнүнүн жардамы менен кандайдыр бир маалыматты табуу үчүн, *домендик даректи* колдонуу керек, мисалы, www. president.kg. Дарек сабында *www* – бүт дүйнөлүк түйүнгө тиешелүүлүктү, *it* – уюм-ишкана же ресурстун аталышы, *kg* – ишкананын жайгашканорду же мамлекети. Өлкөлөрдүн жана ишканалардын жайгашкан ордунун ар түрдүү чечмелениши бар (com – коммерциялык, edu – билим берүүчү, gov – өкмөттүк, mil – согуштук, net – түйүндүк, org – ишканалык). Мамлекеттерди көрсөтүү үчүн эки тамгалуу кеңиртмелер колдонулат (ru – Россия, ua – Украина, uk – Улуу Британия, jp – Япония, de – Германия, fr – Франция, kg – Кыргызстан ж.б.)

Интернет түйүнүндө маалыматты жаратуу үчүн Microsoft Internet Exsplorer 7.0. браузер терезеси колдонулат.

# **10.2. Microsoft Internet Explorer 7.0**

"Windows XP"системасынын курамына "Microsoft" компаниясы Интернет браузердин жаңы версиясын киргизген (комментарийлөөчү)— "Microsoft Internet Explorer" (IE) 7.0

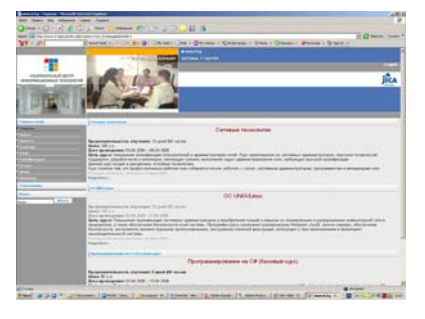

### **10.2.1. Журнал панели**

 $\overline{a}$ 

"Журнал" панели (History) Internet Explorer де:

 Бир күндүн, жуманын, эки же үч жуманын ичинде каралган веббарактарды тез табууга көмөктөшөт;

Бул Интернетке коммутацияланган кошулуу учурунда кошулуу убагына төлөнүүчү акыны азайтат: алдын ала керектүү өз ара байланышкан же көз карандысыз беттерди ачып алууга болот, провайдерден чыгып, «Автономдуу иштөө» командасын аткарып, веббеттерде жылып жүрүү ыңгайлуу. Жалгыз чектөөсү – бардык эле беттер, автономдук кароону колдонууга уруксат бербейт, анткени алардын мазмуну кэште сакталбайт. Эгер айрым ссылкаларга локалдуу сакталган мазмун жок болсо, анда бул ссылканы тандоодо курсор сөөмөйү бар алаканга айланат да, жанында чийип коюлган тегерек пайда болот – бул учурда Интернет түйүнүнө кошулууну жаңыртуу керек.

Internet Explorerдин сол жагында "Журнал" (History) панелин ачуу үчүн "Журнал" (History) кнопкасын Internet Explorer 7.0 (11.2-сүрөт) куралдар панелинен басыңыз.

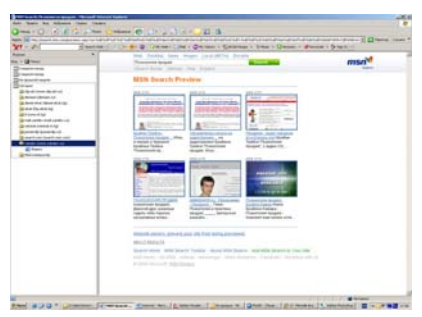

**11.2-сүрөт.** Internet Explorerдеги Журнал панели колдонуучу кирген түйүндөрдү датасына, түйүнүнө (алфавиттик тизме), кирүүлөрдүн саны жана катары боюнча карап көрүү мүмкүндүгүн

түзөт

## **10.3. «Яндекс» издөө системасында иштөө.**

Яндекс — интернеттин орус тилдүү бөлүгүндө суроо-талап боюнча webбеттерди, жаңылыктарды, сүрөттөрдү, энциклопедия статңяларын, аба ырайы же маданий окуялар тууралуу суроолорго жооп берүүчү издөө системасы.

Суроо берилгенден кийин «Яндекс» документтерге ссылкалар тизмесин чыгарат, алар суроого дал келген сөздөрдү камтыйт. Бул жыйынтыктар бетинде сиз айрым атайын белгилөөрдү жана ссылкаларды таба аласыз, алар табылган беттерди кароону жана сорттоону жеңилдетүү үчүн жасалган. Төмөндө жыйынтыктар бетинин жалпы түрү берилген.

- *1. Издөө формасы.* Анын башкы элементи болуп суроо сабы эсептелет. Каалоо болгон учурда мурунку тизменин жыйынтыктарынан кароого болот («искатьв найденном"). Маалыматтын булактарынын каалаганына суроо берүүгө да болот ("Рунет", "Новости", "Товары", "Энциклопедии", "Картинки").
- *2. Издөө статистикасы:* табылган документтердин саны жана суроодо берилген сөздөрдүн кайталанышы. "Беттер" ссылкасы боюнча сервер топтоштурбаган жоопторго өтүүгө болот.
- *3. Каталог рубрикасы.* Ссылканы басууда каталогдун тиешелүү бөлүмүнө өтүү аткарылат (суроого так дал келген убакта гана аткарылат).
- *4. Вебсайттарда издөөнүн жыйынтыктары.* Ар бир документ үчүн төмөнкү маалымат берилет: аталышы ресурска ссылка, [Показатң найденные слова] суроонун контексти жебе менен белгиленген "жарык кылынган" документке өтүү, окшош документти издөө, жана эгерде табылгай сайт каталогдо сүрөттөлсө, анда каталогдун рубрикасына өтүү. Мындан сырткары өлчөмү, коду, документтин датасы, анын домен дареги тууралуу маалымат да берилет.
- *5. Өтүү:* жыйынтыктын кийинки беттерине өтүү. Датасынын кичирейищи боюнча сорттоо. Мында сиздин сурооңузду тактоо боюнча кеңештер жана сунуштар берилет. Издөөнү каталогдун рубрикасы боюнча же регион боюнча деп чектөөгө болот.
- *6.* Биздин колдонуучулардын популярдуу табылгасы документтерге колдонуучу тандап алган суроо (так дал келген учурда гана чыгат) боюнча ссылкалар (жыйынтыктын биринчи барагынан эмес!).
- *7.* Орус тилдүү башка издөө машиналарынан издөөнүн мүмкүндүгү.
- *8.* Маалымат агеттиктеринин жаңылык ленталарынан издөө (так дал келген учурда гана чыгат). Жогорку дал келүүчүлүктө жана актуалдуулукта бул секция веб боюнча издөө жыйынтыктарынын жогору болушу мүмкүн.
- *9.* «Яндекстин» башка кызматтарына ссылкалар.

- *10.* Энциклопедиялык статңялардан издөө жыйынтыктары (так дал келген учурда гана чыгат).
- *11.* Дүкөндөрдүн товар сунуштарын издөө жыйынтыгы (так дал келген учурда гана чыгат).
- *R1 R4* Рекламалык маалымат үчүн орун. (11.3-сүрөт).

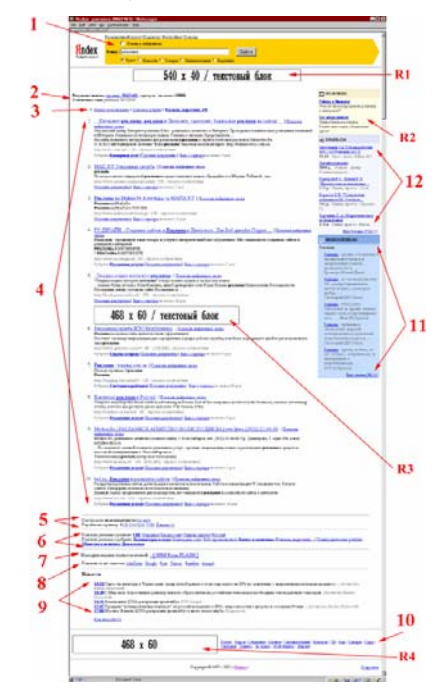

**11.3-сүрөт.** «Яндекстин» жыйынтыктар бети

### **10.3.1. Бир сөздөн ашык сөз колдонуп издөө**

"Парламент" же "Ак Үй" сөзү издөөдө жалгыздан бергенде өтө көп мааниси жок ссылкаларды көрсөтөт. Темага байланыштуу бир же эки ачкыч болуучу сөз кошуңуз. Мисалы, "Кыргыз Республикасынын Парламенти" же "Ак Үйдүн кызматчылары". Сурооңуздун областында азайтыңыз деп сунуш кылабыз. Эгер сиз парламенттик системанын структурасына кызыксаңыз, «Кыргызстандын парламенттик системасынын структурасы» деп издөө дал келүүчү документтерди «Парламенттик система структурасы» деп издегенге караганда көңүрөөк берет.

### **10.3.2. Баш тамгаларды колдонуу**

Сөздөрдү баш тамгадан баштап сиз кичине тамгадан башталган сөздөрдү таба албайсыз. Ошондуктан сөздөрдү Баш Тамгалар менен жазбаңыз. Суроодогу баш тамгаларды жеке аттарда гана колдонуу сунуш кылынат. Мисалы, "Ак Үй", "Парламенттик Саат телеберүүсү" ж.б.

### **10.3.3. Окшош документтерди издөө**

Эгер табылган документтердин бирөө изделип жатканга жакын болсо, анда "найти похожие документы" ссылкасын баскыла. Ссылка табылган документтердин кыскача түшүндүрмөсүнүн астына жайгашкан. «Яндекс» бетти анализдеп, сиз көрсөткөн суроого жакындарын табат. Бирок бул бет серверден өчүрүлүп, а Яндекс базасынан алып сала элек болсо, сиз "Запрошенный документ не найден" билдирүүсүн аласыз.

### **10.3.4. Сүрөттөрдү жана фотографияларды издөө**

Яндекс документтин текстин гана эмес, файлдын аталышы же кол коюусу (подписи) боюнча сүрөттөрдү да таба алат. Ал үчүн yandex.ruнун биринчи бетинен "расширенный поиск" ссылкасын баскыла. Сүрөттөрдү издөө үчүн эки талаа каралган. "Название картинки" талаасында сүрөткө курсорду алып барганда пайда болуучу сүрөттөрдүн аталыштары боюнча издөө үчүн сөз жазылат. Мисалы, "Кыргыз Республикасынын Президенти" фотосунун аты К.С.Бакиевдин сүрөтү бар бардык беттерди берет.

### **10.3.5. Яндекстеги суроонун тилдери**

Яндекс суроонун өнүккөн тилдерин алып жүрөт. Мүмкүнчүлүктөрдүн кеңири спектрин колдонуу үчүн "расширенный поиск" бетин колдонуңуз, анда Яндекстин жөнгө салууларынын көп бөлүгү жөнөкөй берилет. Бир канча талааны толтурууда, суроо бардык шарттар бир убакта аткарылгандай болуп түзүлөрүнө көңүл буруңуз.

### **10.4. Кеңиртилген издөө**

### **10.4.1. Сөздүк филңтр**

 $\overline{a}$ 

Бул жерде сиз документе кайсы сөз сөзсүз болушу керек же кайсынысы болбошу керек (же болсо да болот, жок болсо да болот) экенин көрсөтө аласыз. "Все формы" же "точная форма" талаасы Яндекске суроо-талапты аткарууда бардык сөз формаларын эске алуу керектигин көрсөтөт. "Точная форма" адата цитаталарды издөөдө колдонулат.

Сөздүн издөө зонасы болуп документтин тексти да (сөздөр бир сүйлөмдө же документтин баарында болот), анын аталышы да, аннотациясы, ссылка же домендик адреси да алынышы мүмкүн. "Во фразе" варианты сөздөрдүн киргизилген катары менен изделиши керектигин билдирет. Сиз бир нече сөздү үтүр менен ажыратып бере аласыз.

### **10.4.2. Дата**

Документтерди берүүнү датасы боюнча чектөө. Датасы белгисиз документтер бул тизмеге кошулбайт.

### **10.4.3. Сайт/чоку**

Суроо көрсөтүлгөн сайттын беттери боюнча же сайттын поддиректорияларында (чокулар) гана жүрөт. Издөө бардык поддиректорийлер арасында жүрөт. Ушул эле жерде (коңшу талаада) сиз белгилүү сайттын беттерин издөөдөн чыгарып сала аласыз. Бир канча даректи алардын ортосуна пробел коюу менен киргизүүгө да болот.

Ошентип, Яндекс аркылуу өзүңүздүн жеке сайтыңызда издөө жүргүзө аласыз.

### **10.4.4. Сүрөттөлүш**

Белгилүү аталыштагы же кол коюлган сүрөттөрү бар документтерди издөө. Сүрөт файлы мисалга whitehouse.jpg деп аталышы мүмкүн. Анда мындай файлдарды: apple суроосу менен табууга болот. Суроо whitehouse.jpgге окшош. Кол коюудан издегиңиз келсе, коңшу талаага суроону жазыңыз.

### **10.4.5. Тилдер**

 $\overline{a}$ 

Яндекс документтин тилин аныктай алат. Сиз документтин тилин: орусча (кириллица) же орусча эмес деп бере аласыз. Яндекстин базасында орус тилдүү Интернеттин гана документтери бар (адатта издөө машинасына серверлер домендерде su, ru, am, az, by, ge, kg, kz, md, tj, ua, uz киргизилет), андан сырткары, чет элдик орус тилдүү сайттар да киргизилет.

# **11. КР жана чет элдик мамлекеттик кызматтардын порталдары**

## **11.1. КР мамлекеттик структуралардын сайттары**

[www.president.kg](http://www.presedent.kg/) –КР Президентинин сайты [www.kenesh.kg](http://www.kenesh.kg/) – ЖК сайты [www.minjust.gov.kg](http://www.minjust.gov.kg/) –Юстиция Министрлигинин сайты [www.med.kg](http://www.med.kg/) <http://www.mtk.bishkek.gov.kg/> Транспорт жана коммуникация министрлиги <http://www.sti.gov.kg/> салык жана топтомдор комитети <http://www.gov.kg/>Президенттин Администрациясынын сайт <http://mvd.kg/>МВД сайты [http://www.gorkenesh.kg](http://www.gorkenesh.kg/) Бишкек шаардык Кенешини депутаттарынын сайты [http://www.constitution.kg](http://www.constitution.kg/) КР Конституциясы [http://www.osh.gov.kg](http://www.osh.gov.kg/) Ош областынын мамлекеттик администрациясы

## **11.2. Маалыматтык сайттар**

[www.kabar.kg](http://www.kabar.kg/) – «Кабар» маалыматтык агентствосу [www.akipress.kg](http://www.akipress.kg/) «АкиПресс» маалыматтык агентствосу [www.24.kg](http://www.24.kg/) «24.kg» маалыматтык агентствосу [www.tazar.kg](http://www.tazar.kg/) «Tazar» маалыматтык агентствосу [www.zaman.kg](http://www.zaman.kg/) «Zaman» маалыматтык агентствосу

### **11.3. Башка өлкөлөрдүн парламенттеринин сайттарын иликтөө**

<http://www.duma.gov.ru/> Мамлекеттик Думанын сайты <http://kremlin.ru/mainpage.shtml> РФ Президентинин сайты <http://www.senate.gov/> АКШ сенатынын сайты

# **12. «Токтом» укуктук базасы. Базанын структурасы, рубрикатор. Базадан маалыматты текст, суроо-талап карточкасы, ачкыч сөздөрү боюнча издөө**

# **12.1. Иштин башталышы**

 $\overline{a}$ 

Сиздин компьютердин жумушчу столунан «Токтом Юрист» иконкасын таап, аны иштеткиле. Программа ишке киргенде экранда автоматтык түрдө **«Главное меню»** пайда болот. Сиз каалаган убакта **«Поиск»** менюсунан **«Главное меню»** командасын аткарып же *F5* клавишасын басып да кире аласыз. Башкы менюда системанын негизги мүмкүнчүлүктөрү көрсөтүлгөн. Андан укуктук жана бизнес маалымат классификаторлоруна өтүүгө, документтерди издөөгө, маалыматтык банкты жаңыртууга болот.

Башкы менюда сол жагында тематикалык маалымат блоктору бар. Сизди кызыктырган блокко өтүү үчүн мыш менен аны басыңыз.

Терезенин оң жагы программаны кошумча башкарууга мүмкүндүк берүүчү кнопкалар топтомун көрсөтүп турат. Бул жерде издөөчү блок "Поиском по реквизитам (Мастером поиска)", "Поиском по ключевым словам (по ситуации)" жана "Поиском по источникам публикации" деп берилген, ушул эле жерден жаңыртылган документтерди көрүп же Маалыматтык Банкты жаңыртуу процедурасын аткарууга болот.

Терезенин горизонталдык сызык менен бөлүнгөн төмөнкү бөлүгүндө ИЦ ТОКТОМ серверине

Интернетке ссылка берилген, а оң жагында болсо – программаны тез жабуу берилген.

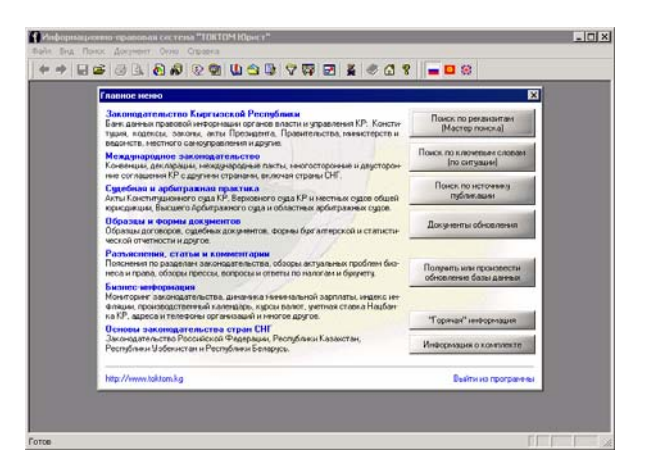

**13.1-сүрөт**. ИПС ТОКТОМ Юристтин биринчи жолу иштетилишинен кийинки издөө оболочкасынын көрүнүшү

Программа менен иштөө төмөнкүлөрдүн жардамы менен жүрөт:

1. **Башкы Меню**. Аны менен системанын бардык командасын аткарууга болот.

2. **Пиктографиялык меню (Toolbar).** Пиктографиялык меню мыштын жардамы менен көптөгөн команданы тез аткарууга көмөктөшөт. Системанын ар бир ачылган терезеси өзүнүн жеке пиктографиялык менюсу менен болот. Ал терезенин командалар ттизмесине жана белгиленишине жараша функцияларды көрсөтөт.

3. **"Горячие" клавиштери**. Менюну колдонуу жеңилдетүү үчүн клавишалар механизми. Менюнун оң жагында айрым пункттарда клавишалар комбинациясы берилген. Бул комбинацияларды басуу мыштын менюдан тиешелүү пункту ачканындай эле эффектти берет. Мышты же курсорду колдонуу системанын өтө көп кездешүүчү командаларын аткарат. Издөө оболочкасы көп терезелүү интерфейстен турат, б.а. ар бир суроо, тизме же документ жаңы терезеде ачылат. Бул бир мезгилде бир топ документтер менен иштөөгө жол ачат.

### **12.2. Негизги пиктографиялык меню**

Пиктографиялык меню деп башкаруу панелиндеги тартылган кнопкалар катары аталат, алар экрандын жогору жагында жайгашкан:

← → | B 2 | 3 Q | 5 0 | 10 0 | 10 0 | 10 | 10 | 2 | 3 | 3 | 3 | 10 | 3 | 3 | 3 | 10 | 3 | 3 | 3 | 4 +

Пиктографиялык менюнун айрым кнопкалары дайыма эле кол алдында ачык боло бербейт. Эгер кнопка активдүү эмес болуп турса, анда бул кнопка аткаруучу функцияны бул белгилүү убакта же ачылып турган терезеде колдонууга болбойт.

Пиктографиялык менюнун ар бир фукнциясын кеңири карап көрөлү:

ачык терезелердин тизмесинен мурунку ачылган терезеге өтүү

ачык терезелердин тизмесинен кийинки ачылган терезеге өтүү

- документти же тизмени дисктеги файлга сактоо
- документ же файлдын тизмесин дисктен ачуу
- документти же тизмени басып чыгаруу
- кагазга басуу алдында карап көрүү
- башкы менюнун диалогдук терезесин ачуу
- маалымат банкынан издөө үчүн суроо карточкасын ачуу
- **ЖАЛ маалымат банкынын акыркы жаңылануу тизмесин көрсөтүү**
- **В** суроолор тарыхын көрсөтүү карап көрүлгөн тизмелер жана документтер
- закладкалар тизмесин карап көрүү жана редакциялоо
- $\bigotimes$  тандалмалар органайзерин ачуу иштөө үчүн калтырылган тизмелер жана документтер
- **х** жүмүштү тездетүүчү ички редактор
- $\nabla$  издөө системасынын глобалдык фильтирин жөнгө салуу терезесин ачуу
- программанын жөнгө салуулар терезесин ачуу шрифттер, түстөр, сорттоо ж.б.
- **БА** башкы терезени экранга толук чыгаруу

 $\overline{a}$ 

- укуктук терминдер жана аныктамалардын электрондук сөздүгү
- программанын сурап-билүү маалыматын экранга чакыруу
- программанын Интернет глобалдык түйүнүндөгү расмий сайтына өтүү
- программа, версиялары жана авторлору тууралуу маалыматты чыгаруу

ИПС ТОКТОМ Юристтин документтеринин маалыматтык банкы үч тилдеги блокко бөлүнгөн, анын ар бир бир тилдеги документти алып жүрөт. ИПС ТОКТОМ Юристтин маалыматтык банкы орус, кыргыз жана англис тилдериндеги документтерден турат. Маалымат базасынын тилин тандоо *Вид* менюсунан *Выбор базы* командасы аркылуу аткарылат*.* Андан кийин банктагы издөө тандалган тилдеги документтер арасында гана жүргүзүлөт.

- орус тилиндеги документтер блогу менен иштөөгө өтүү;
- **В.** кыргыз тилиндеги документтер блогу менен иштөөгө өтүү;
- **АНГАР** англис тилиндеги документтер блогу менен иштөөгө өтүү.

# **12.3. Керектүү документти кантип табуу керек?**

ИПС ТОКТОМ Юристте издөөнүн күчтүү каражаттары бар, керектүү маалымат тез эле табылат. Издөөнүн түрүн тандоо сизди кызыктырган суроо же документ тууралуу кандай маалыматыңыз бар экенинен көз каранды. Туура тандоо издөөнүн тактыгын жана ылдамдыгын камсыз кылат.

ИПС ТОКТОМ Юристтин мурунку версияларындагы издөөнүн түрлөрү бир терезеге бириктирилген, ал *Мастер поиска* (*Карточка запроса*) деп аталат..

Издөө мастери суроодо изделүүчү документтер тууралуу ар түрдүү маалыматтарды камтууга мүмкүндүк берет: документтин көрүнүшү жана номери, Юстиция министрлигиндеги катталуу номери, чыгарган орган, кабыл алуу жана жарык көрүү даталары, сөздөр же сөз айкаштары (контекст).

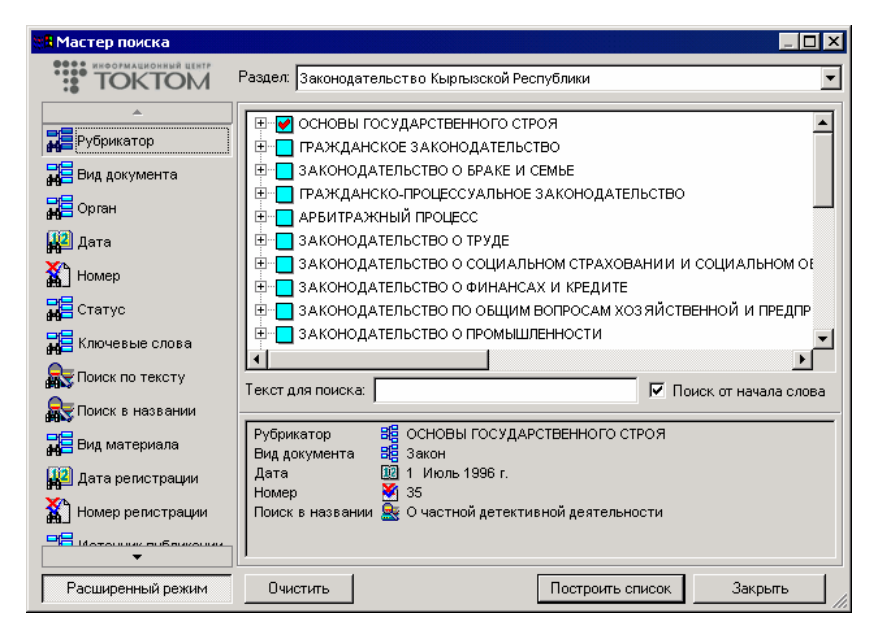

**13.2-сүрөт**. Суроолор карточкасынын диалогдук терезеси. Сүрөттө издөө реквизиттери берилген

*Издөө мастерин* чакырууну *Поиск* менюсунан **«Мастер поиска»** командасы же кнопкасын басып жүргүзүүгө болот

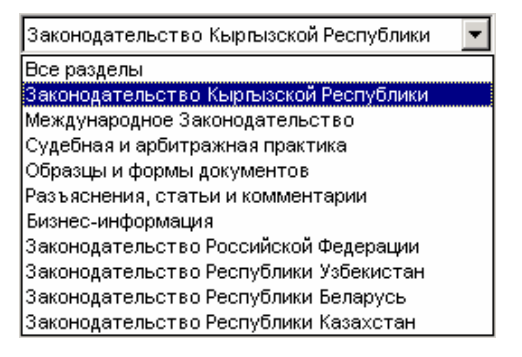

**13.3-сүрөт**. Издөө мастери

*Издөө мастери* (суроолор карточкасы) терезеси бир нече областтарга бөлүнгөн. Аталыштын астында *ИЦ "ТОКТОМ"* логотипинин жанында маалымат базасын тандоо үчүн тизме бар. ИПС ТОКТОМ Юристтин маалыматтык банкы 7 тематикалык бөлүмдөн турат: КР Мыйзам чыгаруусу, Эл аралык мыйзам чыгаруу, Соттук жана арбитраждык практика, Документтердин үлгүлөрү жана формалары, Түшүндүрмөлөр, статңялар жана комментарийлер, Бизнесмаалымат жана КМШ өлкөлөрүнүн мыйзам чыагруулары (Россия Федерациясы, Казахстан, Узбекистан жана Беларусь).

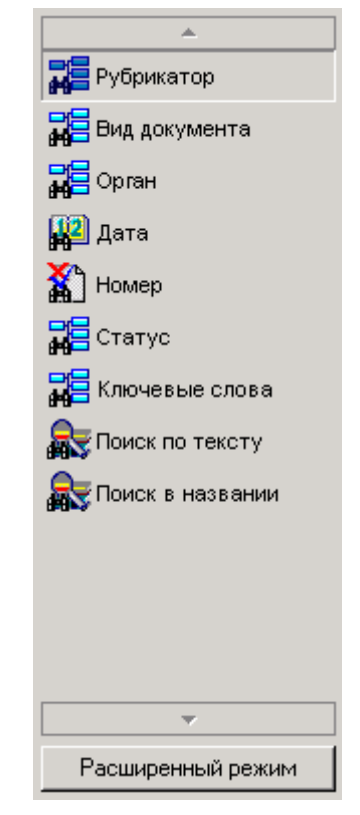

**13.4-сүрөт.** Тематикалык бөлүм

Ар бир тематикалык бөлүм өз реквизиттерин алып жүрөт, алар аркылуу документтерди издөөгө болот. Бул *Суроолор карточкасы* талаасын толтурууда издөө реквизиттерин киргизүүдө колдонуучунун милдетин жеңилдетет. *Суроолор карточкасы* терезесинин сол жагынан бул бөлүм үчүн реквизиттер тизмесин көрүүгө болот. Реквизиттер тизмеси кадимки (солдогу сүрөттү кара) жана кеңиртилген абалда болот (2-сүрөт). Кадимки абалда тизмеде дайыма, күнүгө колдонулуп жүргөн реквизиттер. Кеңиртилген абалда «чанда жолукчу» реквизиттерди колдонуп издөө жүргүзүүгө болот. Кадимки жана кеңиртилген редимдерди алмаштыруу *Кеңиртилген режим* кнопкасын басуу менен аткарылат, ал кнопка тизме алдында жайгашкан. Тизменин жогорку жана төмөнкү бөлүктөрүндө жайгашкан жебелер терезеге батпай калган реквизиттер тизмесин барактап көргөзөт.

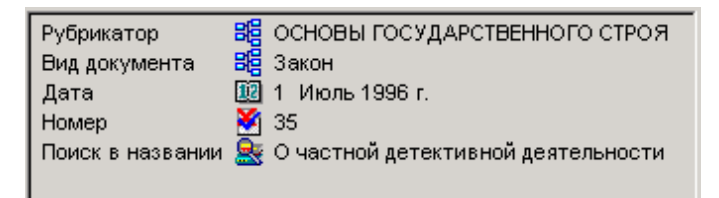

### **13.5-сүрөт.** Рубрикатор

Терезенин оң бөлүгү экиге бөлүнгөн. Төмөнкү бөлүгүндө издөө үчүн тандалып алынган реквизиттер көрүнөт. Бул панелң сизге суроонун киргизилген параметрлерин көрүү мүмкүндүгүн берет. Суроонун бир же бир нече параметрин алып салу үчүн мышты колдонобуз. Суроону толугу менен тазалоо үчүн **Карточки запросанын** төмөн жагындагы **Очистить** кнопкасын басуу керек.

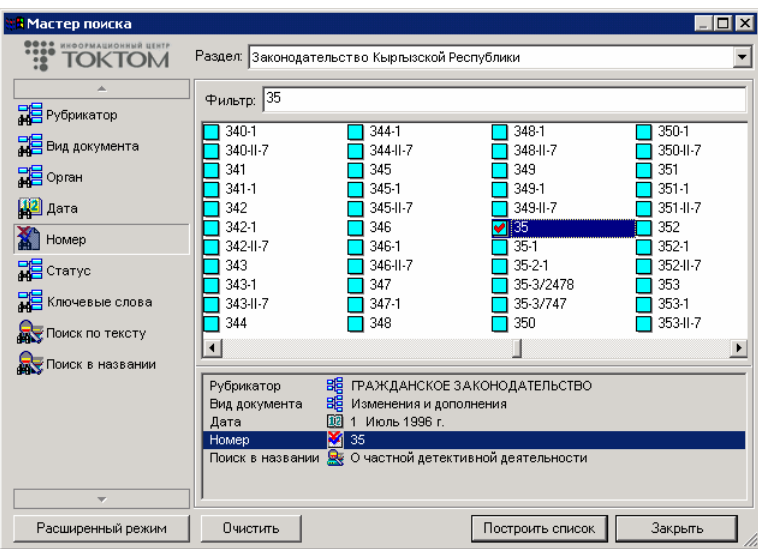

**13.6-сүрөт.** Суроолор карточкасы

Документтерди табуу үчүн алардын реквизиттерин суроолор карточкасына кийирүү керек. Бардык талааларды толтуруунун кажети деле жок, болгону сизде болгон маалыматтарды киргизиңиз.

### **12.3.1. Номер**

 $\overline{a}$ 

Бул талаага сиз документтин номери тууралуу маалыматты киргизе аласыз. *Филңтр* сабынан Сиз пробел кошуу менен бардык керектүү номерлерди киргизсеңиз, алар автоматтык түрдө номерлер тизмесинен белгиленип калат, же өз алдыңызча белгини коюп (алып салып) койсоңуз да болот. Толтурулушуна карап, суроону контролдоо панелинен киргизген номерлердин тууралыгын байкоо мүмкүндүгүн аласыз.

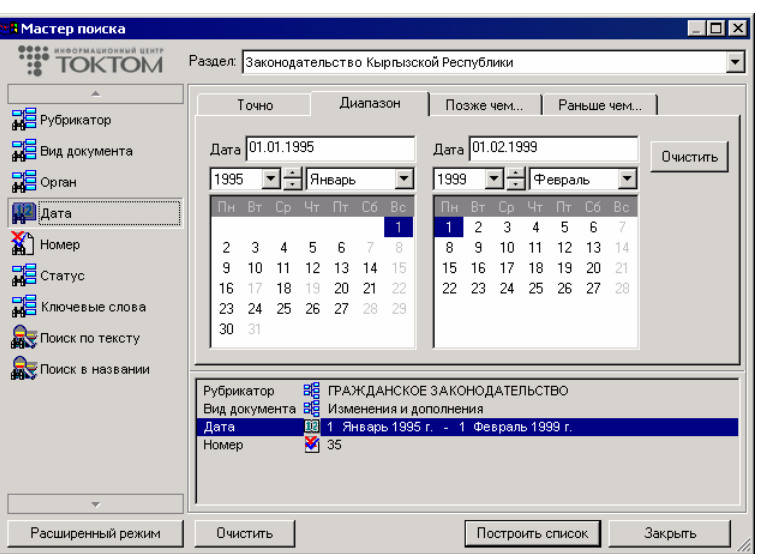

**13.7-сүрөт.** Издөө мастери

### **12.3.2. Дата**

 $\overline{a}$ 

Бул талаага Сиз документтин кабыл алынган датасы тууралуу маалыматты киргизесиз.

Датаны киргизүү панели диапазонуна карап төрт бөлүккө бөлүнөт. Панелдин жогор жагынан сыртын которуу менен сиз тандоо жасай аласыз: документ так издөө, диапазондо издөө, көрсөтүлгөн датадан кийин же мурун алынган документтер. Эгер күн берилбесе анда ай толугу менен эске алынат, айы да көрсөтүлбөсө, анда жыл бою кбыл алынган документтер эсепке алынат.

Датаны көрсөтүү кошо орнотулган электрондук календардын жардамы менен ыңгайлуу аткарылат. Датаны клавиатурадан да ДД/ММ/ГГГГ форматында көрсөтүүгө болот, анда ДД күн, ММ ай, а ГГГГ жыл (мисалы, 20/05/1996). Жылды кыскартып берүүгө да болот.

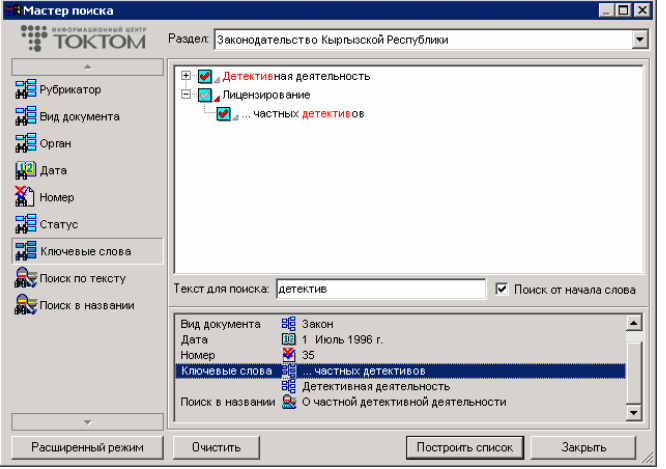

**13.8-сүрөт.** Издөө мастеринде датаны көрсөтүү

### **12.3.3. Текст боюнча издөө**

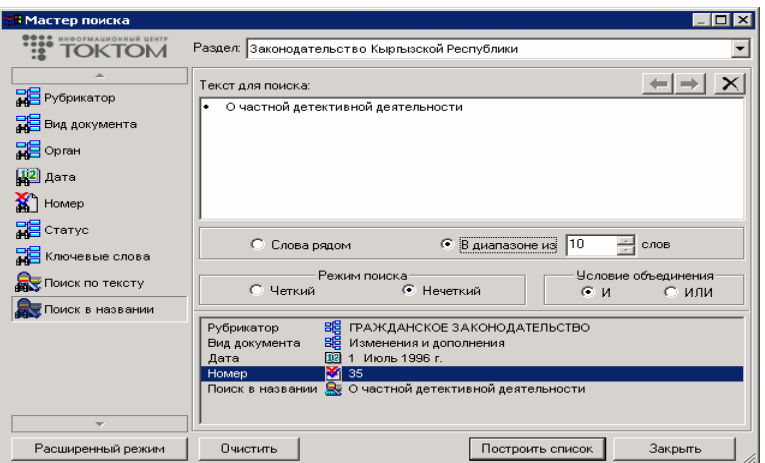

**13.9-сүрөт.** Текст боюнча издөө

Текст боюнча издөө текстинде же аталыштарында белгилүү бир сөздөр же сөз айкалыштары (контекст) бар доументтерди табууга жардам көрсөтөт. Дтекст боюнча издөө үчүн абзацта бир же андан ашык сөз жазуу керек. *Нечеткий* издөө режиминде киргизилген сөздөрдүн бардык формалары табылат. Колдонуучу өзү издөө үчүн керек сөздүн бөлүгүн тандай алат. Ал үчүн изделүүчү сапка өзгөрүүчү сөз бөлүгүнүн ордуна жылдызча символун (\*) коебуз. Издөөнү интервал берүү менен тактоого болот: *Слова рядом* же *В диапазоне из \_\_ слов*.

Мисалы, издөө үчүн *арбит\* суд\** сабы берилди дейли. Шарт тандоодо *Слова рядом* жыйынтыгында төмөнкү сөз айкалыштары бар документтер табылат:

- *арбит*ражный *суд*
- *арбит*ражного *суд*а
- *суд*ңи *арбит*ражного
- *суд*а. *Арбит*ражный

 $\overline{a}$ 

*Суд*ебное, *арбит*ражное и т.д.

*В диапазоне из \_\_ слов* шартын тандасак жыйынтыгында жогоруда көрсөтүлгөн сөз айкаштары эле эмес, башкалар да табылат, мисалы:

- «… *суд*а или *суд*ңи единолично, а также *Арбит*ражного …»;
- «… Верховного *суд*а Кыргызской Республики и Высшего *Арбит*ражного …»;
- «… ответчиком в *суд*е, участвоватң в *арбит*ражном …» ж.б.

*Нечеткий* издөө режиминде Система өзү суроону түзүүгө аракеттенет. *Арбитражный суд* фразасы үчүн суроо: *«арбитраж\* суд\*»* деп берилет.

Бириктирүү шарттары ар башка абзацта көрсөтүлгөн сөз айкаштары үчүн иштейт: *И* шарты боюнча программа киргизилген сөздөрдүн баарыниздейт, *ИЛИ* шарты боюнча ар бир абзац өз алдынча каралат.

Сиз бир абзацта "Кредит" сөзүн, башкасында "Счет" десеңиз, жана аларды *ИЛИ* шарты менен байланыштырсак, Система же тигил же бул сөз, же экөө бирдей жолуккан документтерди табат. А эгер сөздөр "*И*" шарты менен байланышса, анда система эки сөз тең жолуккан документтерди табат. Бак сымал структураларда реквизиттер маанисин киргизүү (мисалы, *Рубрикатор*, *Ключевые слова*) тандалган бир же бир нече элементтерди маркировкалоо боюнча аткарылат. Панелдин ылдыйкы бөлүгүндө филңтрди колдонуу бактагы керектүү элементти табууну тездетет. *Текст для поиска* талаасына элементтин текст бөлүгүнөн сөздүн бөлүгүн киргизгиле, бак болсо киргизилген тексти бар элементтерди гана көрсөтөт. Филңтрден кийин сиз бутакчаны толугу менен көргүңүз келсе, текст элементинин алдындагы кичинекей үч бурчтукту басыңыз  $\Box$ .

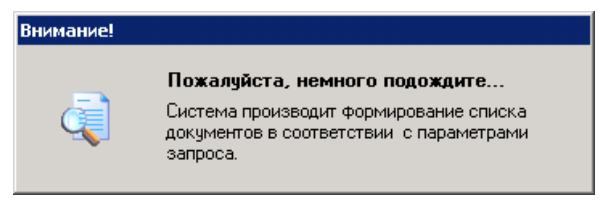

**13.10-сүрөт.** Тизме түзүү учурундагы терезе

Суроону толтургандан кийин «*Построить список»* кнопкасын басыңыз, сиз сурооңузду канааттандырган документтердин тизмесин аласыз.

# **12.4. Документтер (папка) тизмеси менен иштөө**

Документтер тизмеси *Документтердин аталышынан*, статус белгисинен жана *документтер Кодунан* турат. Программа тизмени редакциялоого (белгилөө, көчүрүү, коюу жана тизме элементтерин алып салуу), тизмеге кирген айрым документ менен иштөөгө өтүүгө, андан сырткары тизмеден документтин аталышынын сөзү же сөз айкаштары менен издөө жүргүзүүгө мүмкүндүк берет. Бул операциялар негизи жана пиктографиялык менюнун командалары менен аткарылат.

ИПС ТОКТОМ Юрист түзүлгөн тизмени эстеп калууга жана ага жаңы суроо түздүрбөстөн кайра кайрылууга жол берет. Тизмени фиксациялоо Тандалган Обьекттер тизмесине киргизүү жолу менен аткарылат. Документтердин тизме терезесинин өзүнүн пиктографиялык менюсу бар:

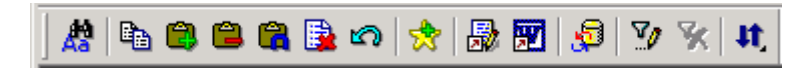

#### **13.11-сүрөт.** Документтер тизмесинин терезеси

Ага негизги кыймылдардын бардык функциялары киргизилген. Пиктографиялык менюнун ар бир функциясын кеңири карап көрөлү:

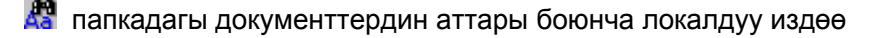

 $\overline{a}$ 

белгиленген документтерди же учурдагы документти алмашуу буферине көчүрөт

документтердин тизмесин алмашуу буфериндеги тизме менен бириктирет

тизмеден алмашуу буферинин тизмесине кирген документтерди алып салат

тизмеде алмашуу буферинин тизмесиндеги жалпы документтерди гана калтырат

**В** белгиленген документтерди же учурдагы документти документтер тизмесинен алат

тизме менен болгон акыркы аракетти кайтарат

- **х документтердин бардык тизмесин тандалганга кошууну сунуштайт**
- **В** тизменин документтеринин аталыштарын программанын ички редакторуна жайгаштырат
- тизменин документтердин аталыштарын текст процессору *MS Word™* кошот
- *Суроолор карточкасын* издөө реквизиттерин же параметрлерин тактоо үчүн ачат
- $\nabla$  терезени документтер тизмесине локалдуу филңтр кошуу үчүн ачат
- кошулган филңтрди алып салат

документтер тизмесин сорттоо схемасын тандоо үчүн менюну ачат

Абалдар сабынан тизмедеги курсор турган документтердин жалпы санын да, документтин катар номерин да көрүүгө болот. Документтер тизмесинде жылып жүрүү мыштын, жебе клавишаларынын, жана да *Home*, *End*, *PgUp*, *PgDn* клавишаларынын жардамы менен аткарылат. Документтер папкасынын жабылышы *Esc* клавишасы же мыштын жардамы аркылуу ишке ашат.

Тизмедеги документтер бири биринен ичке горизонталдык сызык менен айырмаланып турат. Сызыктын жогору жагынын оң жагында *Код документ* көрүнүп турат. Документтин аталышынын сол жагында схема сүрөттөр түрүндө анын учурдагы статусу аныкталат.

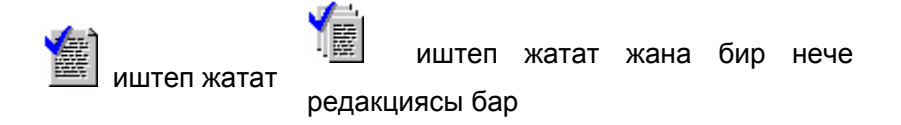

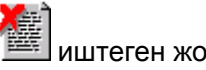

 $\overline{a}$ 

штеген жок 『『屋』 иштеген жок жана бир нече

редакциясы бар

# **12.5. Документтер (папкалар) тизмеси менен иштөөдөгү негизги функциялар**

Программада документтердин тизмеси менен жалпы иштөөгө да, анын бөлүгү менен иштөөгө да болот. *Пробел* клавишасын басып, Сиз тизменин бир нече элементин белгилеп, алар менен кандайдыр бир аракеттерди эасай аласыз, мисалы, көчүрүү же алып салуу. Тизмеден өчүрүү *Delete* клавишасын басуу менен же пиктографиялык менюнун .тиешелүү кнопкасы аркылуу аткарылат.

*Пробел* клавишасын кайталап басуу анын белгиленишин өчүрөт. Белгиленген элементтерди түсү жана документтин аталышынын сол жагындагы статус белгисинен айырмалап көрүүгө болот.

**в кнопкасын бассак. документтердин белгиленген тизмеси же иштелип жаткан документ** алмашуу буферине көчүрүлөт. Эгер сизге тизме толугу менен керек болсо, алдын ала *Выделить* **все** командасын *Правка* менюсунан тандаңыз.

Программада тизме үстүндө алмашуу буферин колдонуп иштөө үчүн дагы атайын үч операция каралган. Алар эки же андан ашык тизмеден маалыматты бир жерге топтоодо керектелет.

1. Тизмелерди бириктирүү

Бул операциянын жыйынтыгында документтердин бир нече тизмесин бириктирүүгө болот. Ал үчүн сизге биринчи тизмеден документтерди *Пробел* клавишасынын жардамы менен же *Правка* менюсундагы *Выделить* **все** командасы менен белгилеп, аларды алмашуу буферине Lin кнопкасы же *Правка* менюсунун *Копировать в буфер обмена* командасынын жардамы менен көчүрүп, андан кийин *Окно* менюсу аркылуу экинчи тизмеге өтүү керек. Андан кийин 中 кнопкасын басыңыз. Программа дал келип калган документтерди кайталабастан, биринчи жана экинчи тизмеден чогултуп тизме түзөт.

Мисалы, эгер Сиз тандоонун ар кндай түрүн колдонуп тизме түздүңүз, же тизмени бир нече адистер биргелешип жасады дейли, бул убакта бул тизмелерди *Объединение списков* функциясы топтоого жардам берет.

2. Тизмеден документтерди чыгарып салуу ...

Бул операцияны аткаруу үчүн Сизге биринчи тизмедеги документтерди *Пробел* клавишасынын жардамы менен же *Правка* менюсунун *Выделить* **все** командасынын жардамы менен белгилөө керек да, аларды алмашуу буферине кнопкасы же *Правка* менюсунун *Копировать в буфер обмена* командасынын жардамы менен көчүрүп, андан кийин *Окно* менюсу аркылуу экинчи тизмеге өтүү керек. Андан соң  $\Box$  кнопкасын басыңыз. Программа биринчи тизмеде жок экинчи тизменин документтеринен турган тизме даярдайт.

Мисалы, Сиз белгилүү бир суроо аркылуу документтер тизмесин түздүңүз дейли. Кийинчерээк бул суроону тереңдетип окуу үчүн, Сиз суроону кеңейттиңиз да, кенен тизме алдыңыз. Биринчи жолку документтерди кайра карап чыкпастан, экинчи тизмеден аларды алып салсаңыз болот. Мында сиз мурун каралбаган гана документтерди окуу мүмкүндүгүн алдңңыз.

3. Тизмелердин кесилиши

 $\overline{a}$ 

Бул команданы тизмеден башка тизмедеги кайталанган документтерди гана тандап алуу үчүн колдонуңуз.

Ал операцияны аткаруу үчүн Сизге биринчи тизмедеги документтерди *Пробел* клавишасынын жардамы менен же *Правка* менюсунун *Выделить* **все** командасынын жардамы менен

белгилөө керек да, аларды алмашуу буферине кнопкасы же *Правка* менюсунун *Копировать в буфер обмена* командасынын жардамы менен көчүрүп, андан кийин *Окно* менюсу аркылуу экинчи тизмеге өтүү керек. Андан соң Сакнопкасын басыңыз. Программа бирин-бири кайталаган гана документтерден турган тизме түзөт.

Мисалы, эгер сиз эки башка тизме түздүңүз дейли: салык мыйзамдары боюнча документтер тизмеси жана мыйзамдар тизмеси, алар менен салык өлөмдөрүн алууну кайсы мыйзамдар жөнгө салаарын билгиңиз келет. Ал үчүн Сизге *Пересечение списков* операциясын колдонуу керек*.*

Тизмелерде алмашуу буфери жана алып салуу менен аткарылган операцияларды кайра кайтаруу үчүн кайтаруу үчүн кнопкасын басыңыз.

# **12.6. Документтердин аталыштарынын тизмеси аркылуу локалдык (чектелүү) издөө**

Издөөнүн бул түрү Сизге аткарылып жаткан документтер сөздү же сөз айкаштарын ылдам табууга жардам берет.

**Правка** менюсунун *Найти* командасын тандаңыз, же пиктографиялык менюдан да тиешелүү кнопканы басыңыз.

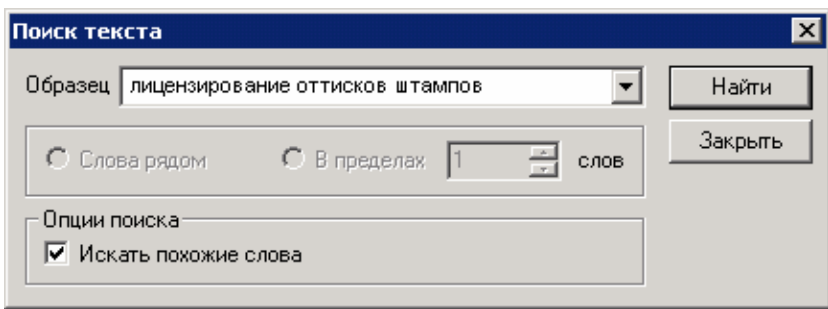

**13.12-сүрөт.** Текст издөө терезеси

## **12.7. Документ менен иштөөдөгү негизги функциялар**

Документтин текстин карап көрүү мыштын, жебе клавишаларынын жана *Home*, *End*, *PgUp*, *PgDn* клавишаларынын аркасында жүргүзүлөт. Документтин терезесин кадимкидей же *Esc* клавишасын басуу менен аткарууга болот*.* 

Документин текстинин бөлүгүн белгилөө үчүн, мыштын көрсөткүчүн фрагменттин башына алып бару керек, анын сол жагын басып, кое бербестен, фрагменттин аягына чейин тартып баруу керек. Тексттин белгиленген аягын жылдыруу үчүн клавиатурадан Shift кнопкасын кармап туруп керектүү жерден мыштын сол кнопкасын басуу керек. Бир эле мезгилде бир топ фрагментти белгилөө үчүн, мыштын көрсөткүчүн кое бербестен Ctrl клавишасын басып туруп жылдыруу керек.

**въ** кнопкасын басып, документтин бардык белгиленген фрагменттерин алмашуу буферине көчүрүүгө болот. Эгер иштелип жаткан тексте бир да белгиленген фрагмент жок болсо, алмашуу буферине көчүрүү кнопкасы жабылып калат.

Бир документтин ичиндеги (редакциялар арасындагы, сурап-билүү жана реквизиттер) которулуулар ИПС ТОКТОМ Юрист тарабынан эстелип калат, Сиз *Отменить последнее действие* кнопкасын колдонуп которулуулар тарыхын тез карап чыга аласыз. Бул функцияны локалдык ссылкадан өтүү жерине кайтуу үчүн колдонсо болот.

### **12.8. Документти сактоо жана иштетүү**

Иштелип жатка документти файлга жазуу үчүн *Файл* менюсунан *Сохранить* командасын танданыз да. Никнопкасын басыңыз. Документтин файлга жазуучу диалогдук Терезе пайда болот.

Файл жазыла турган диск жана каталогду көрсөтүңүз, *Файл* талаасына Windows операциялык системасы талап кылгандай кылып файлдын атын киргизиңиз. Тип талаасынан файлды кайсы формата жазуу керектигин тандаңыз. Программа текстти сактоо үчүн бир нече форматты сунуштайт: тизмедегидей эле үч тексттик формат (Rich Text Format (\*.rtf), Текст Windows (\*.txt), Текст DOS (\*.txt)), аларды иштеп чыгуу сырткы тексттик редакторлордо да улантылат, жана андан сырткары бир атайын формат (Ссылка на документ ТОКТОМ (\*.bmk)), ал кийинчерээк ИПС ТОКТОМ Юристтеги файлдан ачып документти ишке киргизет.

Атайын форматтан документти иштетүү үчүн негизги пиктографиялык менюдан *Открыть* командасын пайдаланыңыз. Бул функциялар документти компңютерлер ортосунда алышыпберүүдө өтө ыңгайлуу. Бир эле компңютерде документти көп жолу колдонуу үчүн документтер тизмесин *Избранное* (кара: параграф *Избранное*) сактоо механизмин колдонуу сунуш кылынат.

### **12.9. Документтин текстин басып чыгаруу**

 $\overline{a}$ 

Сиз документти же анын фрагментин принтерде юасып чыгара аласыз.

Эгер документтин тексти кагазга чыккандан кийин кандай болорун карап көргүңүз келсе, анда *Файл* менюсунан *Предварительный просмотр* командасын тандаңыз же кнопкасын басыңыз. Барактын сүрөттөлүшү менен диалогдук Терезе пайда болот.

Документти принтерде басуу үчүн *Файл* менюсунан *Печать* командасын тандаңыз же кнопкасын басыңыз. А эгер документти толугу мене эмес, фрагментин гана баскыңыз келсе, анда алгач аны белгилеп коюуңуз.

Пайда болгон диалогдук терезеден басуунун параметрлерин орнотуңуз: принтерди алмаштыруу, кагаздын тибин көрсөтүү, копиялар саны ж.б. *OK* кнопкасын басыңыз.

# **12.10. Документтин текстин тексттик редакторлордо иштеп**

### **чыгуу**

Тизмелер менен иштегендей эле, документтин текстин редакциялоо үчүн ички редактор  $\mathbb{R}^k$ , же тексттик процессор *MS Word™* колдонулат.

Документти программанын ички редакторуна копиялоо үчүн *Файл* менюсунан *Поместить в* **редактор** командасын тандоо же негизги пиктографиялык меню панелинен **как** кнопкасын басуу керек, бул учурда ичк редактор терезеси активдештирилет, а эгерде анын ичинде кандайдыр бир текст болсо, аны редакциялоо да улантылышы мүмкүн.

Тексттик процессор MS Word™ ге документти алып баруу үчүн, Сиз *Файл* менюсунан **Экспорт в Microsoft Word** командасын тандап же куралдар панелинен **ВА** кнопкасын басуунуз керек.

Microsoft Word ишке автоматтык түрдө киришет. Эгер MS Word иштеп жаткан болсо, анда программа Сизге жаңы документ түзүүнү же ачылган терезени колдонууну сунуш кылат.

Microsoft Word терезесине которулуп Сиз пайда болгон документти «MS Word» форматтарынын биринде сактай аласыз.

## **12.11. Юридикалык сөздүк**

 $\overline{a}$ 

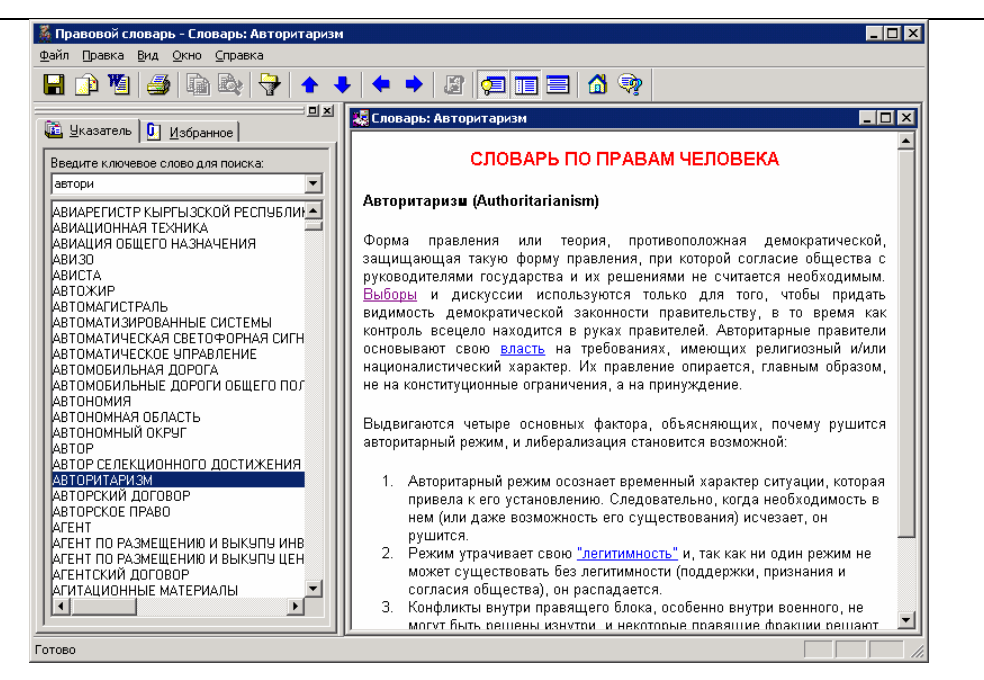

#### **13.13-сүрөт.** Юридикалык сөздүк

Программада укук терминдеринин жана аныктамаларынын Электрондук сөздүгүн экранга чакыруу модулу бар. Аны башкы меню *Справкадан, Юридический словарь* пунктунан же негизги пиктографиялык менюнун  $\mathbb{\mathcal{L}}$  кнопкасын басуу менен иштетсе болот. Программанын кеңири түшүндүрмөсү жана анда иштөө ыкмалары менен глобалдык түйүн Интернеттеги программанын беттеринен же Электрондук сөздүктүн справкасынан таанышууга болот, дареги: [http://www.toktom.kg/doop.](http://www.toktom.kg/doop)